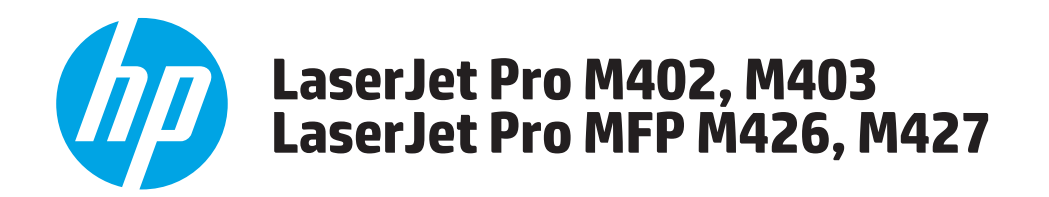

# Troubleshooting Manual

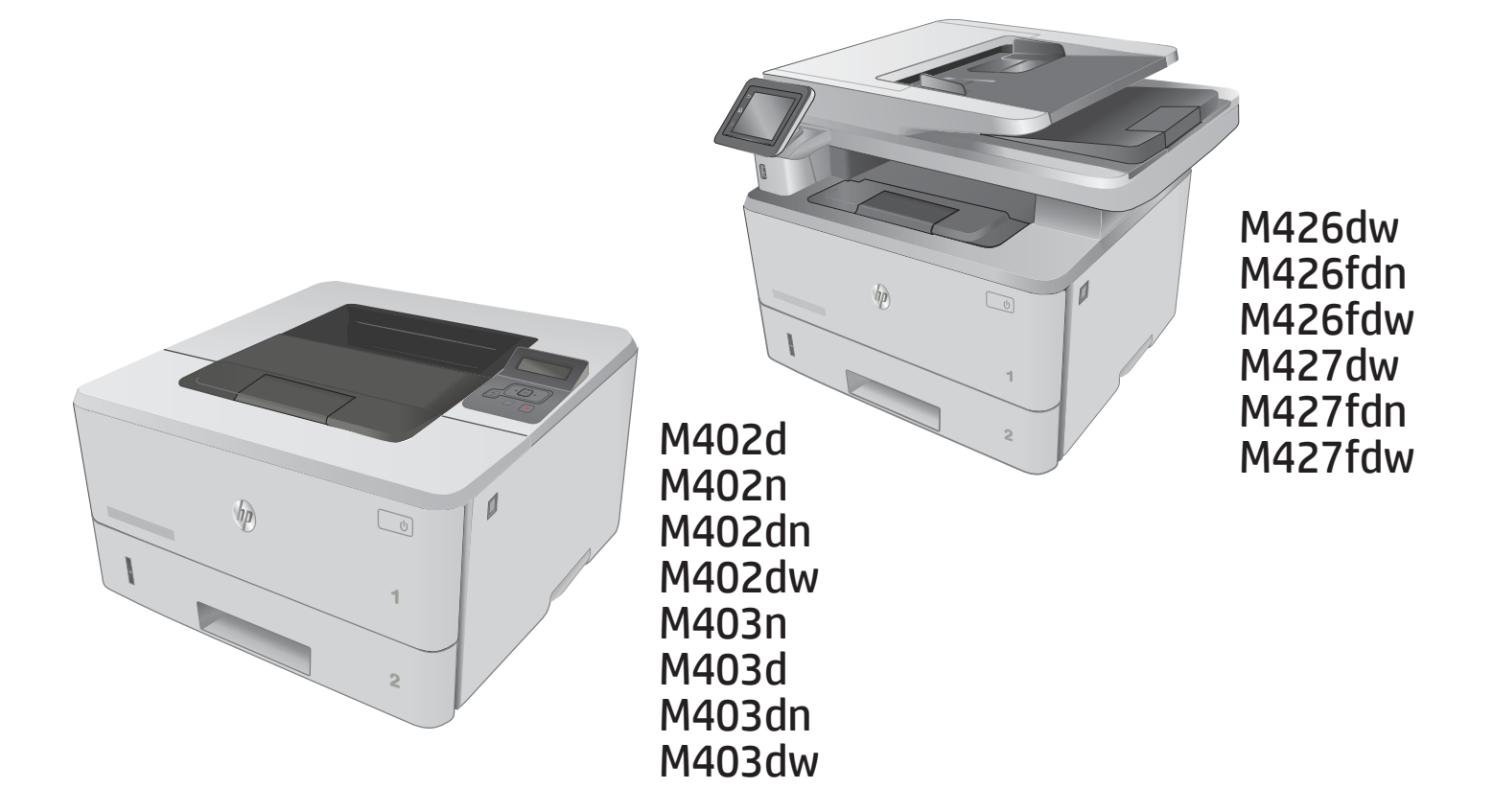

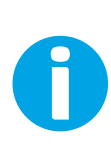

www.hp.com/support/ljM402 www.hp.com/support/ljM403 www.hp.com/support/ljM426MFP www.hp.com/support/ljM427MFP For printer theory and troubleshooting information, see the Repair Manual.

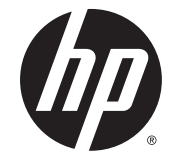

# HP LaserJet Pro M402, M403 and HP LaserJet Pro MFP M426, M427

Troubleshooting Manual

#### **Copyright and License**

© Copyright 2015 HP Development Company, L.P.

Reproduction, adaptation, or translation without prior written permission is prohibited, except as allowed under the copyright laws.

The information contained herein is subject to change without notice.

The only warranties for HP products and services are set forth in the express warranty statements accompanying such products and services. Nothing herein should be construed as constituting an additional warranty. HP shall not be liable for technical or editorial errors or omissions contained herein.

Edition 1, 9/2015

#### **Trademark Credits**

Microsoft®, Windows®, Windows® XP, and Windows Vista® are U.S. registered trademarks of Microsoft Corporation.

## **Conventions used in this guide**

**TIP:** Helpful hints or shortcuts.

**Reinstallation tip:** Reinstallation helpful hints, shortcuts, or considerations.

- **NOTE:** Information that explains a concept or how to complete a task.
- **IMPORTANT:** Information that help the user to avoid potential printer error conditions.
- **A CAUTION:** Procedures that the user must follow to avoid losing data or damaging the printer.
- **A WARNING!** Procedures that the user must follow to avoid personal injury, catastrophic loss of data, or extensive damage to the printer.

## **For additional service and support information**

HP service personnel, go to the Service Access Work Bench (SAW) at [http://h41302.www4.hp.com/km/saw/](http://h41302.www4.hp.com/km/saw/home.do) [home.do](http://h41302.www4.hp.com/km/saw/home.do).

Channel partners, go to HP Channel Services Network (CNS) at [https://h30125.www3.hp.com/hpcsn.](https://h30125.www3.hp.com/hpcsn)

At these locations, find information on the following topics:

- Install and configure
- **•** Printer specifications
- Up-to-date control panel message (CPMD) troubleshooting
- Solutions for printer issues and emerging issues
- Remove and replace part instructions and videos
- Service advisories
- Warranty and regulatory information

To access HP PartSurfer information from any mobile device, go to<http://partsurfermobile.hp.com/> or scan the Quick Response (QR) code below.

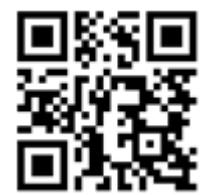

# **Table of contents**

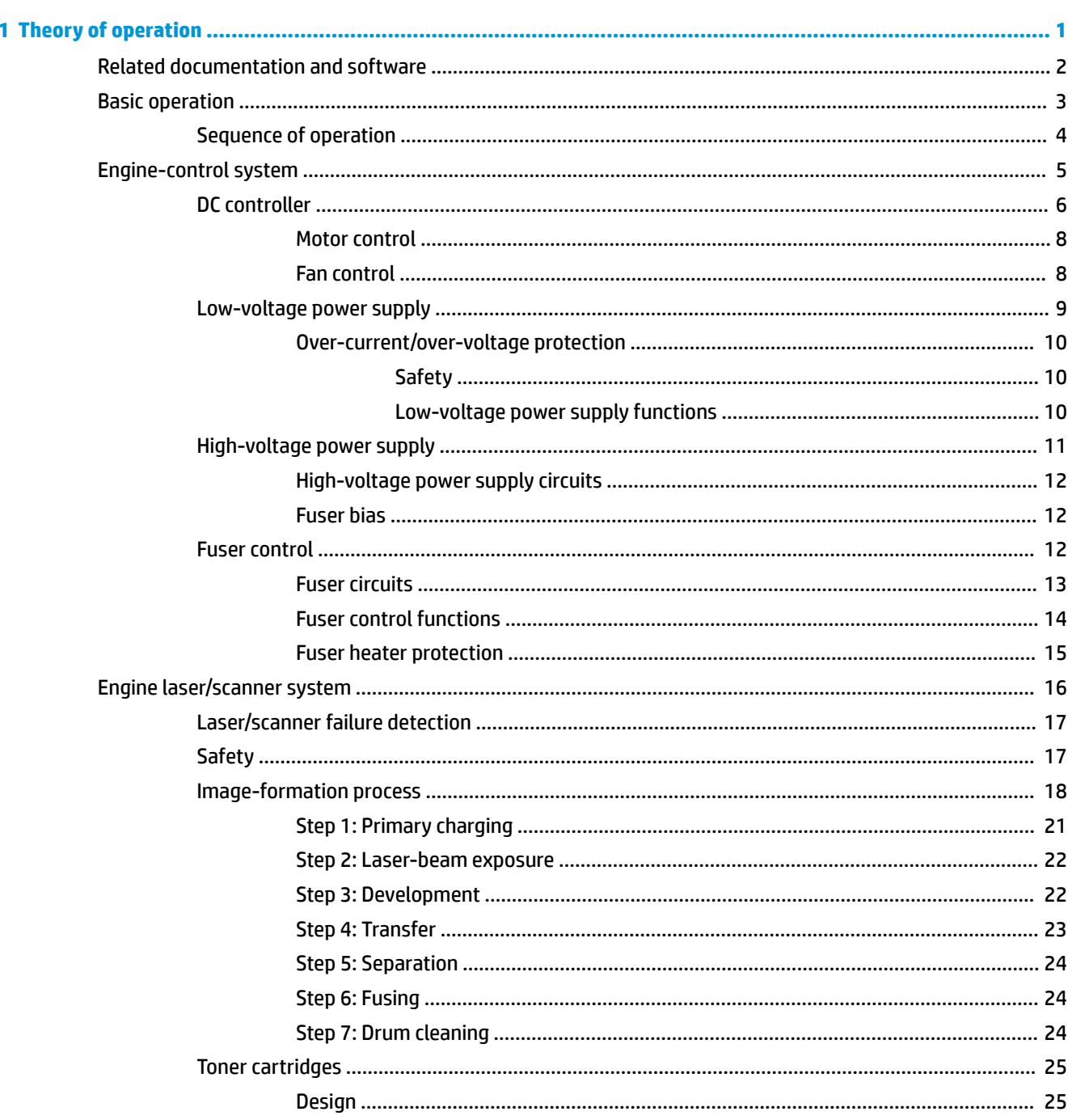

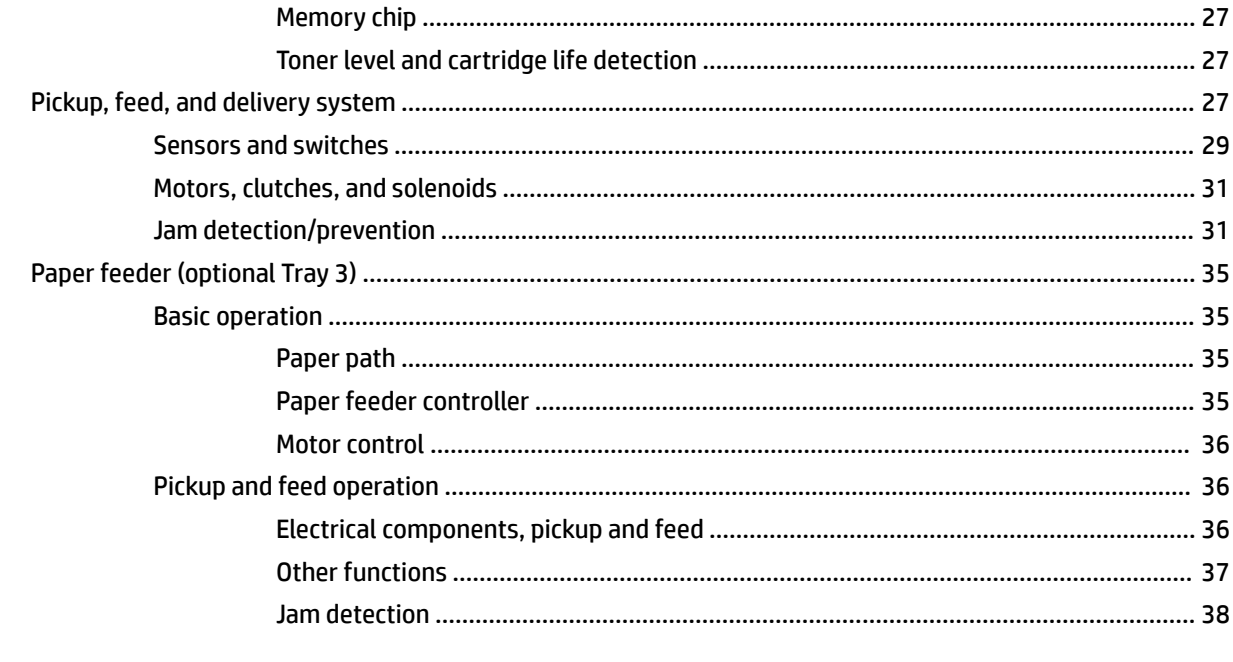

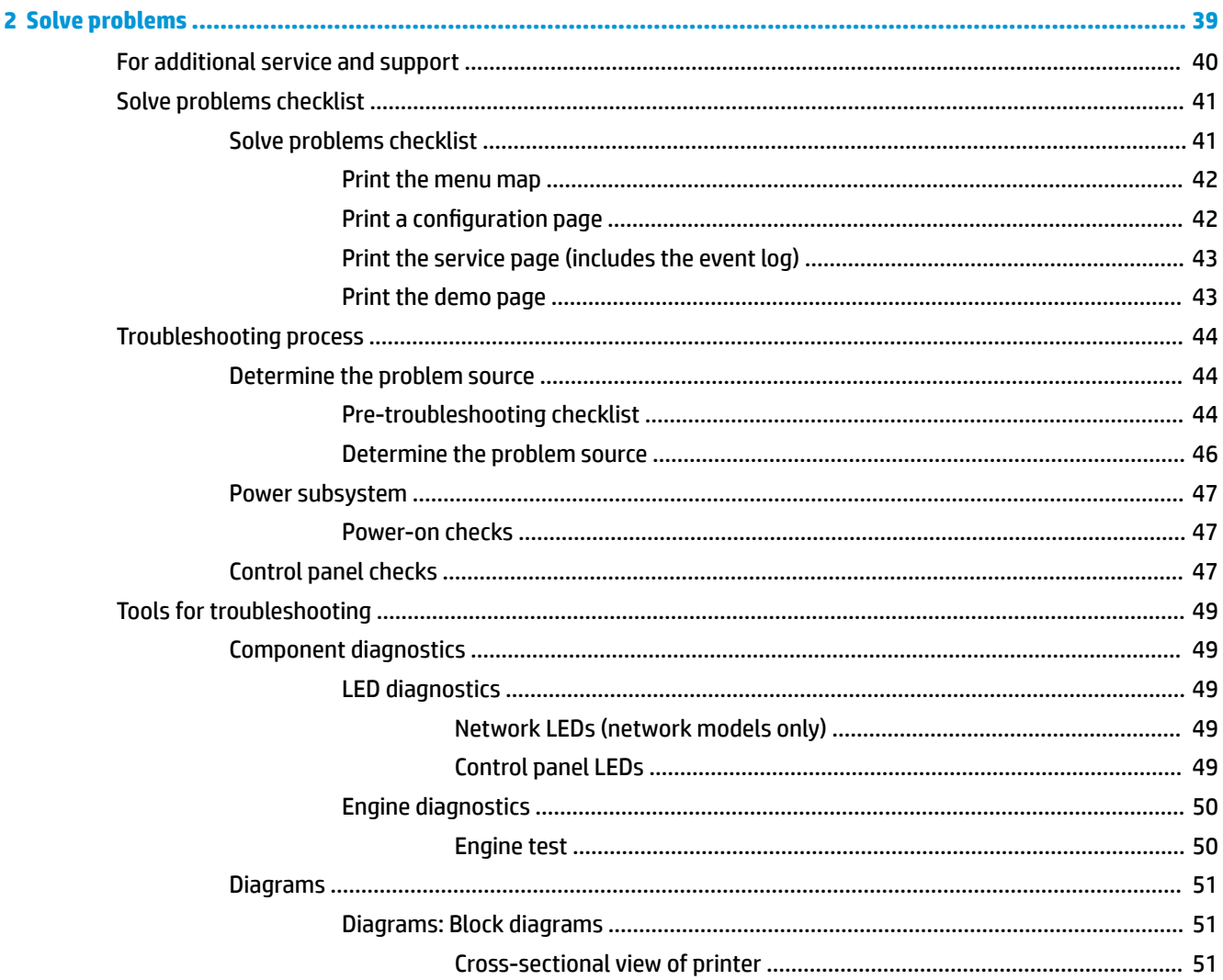

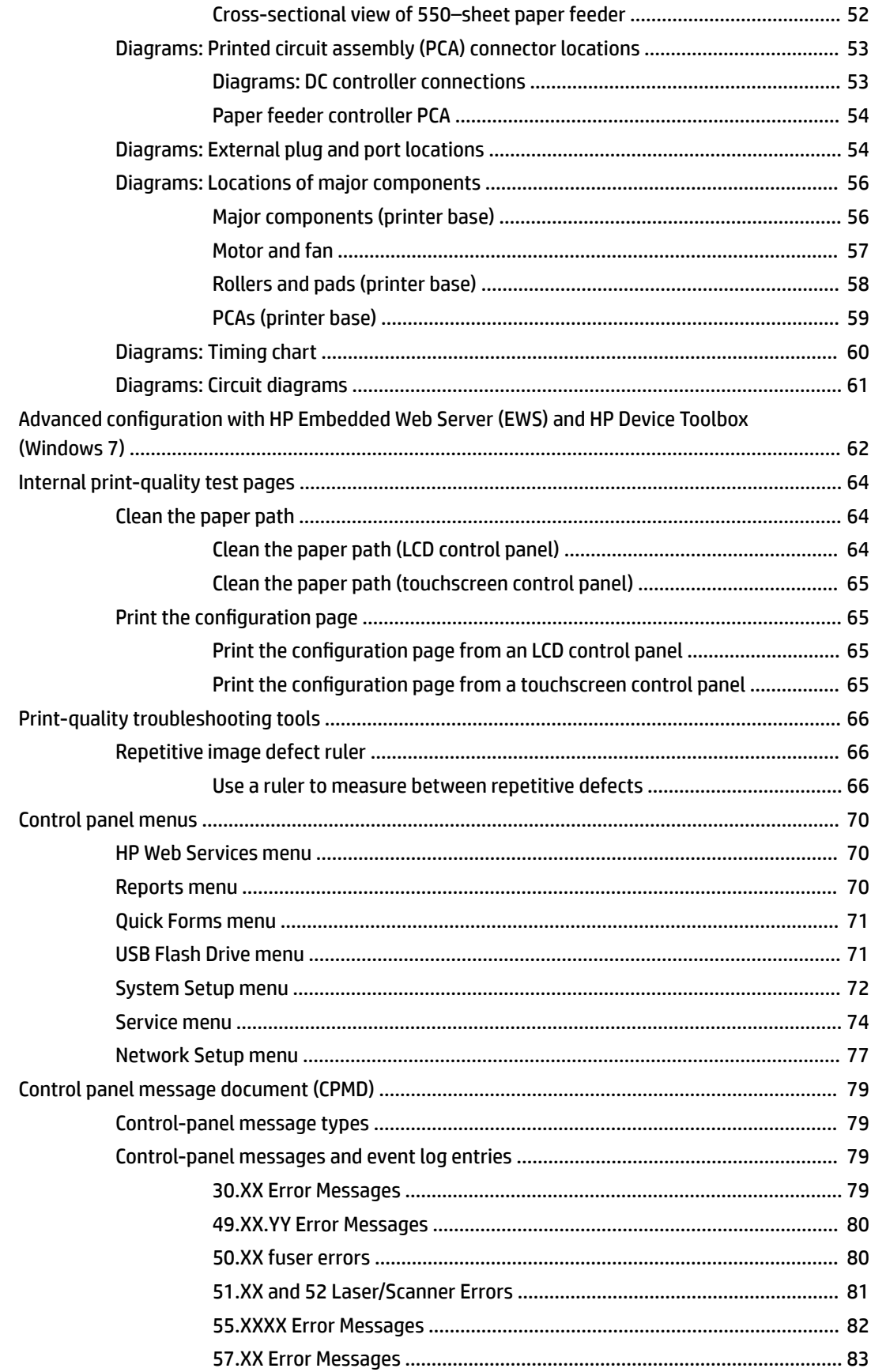

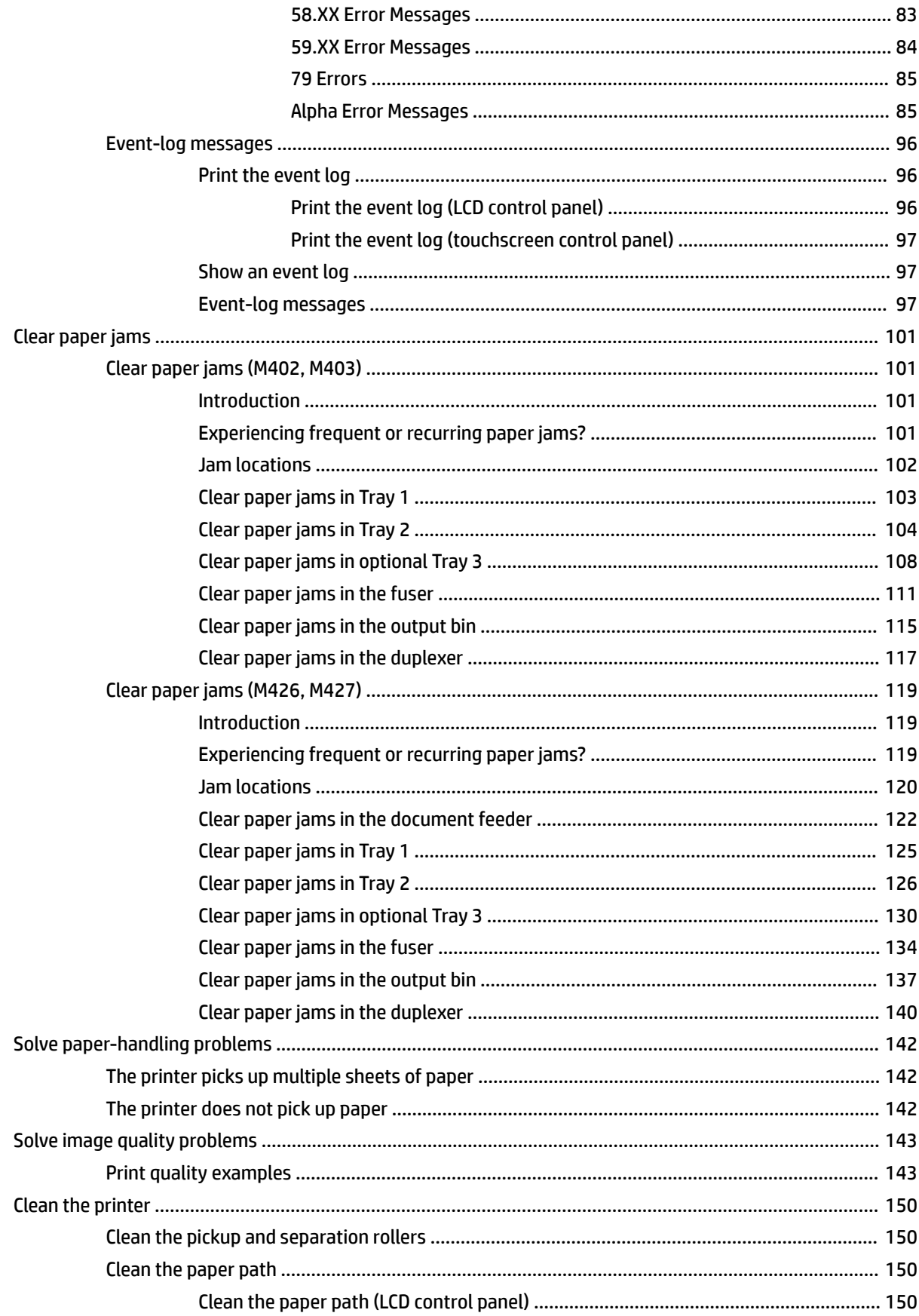

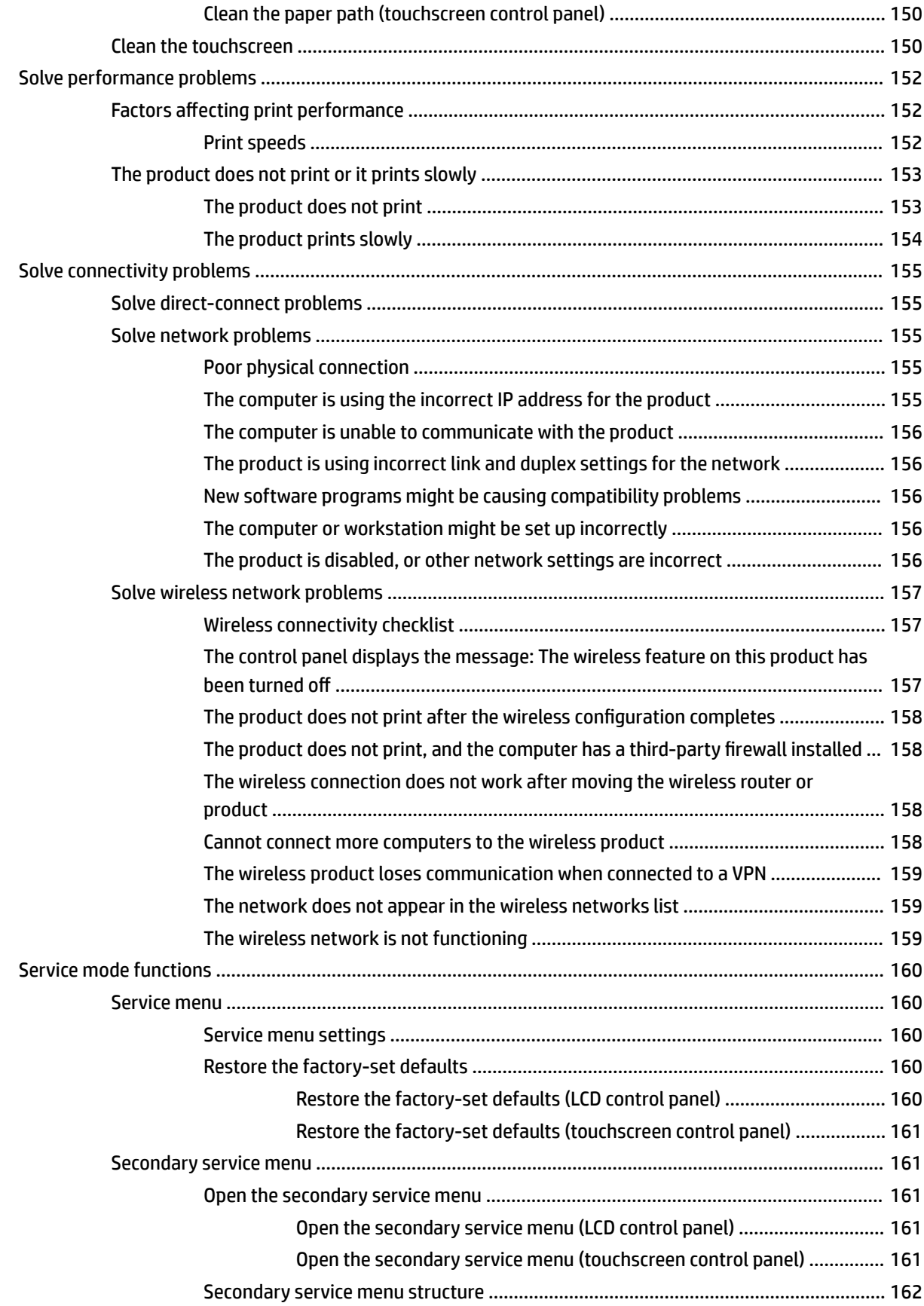

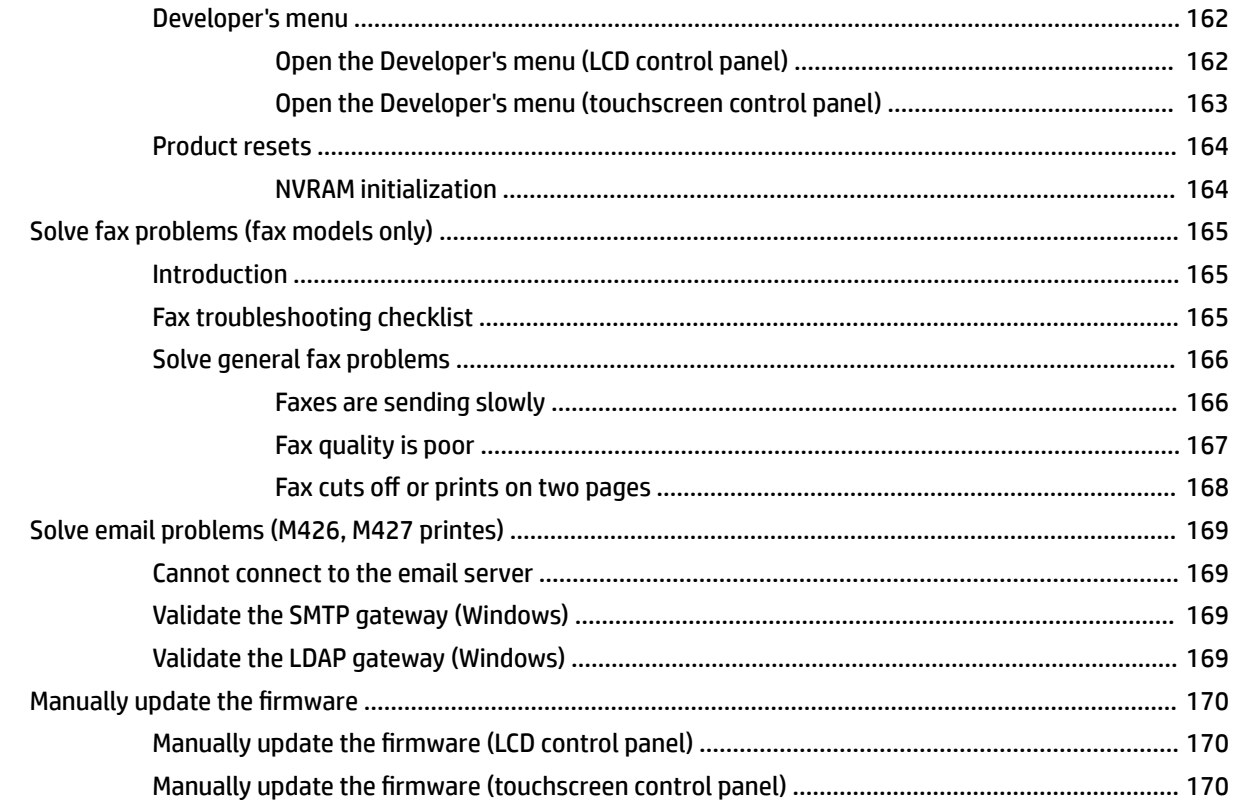

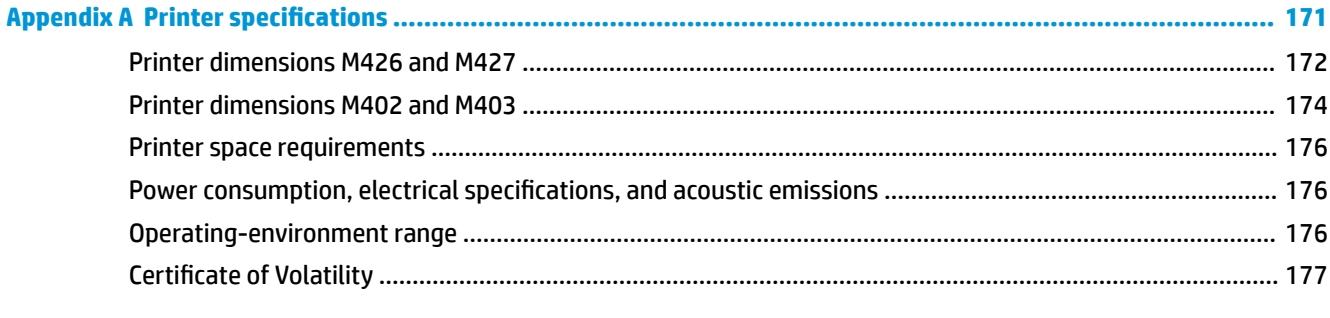

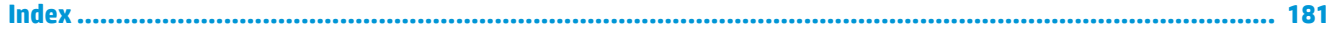

# **List of tables**

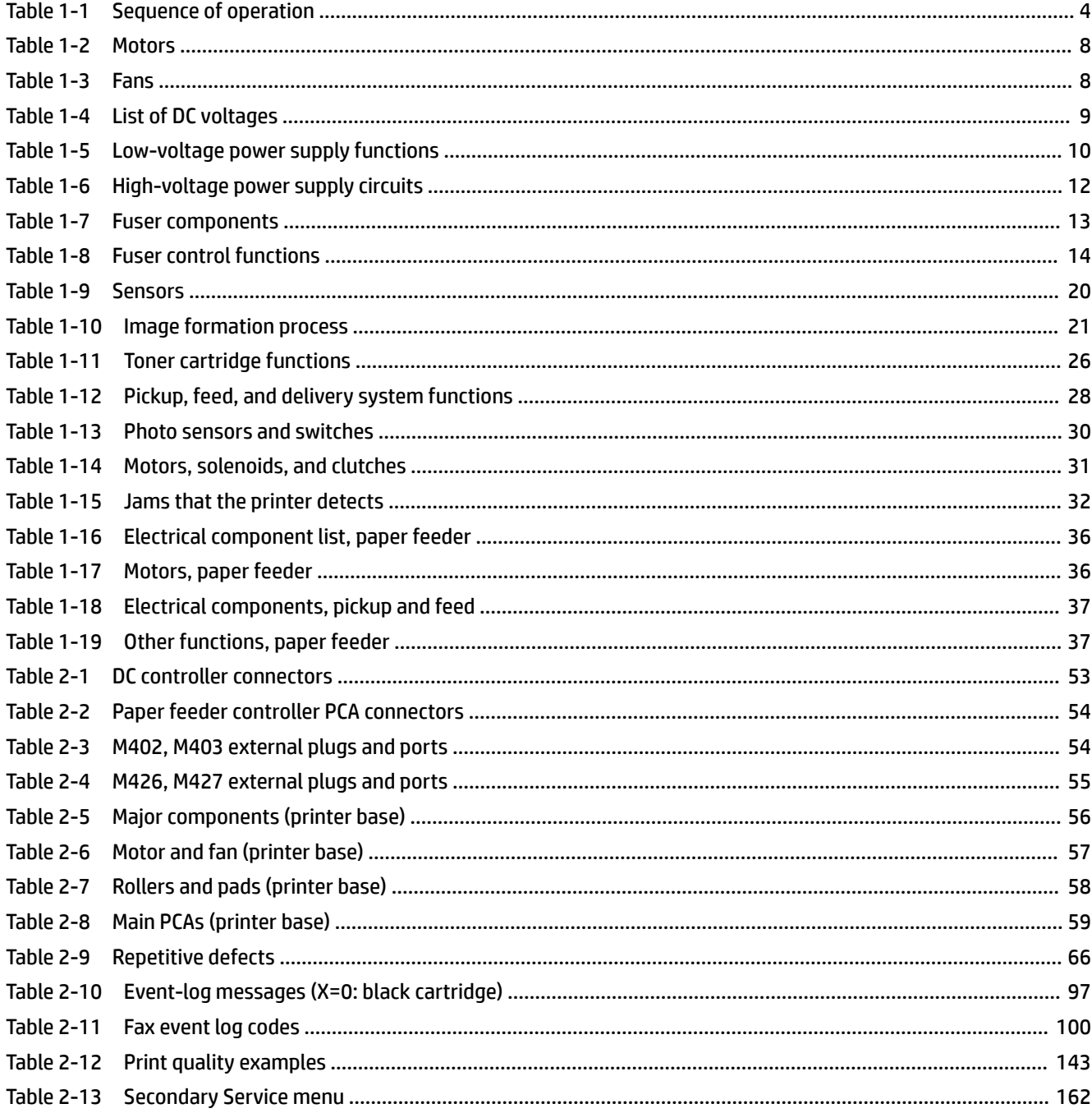

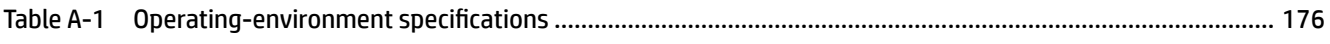

# **List of figures**

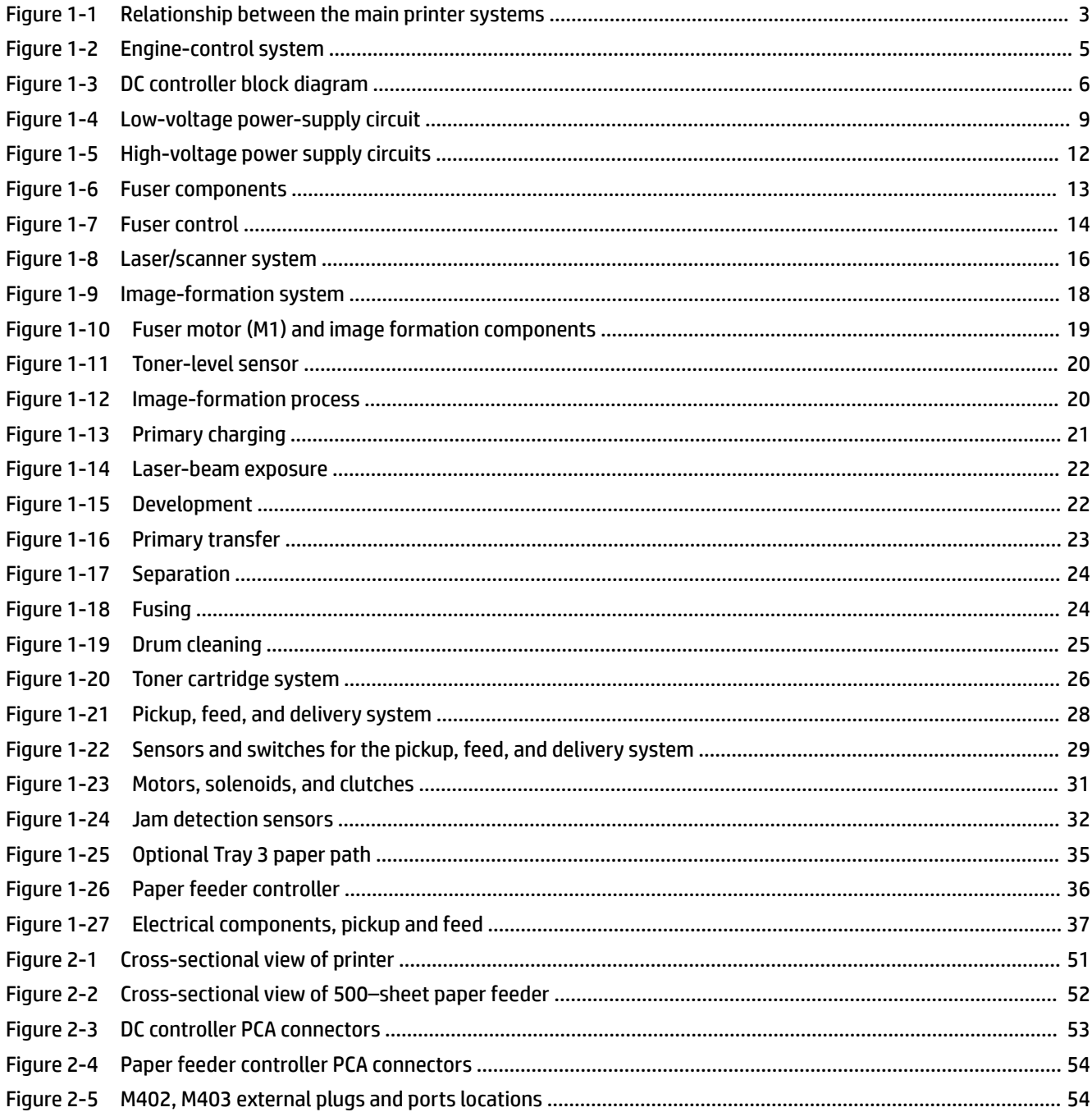

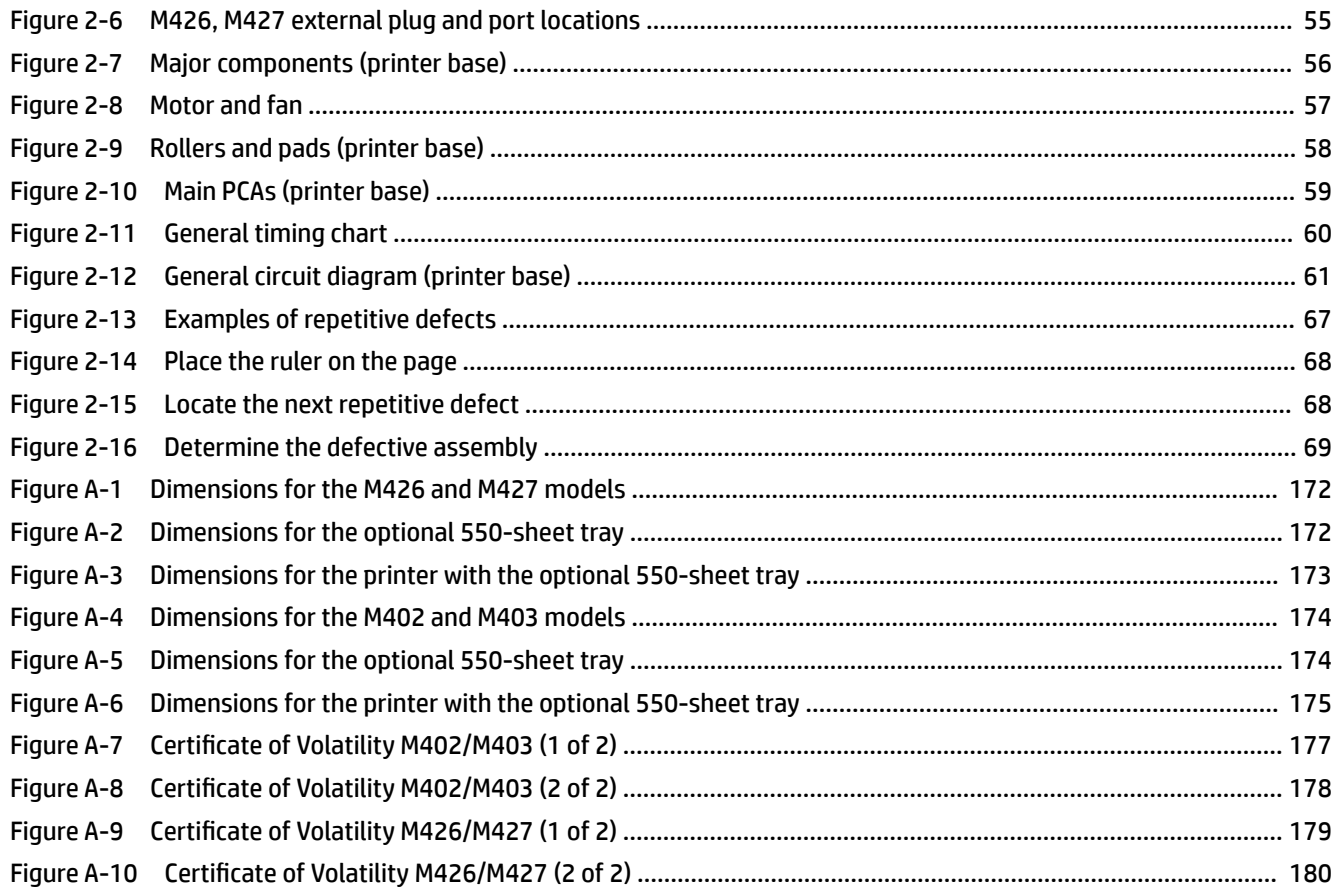

# <span id="page-18-0"></span>**1 Theory of operation**

- [Related documentation and software](#page-19-0)
- [Basic operation](#page-20-0)
- [Engine-control system](#page-22-0)
- [Engine laser/scanner system](#page-33-0)
- [Pickup, feed, and delivery system](#page-44-0)
- [Paper feeder \(optional Tray 3\)](#page-52-0)

# <span id="page-19-0"></span>**Related documentation and software**

HP service personnel, go to the Service Access Work Bench (SAW) at [http://h41302.www4.hp.com/km/saw/](http://h41302.www4.hp.com/km/saw/home.do) [home.do](http://h41302.www4.hp.com/km/saw/home.do).

Channel partners, go to HP Channel Services Network (CSN) at [https://h30125.www3.hp.com/hpcsn.](https://h30125.www3.hp.com/hpcsn)

# <span id="page-20-0"></span>**Basic operation**

The printer routes all high-level processes through the formatter, which stores font information, processes the print image, and communicates with the host computer.

The basic printer operation comprises the following systems:

- Engine-control system
- Laser/scanner system
- **•** Image-formation system
- Pickup, feed, and delivery system
- Accessory (optional paper feeder)

**Figure 1-1** Relationship between the main printer systems

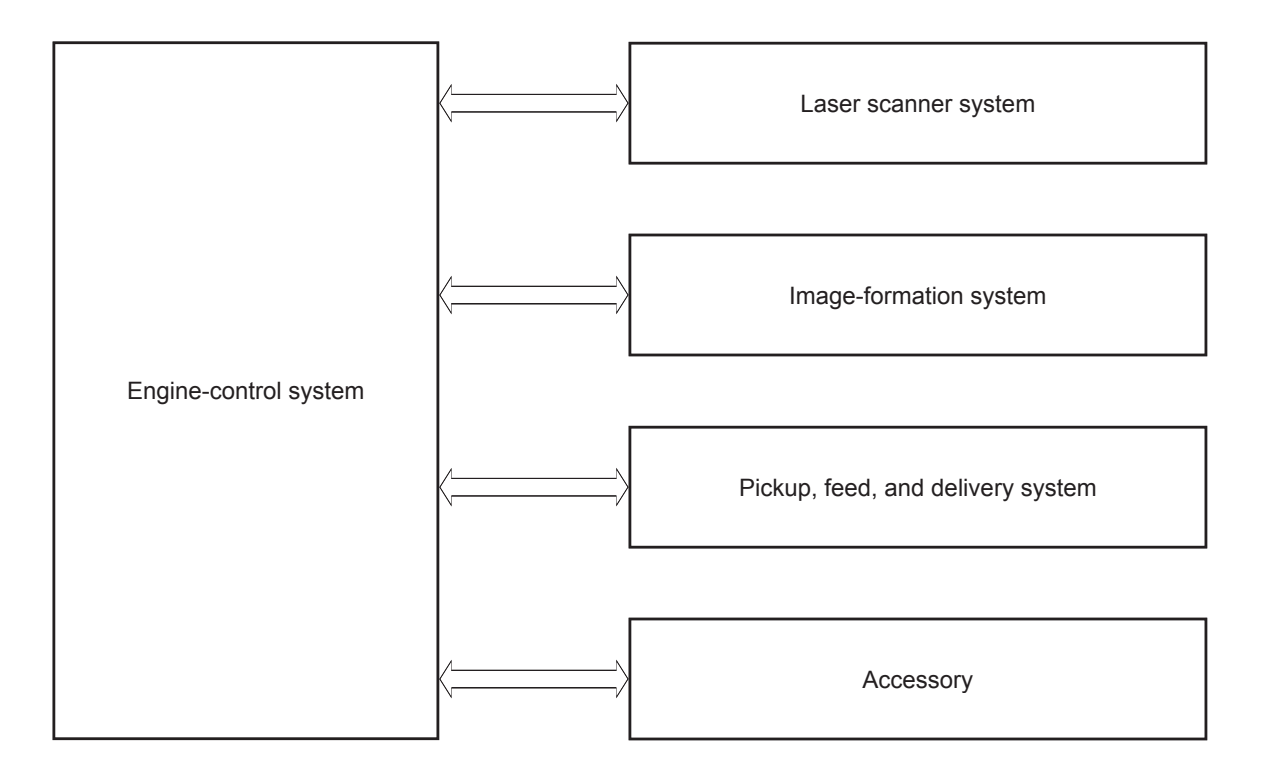

## <span id="page-21-0"></span>**Sequence of operation**

The DC controller PCA controls the operating sequence, as described in the following table.

| <b>Period</b>        | <b>Duration</b>                                                                                                    | <b>Description</b>                                                                                                    |
|----------------------|----------------------------------------------------------------------------------------------------|----------------------------------------------------------------------------------------------------|
| Waiting              | From the time the power is turned on, the door is<br>closed, or when the printer exits Sleep mode until the<br>printer is ready for printing.     | Heats the fuser film in the fuser<br>$\bullet$                                                                                 |
|                      |                                                                                                    | Detects the toner cartridge<br>$\bullet$                                                                                       |
|                      |                                                                                                    | Rotates and stops each motor<br>٠                                                                                              |
|                      |                                                                                                    | Rotates and stops each fan                                                                                                    |
|                      |                                                                                                    | <b>Cleans the transfer roller</b>                                                                                              |
| Standby              | From the end of the waiting sequence or the last<br>rotation until the formatter receives a print command,<br>or until the printer is turned off. | Is in the Ready state<br>$\bullet$                                                                                             |
|                      |                                                                                                    | Enters Sleep mode if the formatter sends the<br>$\bullet$<br>sleep command                                                     |
|                      |                                                                                                    | Rotates and stops each fan                                                                                                    |
| Initial rotation     | From the time the formatter receives a print command<br>until the paper enters the paper path.                                                    | Rotates each motor<br>$\bullet$                                                                                                |
|                      |                                                                                                    | Rotates each fan<br>$\bullet$                                                                                                  |
|                      |                                                                                                    | Activates the high-voltage power supply (high-<br>voltage bias)                                                                |
|                      |                                                                                                    | Prepares the laser/scanner unit                                                                                                |
|                      |                                                                                                    | Warms the fuser to the correct temperature                                                                                     |
| Printing             | From the time the first sheet of paper enters the paper<br>path until the last sheet passes through the fuser.                                    | Forms the image on the photosensitive drums<br>$\bullet$                                                                       |
|                      |                                                                                                    | Transfers the toner to the paper<br>٠                                                                                          |
|                      |                                                                                                    | Fuses the toner image onto the paper<br>$\bullet$                                                                              |
| <b>Last rotation</b> | From the time the last sheet of paper exits the fuser<br>until the motors stop rotating.                                                          | Stops each motor<br>$\bullet$                                                                                                  |
|                      |                                                                                                    | Stops each fan<br>$\bullet$                                                                                                    |
|                      |                                                                                                    | Stops the high-voltage power supply (high-<br>voltage bias)                                                                    |
|                      |                                                                                                    | Stops the laser/scanner unit                                                                                                   |
|                      |                                                                                                    | Turns the fuser heater off                                                                                                    |
|                      |                                                                                                    | If another print command is received, the printer<br>enters the initial rotation period when the last<br>rotation is complete. |

**Table 1-1 Sequence of operation**

# <span id="page-22-0"></span>**Engine-control system**

The engine-control system receives commands from the formatter and interacts with the other main systems to coordinate all printer functions. The engine-control system consists of the following components:

- DC controller
- **•** Low-voltage power supply
- High-voltage power supplies
- Fuser power supply

#### **Figure 1-2** Engine-control system

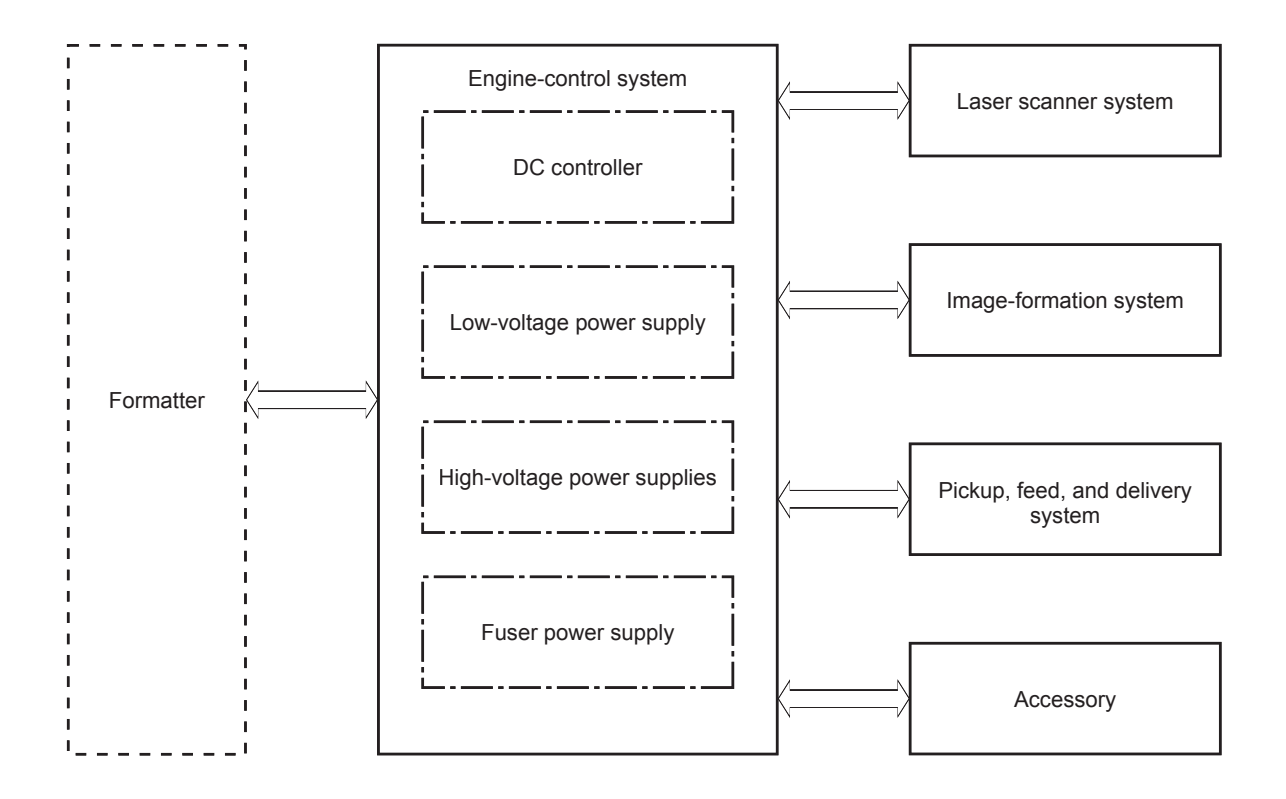

### <span id="page-23-0"></span>**DC controller**

The DC controller controls the operation of the printer and its components. The DC controller starts the printer operation when the printer power is turned on and the power supply sends DC voltage to the DC controller. After the printer enters the standby period, the DC controller sends out various signals to operate motors, solenoids, and other printer components based on the print command and image data that the host computer sends.

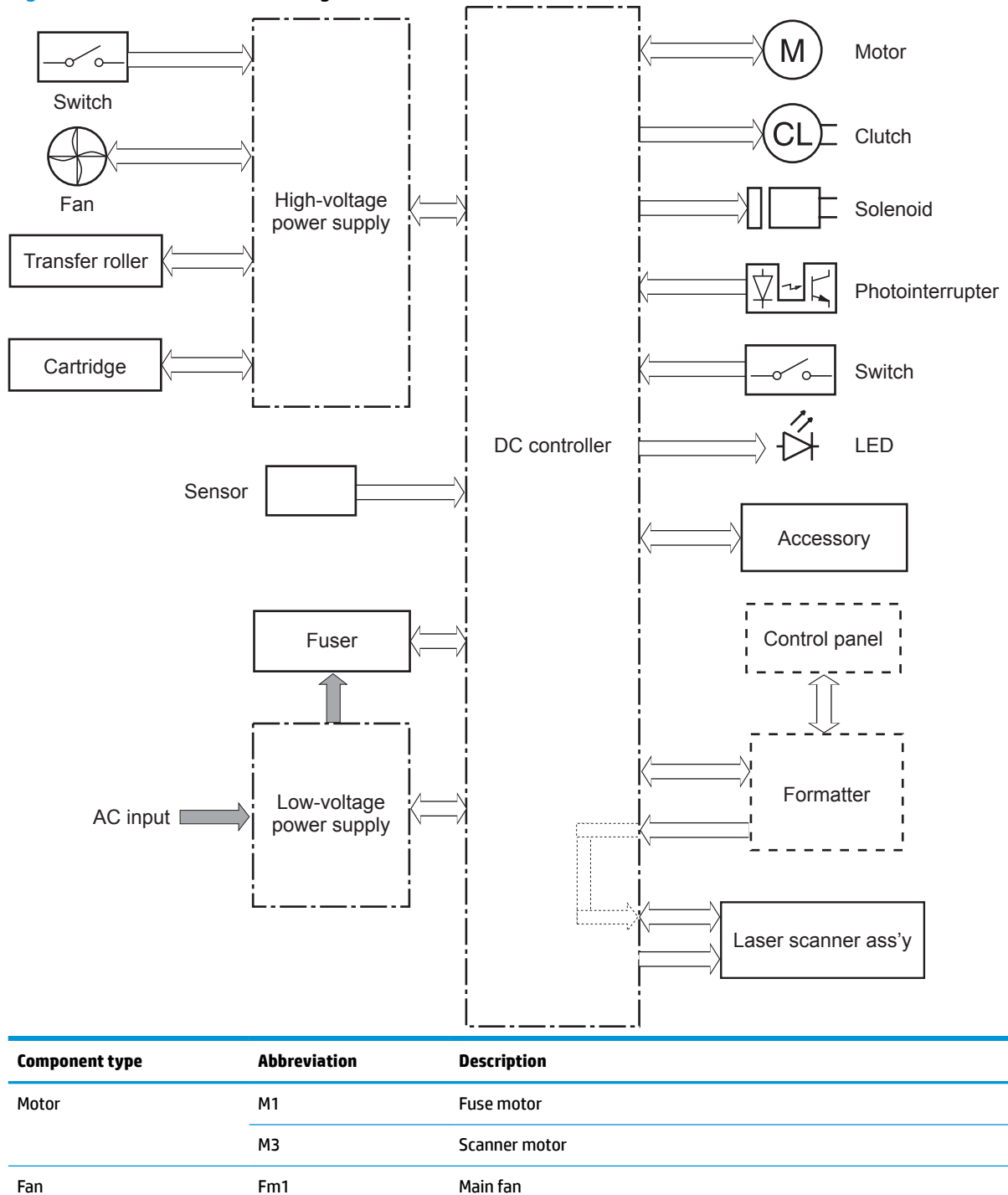

**Figure 1-3** DC controller block diagram

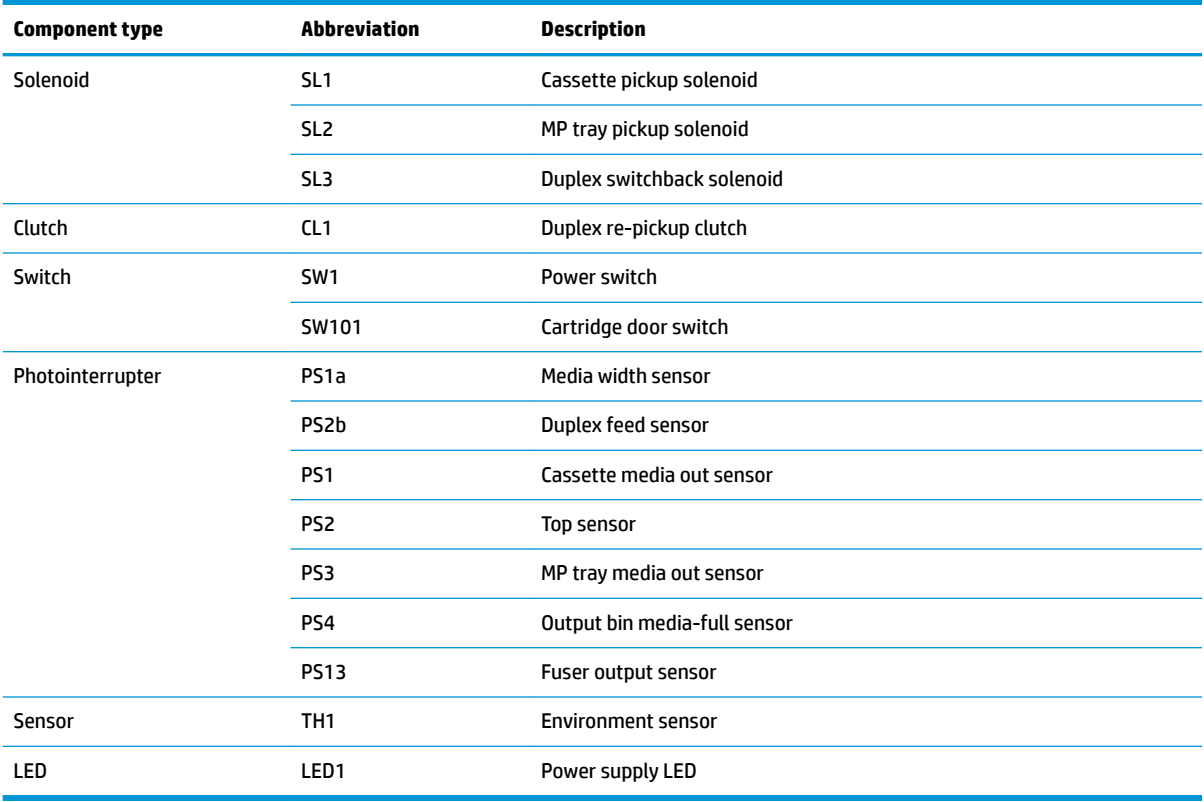

<sup>1</sup> Duplex models only.

#### <span id="page-25-0"></span>**Motor control**

The printer has two motors. The motors drive the components in the paper-feed and image-formation systems.

The DC controller monitors the fuser motor and the scanner motor to determine if a motor has failed. It notifies the formatter when it encounters the following conditions:

- Startup failure: the motor does not reach a specified speed within a specified time from when the motor starts.
- Rotational failure: the rotational speed of the motor is not in the specified range for a specified time after the motor reaches a specified speed.

#### **Table 1-2 Motors**

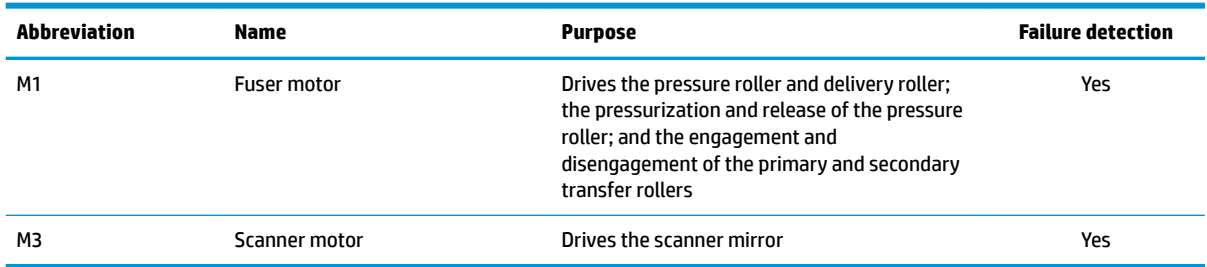

#### **Fan control**

The printer has one fan for preventing the temperature from rising in the printer and for cooling the printed pages.

The DC controller determines if there is a fan failure and notifies the formatter if the fan locks for a specified time from when the fan starts.

#### **Table 1-3 Fans**

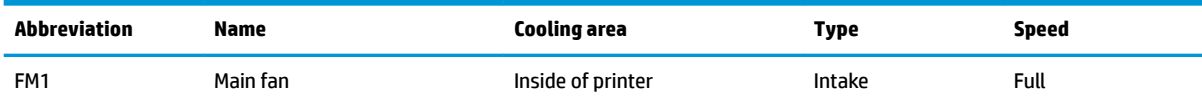

### <span id="page-26-0"></span>**Low-voltage power supply**

The low-voltage power-supply (LVPS) circuit converts the AC power from the wall receptacle into the DC voltage that the printer components use.

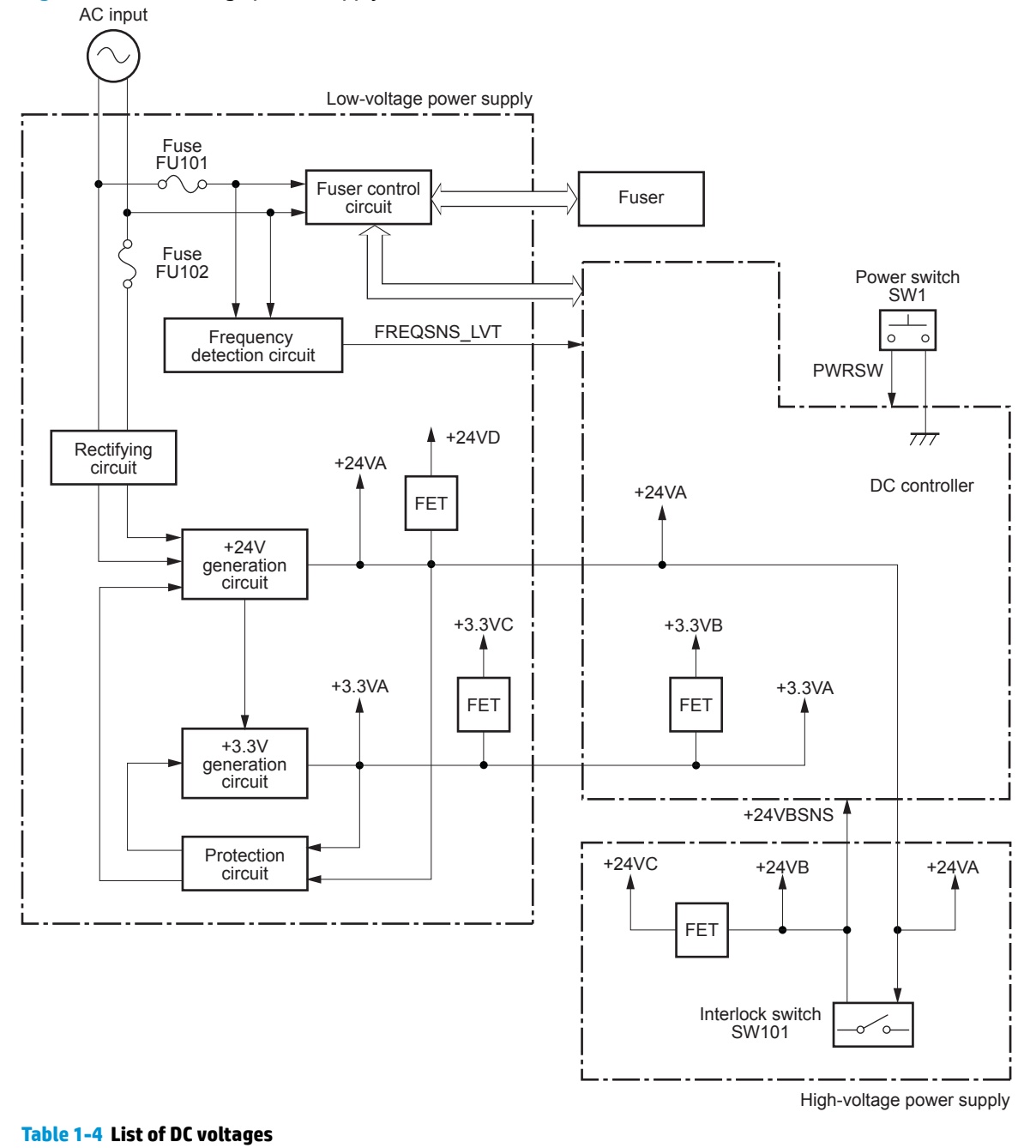

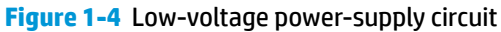

**DC power supply Description** +24V +24VA Constantly supplied Becomes 4.5V during active OFF or inactive OFF

#### <span id="page-27-0"></span>**Table 1-4 List of DC voltages (continued)**

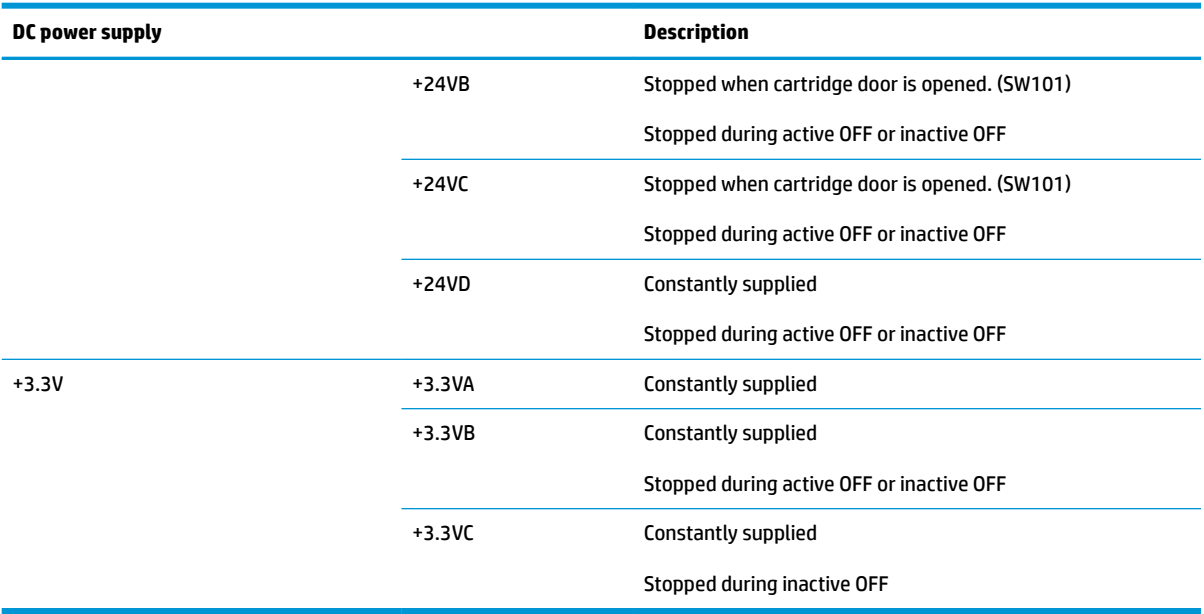

#### **Over-current/over-voltage protection**

The low-voltage power supply has a protective function against overcurrent and overvoltage conditions to prevent failures in the power supply circuit. If an overcurrent or overvoltage event occurs, the system automatically cuts off the output voltage.

If the DC power is not being supplied from the low-voltage power supply, the protective function might have activated. In this case, turn off the power switch, and then unplug the power cord. Do not plug in the power cord or turn the power switch on again until the root cause is found.

In addition, two fuses in the low-voltage power supply protect against an overcurrent event. If an overcurrent event occurs in the AC line, the fuse blows and cuts off the power distribution.

#### **Safety**

For personal safety, the printer interrupts +24VB and +24VC power when the cartridge door detection switch is turned off. This stops DC power supply to the high-voltage power supply (HVPS).

The remote switch control circuit turns on or off the printer power so that the AC power flows even the power switch is turned off. Unplug the printer power cord before disassembling the printer.

#### **Low-voltage power supply functions**

The printer has the following low-voltage power supply functions.

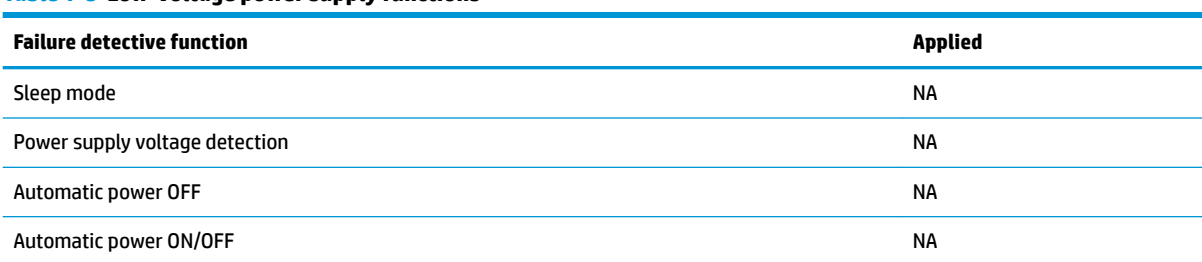

#### **Table 1-5 Low-voltage power supply functions**

#### <span id="page-28-0"></span>**Table 1-5 Low-voltage power supply functions (continued)**

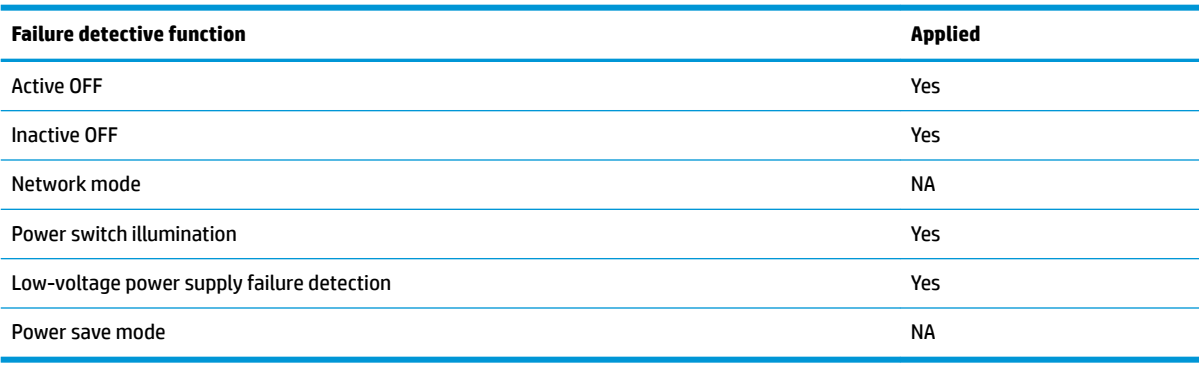

### **High-voltage power supply**

The DC controller controls the high-voltage power supply (HVPS) to generate biases. The high-voltage power supply delivers the high-voltage biases to the following components used to transfer toner during the imageformation process:

- Primary charging roller (in the toner cartridge)
- Developing roller (in the toner cartridge)
- Transfer roller
- Pressure roller

### <span id="page-29-0"></span>**High-voltage power supply circuits**

The high-voltage power supply contains the following separate circuits.

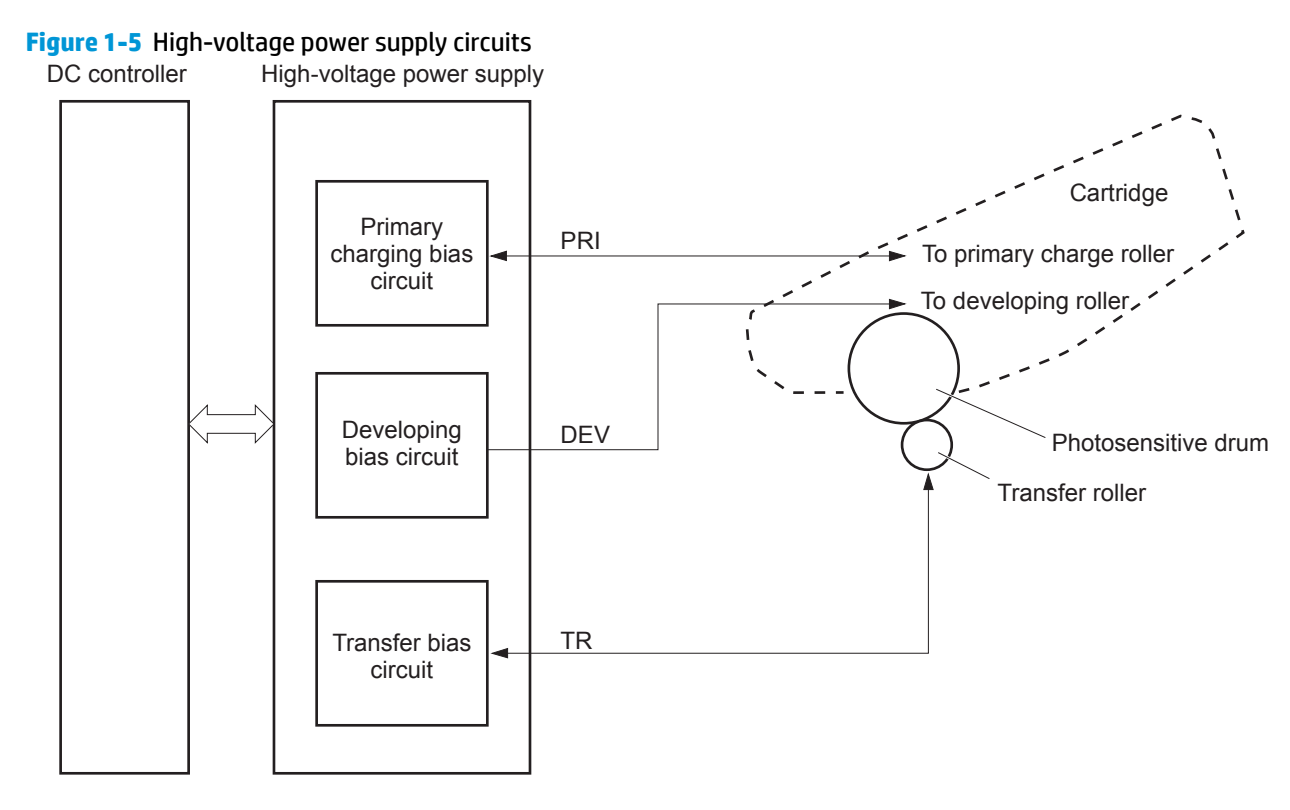

#### **Table 1-6 High-voltage power supply circuits**

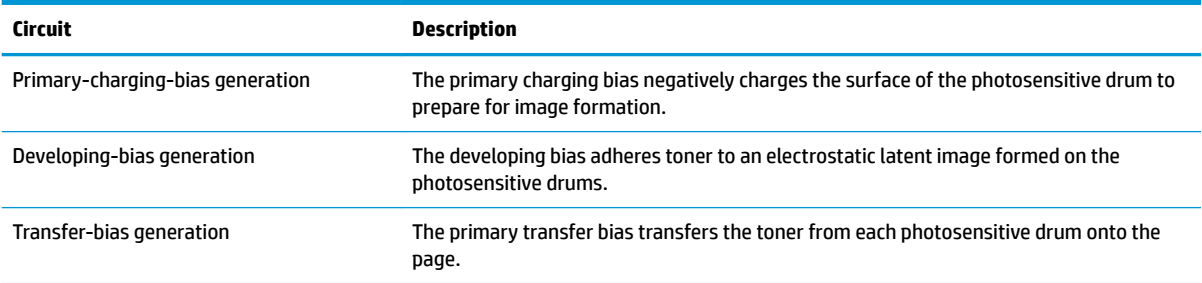

#### **Fuser bias**

The printer uses on-demand fusing. The fuser bias is DC positive for improved print quality. The fuser bias circuit is located in the high-voltage power supply, HVPS (T).

#### **Fuser control**

The DC controller and components in the fuser perform the following functions related to fuser operation:

- Control fuser temperature
- Detect fuser failures
- Prevent excessive temperature rise
- <span id="page-30-0"></span>Detect remaining life in the fuser
- Determine if the correct fuser is installed

#### **Fuser circuits**

The fuser heater control circuit and the fuser heater safety circuit control the fuser temperature according to commands from the DC controller. The fuser consists of the following major components:

**Figure 1-6** Fuser components

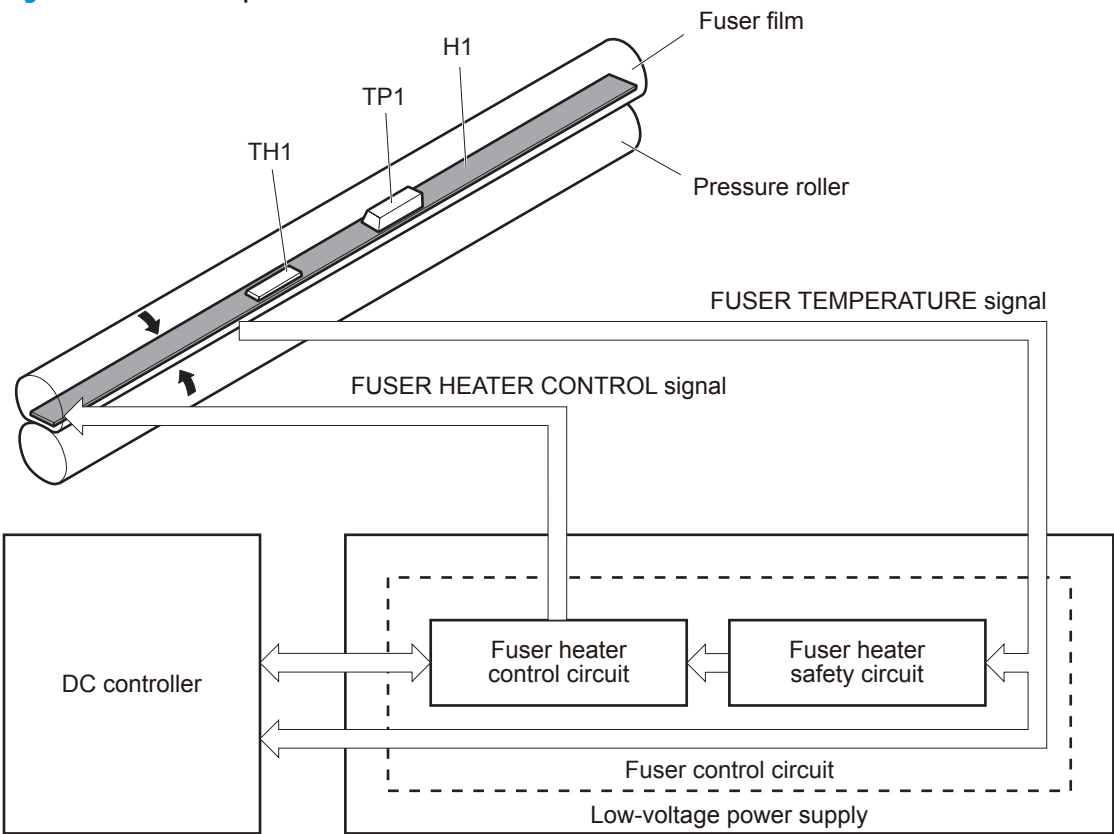

#### **Table 1-7 Fuser components**

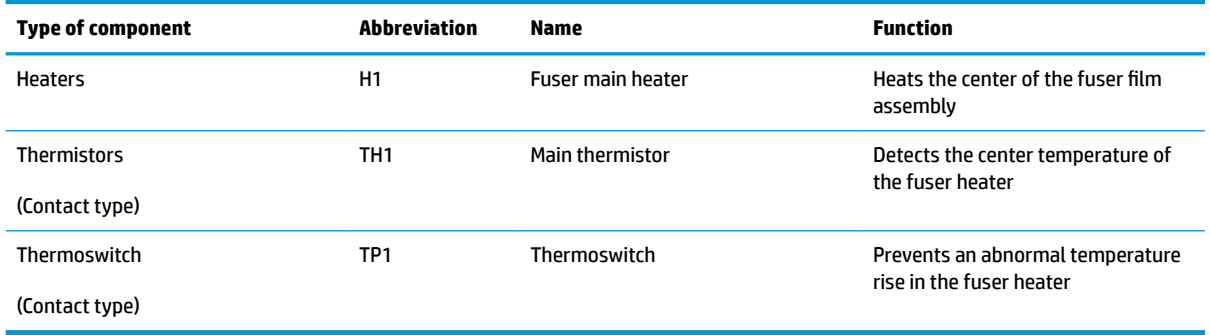

### <span id="page-31-0"></span>**Fuser control functions**

**Figure 1-7** Fuser control

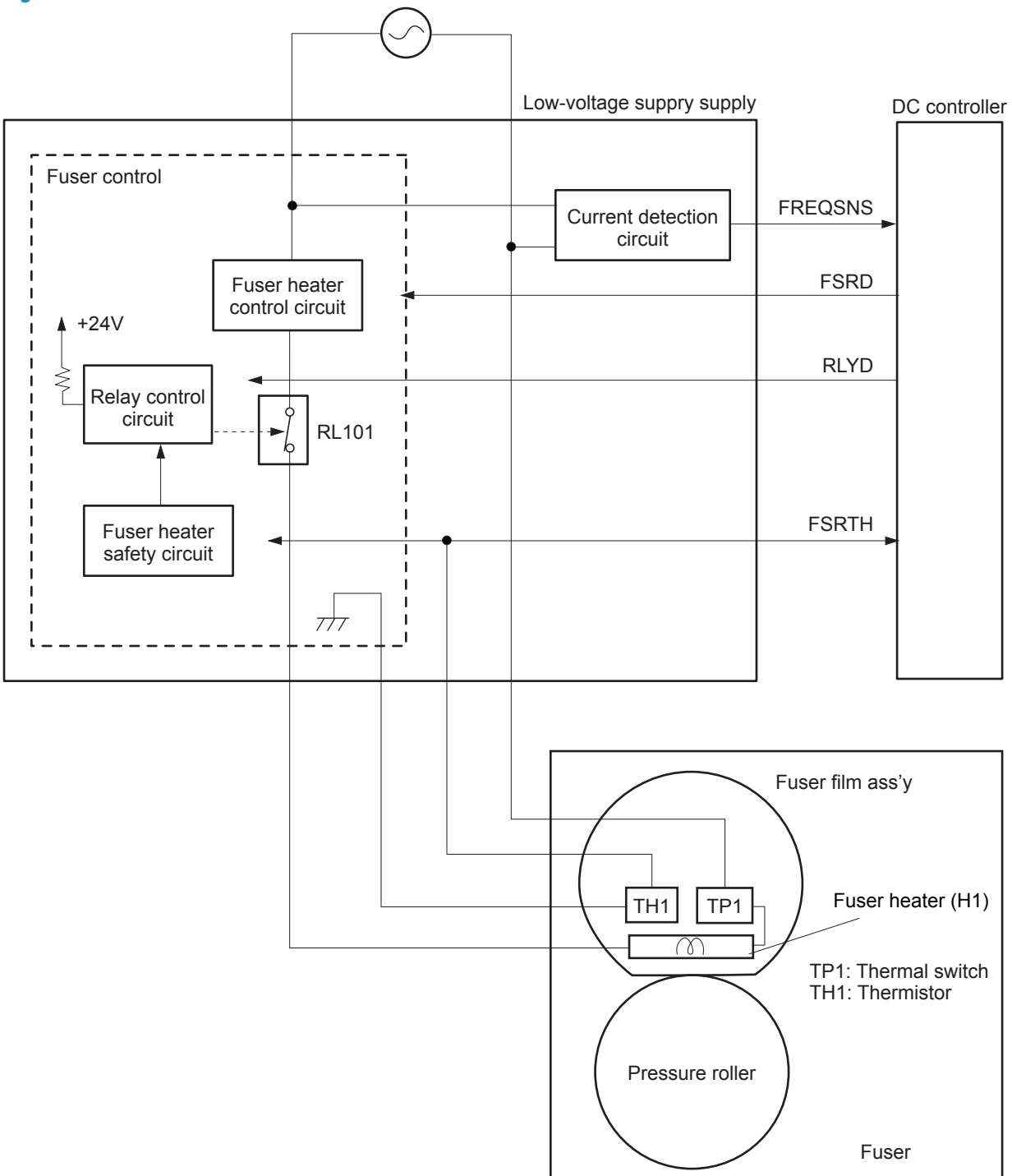

The printer has the following fuser control functions.

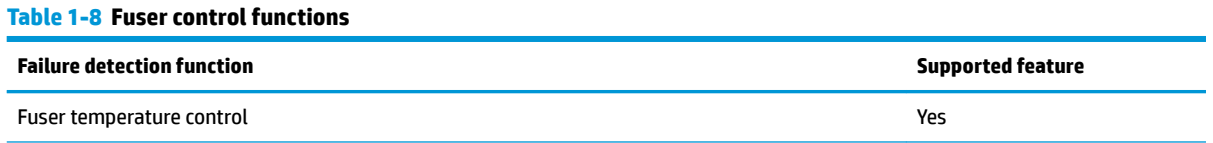

#### <span id="page-32-0"></span>**Table 1-8 Fuser control functions (continued)**

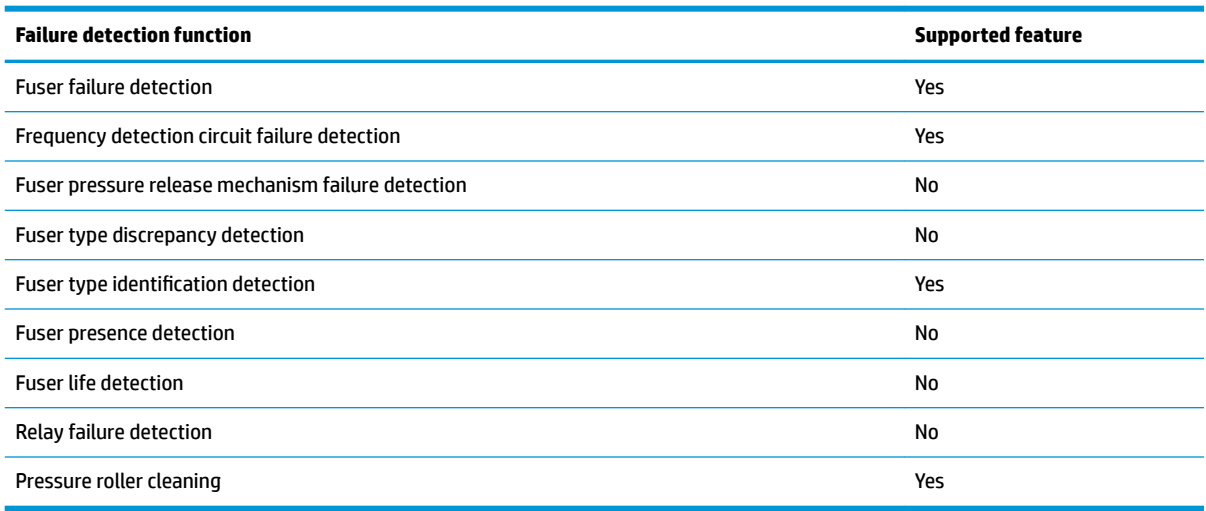

#### **Fuser heater protection**

Fuser heater protection is a feature that detects excessive temperatures in the fuser and interrupts the power supply to the fuser heater.

The following three protective components prevent the fuser heater from excessive rising temperature:

- **DC controller**: When a thermistor or sub-thermistor detects a temperature above a certain threshold, the DC controller interrupts power to the specific heater.
- **Fuser-heater safety circuit**: The fuser heater safety circuit monitors the detected temperature of the sub thermistors.
- **Thermoswitch**: If the temperature in the heaters is abnormally high, and the temperature in the thermoswitch exceeds a specified value, the contact to the thermoswitch breaks.

# <span id="page-33-0"></span>**Engine laser/scanner system**

The laser/scanner system forms the latent electrostatic image on the photosensitive drums inside each of the toner cartridges.

The DC controller receives instructions from the formatter regarding the image of the page to be printed. The DC controller signals the lasers to emit light, and the laser beams pass through lenses and onto the scanner mirror, which rotates at a constant speed. The mirror reflects the beam onto the photosensitive drum in the pattern required for the image, exposing the surface of the drum so it can receive toner.

The main components of the laser/scanner system, which are controlled by signals sent from the DC controller, are:

- Laser assembly
- Scanner motor assembly
- Beam detect (BD) sensor
- Scanner mirror

#### **Figure 1-8** Laser/scanner system

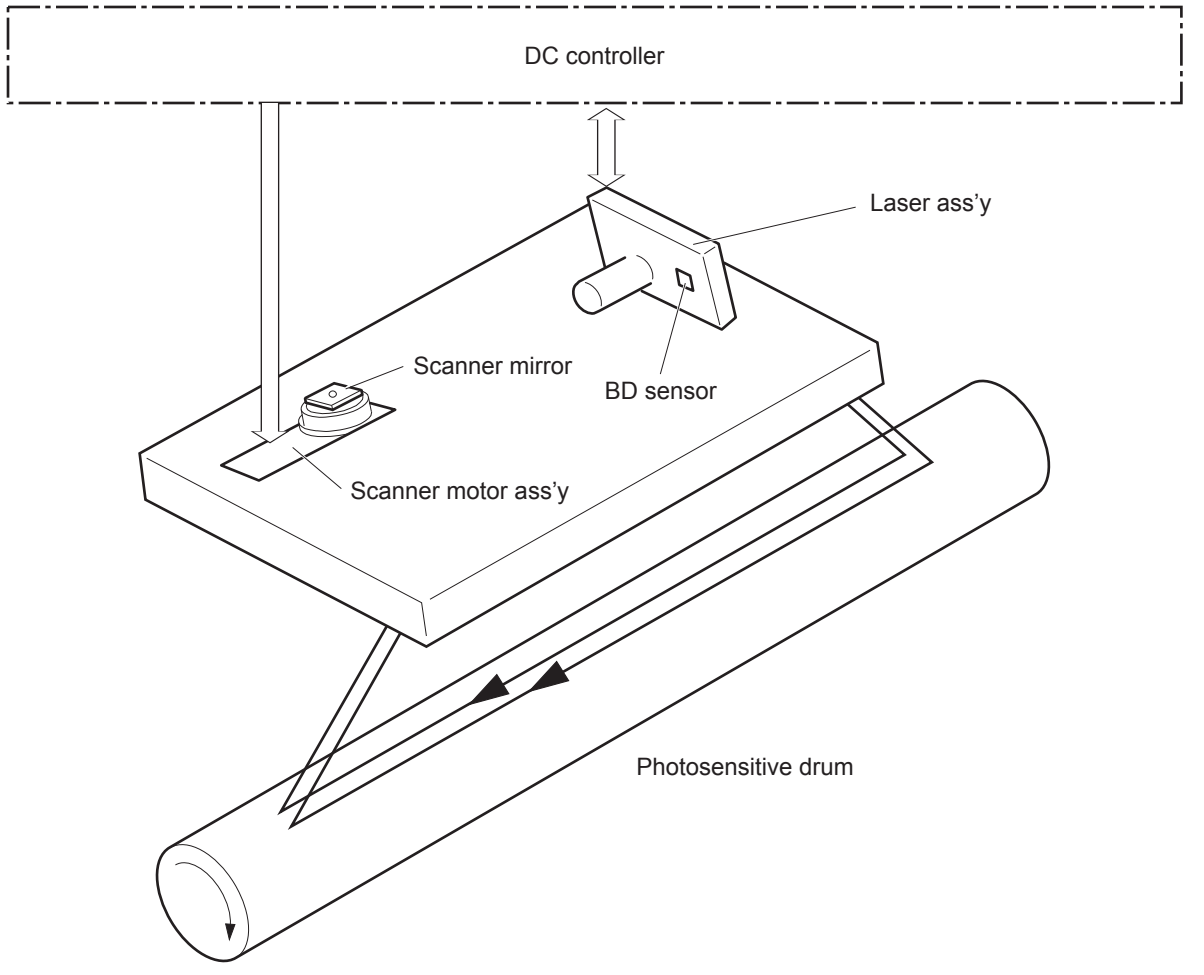

## <span id="page-34-0"></span>**Laser/scanner failure detection**

The DC controller determines an optical unit failure and notifies the formatter of the error status for the following supported conditions:

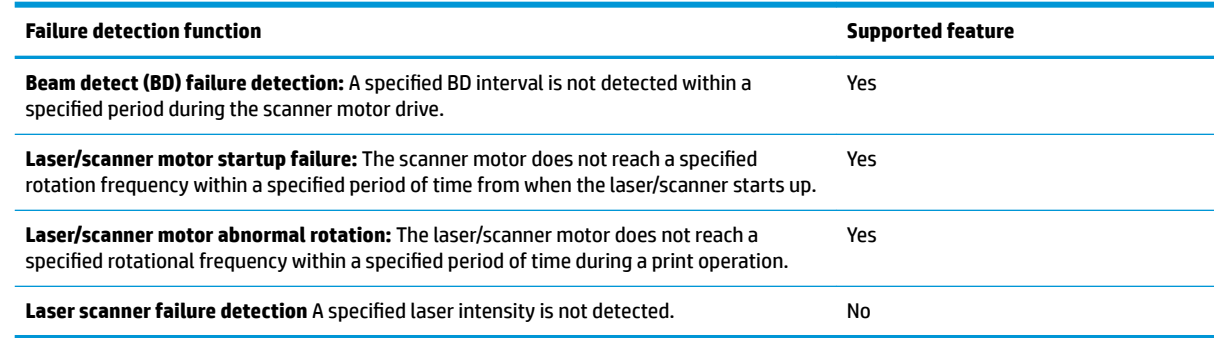

## **Safety**

The laser/scanner assembly has a mechanical laser shutter. For the safety of users and service technicians, the laser shutter interrupts the optical path of the laser/scanner assembly when the top door is opened (SW101).

### <span id="page-35-0"></span>**Image-formation process**

The image-formation system creates the printed image on the paper. The system consists of the following components:

- Toner cartridge
- **Transfer roller**
- **Fuser**
- Laser/scanner
- High-voltage power supply

The DC Controller controls the internal components of the image formation system (according to commands received from the formatter) to form the toner image on the photosensitive drum surface. The toner image is then transferred to the print media and fused.

#### **Figure 1-9** Image-formation system

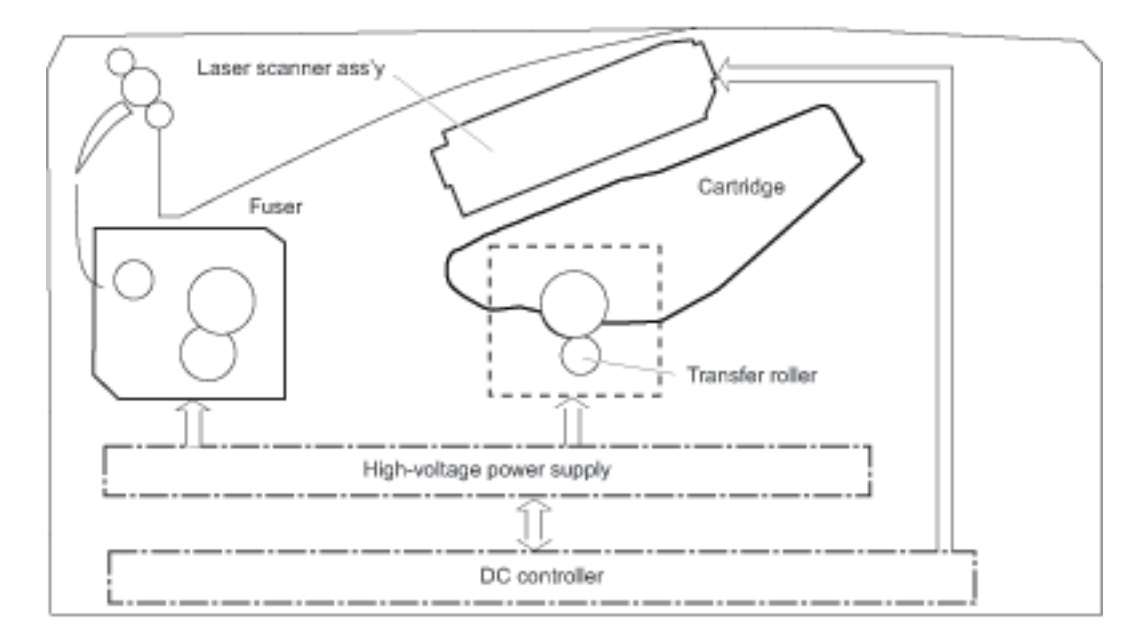

The fuser motor (M1) drives the following image formation components:

- Photosensitive drum
- Developing roller
- Primary charging roller (follows the photosensitive drum)
- Transfer roller (follows the photosensitive drum)
- Pressure roller
- Fuser film (follows the pressure roller)

**X NOTE:** The primary charging roller and developer roller are located in the toner cartridge.
**Figure 1-10** Fuser motor (M1) and image formation components

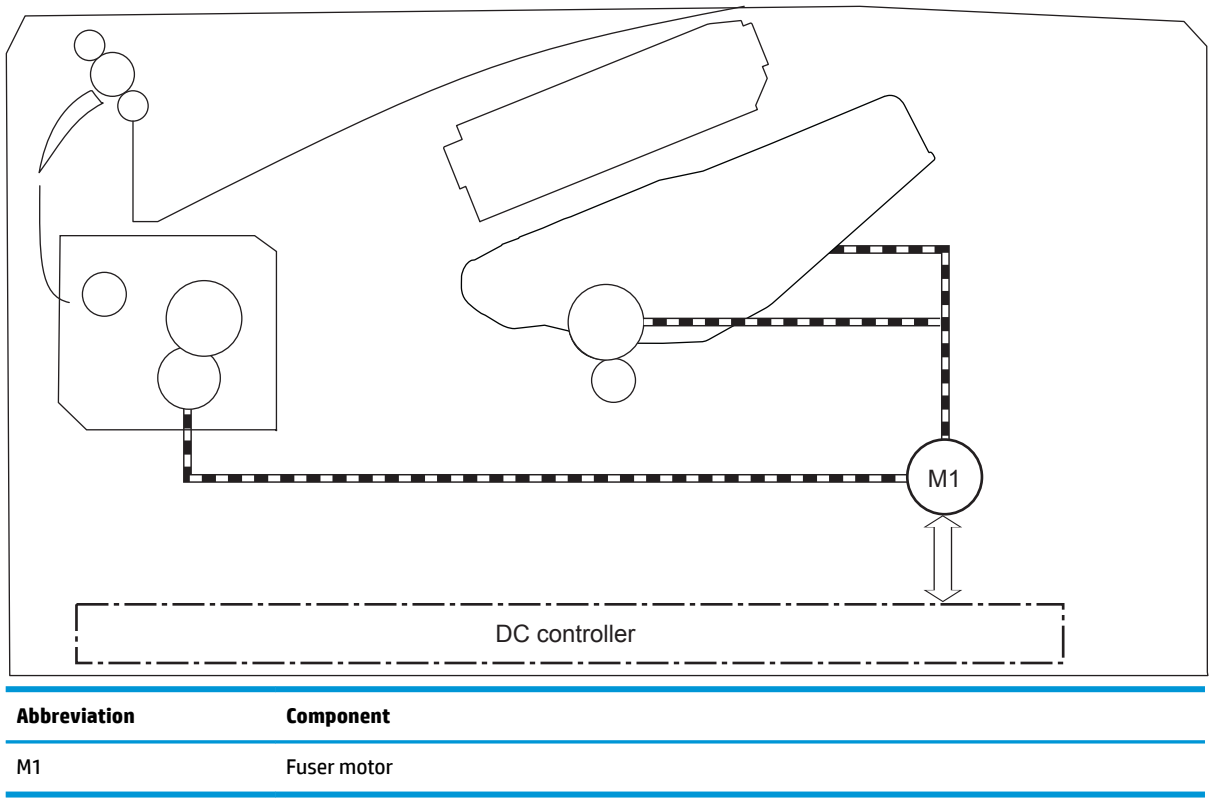

The following figure shows the toner-level sensor for the image-formation system.

**Figure 1-11** Toner-level sensor

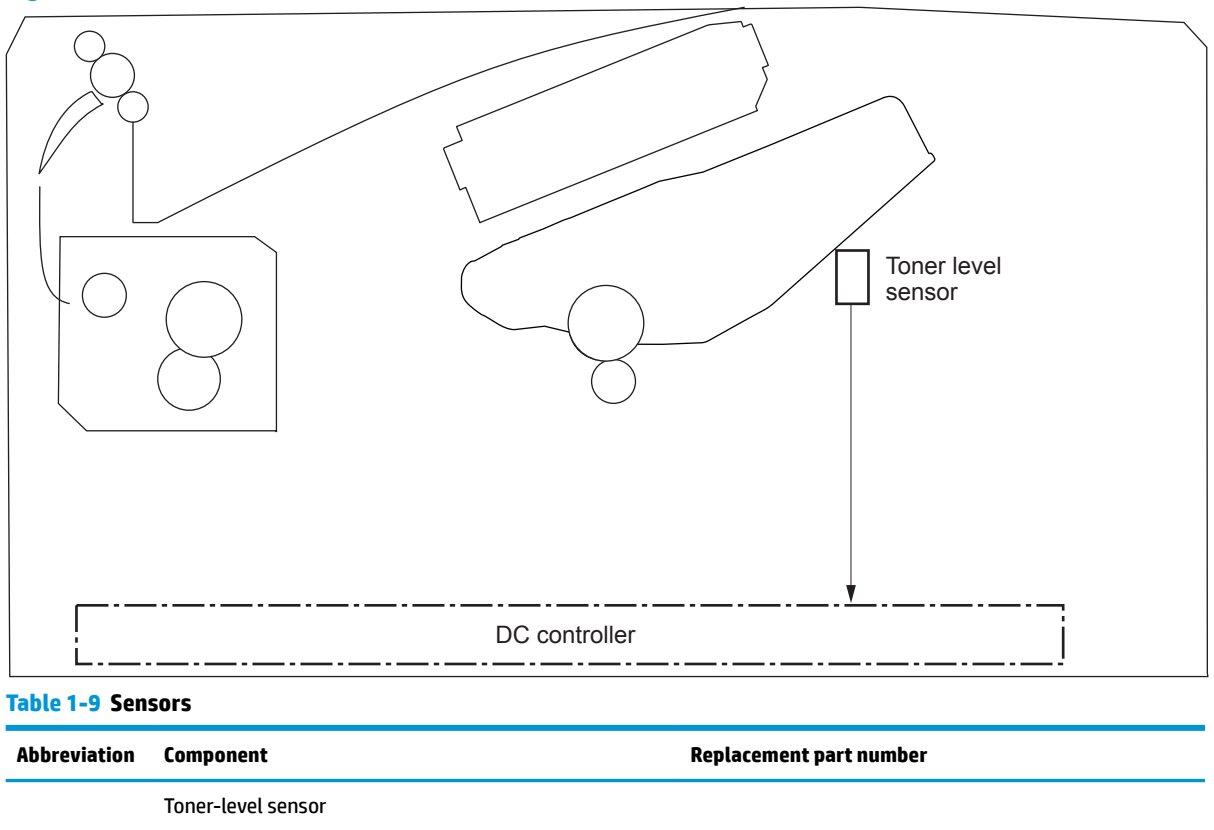

The image-formation process consists of ten steps divided into five functional blocks.

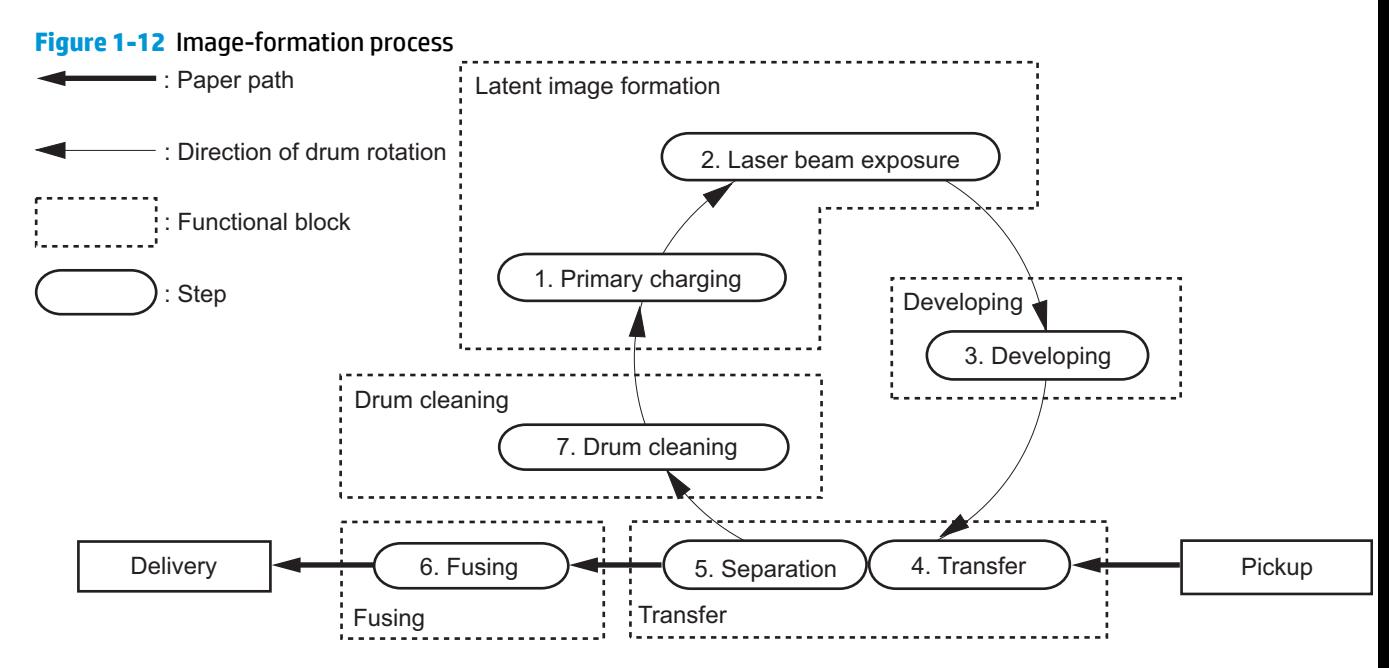

#### **Table 1-10 Image formation process**

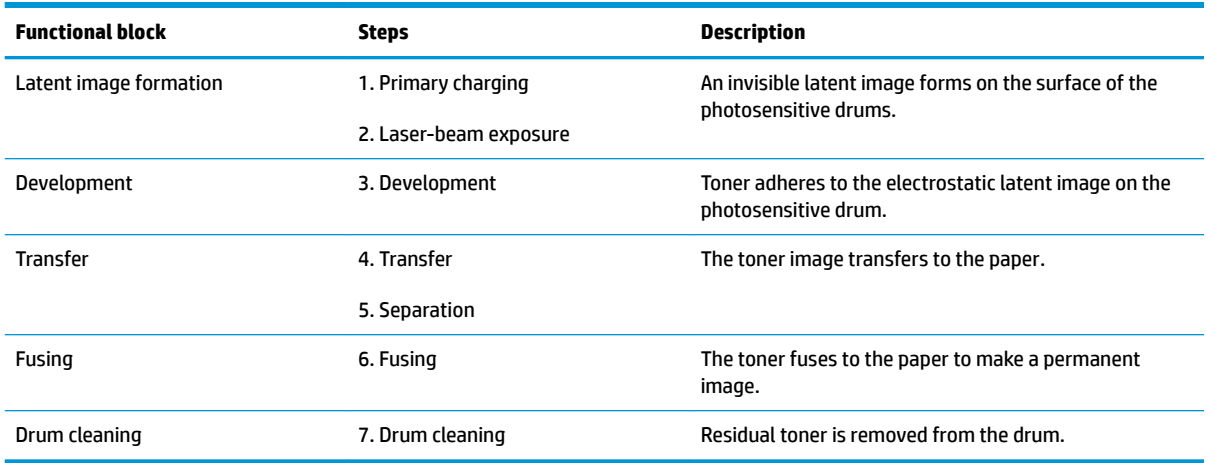

## **Step 1: Primary charging**

To prepare for latent image formation, the surface of the photosensitive drum is charged with a uniform negative charge. The primary charging roller receives the primary charging bias, and then the roller charges the drum directly.

#### **Figure 1-13** Primary charging

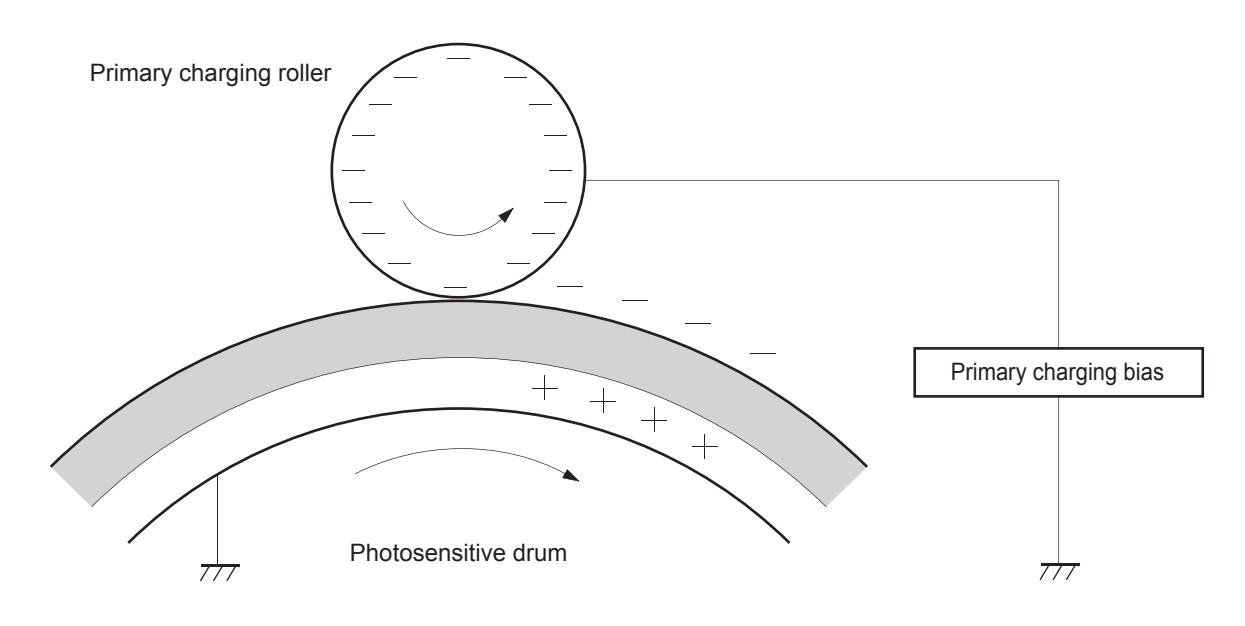

#### **Step 2: Laser-beam exposure**

The laser beam scans the photosensitive drum to neutralize the negative charge on portions of the drum surface. An electrostatic latent image forms where the negative charge was neutralized.

**Figure 1-14** Laser-beam exposure

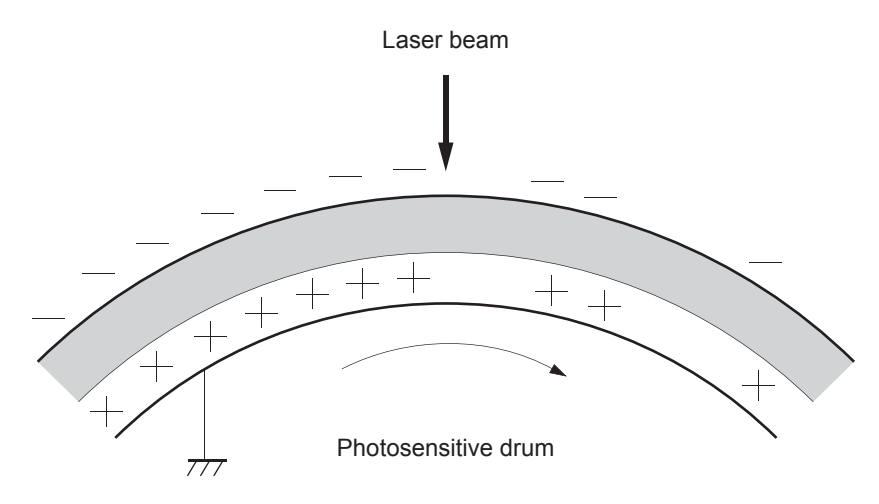

#### **Step 3: Development**

Toner acquires a negative charge as a result of the friction from the developing roller rotating against the developing blade. When the negatively charged toner comes in contact with the drum, it adheres to the electrostatic latent image. When the toner is on the drum, the image becomes visible. The developing bias is applied to the developing roller.

#### **Figure 1-15** Development

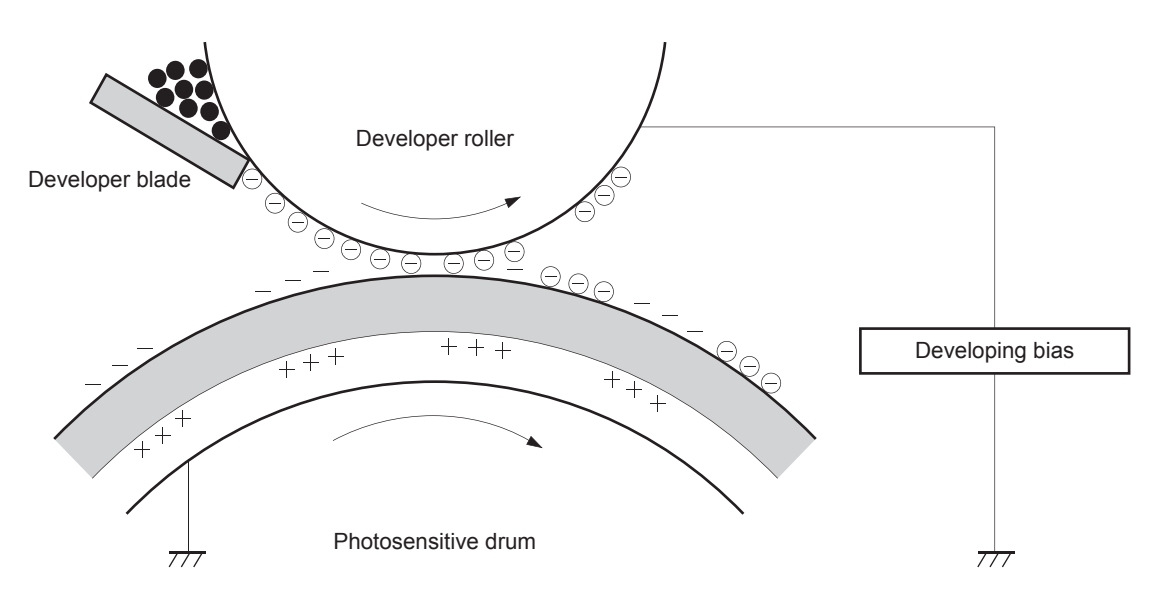

## **Step 4: Transfer**

The transfer bias is applied to the transfer roller to give the paper a positive charge. The positively charged paper attracts the negatively charged toner from the photosensitive drum surface.

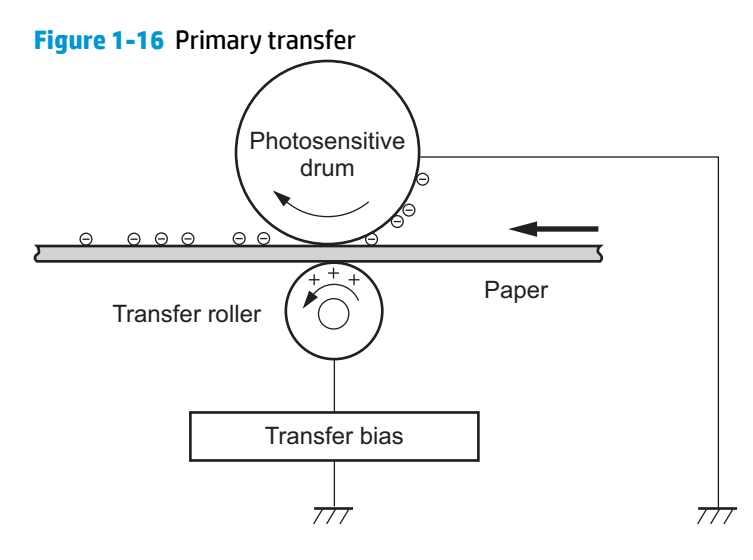

#### **Step 5: Separation**

The elasticity of the paper and the curvature of the photosensitive drum cause the paper to separate from the drum surface. The static charge eliminator reduces back side static discharge of the paper for stable paper feeding and image quality.

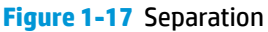

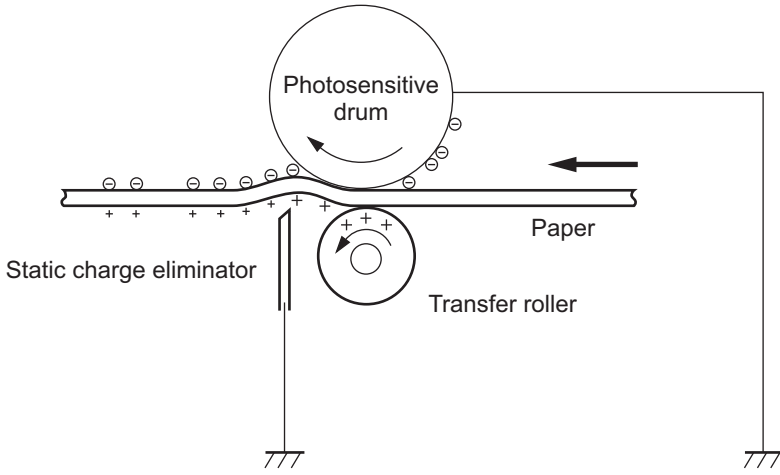

#### **Step 6: Fusing**

The product uses an on-demand fusing method to fuse the toner image onto the media. The toner image is permanently affixed to the print media by the heat and pressure. The fusing bias is applied to the pressure roller to improve image quality.

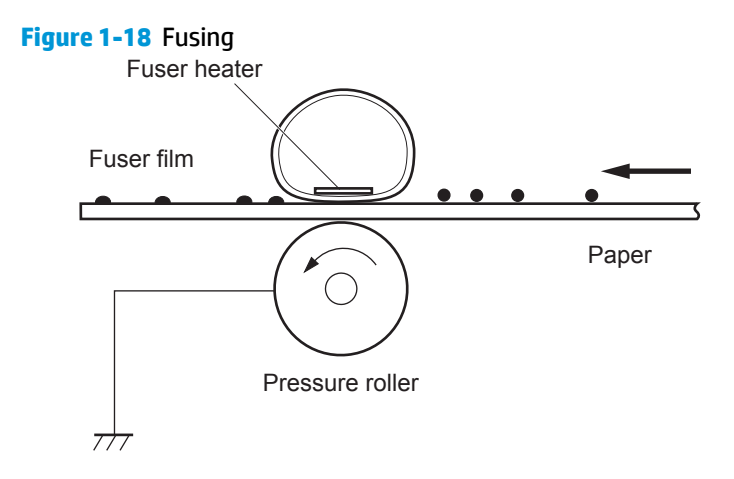

### **Step 7: Drum cleaning**

The cleaning blade scrapes the residual toner off the surface of the photosensitive drum and deposits it in the toner collection box. The drum is now clear and ready for the next image-formation process.

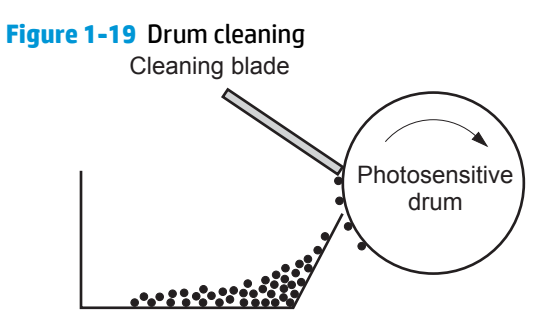

Residual toner collection box

## **Toner cartridges**

The printer has one toner cartridge.

### **Design**

The toner cartridge is filled with toner and consists of the following components:

- **•** Photosensitive drum
- Developer
- **•** Primary-charging roller
- **•** Memory chip

The DC controller rotates the drum motor to drive the photosensitive drum, developing roller, and the primary-charging roller.

#### **Figure 1-20** Toner cartridge system

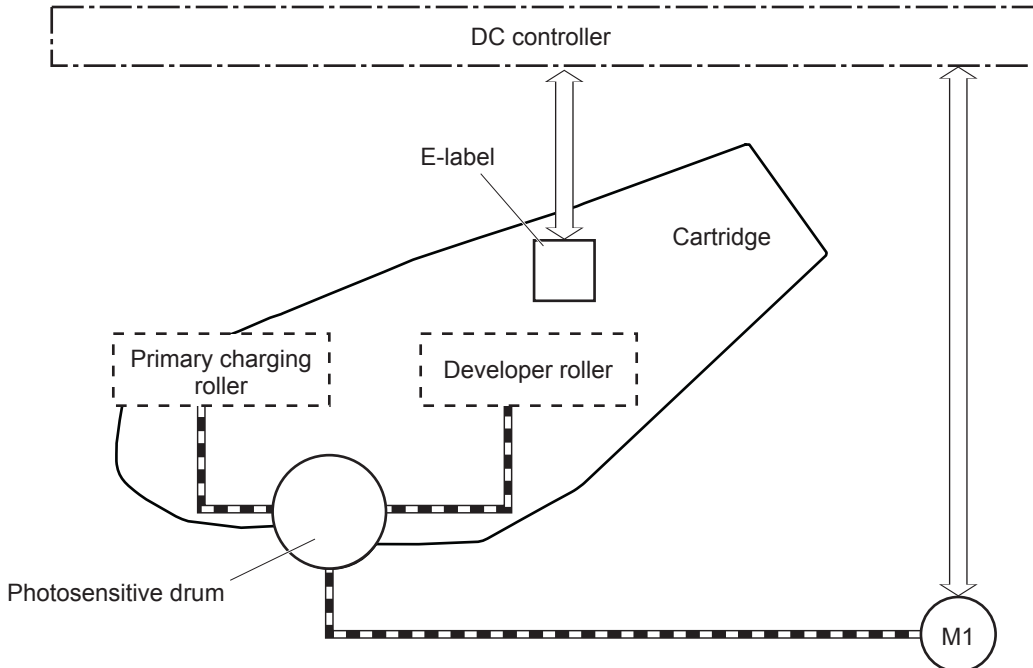

#### **Table 1-11 Toner cartridge functions**

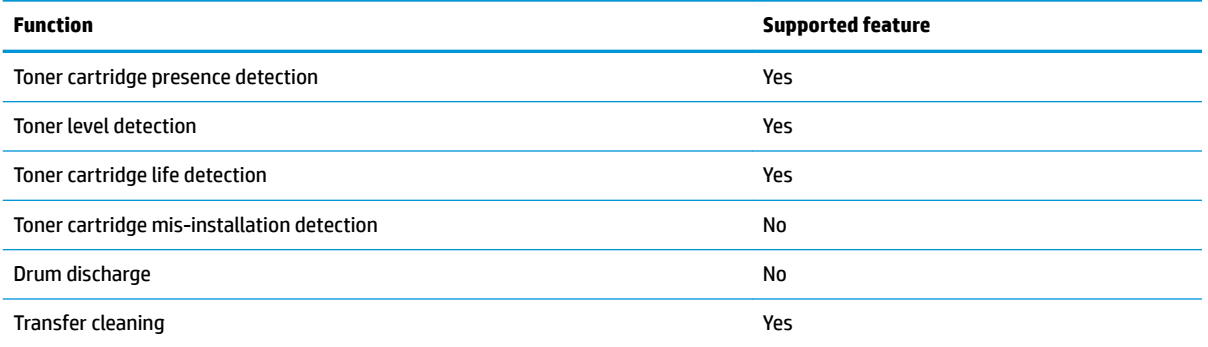

#### **Memory chip**

The memory chip is non-volatile memory that stores information about the usage of the toner cartridge and helps protect the customer from counterfeit cartridges. The chip is also used to detect the presence of a cartridge within the printer or when a cartridge is installed in the wrong slot. The printer reads and writes the data in the memory chip.

#### **Toner level and cartridge life detection**

**Toner level detection**: The DC controller detects the remaining toner in a cartridge by the optical detection method and then notifies the formatter of the remaining toner level.

**Cartridge life detection**: The DC controller detects the cartridge life by monitoring the total operating time or remaining toner level of the toner cartridge. The DC controller determines a cartridge end of life and notifies the formatter when total operating time of the cartridge reaches a specified time or the cartridge runs out of toner.

## **Pickup, feed, and delivery system**

The DC controller controls the pickup, feed, and delivery system according to commands from the formatter. The pickup, feed, and delivery system uses a series of rollers to move the paper through the printer.

The pickup, feed, and delivery system consists of the following three functional blocks. The DC controller controls each block to pick up, feed and deliver the paper.

- **Pickup-and-feed-block**: Controls the movement of the paper from each pickup source to the fuser inlet
- **Fuser-and-delivery-block:** Controls the movement of the paper from the fuser to the delivery destination
- **Duplex block:** Controls the movement of the paper from the duplex switchback unit to the duplex repickup unit (duplex models only)

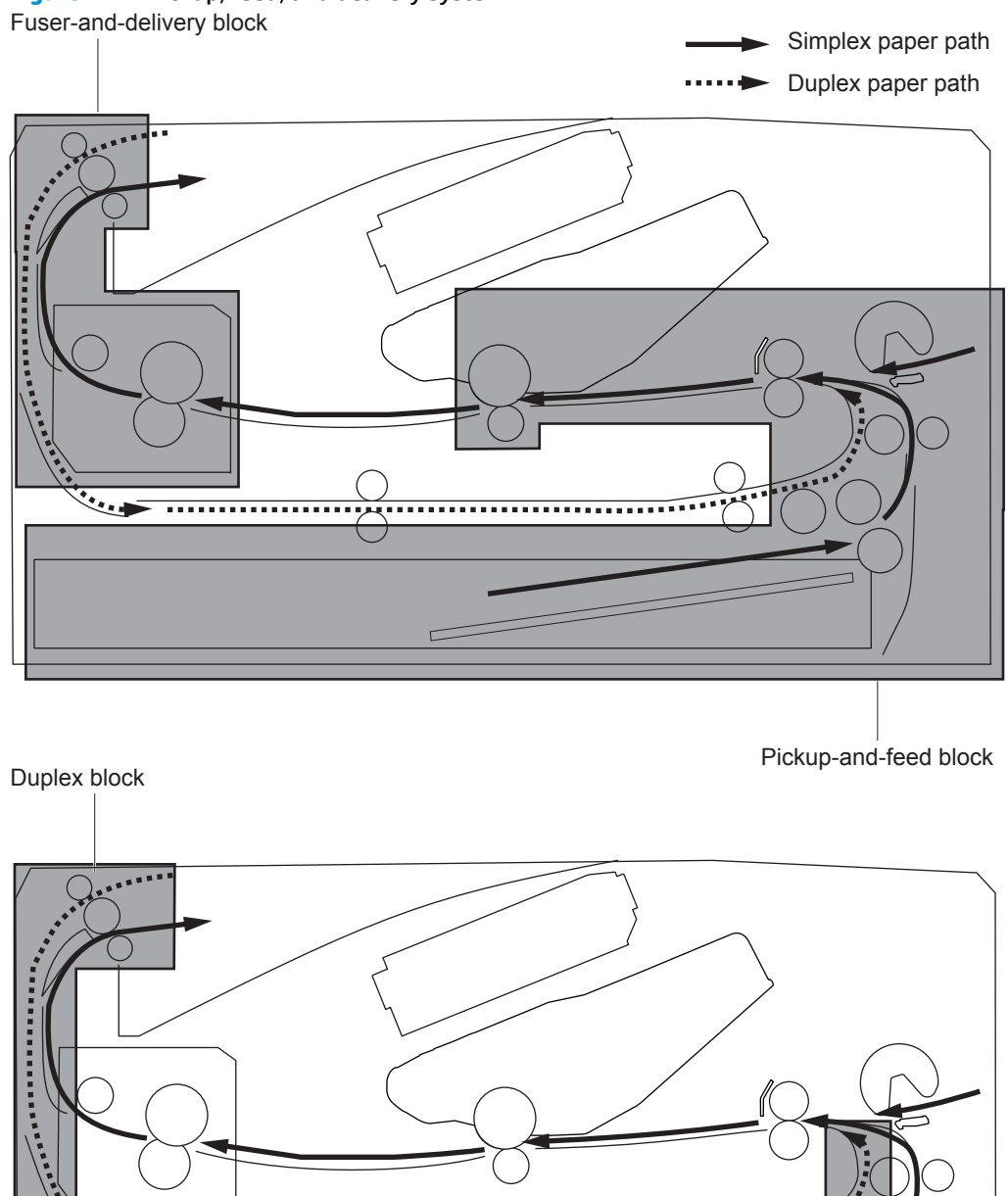

#### **Figure 1-21** Pickup, feed, and delivery system

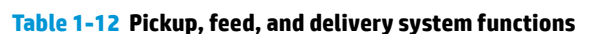

 $\subset$ 

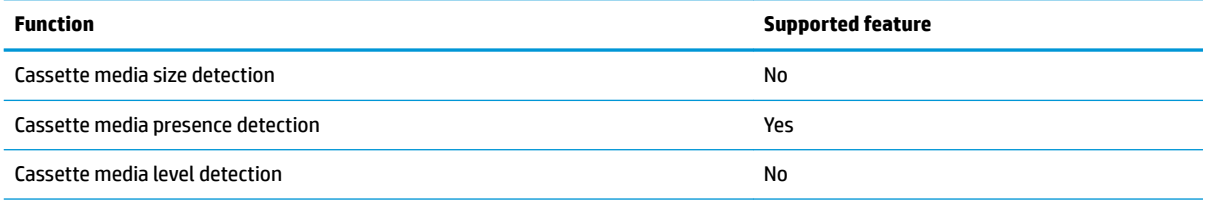

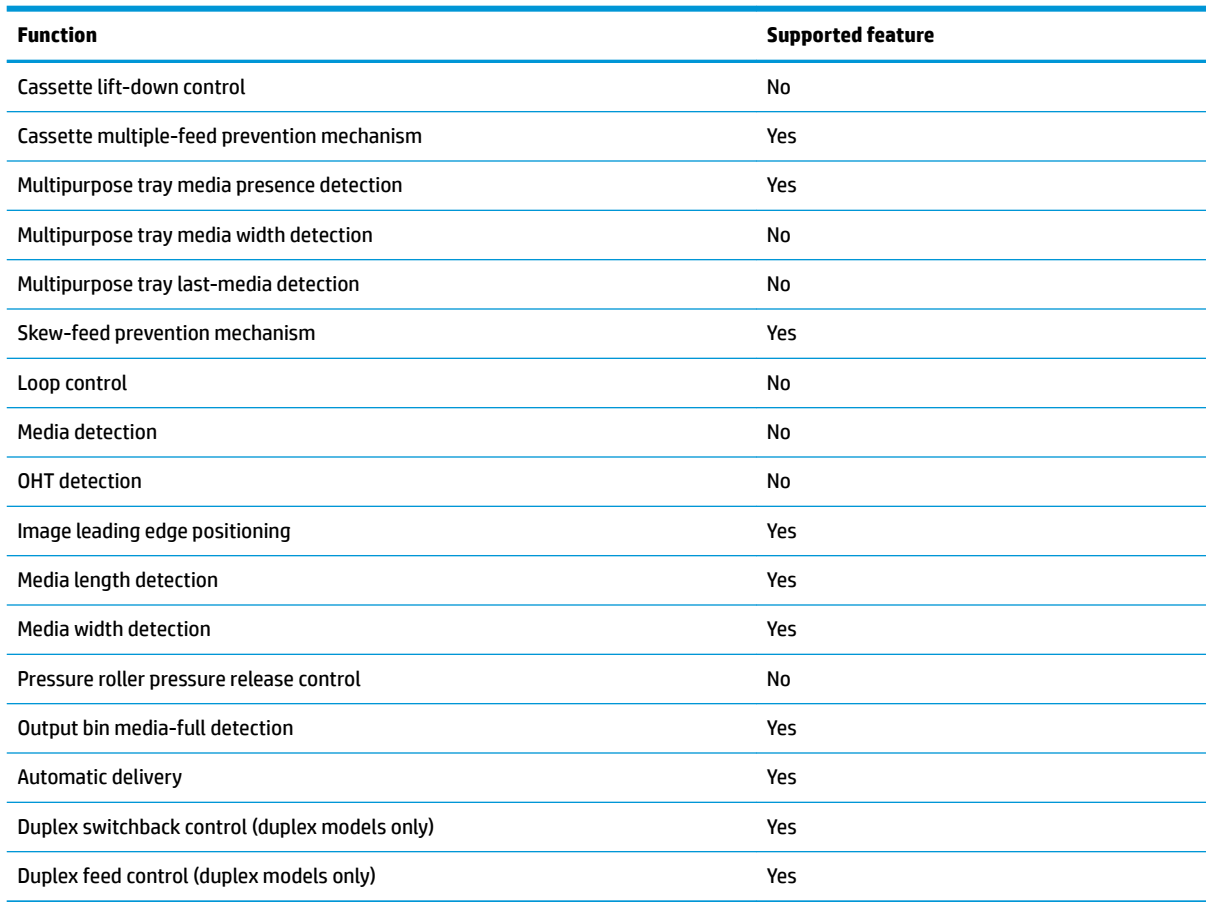

#### **Table 1-12 Pickup, feed, and delivery system functions (continued)**

## **Sensors and switches**

The following figure shows the sensors and switches for the pickup, feed, and delivery system.

**Figure 1-22** Sensors and switches for the pickup, feed, and delivery system

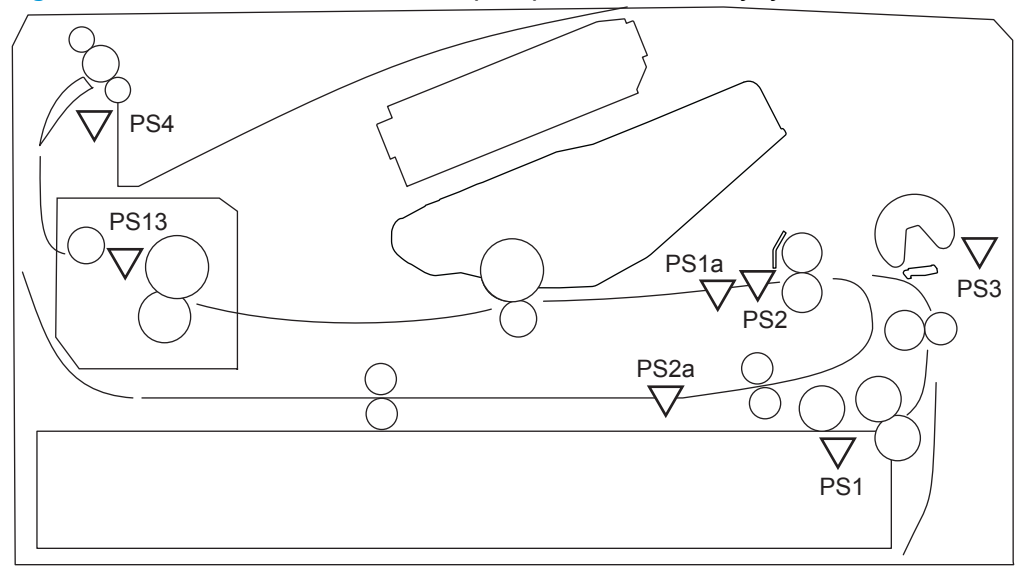

#### **Table 1-13 Photo sensors and switches**

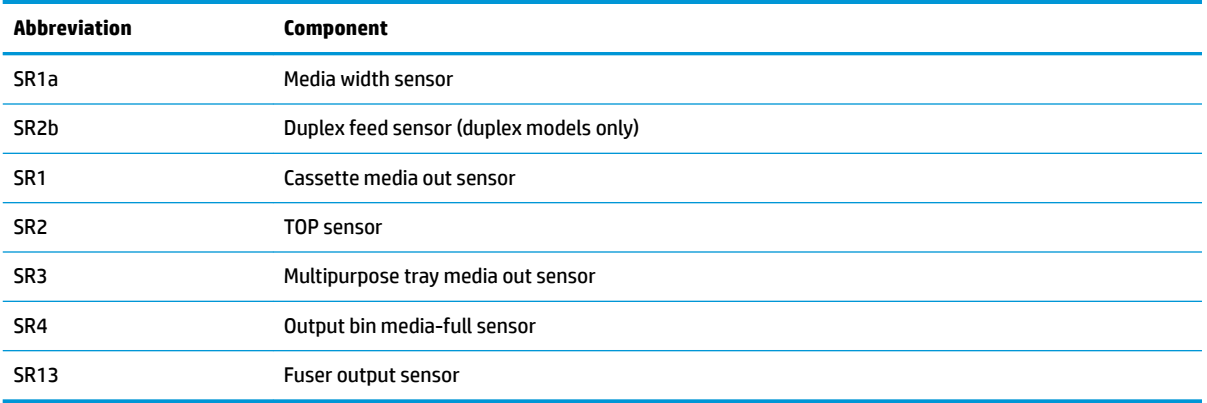

## <span id="page-48-0"></span>**Motors, clutches, and solenoids**

The following figure shows the motors, clutches, and solenoids for the pickup, feed, and delivery system.

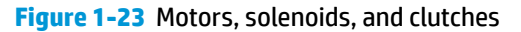

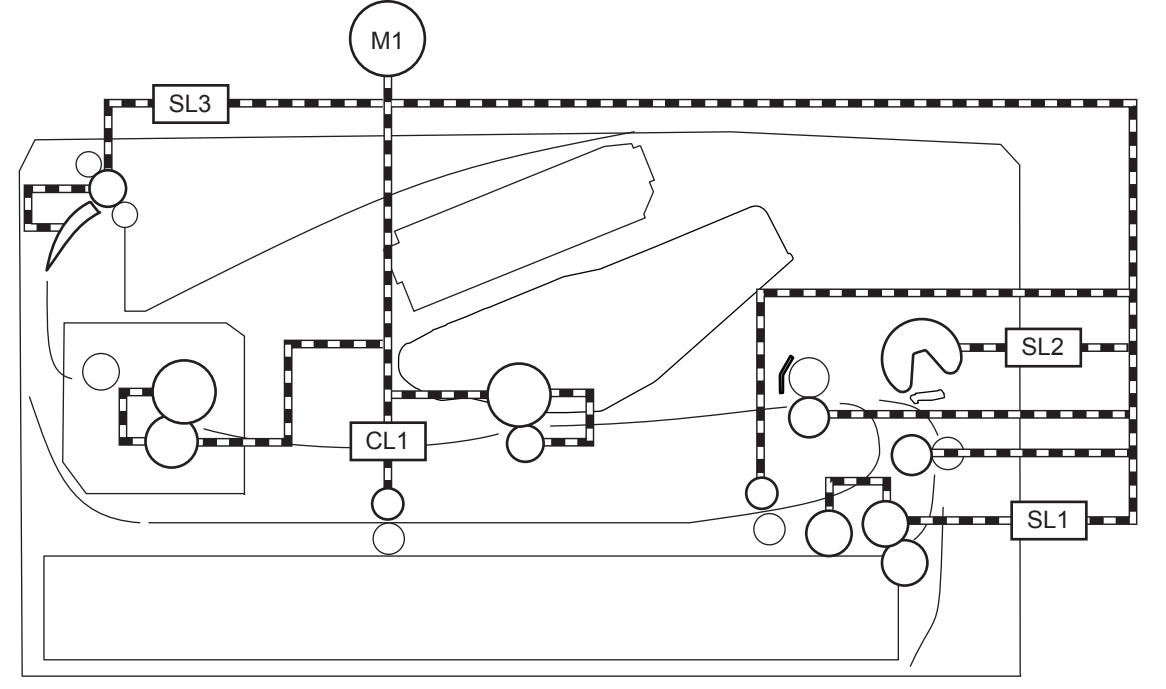

#### **Table 1-14 Motors, solenoids, and clutches**

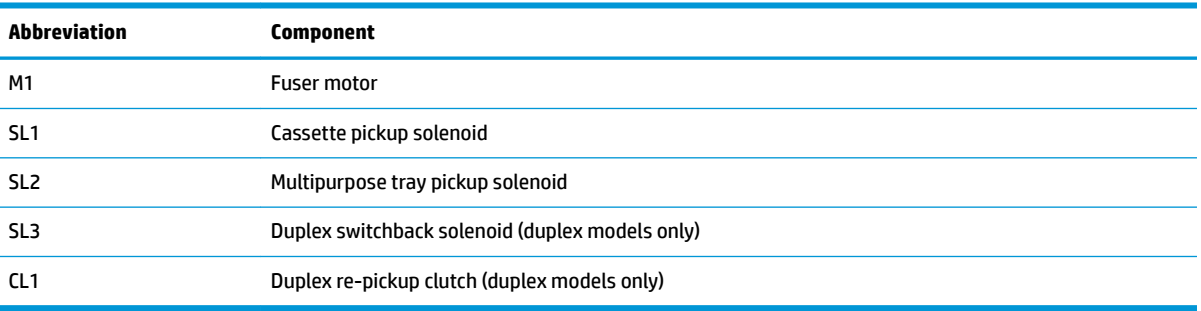

## **Jam detection/prevention**

The printer uses the following sensors to detect the paper as it moves through the paper path and to report to the DC controller if the paper has jammed.

- Top of page (TOP) sensor (SR2)
- Media width sensor (SR1a)
- Fuser output sensor (SR13)
- **Duplex feed sensor (SR2a)**

**Figure 1-24** Jam detection sensors

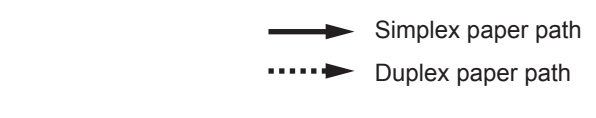

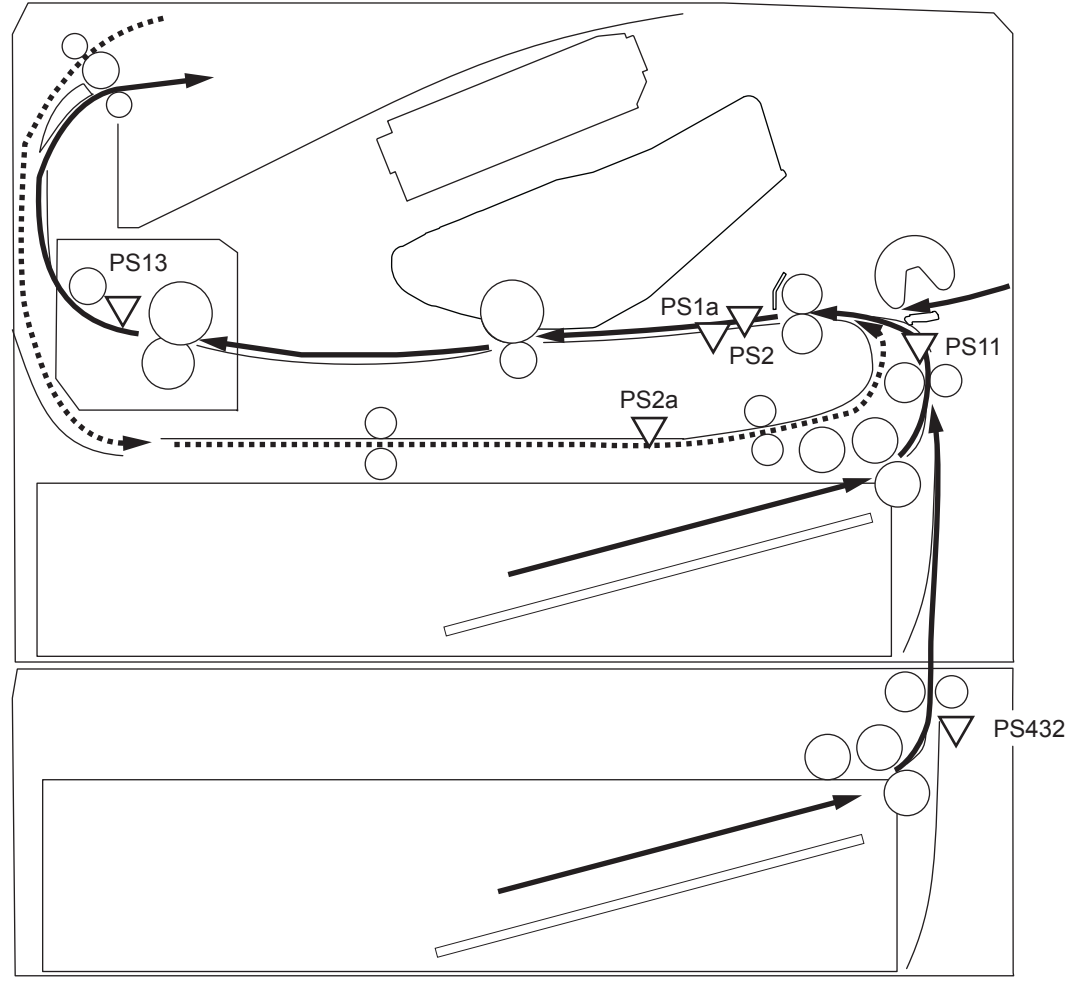

The printer determines that a jam has occurred if one of these sensors detects paper at an inappropriate time. The DC controller stops the print operation and notifies the formatter.

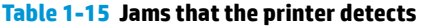

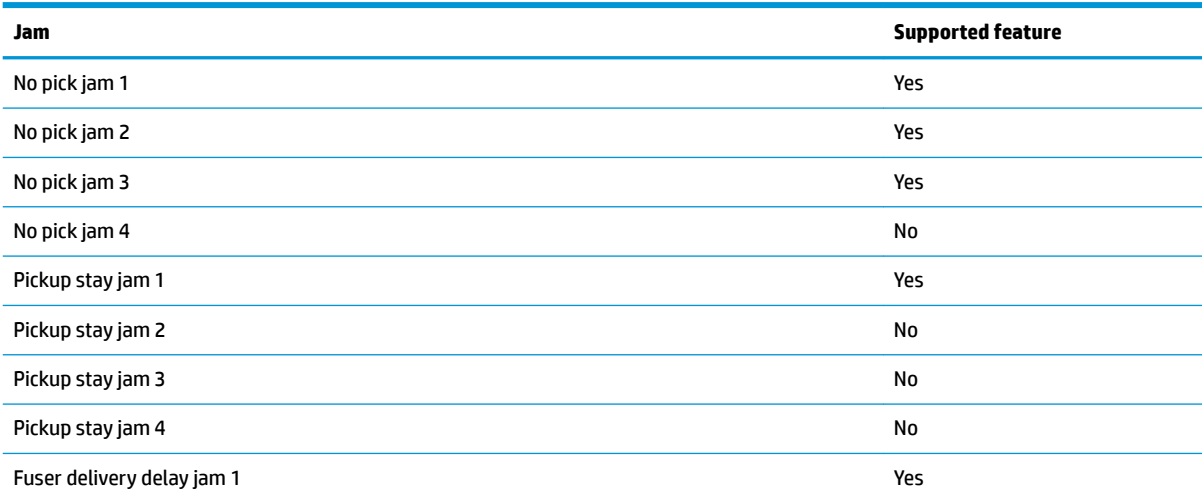

#### **Table 1-15 Jams that the printer detects (continued)**

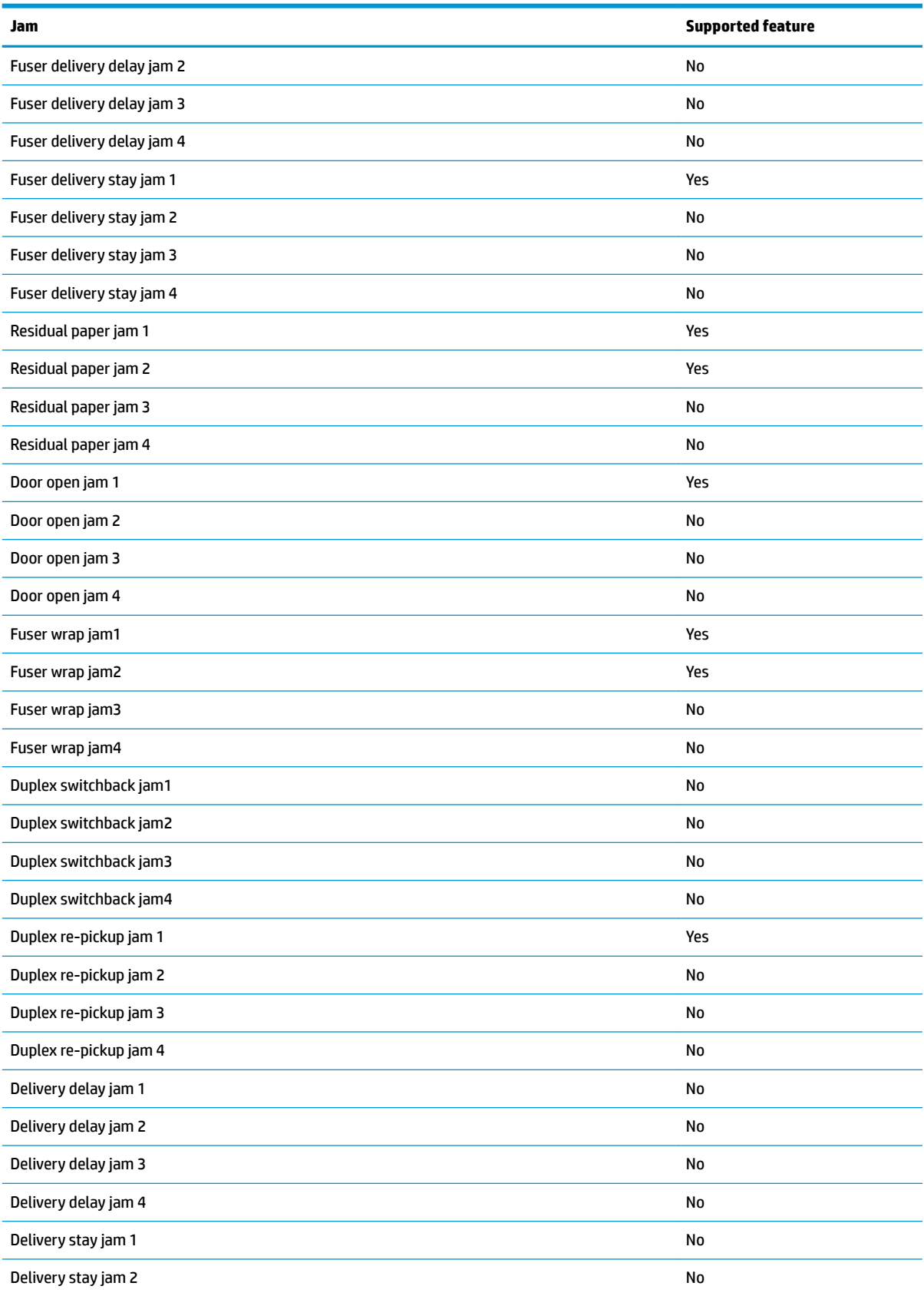

#### **Table 1-15 Jams that the printer detects (continued)**

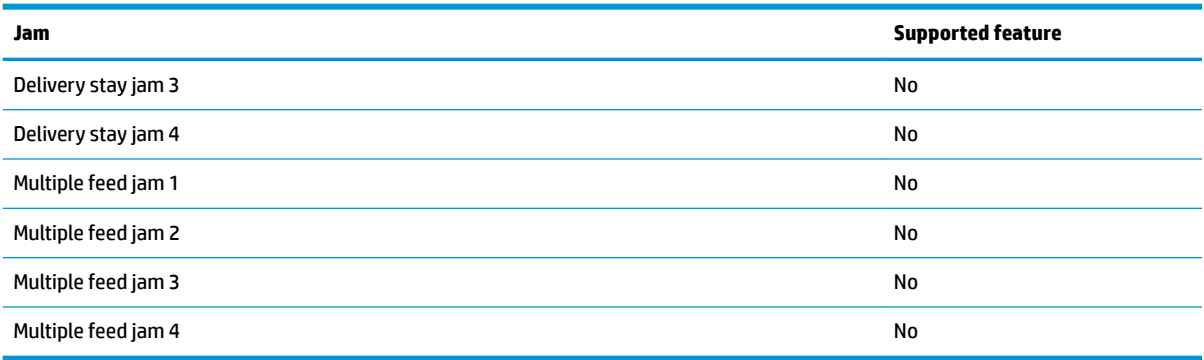

## **Paper feeder (optional Tray 3)**

This section describes the paper feeder (optional Tray 3).

## **Basic operation**

The paper feeder is optionally installed at bottom of the printer. It picks up the print media and feeds it to the printer. The paper DC controller controls the operational sequence of the paper feeder.

## **Paper path**

The figure below shows the optional Tray 3 paper path.

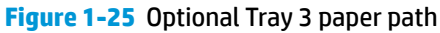

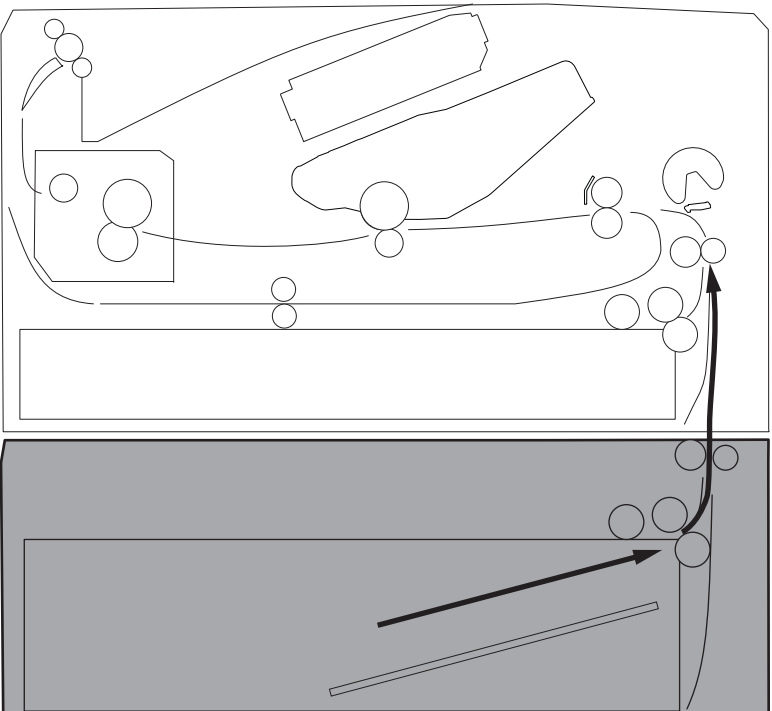

## **Paper feeder controller**

The figure below shows the paper feeder controller block diagram. The table in this section describes the paper feeder electrical components.

#### **Figure 1-26** Paper feeder controller

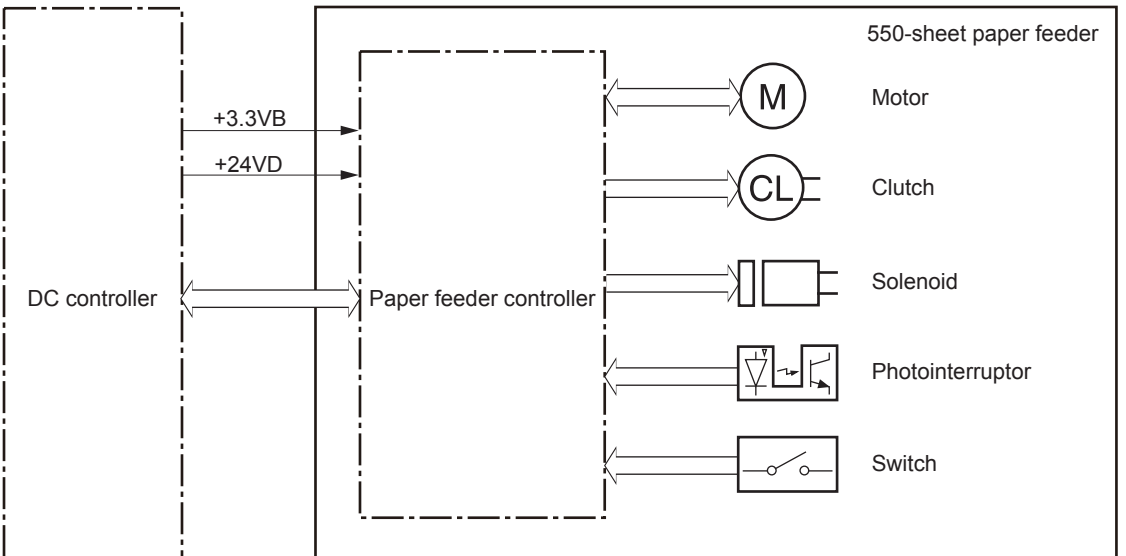

#### **Table 1-16 Electrical component list, paper feeder**

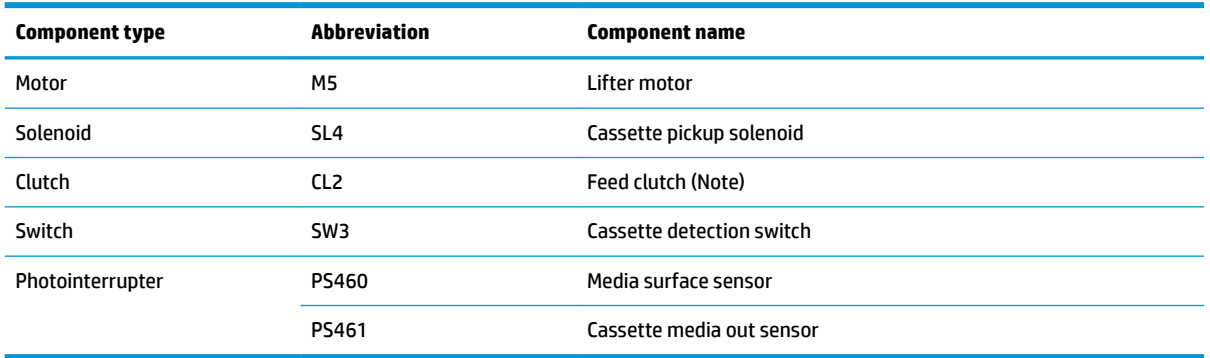

#### **Motor control**

The paper feeder uses one motor for the cassette lift-up operation.

#### **Table 1-17 Motors, paper feeder**

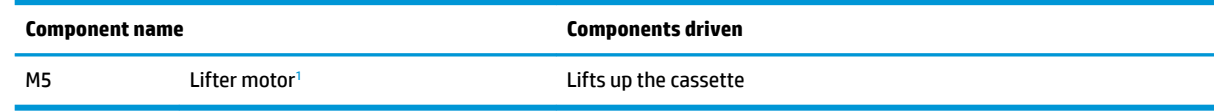

 $\frac{1}{1}$  The paper feeder does not detect lifter motor failures.

## **Pickup and feed operation**

The paper feeder picks up the sheet of paper one by one in the paper feeder cassette and feeds it to the printer.

#### **Electrical components, pickup and feed**

The figure below shows the paper feeder electrical components. The table in this section describes the electrical components.

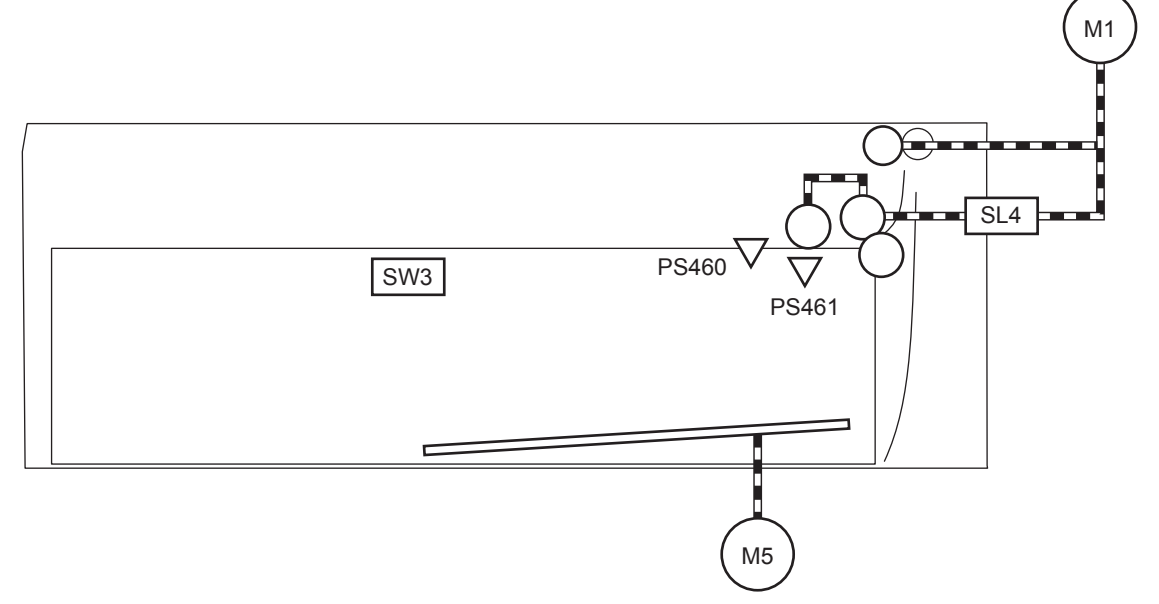

#### **Table 1-18 Electrical components, pickup and feed**

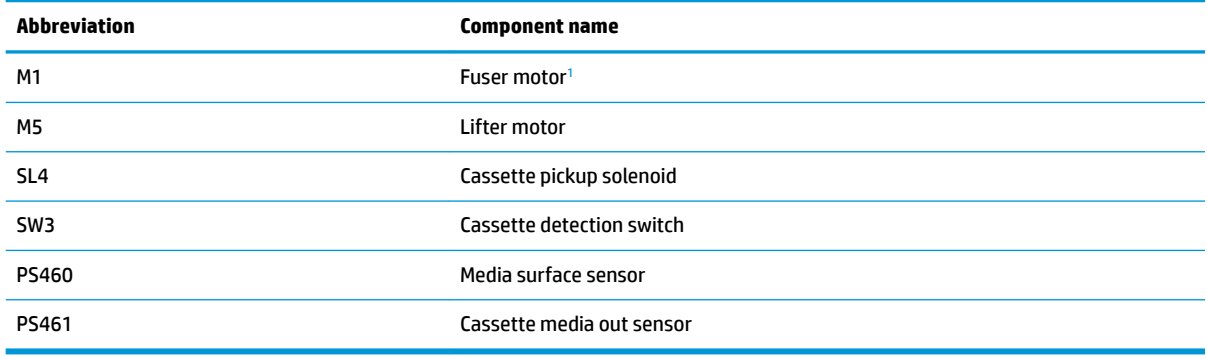

<sup>1</sup> This motor is located in the printer.

## **Other functions**

The paper feeder has the following pickup and feed functions.

#### **Table 1-19 Other functions, paper feeder**

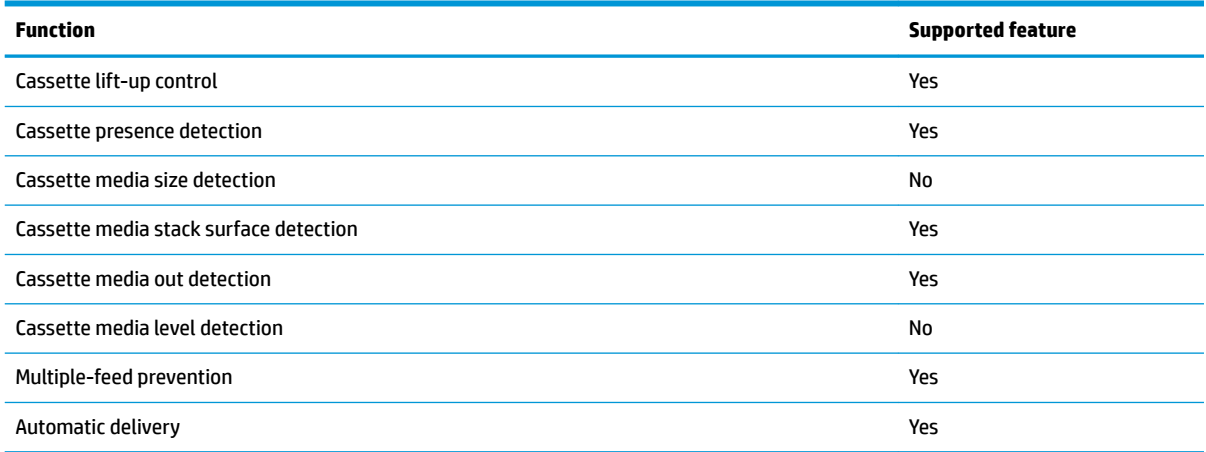

## **Jam detection**

The DC controller in the printer detects jams during the paper feeder pickup and feed operation. See Jam [detection/prevention on page 31.](#page-48-0)

# **2 Solve problems**

- [For additional service and support](#page-57-0)
- [Solve problems checklist](#page-58-0)
- [Troubleshooting process](#page-61-0)
- [Tools for troubleshooting](#page-66-0)
- [Clear paper jams](#page-118-0)
- [Solve paper-handling problems](#page-159-0)
- [Solve image quality problems](#page-160-0)
- [Clean the printer](#page-167-0)
- [Solve performance problems](#page-169-0)
- Solve connectivity problems
- [Service mode functions](#page-177-0)
- [Solve fax problems \(fax models only\)](#page-182-0)
- [Solve email problems \(M426, M427 printes\)](#page-186-0)
- [Manually update the firmware](#page-187-0)

## <span id="page-57-0"></span>**For additional service and support**

HP service personnel, go to the Service Access Work Bench (SAW) at [http://h41302.www4.hp.com/km/saw/](http://h41302.www4.hp.com/km/saw/home.do) [home.do](http://h41302.www4.hp.com/km/saw/home.do).

Channel partners, go to HP Channel Services Network (CSN) at<https://h30125.www3.hp.com/hpcsn>.

At these locations, find information on the following topics:

- Install and configure
- **•** Printer specifications
- Up-to-date control panel message (CPMD) troubleshooting
- Solutions for printer issues and emerging issues
- Remove and replace part instructions and videos
- Service advisories
- Warranty and regulatory information

To access HP PartSurfer information from any mobile device, go to<http://partsurfermobile.hp.com/> or scan the Quick Response (QR) code below.

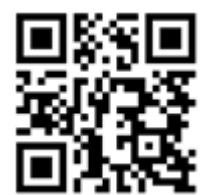

## <span id="page-58-0"></span>**Solve problems checklist**

Solve problems checklist

## **Solve problems checklist**

If the printer is not correctly functioning, complete the steps (in the order given) in the following checklist. If the printer fails a checklist step, follow the corresponding troubleshooting suggestions for that step. If a checklist step resolves the problem, skip the remaining checklist items.

- **1.** Make sure that the printer is set up correctly.
	- **a.** Press the power button to turn on the printer or to deactivate the Auto-Off mode.
	- **b.** Check the power-cable connections.
	- **c.** Make sure that the line voltage is correct for the printer power configuration. See the label that is on the printer for voltage requirements. If you are using a power strip and its voltage is not within specifications, plug the printer directly into the wall. If it is already plugged into the wall, try a different outlet.
- **2.** Check the cable connections.
	- **a.** Check the cable connection between the printer and the computer. Make sure that the connection is secure.
	- **b.** Make sure that the cable itself is not faulty, by using a different cable if possible.
	- **c.** Check the network connection: Make sure that the network light is lit. The network light is next to the network port on the back of the printer.

If the printer remains unable to connect to the network, uninstall and then reinstall the printer. If the error persists, contact a network administrator.

- **3.** Check to see if any messages appear on the control panel.
- **4.** Make sure that the paper you are using meets specifications.
- **5.** Make sure that the paper is loaded correctly in the input tray.
- **6.** Make sure that the printer software is installed correctly.
- **7.** Verify that you have installed the printer driver for this printer, and that you are selecting this printer from the list of available printers.
- **8.** Print a configuration page.
	- **a. 2-line control panels**: On the printer control panel, press the OK button.

**Touchscreen control panels**: From the Home screen on the printer control panel, touch the Setup **button.** 

- **b.** Open the Reports menu.
- **c.** Select Configuration Report.

#### After printing the configuration page, check the following:

- **a.** If the page does not print, verify that the input tray contains paper and that the paper is properly loaded.
- **b.** Make sure that the toner cartridge is installed correctly.
- **c.** If the page jams in the printer, clear the jam.
- **d.** If the print quality is unacceptable, complete the following steps:
	- Verify that the print settings are correct for the paper you are using.
	- Solve print-quality problems.
- **9.** Print a small document from a different program that has printed in the past. If this solution works, then the problem is with the program you are using. If this solution does not work (the document does not print), complete these steps:
	- **a.** Try printing the job from another computer that has the printer software installed.
	- **b.** Check the cable connection. Direct the printer to the correct port, or reinstall the software, selecting the connection type you are using.

#### **Print the menu map**

To more easily navigate individual settings, print a report of the complete printer menus.

**1. 2-line control panels**: On the printer control panel, press the OK button.

**Touchscreen control panels**: From the Home screen on the printer control panel, touch the Setup button.

- **2.** Open the Reports menu.
- **3.** Select Menu Structure.

#### **Print a configuration page**

Print a configuration page to test the printer.

**1. 2-line control panels**: On the printer control panel, press the OK button.

**Touchscreen control panels**: From the Home screen on the printer control panel, touch the Setup button.

- **2.** Open the Reports menu.
- **3.** Select Configuration Report.

### **Print the service page (includes the event log)**

Printing the service page provides a list of printer settings that might be helpful in the troubleshooting process, as well as the event log, which stores the last 10 error events that the printer experienced.

**1. 2-line control panels**: On the printer control panel, press the OK button.

**Touchscreen control panels**: From the Home screen on the printer control panel, touch the Setup button.

- **2.** Open the Reports menu.
- **3.** Select the Service Page option to print the report.

The event log is located in the lower right-hand corner of the service page.

#### **Print the demo page**

Print a product demo page.

#### **2-line control panels**

**▲** With the printer in the **Ready** state, press the OK button and the Cancel button at the same time.

#### **Touchscreen control panels**

- **1.** From the Home screen on the printer control panel, touch the Setup  $\circledcirc$  button.
- **2.** Open the Reports menu.
- **3.** Select Demo Page.

## <span id="page-61-0"></span>**Troubleshooting process**

- Determine the problem source
- [Power subsystem](#page-64-0)
- [Control panel checks](#page-64-0)

## **Determine the problem source**

When the printer malfunctions or encounters an unexpected situation, the printer control panel alerts the user to the situation. This section contains a pre-troubleshooting checklist to filter out many possible causes of the problem. Use the troubleshooting flowchart to help diagnose the root cause of the problem. The remainder of this chapter provides steps for correcting problems.

**•** Use the troubleshooting flowchart to pinpoint the root cause of hardware malfunctions. The flowchart provides guides to the sections of this chapter that contain steps to correct the malfunction.

Before beginning any troubleshooting procedure, check the following issues:

- **•** Are supply items within their rated life?
- Does the configuration page reveal any configuration errors?

**W** NOTE: The customer is responsible for checking supplies and for using supplies that are in good condition.

#### **Pre-troubleshooting checklist**

The following table includes basic questions to ask the customer to quickly help define the problem(s).

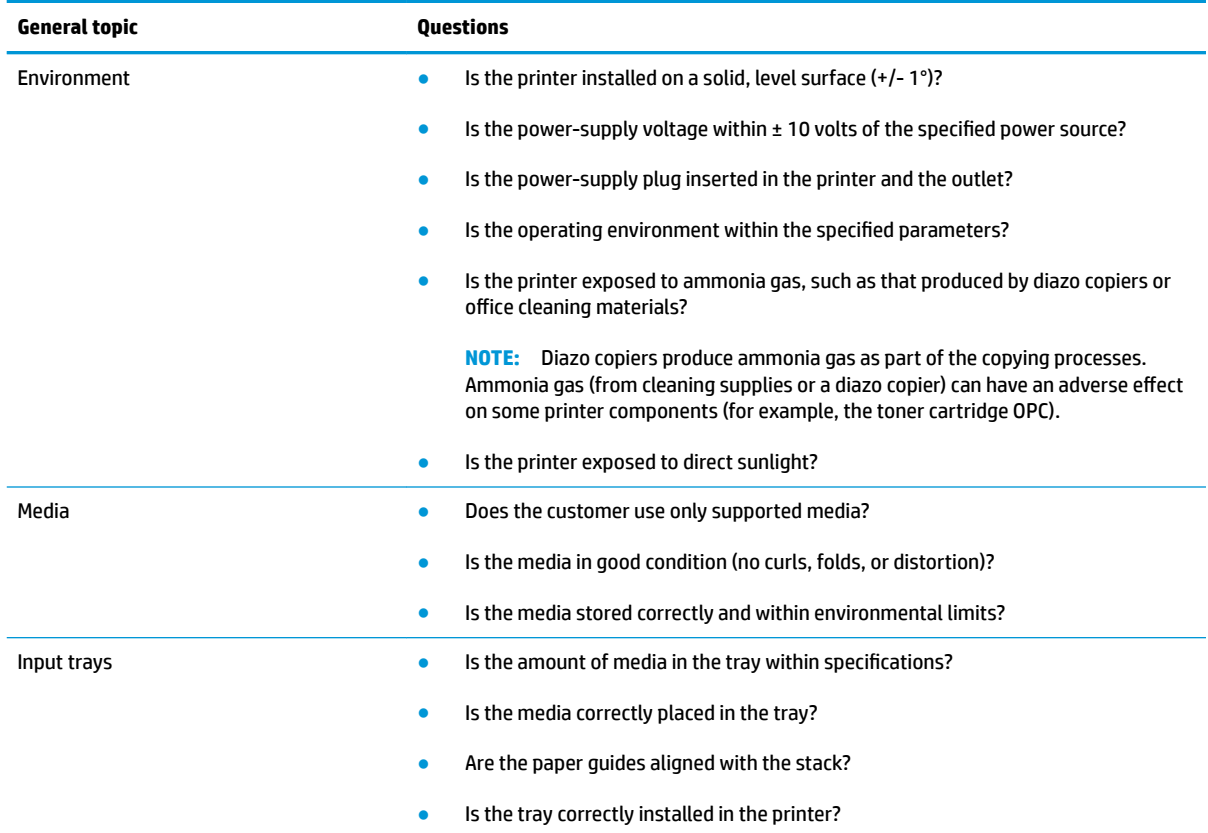

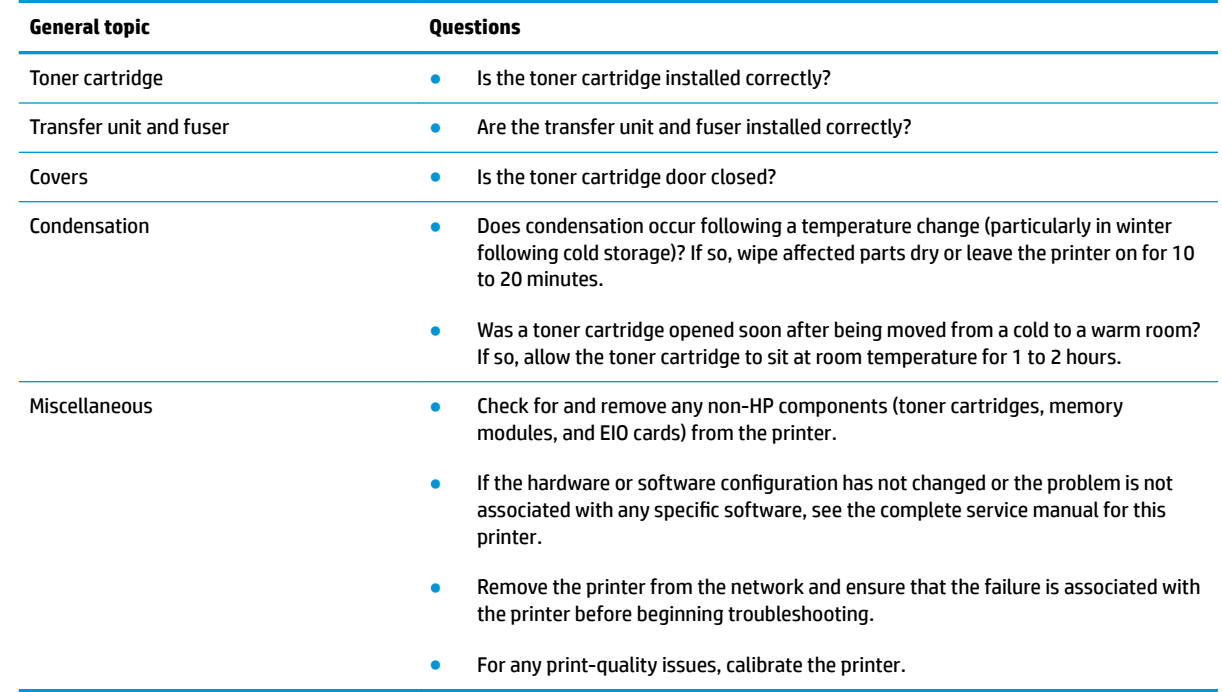

## **Determine the problem source**

The following table includes basic questions to ask the customer to quickly help define the problem or problems.

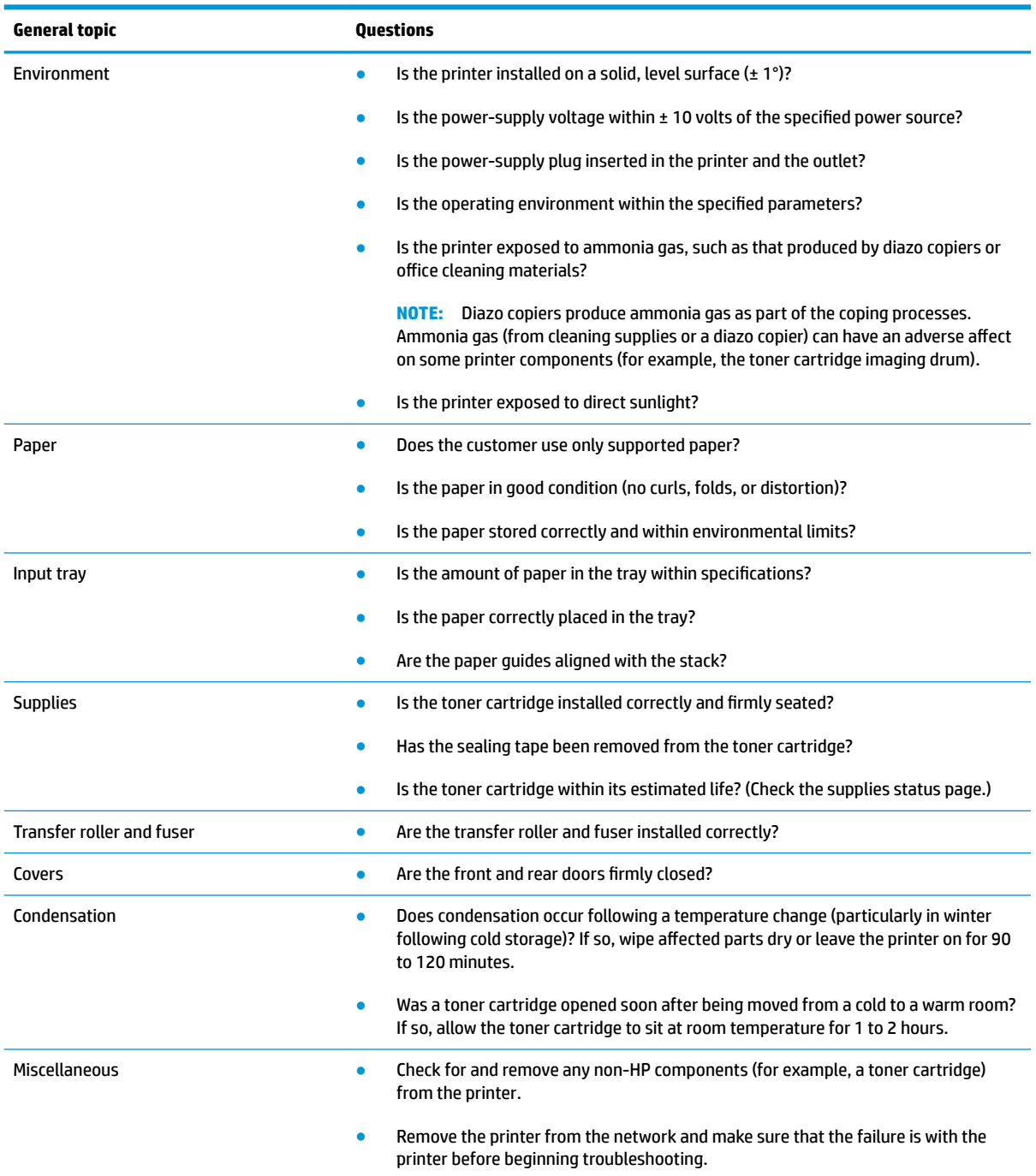

## <span id="page-64-0"></span>**Power subsystem**

#### **Power-on checks**

When you turn on the printer, if it does not make any sound or if the control-panel display is blank, check the following items:

- Verify that the printer is plugged directly into an active electrical outlet that has the correct voltage. Do not plug the printer into a surge protector or power strip.
- Verify that the on/off switch is in the on position.
- Verify that the formatter is seated and operating correctly.
- Remove any HP Jetdirect accessories or other devices, and then try to turn the printer on again.
- Make sure that the control-panel display is connected.
- Check the two fuses on the power supply.
- **•** If necessary, replace the power supply.
- If necessary, replace the DC controller.

## **Control panel checks**

The printer includes diagnostic tests for the control panel. This mode allows for troubleshooting issues with the LEDs (2-line control panels), display, and the buttons.

**1.** Open the secondary service menu.

#### **2-line control panels**

- **a.** From the printer control panel, press the OK button.
- **b.** Press and hold the left arrow <br/>ulton.
- **c.** Press the Cancel  $\times$  button.
- **d.** Press the OK button to reopen the **Setup** menu.
- **e.** Scroll to the **2ndary Service** menu, and then press the OK button.

#### **Touchscreen control panels**

- **a.** From the Home screen on the printer control panel, touch the Setup **button**.
- **b.** Touch the space between the Home **and Help ?** buttons.
- **c.** Touch the Back  $\bigcirc$  button.
- **d.** Touch the **Setup o** button.
- **e.** Scroll to and touch the 2ndary Service menu.
- **2.** Select one of the following tests:
- LED test: Test the LED lights on 2-line control panels. The touchscreen control panels do not have any LEDs.
- Display Test: Test the control panel display.
- Button Test: Test the control panel buttons.

## <span id="page-66-0"></span>**Tools for troubleshooting**

The section describes the tools that can help solve problems with the printer.

## **Component diagnostics**

## **LED diagnostics**

#### **Network LEDs (network models only)**

The onboard network solution has two network port LEDs. When the printer is connected to a properly working network through a network cable, the yellow LED indicates network activity, and the green LED indicates the link status. A blinking yellow LED indicates network traffic. If the green LED is off, a link has failed.

For link failures, check all of the network cable connections. In addition, you can try to manually configure the network card link speed setting by using the printer control-panel.

#### **Change the Link Speed setting on an LCD control panel**

- **1.** At the printer control panel, press the OK button to open the menus.
- **2.** Select the Network Setup menu, and then press the OK button.
- **3.** Select the Link Speed item, and then press the OK button.
- **4.** Select the appropriate link speed, and then press the OK button.

#### **Change the Link Speed setting on a touchscreen control panel**

- **1.** From the Home screen on the printer control panel, touch the Setup **button**.
- **2.** Scroll to, and then touch the Network Setup menu.
- **3.** Scroll to, and then touch Link Speed item.
- **4.** Touch the appropriate link speed.

#### **Control panel LEDs**

The state of the Ready light and Attention light on the printer signal the printer status. The following table outlines the possible control-panel light states.

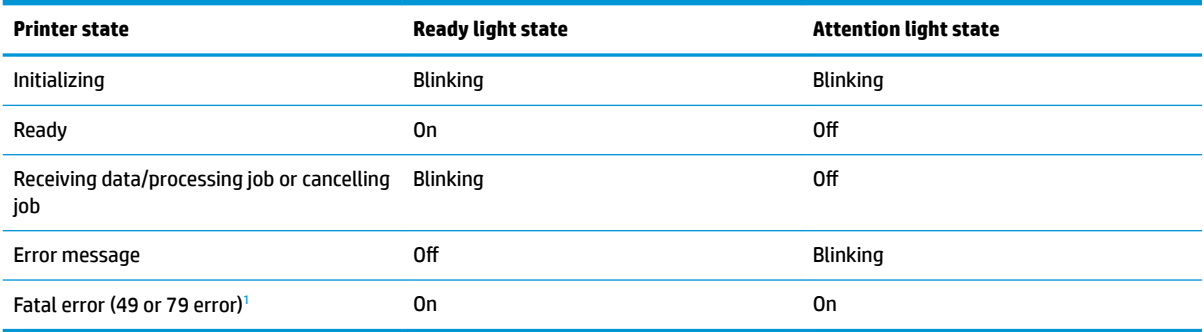

The printer will power off and then power on after one of these errors occurs.

## **Engine diagnostics**

#### **Engine test**

When the engine test is performed, a test page with horizontal lines prints if the engine is functioning correctly.

To perform the test do one of the following (with the printer in the Ready state):

- **Simplex printers**: Depress and hold the cartridge door release button, and then open and shut the cartridge door three times within a three second time period. A single-sided test page prints.
- **Duplex printers**: Depress and hold the cartridge door release button, and then open and shut the cartridge door four times within a three second time period. A double-sided test page prints.

**NOTE:** A single-sided test page prints if the duplex function is disabled.

## **Diagrams**

Use the diagrams in this section to identify printer components.

## **Diagrams: Block diagrams**

## **Cross-sectional view of printer**

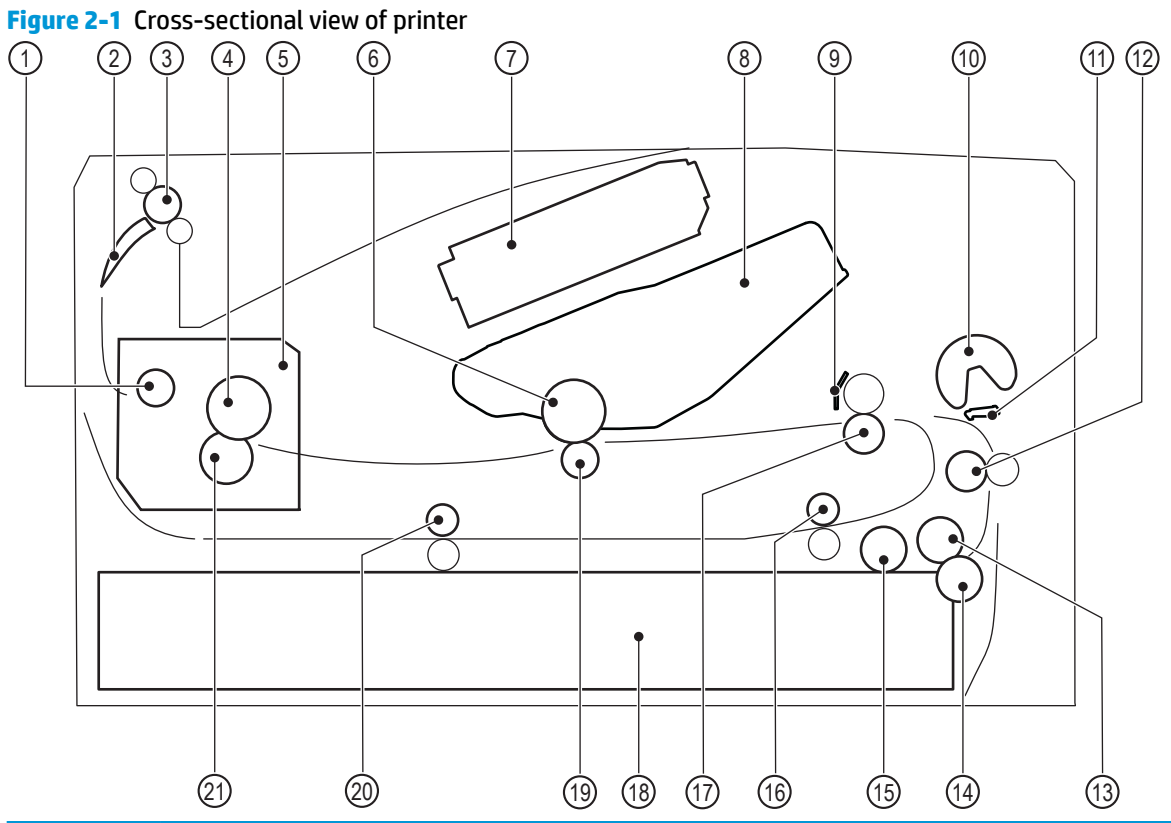

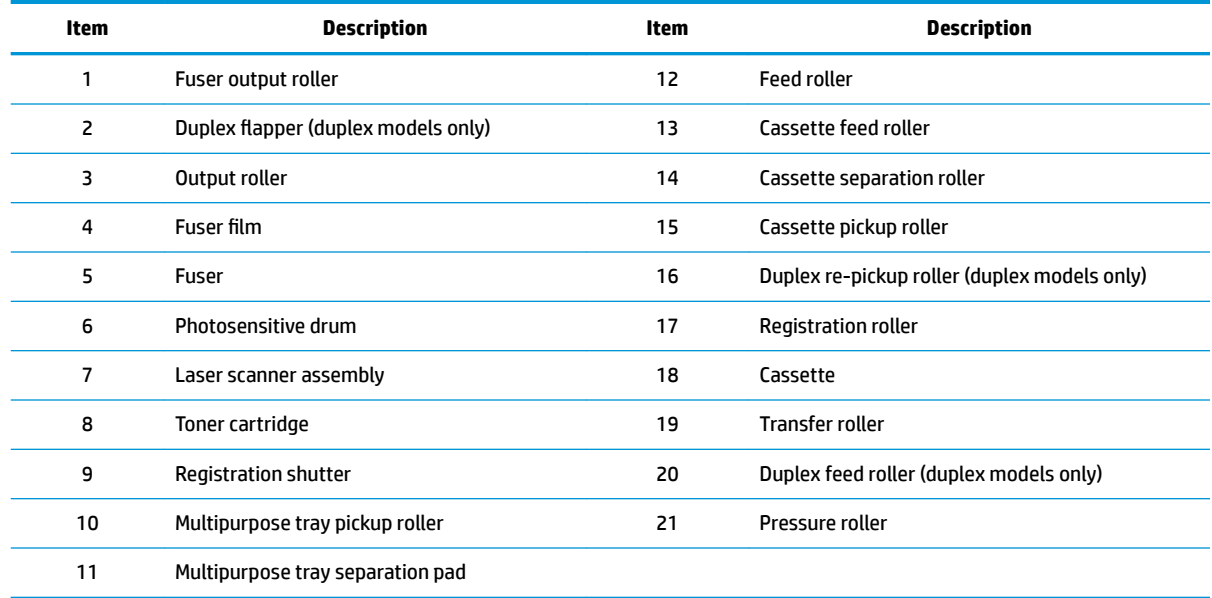

#### **Cross-sectional view of 550–sheet paper feeder**

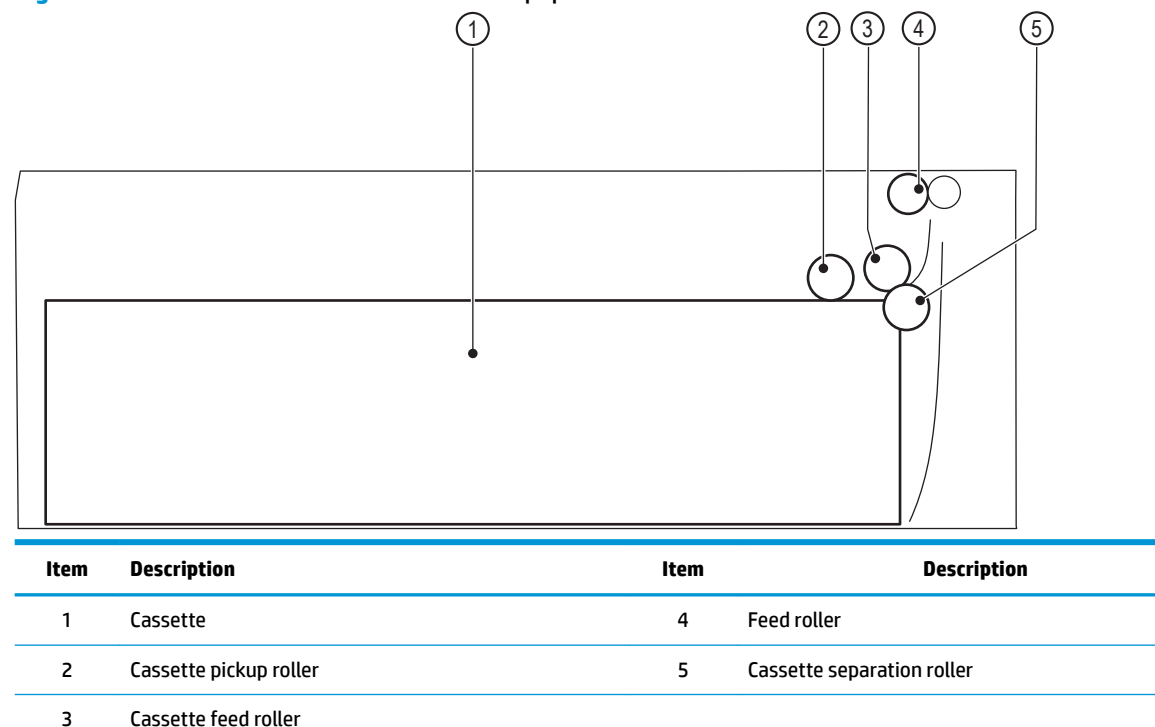

#### **Figure 2-2** Cross-sectional view of 500–sheet paper feeder

## **Diagrams: Printed circuit assembly (PCA) connector locations**

- Diagrams: DC controller connections
- [Paper feeder controller PCA](#page-71-0)

#### **Diagrams: DC controller connections**

Each of the connections on the DC controller PCA is indicated in the following figure.

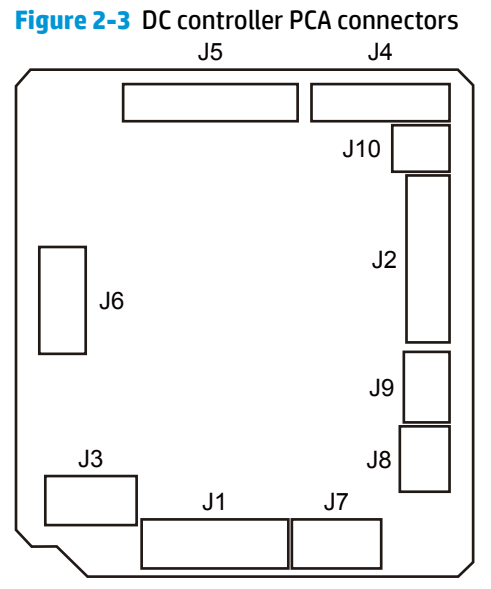

#### **Table 2-1 DC controller connectors**

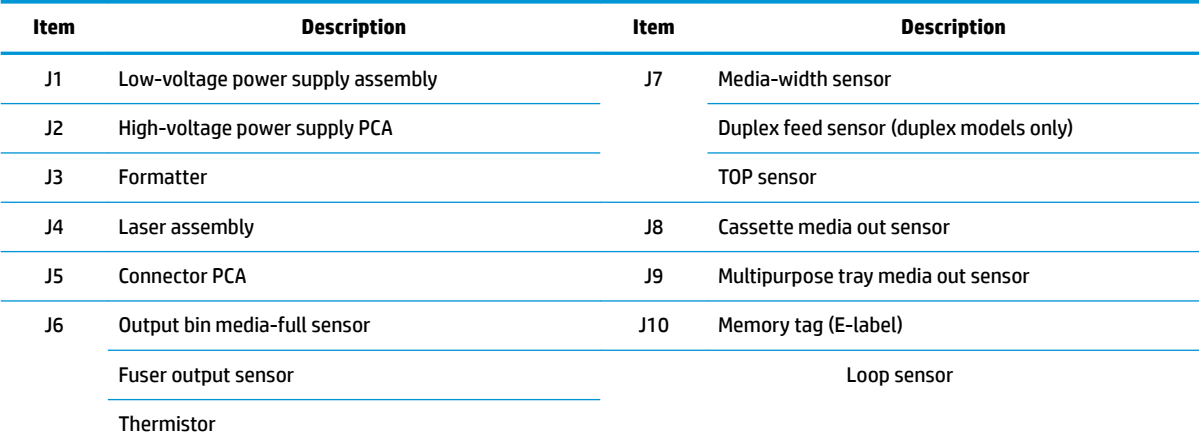

#### <span id="page-71-0"></span>**Paper feeder controller PCA**

### **Figure 2-4** Paper feeder controller PCA connectors

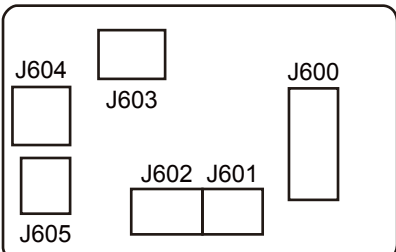

#### **Table 2-2 Paper feeder controller PCA connectors**

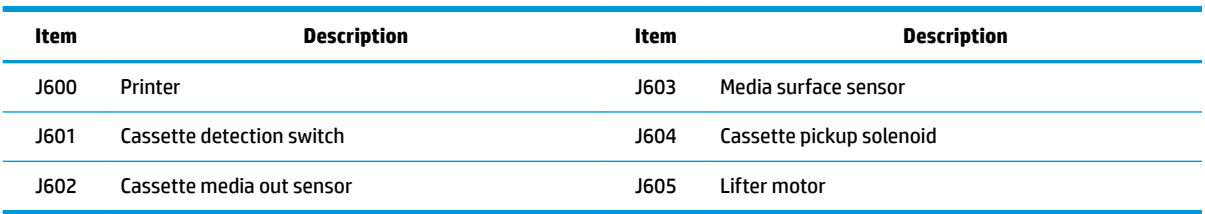

## **Diagrams: External plug and port locations**

#### **Figure 2-5** M402, M403 external plugs and ports locations

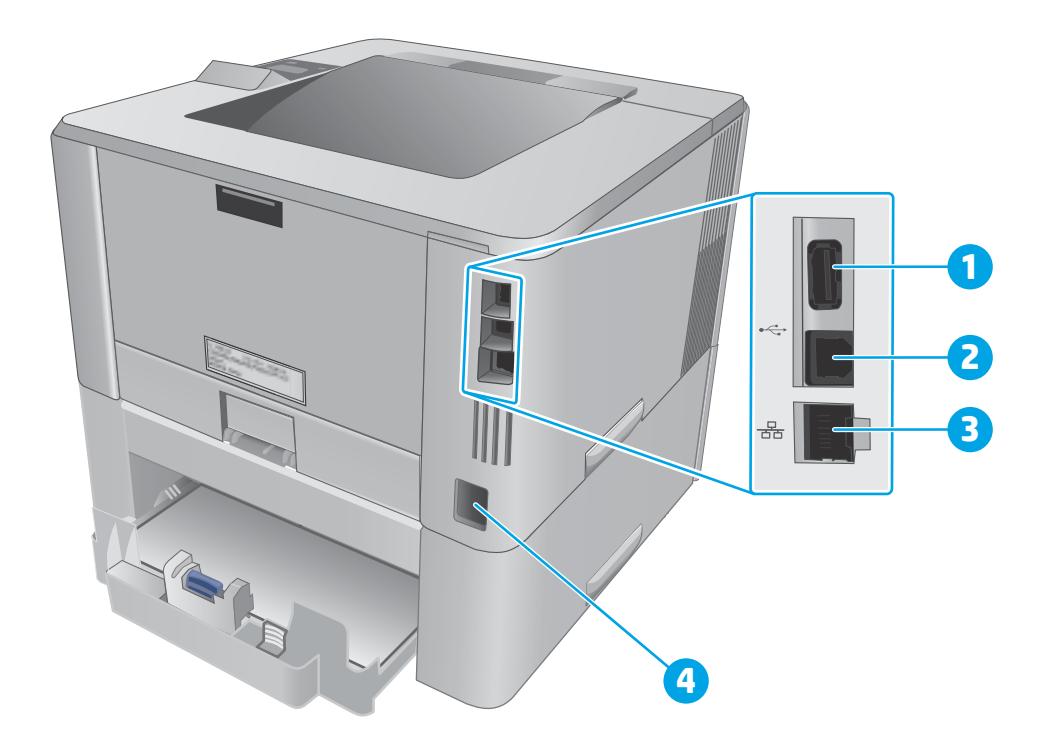

#### **Table 2-3 M402, M403 external plugs and ports**

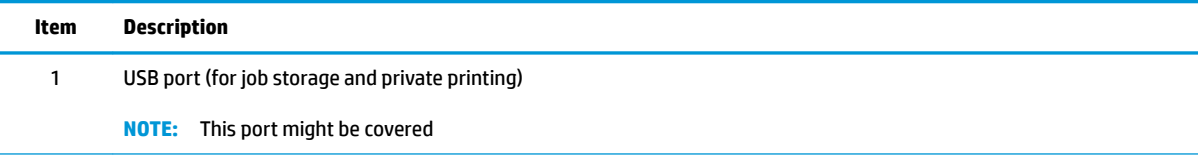
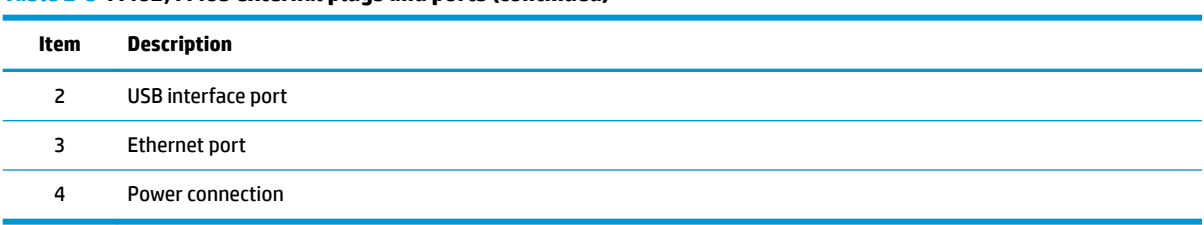

# **Table 2-3 M402, M403 external plugs and ports (continued)**

# **Figure 2-6** M426, M427 external plug and port locations

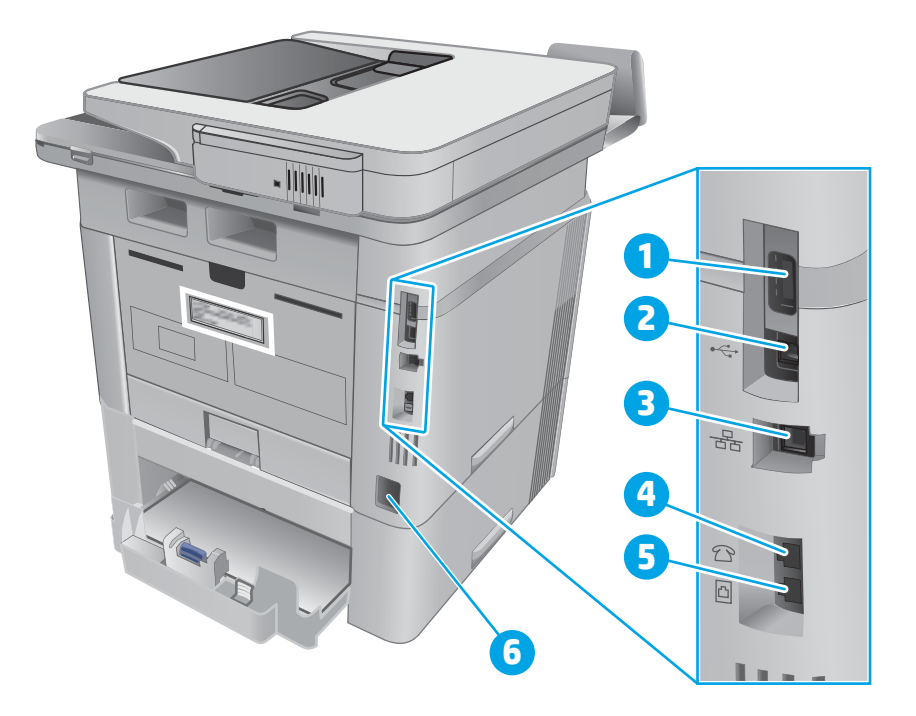

# **Table 2-4 M426, M427 external plugs and ports**

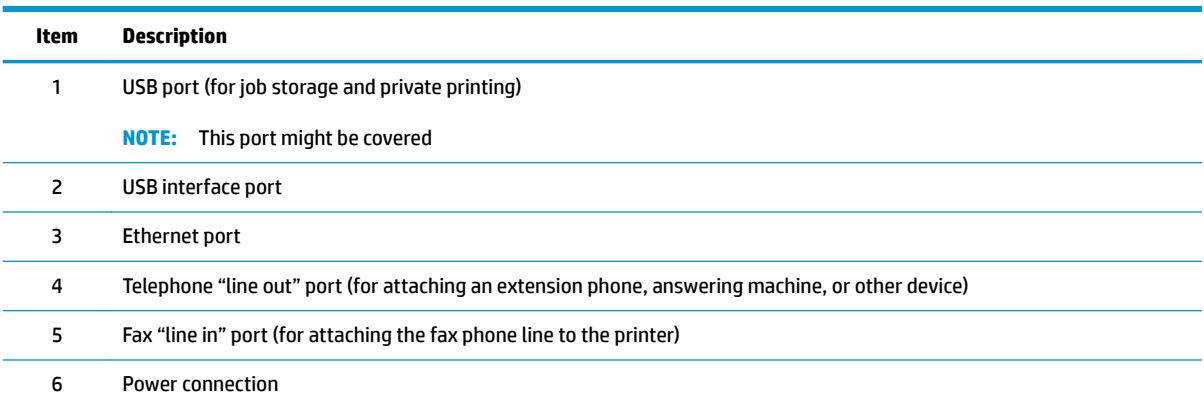

# **Diagrams: Locations of major components**

# **Major components (printer base)**

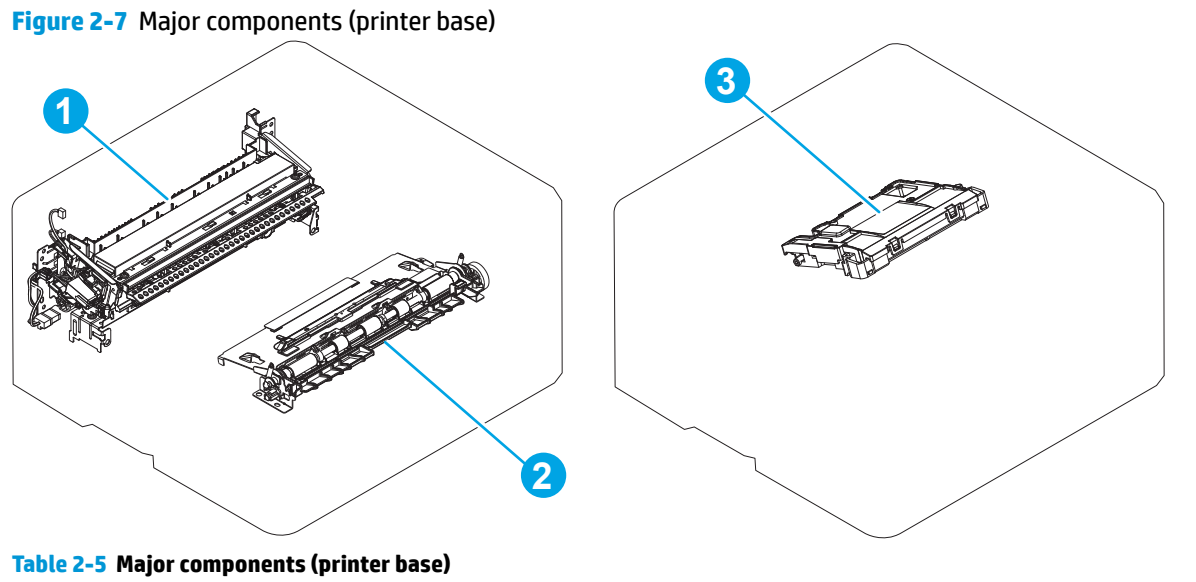

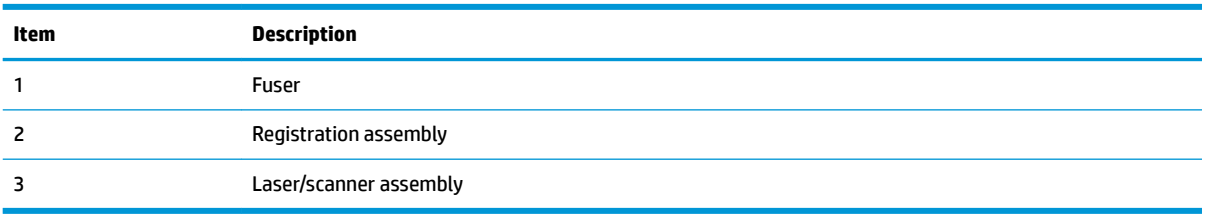

# **Motor and fan**

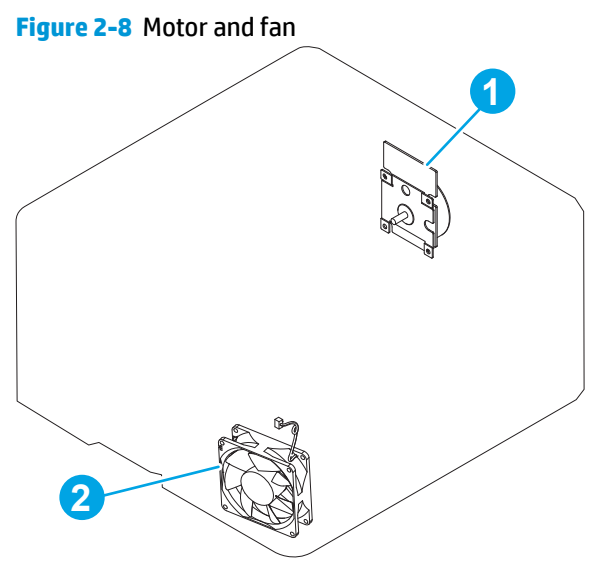

**Table 2-6 Motor and fan (printer base)**

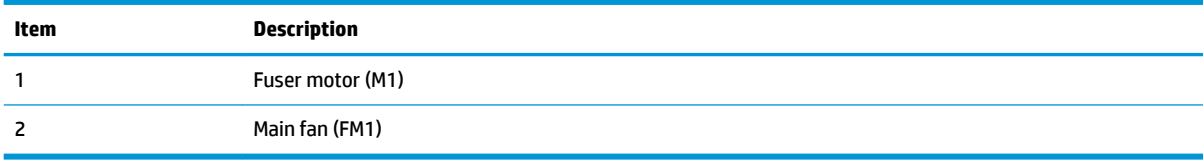

# **Rollers and pads (printer base)**

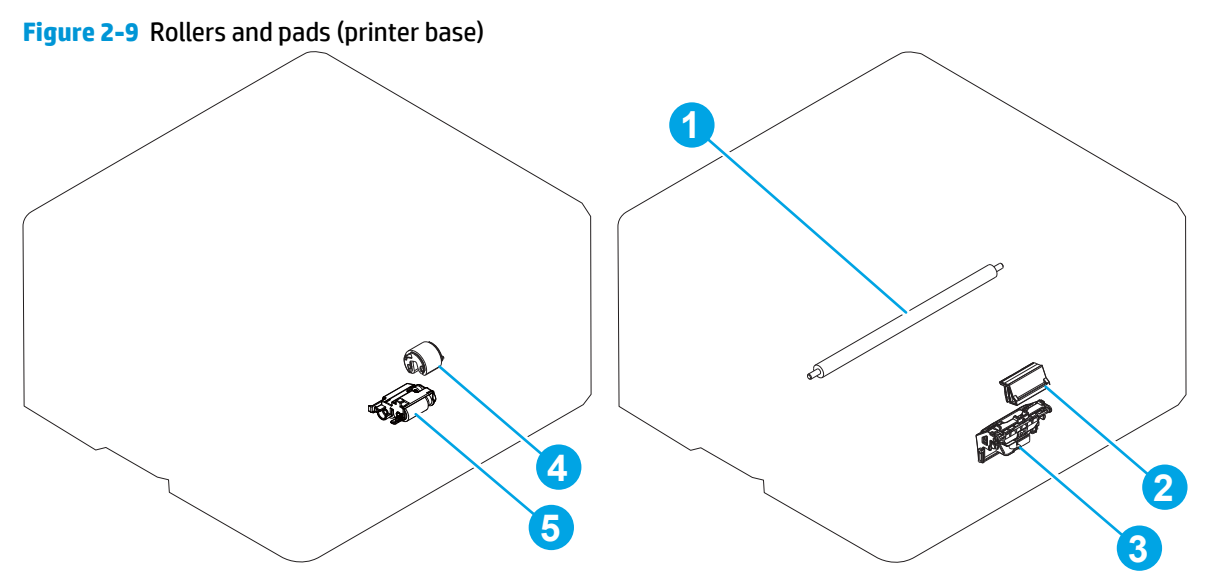

**Table 2-7 Rollers and pads (printer base)**

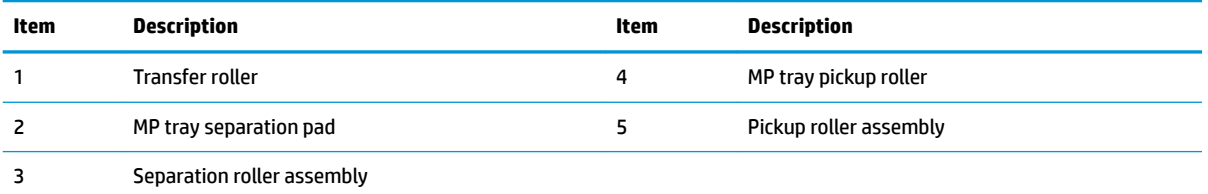

# **PCAs (printer base)**

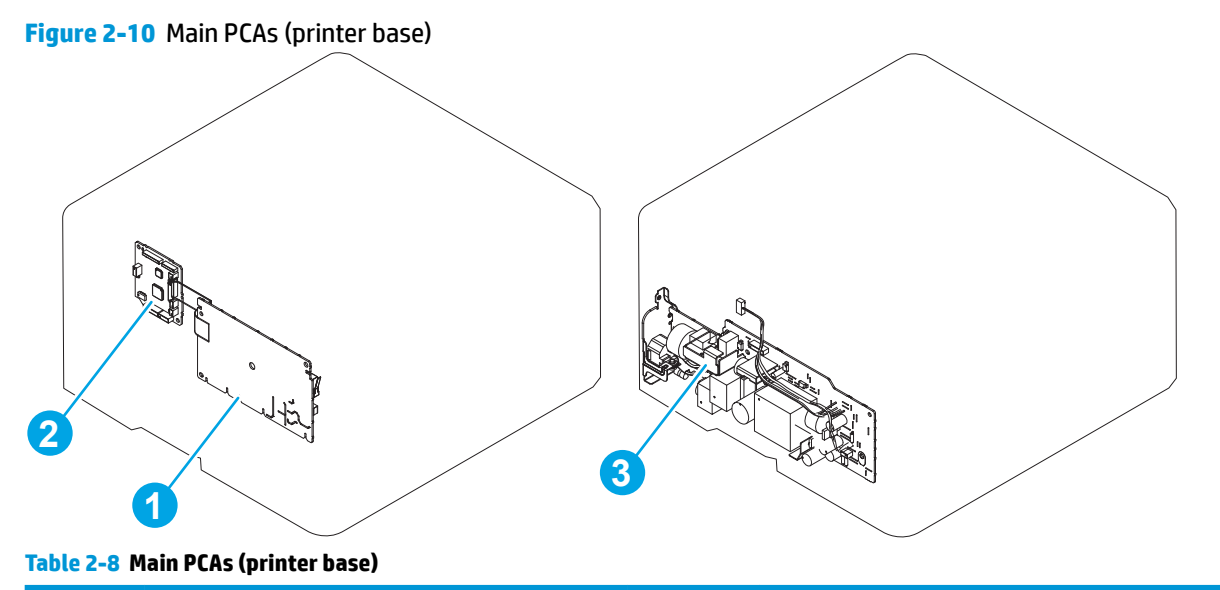

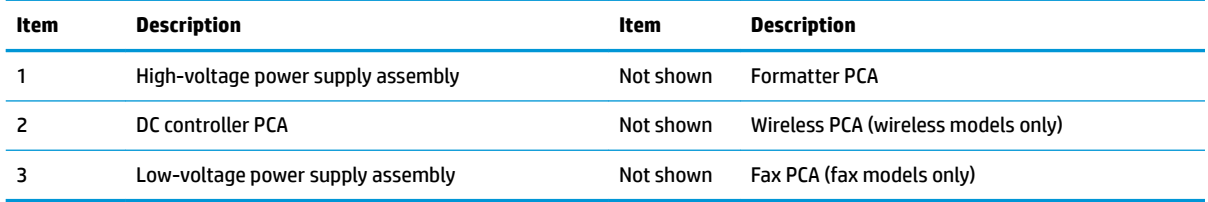

# **Diagrams: Timing chart**

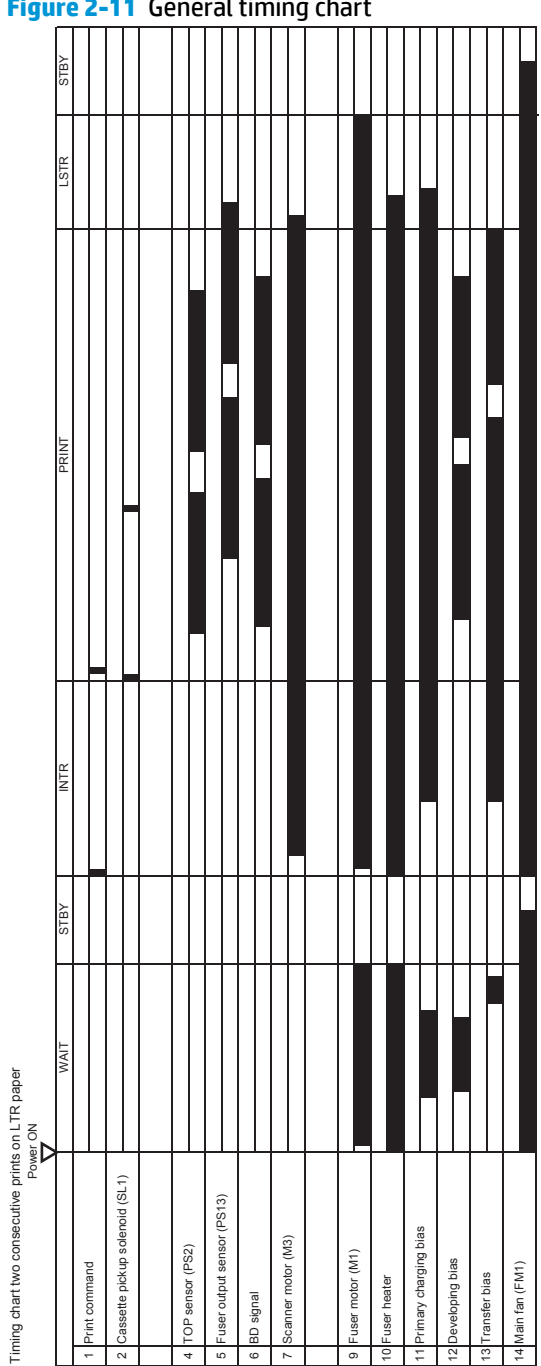

# **Diagrams: Circuit diagrams**

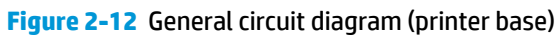

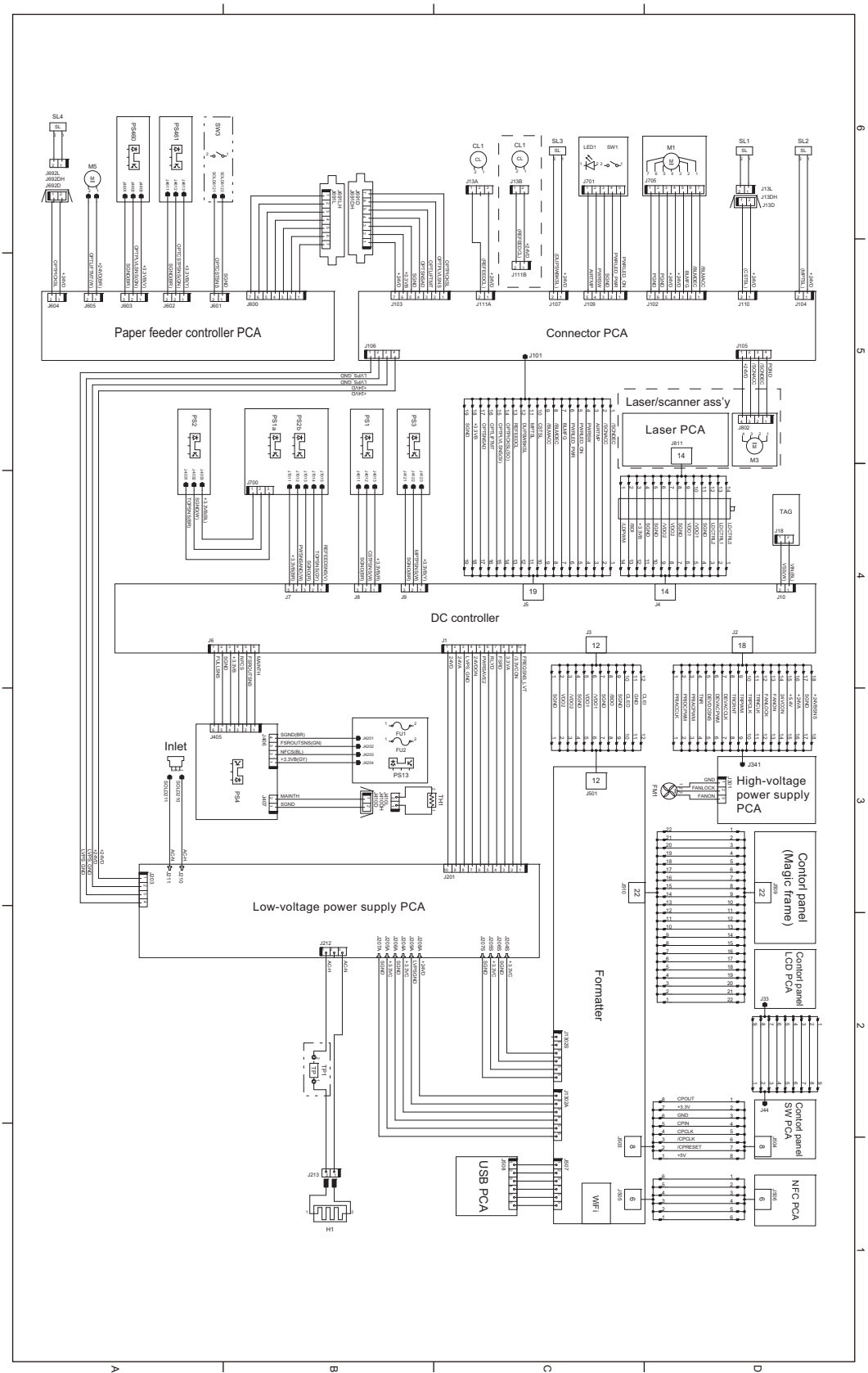

# **Advanced configuration with HP Embedded Web Server (EWS) and HP Device Toolbox (Windows 7)**

Use the HP Embedded Web Server to manage printing functions from a computer instead of the printer control panel.

- View printer status information
- **•** Determine the remaining life for all supplies and order new ones
- View and change tray configurations
- View and change the printer control-panel menu configuration
- View and print internal pages
- Receive notification of printer and supplies events
- View and change network configuration

The HP Embedded Web Server works when the printer is connected to an IP-based network. The HP Embedded Web Server does not support IPX-based printer connections. Internet access is not needed to open and use the HP Embedded Web Server.

When the printer is connected to the network, the HP Embedded Web Server is automatically available.

**X NOTE:** HP Device Toolbox is software used to connect to the HP Embedded Web Server when the printer is connected to a computer via USB. It is available only if a full installation was performed when the printer was installed on a computer. Depending on how the printer is connected, some features might not be available.

**WE:** The HP Embedded Web Server is not accessible beyond the network firewall.

#### **Method one: Open the HP Embedded Web Server (EWS) from the Start menu**

- **1.** Click the **Start** button, and then click the **Programs** item.
- **2.** Click the HP printer group, and then click the **HP Device Toolbox** item.

#### **Method two: Open the HP Embedded Web Server (EWS) from a Web browser**

**1.** Use one of the following methods to obtain the IP address based on your printer model:

#### **M402, M403**

● On the printer control panel, press the OK button. Open the **Network Setup** menu, and then select **Show IP Address** to display the IP address or host name.

#### **M426, M427**

From the Home screen on the printer control panel, touch the Connection Information  $\frac{1}{n+1}$  /  $(\gamma)$ button, and then touch the Network Connected  $\frac{\Box}{\Box\Box}$  button or the Network Wi-Fi ON (()) button to display the IP address or host name.

**2.** Open a Web browser, and in the address line, type the IP address or host name exactly as it displays on the printer control panel. Press the Enter key on the computer keyboard. The EWS opens.

https://10.10.XXXX/

**NOTE:** If the Web browser displays a **There is a problem with this website's security certificate** message when attempting to open the EWS, click **Continue to this website (not recommended)**.

Choosing **Continue to this website (not recommended)** will not harm the computer while navigating within the EWS for the HP printer.

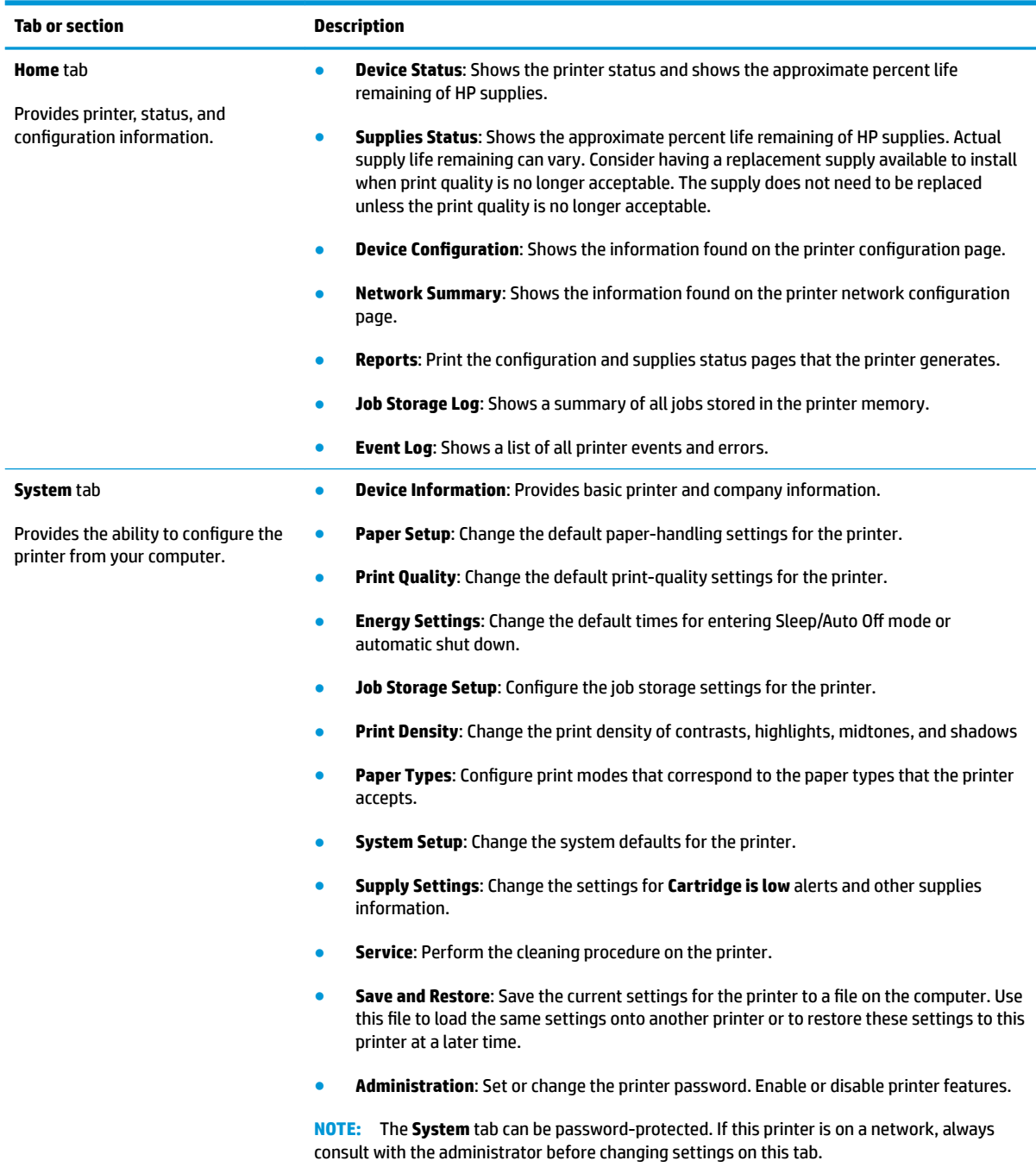

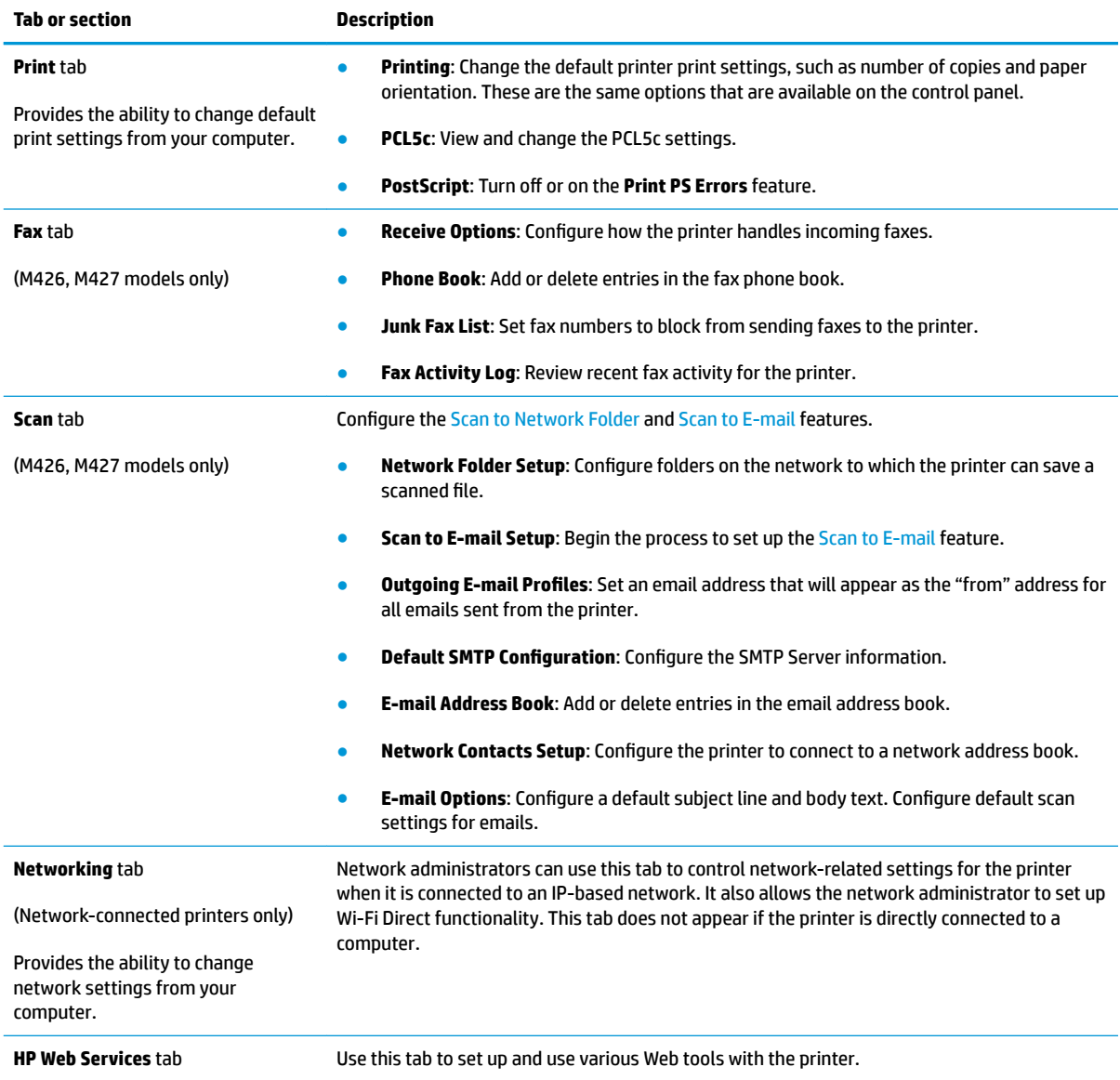

# **Internal print-quality test pages**

# **Clean the paper path**

During the printing process, paper, toner, and dust particles can accumulate inside the printer. Over time, this buildup can cause print-quality problems such as toner specks or smearing. This printer has a cleaning mode that can correct and prevent these types of problems.

# **Clean the paper path (LCD control panel)**

- **1.** On the printer control panel, press the OK button to open the menus.
- **2.** Open the following menus:
- Service
- Cleaning Page
- **3.** Load plain paper in Tray 1, and then press the OK button to start the cleaning process.

Wait until the process is complete. Discard the page that prints.

# **Clean the paper path (touchscreen control panel)**

- **1.** From the Home screen on the printer control panel, touch the Setup **button**.
- **2.** Touch the Service menu.
- **3.** Touch the Cleaning Page button.
- **4.** Load plain letter or A4 paper when you are prompted.
- **5.** Touch the OK button to begin the cleaning process.

Wait until the process is complete. Discard the page that prints.

# **Print the configuration page**

The configuration page lists current printer settings and properties. This page also contains a status log report. To print a configuration page, complete one of the following procedures.

# **Print the configuration page from an LCD control panel**

- **1.** On the printer control panel, press the OK button to open the menus.
- **2.** Use the arrow buttons to select the Reports menu, and then press the OK button.
- **3.** Use the arrow buttons to select the Configuration Report item, and then press the OK button to print the report.

# **Print the configuration page from a touchscreen control panel**

- **1.** From the Home screen on the printer control panel, touch the Setup button.
- **2.** Touch the Reports menu.
- **3.** Touch the Configuration Report button to print the report.

# <span id="page-83-0"></span>**Print-quality troubleshooting tools**

# **Repetitive image defect ruler**

Defects on printer rollers can cause image defects to appear at regular intervals on the page, corresponding to the circumference of the roller that is causing the defect. Measure the distance between defects that recur on a page (See Use a ruler to measure between repetitive defects on page 66). Use the following table or the repetitive-defect ruler to determine which roller is causing the defect. To resolve the problem, try cleaning the roller first. If the roller remains dirty after cleaning or if it is damaged, replace the part that is indicated in the following table.

**CAUTION:** Do not use solvents or oils to clean rollers. Instead, rub the roller with a lint-free cloth. If dirt is difficult to remove, rub the roller with a lint-free cloth that has been dampened with water.

**NOTE:** The following table replaces the graphical repetitive defect ruler. You can make your own ruler by using these measurements. For the most accurate results, use a metric ruler.

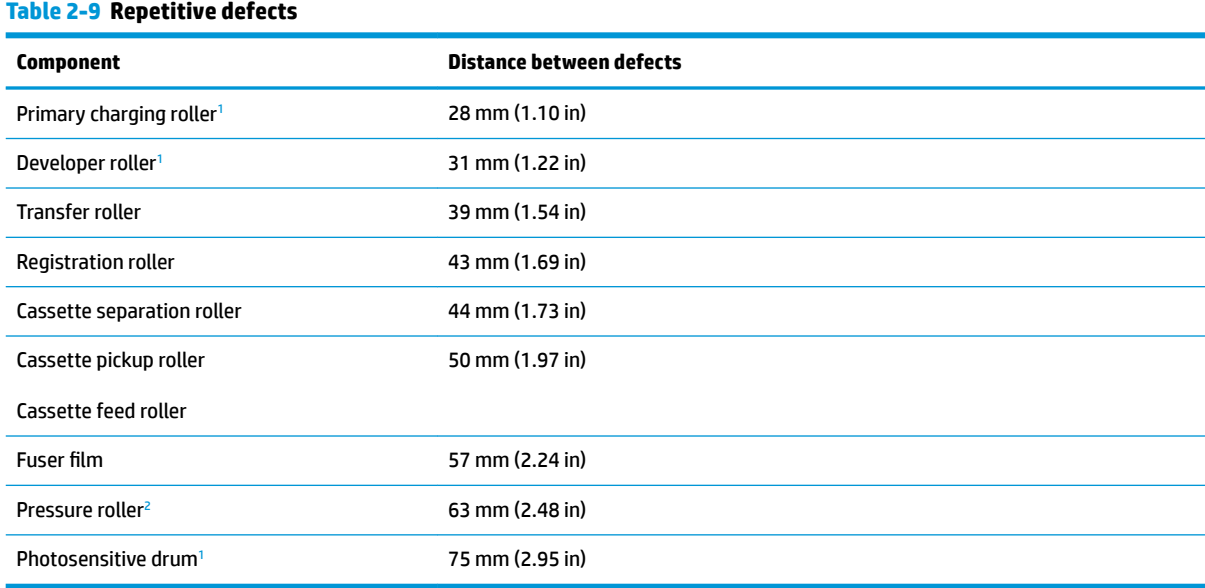

<sup>1</sup> The primary charging roller, photosensitive drum and developer roller cannot be cleaned as these rollers are located inside the toner cartridge. If any of these rollers are indicated, replace the toner cartridge.

<sup>2</sup> The primary fuser sleeve unit or pressure roller cannot be cleaned because they are internal assemblies in the fuser. If one of these assemblies is causing the defect, replace the fuser.

#### **Use a ruler to measure between repetitive defects**

The figures in this section shows color repetitive defect pages. However, the process for measuring repetitive defects is valid for mono pages.

**1.** Identify a repetitive defect on the page.

**TIP:** Print a cleaning page to see if that resolves the defect.

The example pages below show the following types of repetitive defects.

**NOTE:** These are examples only, other types of repetitive defects might appear on a page.

- Lines (callout 1)
- Smudges (callout 2)
- Dots or spots (callout 3)

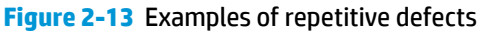

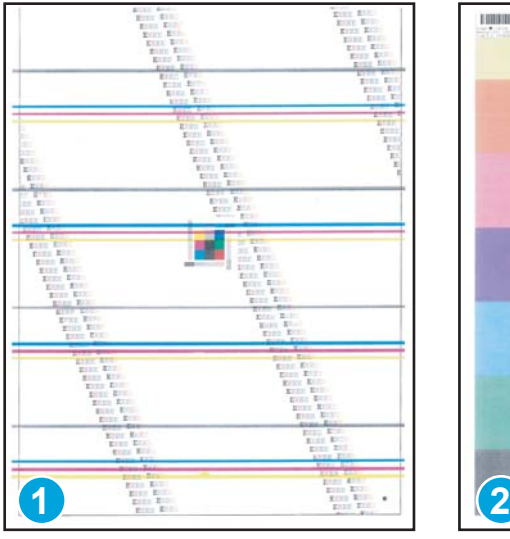

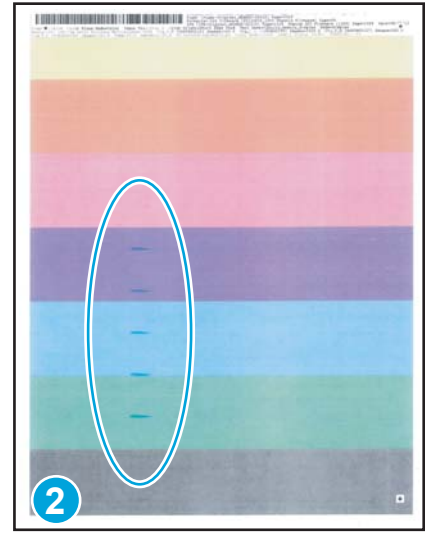

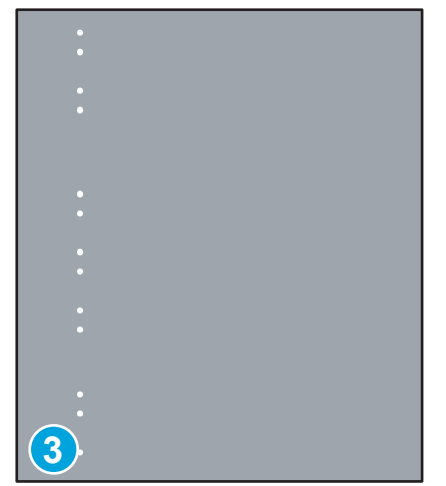

**2.** Position a metric ruler on the page with the "zero" ruler mark at one occurrence of the defect (callout 1).

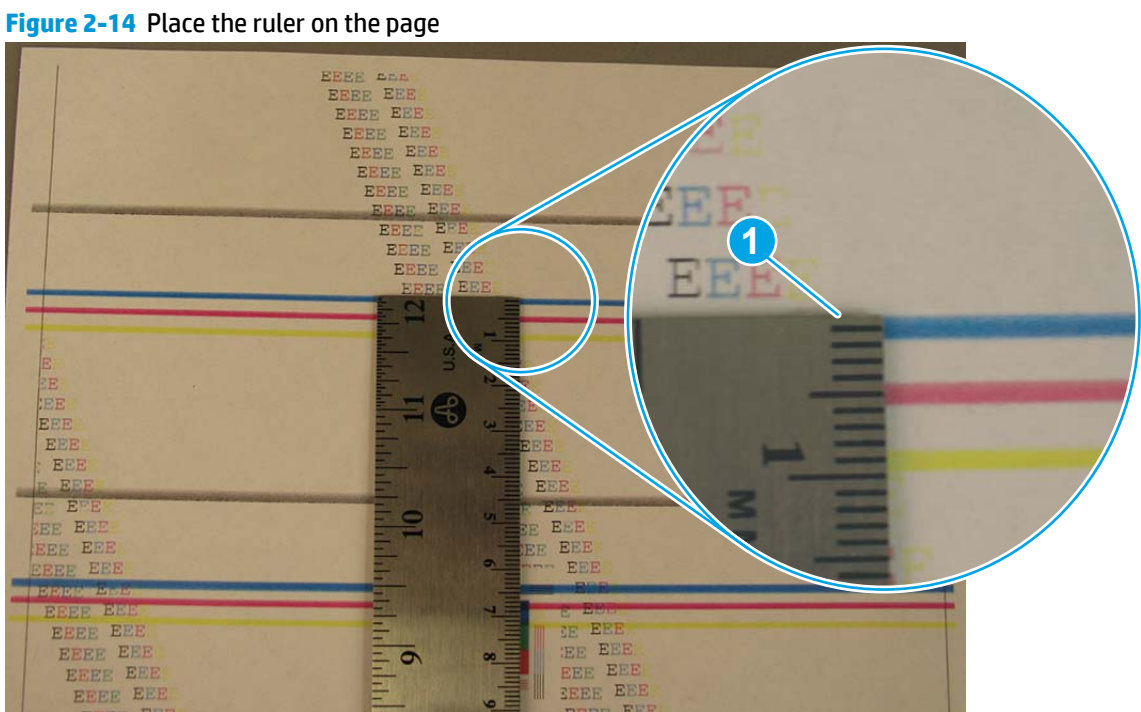

**3.** Locate the next occurrence of the defect (callout 1).

**Figure 2-15** Locate the next repetitive defect

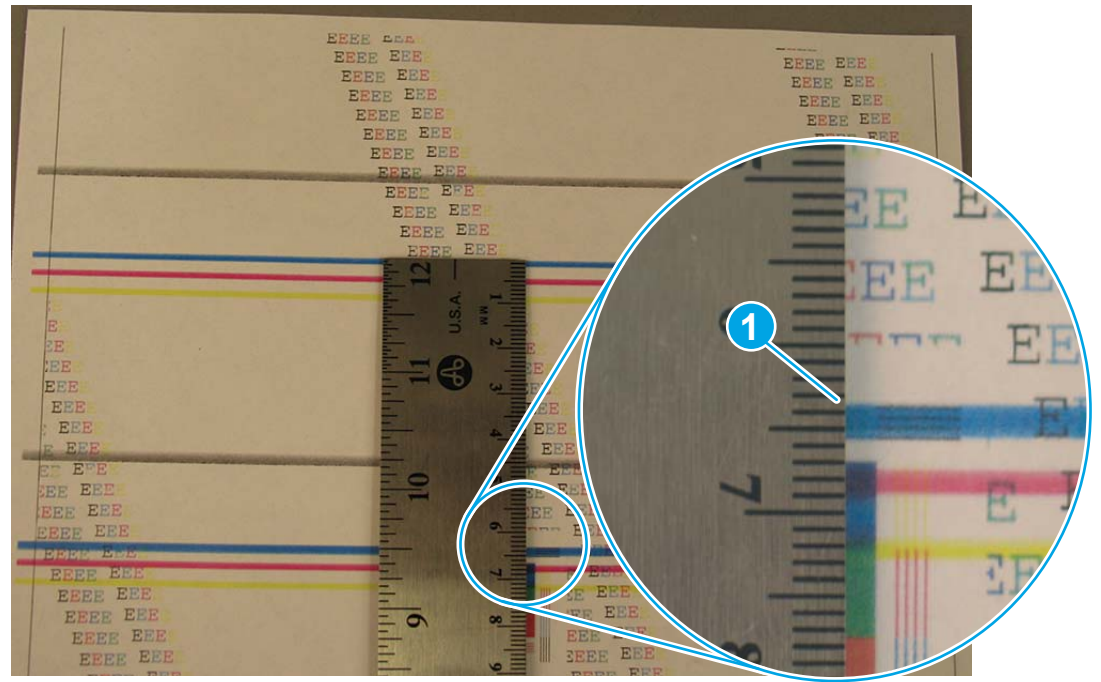

- **4.** Measure the distance (in millimeters) between the two occurrences (callout 1), and then use [Table 2-9](#page-83-0)  [Repetitive defects on page 66](#page-83-0) to determine the defective assembly.
	- **TIP:** Always measure from and to the same point on the defects. For example, if the ruler is "zeroed" at the top edge of a defect, measure to the top edge of the next occurrence of that defect.

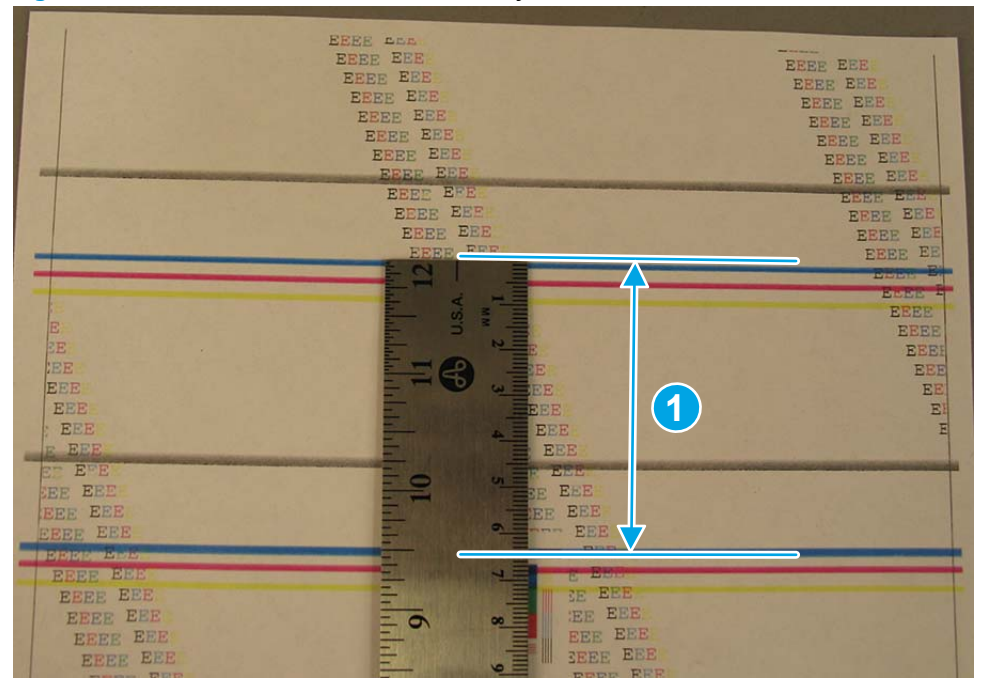

**Figure 2-16** Determine the defective assembly

# **Control panel menus**

- HP Web Services menu
- Reports menu
- [Quick Forms menu](#page-88-0)
- [USB Flash Drive menu](#page-88-0)
- [System Setup menu](#page-89-0)
- **•** [Service menu](#page-91-0)
- [Network Setup menu](#page-94-0)

# **HP Web Services menu**

Use the HP Web Services menu to set up the HP Web Services features.

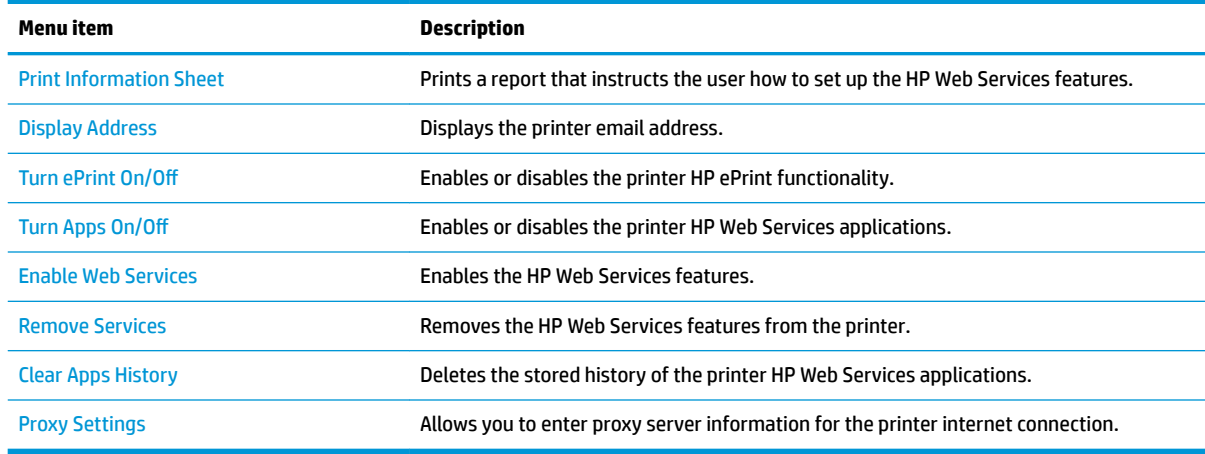

# **Reports menu**

Use the Reports menu to print reports that provide information about the printer.

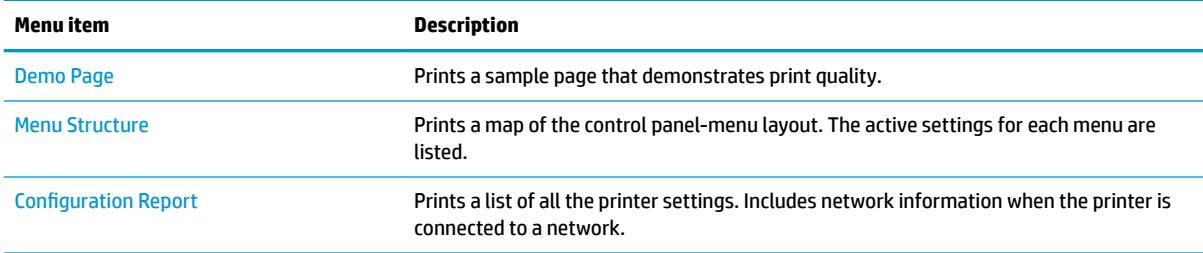

<span id="page-88-0"></span>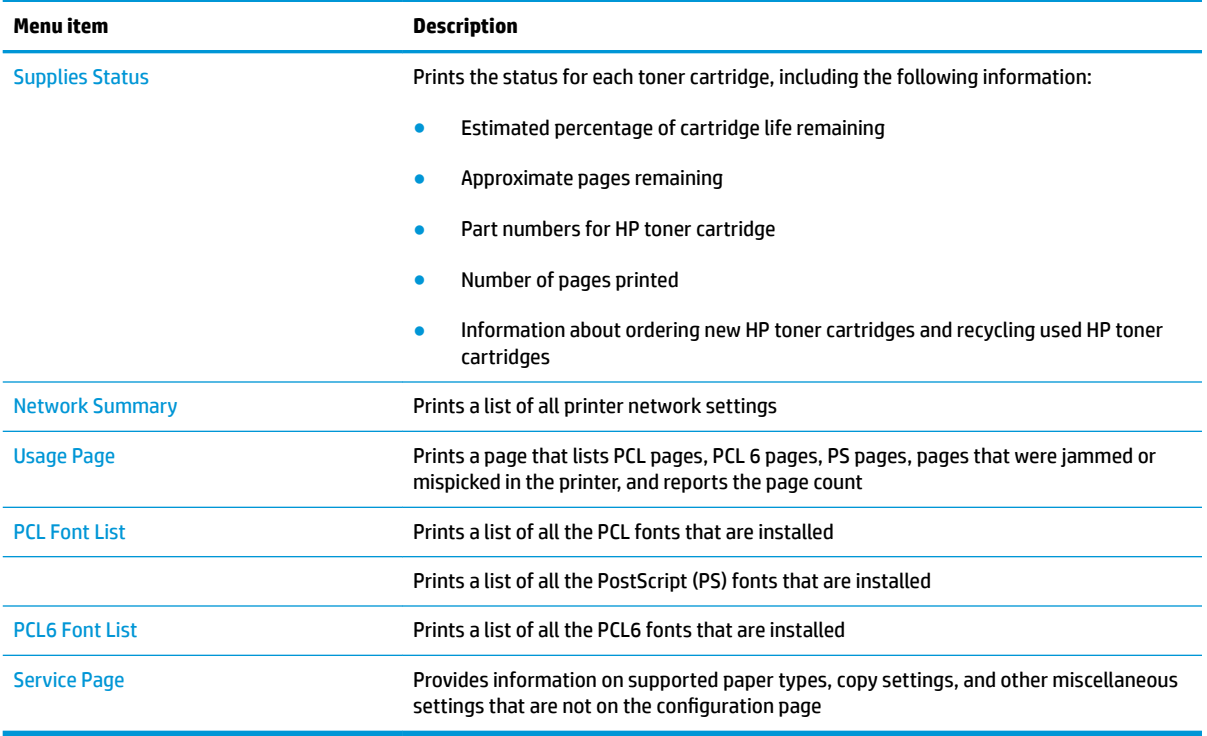

# **Quick Forms menu**

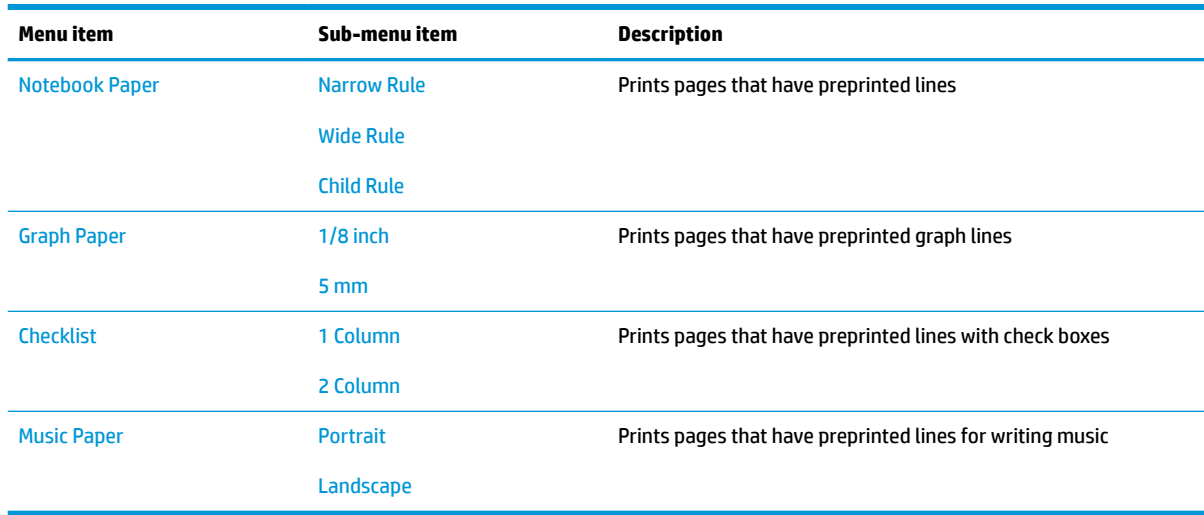

# **USB Flash Drive menu**

Print Documents Prints documents stored on the USB drive. Use the arrow buttons to scroll through the documents. Touch the names of documents that you want to print.

> Touch the summary screen to change settings such as the number of copies, the paper size, or the paper type.

Touch the Print button when you are ready to print the documents.

<span id="page-89-0"></span>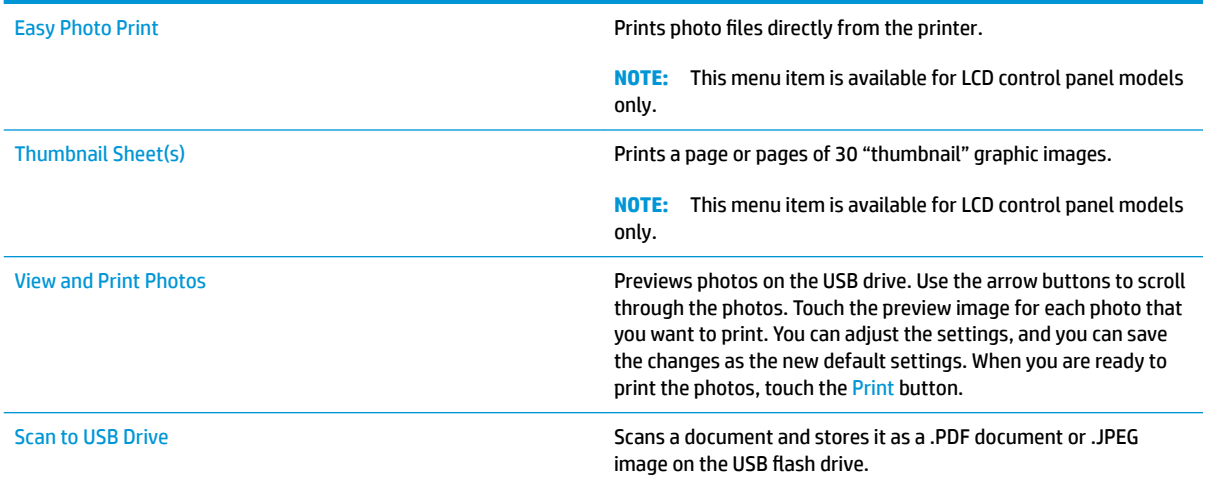

# **System Setup menu**

In the following table, items that have asterisks (\*) indicate the factory default setting.

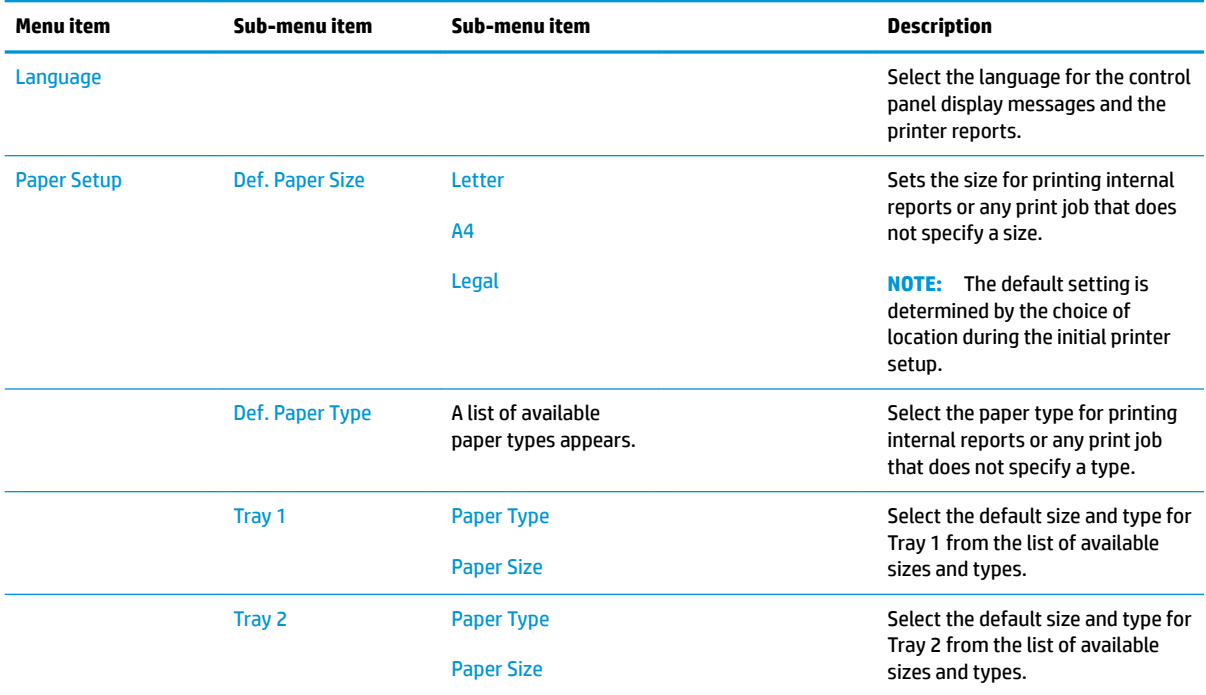

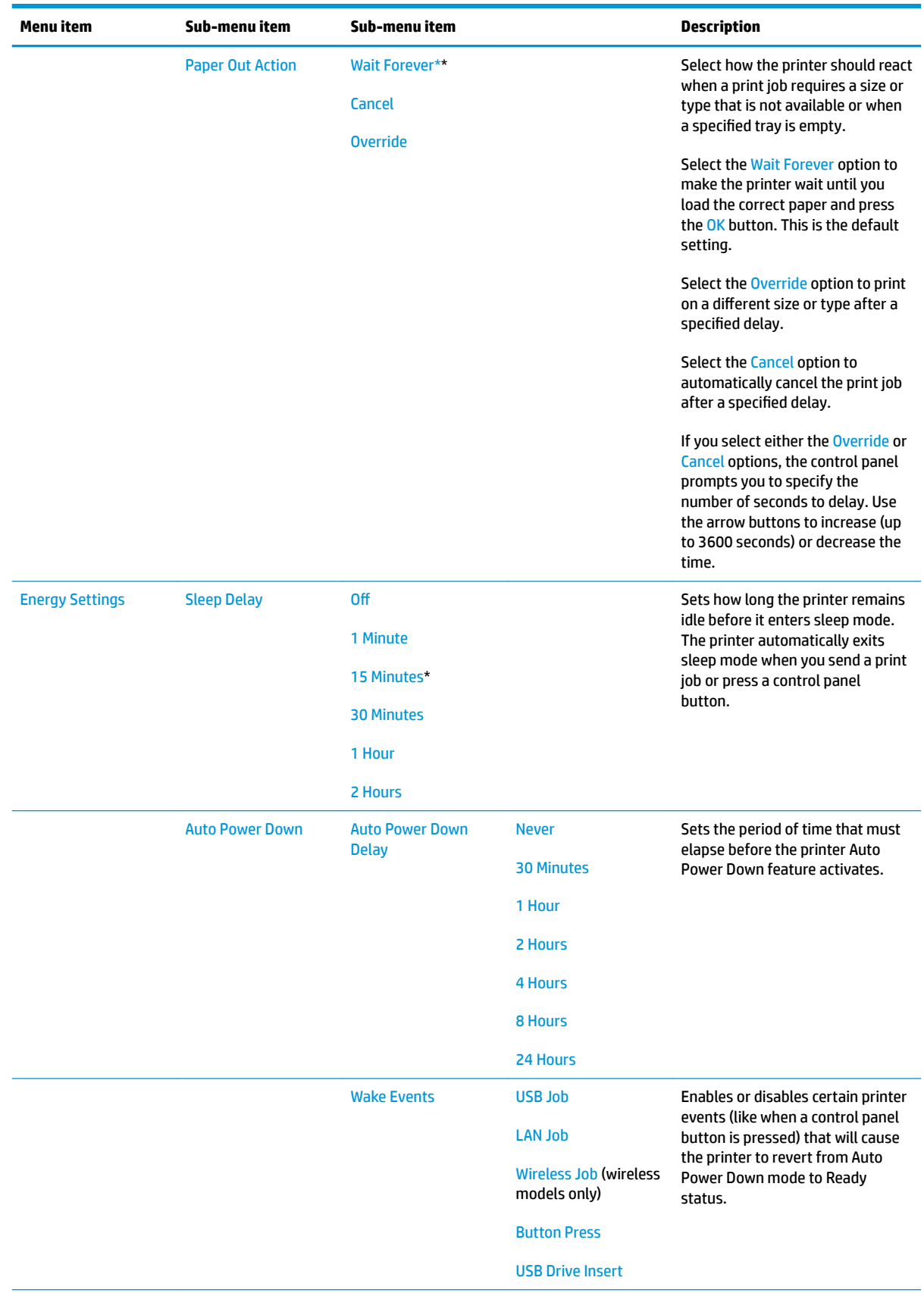

<span id="page-91-0"></span>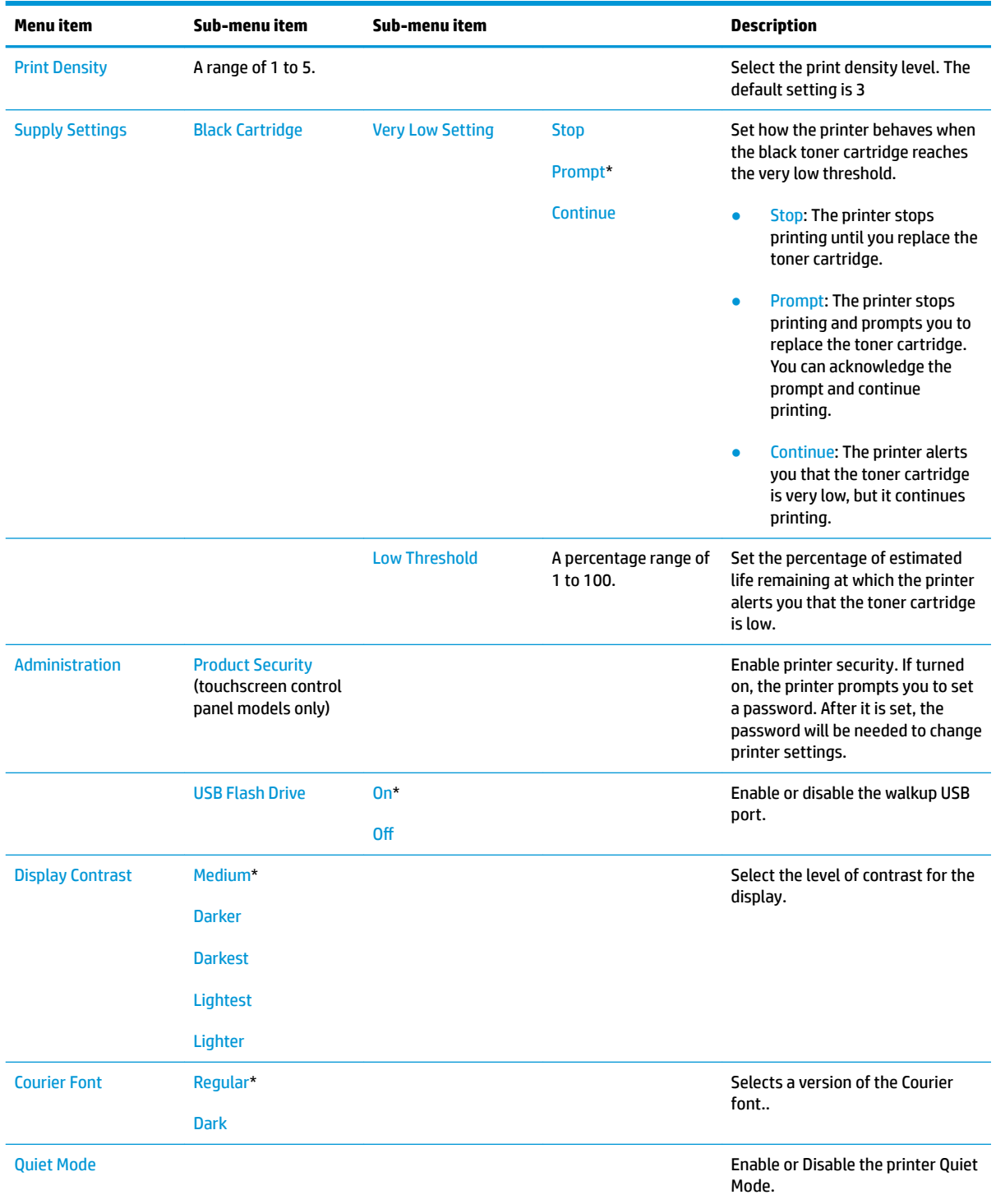

# **Service menu**

Use this menu to restore default settings, clean the printer, and activate special modes that affect print output. Items that have asterisks (\*) indicate the factory default setting.

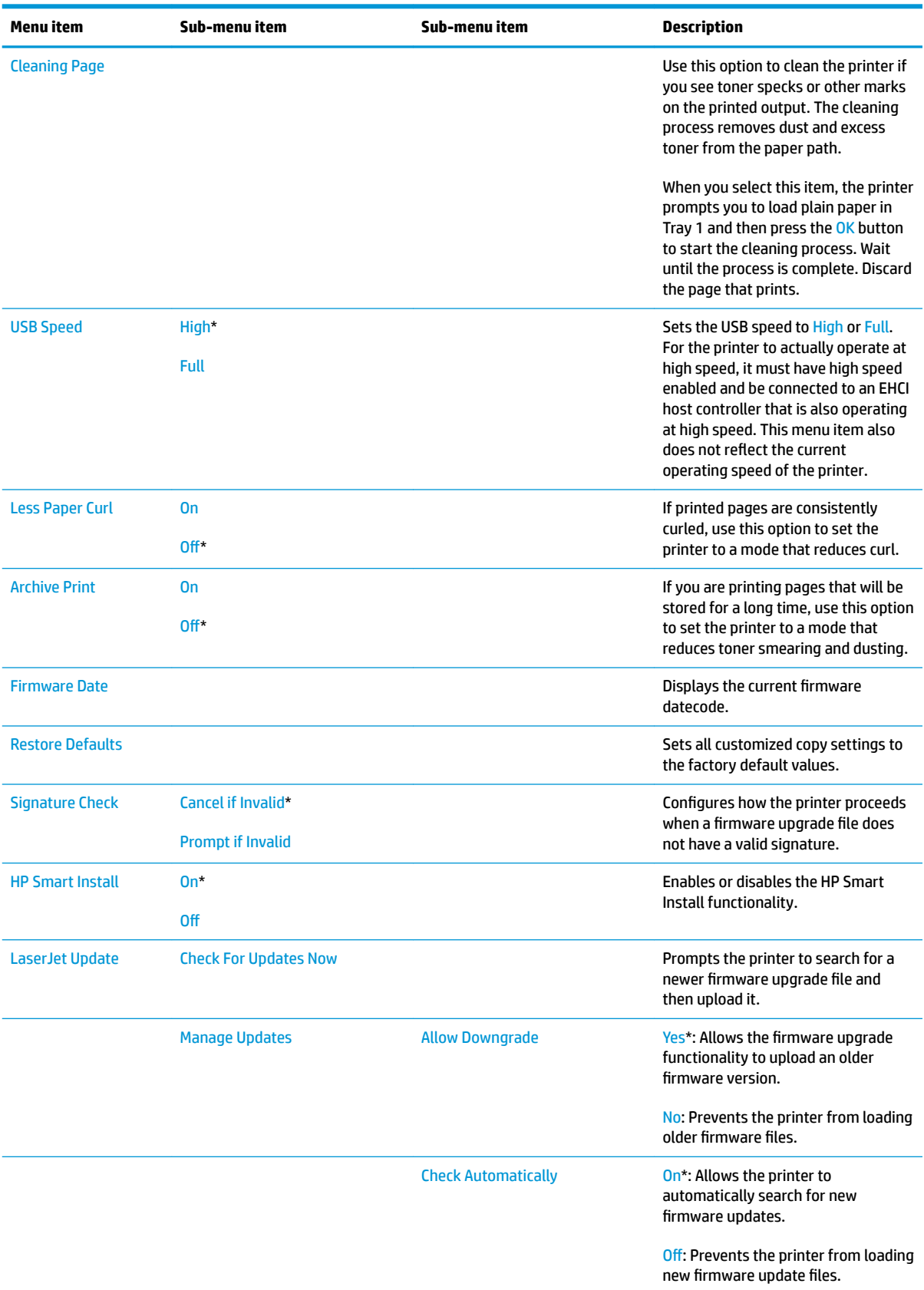

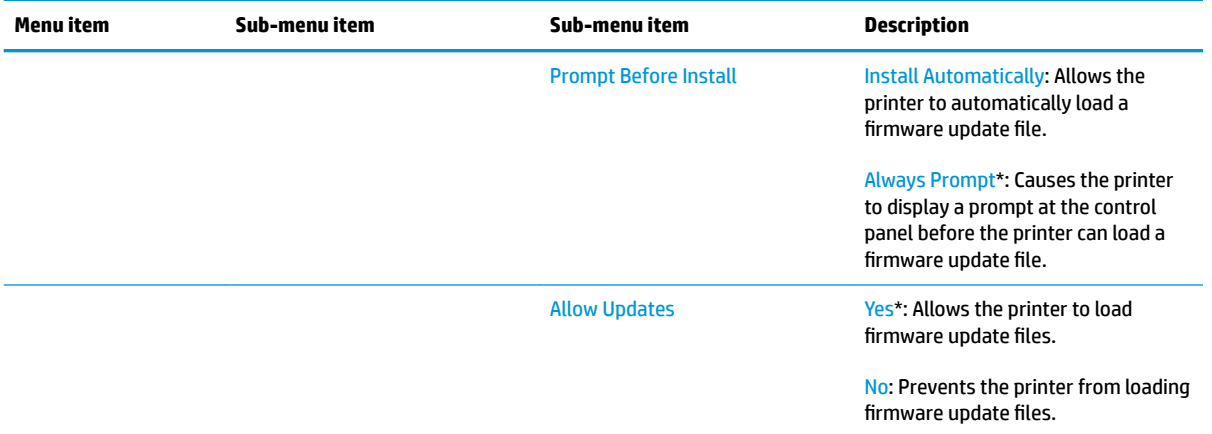

# <span id="page-94-0"></span>**Network Setup menu**

Use this menu to establish network configuration settings.

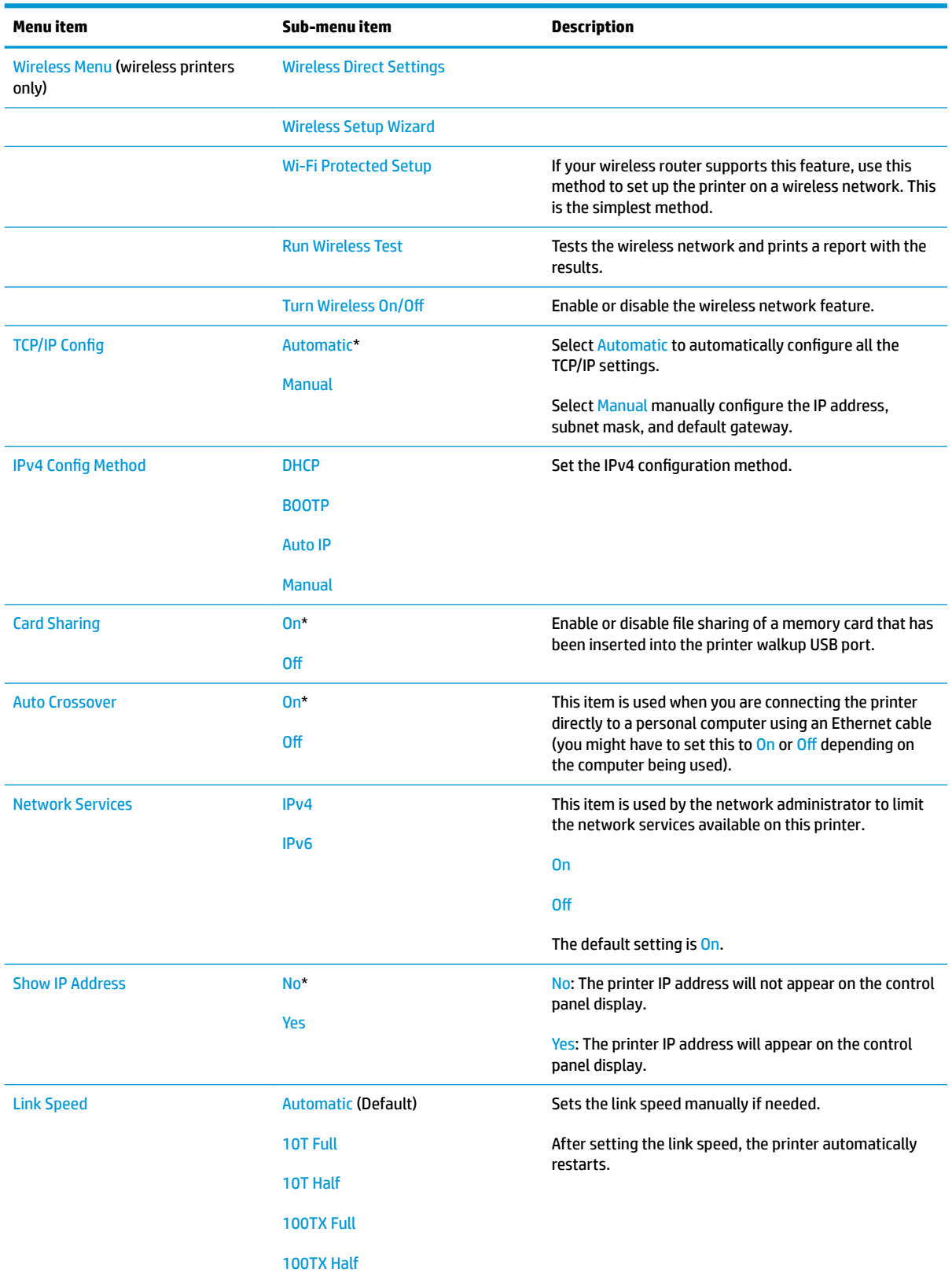

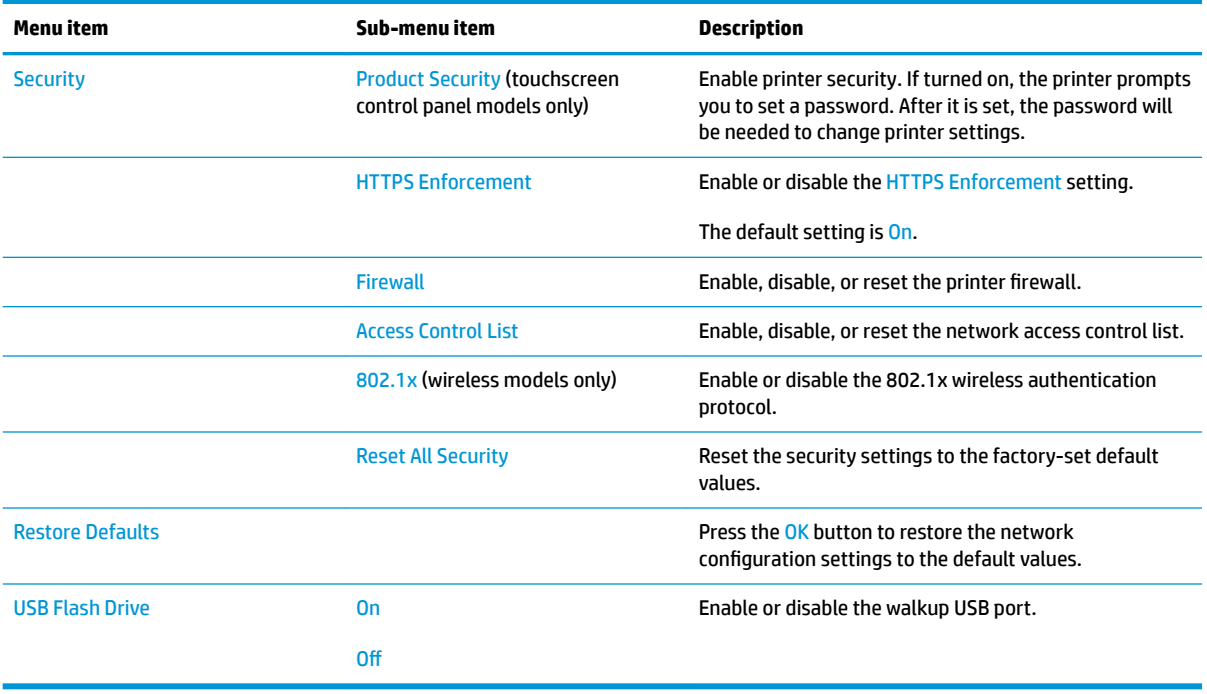

# **Control panel message document (CPMD)**

# **Control-panel message types**

The control-panel messages and event code entries indicate the current printer status or situations that might require action.

**X NOTE:** Event log errors do not appear on the control-panel display. Open the event log to view or print the event log errors.

A control-panel message displays temporarily and might require the user to acknowledge the message by touching the OK button to resume printing or by touching the Cancel  $\times$  button to cancel the job. With certain messages, the job might not finish printing or the print quality might be affected. If the message is related to printing and the auto-continue feature is on, the printer will attempt to resume printing after the message has appeared for 10 seconds without acknowledgement.

For some messages, restarting the printer might fix the problem. If a critical error persists, the printer might require service.

# **Control-panel messages and event log entries**

**X NOTE:** Some of the messages in the following sections only appear in the event log.

**TIP:** Some control-panel messages and event log entries refer to a specific printer sensor or switch in the recommended action to solve the problem. See the diagrams in the clear jams section of this manual for sensor and switch locations.

#### **30.XX Error Messages**

### **30.XXXX Scanner Error**

#### **Description**

The flatbed or ADF scanner is failing to initialize for the following reasons:

- **30.0013** = Scanner failed to find home
- **30.0016** = Scan sensor communication error
- **30.0017** = Scan motor exceeded max position error
- **30.0023** = ADF scanner calibration error

#### **Recommended action**

- **1.** Verify that the product has the most recent firmware from hp.com.
- **2.** Verify that the (flat flexible cables (FFC's) are seated correctly on the formatter board.
- **3.** If the error persists, replace the Scanner/ADF Assembly:

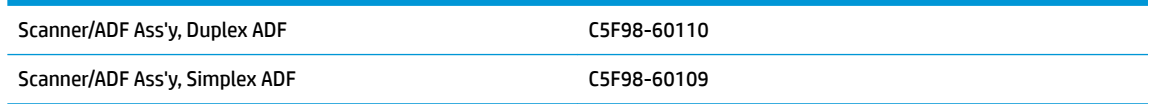

**4.** If the error persists, escalate to Level 3 so that Technical Marketing has visibility to the problem.

#### **49.XX.YY Error Messages**

#### **49 Error, Turn off then on**

#### **Description**

The product has experienced an internal embedded software error. Under most conditions, the product automatically restarts.

#### **Recommended action**

- **1.** Reset the printer:
	- **a.** Turn off the power by using the power switch, and then wait at least 30 seconds.
	- **b.** Turn on the power and wait for the product to initialize.
- **2.** If you are using a surge protector:
	- **a.** Power off the printer.
	- **b.** Remove the surge protector.
	- **c.** Plug the product directly into the wall socket and turn the product power on.
- **3.** If the error persists, disconnect any network or USB cables and power cycle. If the product returns to Ready, check the FW version and update if a newer version is available.
- **4.** If the error persists, print a Service Page from the Reports menu. Also, print an Error Report from the 2ndary Service Menu. On the Service Page, look at the xxxx portion of the 49.xxxx errors listed:
	- If the numbers are all or mostly different, then power quality is a possible problem; try a different wall socket.
	- **•** If the xxxx portion of 49.xxxx contain repeats of the same numbers or groups of numbers, then check the 2ndary Service Error Report printed earlier for indications of a failure in a particular area. The report may indicate whether the error is caused by a network problem or a problem with the job.
- **5.** If the error persists, replace the product.
	- **NOTE:** If the 49 Error is caused by the network or a specific file, do not replace the product; it will not resolve the issue. Instead, attempt to isolate the issue in a way that demonstrates the error is caused by something in the environment.
- **6.** If the error persists after product replacement, escalate to Level 3 so that Technical Marketing has visibility to the problem.

## **50.XX fuser errors**

#### **50.XX Fuser Error, Turn off then on**

## **Description**

The product has experienced an internal fuser hardware error:

- **50.00** = Generic Fuser error
- **50.10** = Low Fuser temperature error
- **50.11** = High sub thermistor area 3 fuser error
- **50.12** = Low sub thermistor area 3 fuser error
- **50.20** = Slow fuser error
- **50.30** = High fuser temperature error
- **50.40** = Fuser drive circuit error
- **50.70** = Fuser open error
- **50.80** = Low sub thermistor fuser error
- **50.90** = High sub thermistor fuser error

### **Recommended action**

- **1.** Reset the product:
	- **a.** Turn off the power by using the power switch, and then wait at least 30 seconds.
	- **b.** Turn on the power and wait for the product to initialize.
- **2.** If you are using a surge protector:
	- **a.** Power off the product.
	- **b.** Remove the surge protector.
	- **c.** Plug the product directly into the wall socket and turn the product power on.
- **3.** If the error persists, replace the Fusing Assembly:

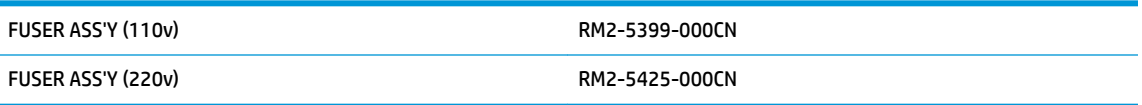

**4.** If the error persists, replace the product.

# **51.XX and 52 Laser/Scanner Errors**

# **52 Scanner Error, Turn off then on**

## **Description**

An error with the laser/scanner assembly has occurred in the product.

# **Recommended action**

- **1.** Reset the printer:
	- **a.** Turn off the power by using the power switch, and then wait at least 30 seconds.
	- **b.** Turn on the power and wait for the product to initialize.
- **2.** If you are using a surge protector:
- **a.** Power off the printer.
- **b.** Remove the surge protector.
- **c.** Plug the product directly into the wall socket and turn the product power on.
- **3.** If the error persists, replace the product.

# **51.XX Laser Error, Turn off then on**

#### **Description**

An error with the laser/scanner assembly has occurred in the product.

- **51.00** = Laser error
- **51.20** = Black laser scanner error
- **51.30** = Laser error

#### **Recommended action**

- **1.** Reset the printer:
	- **a.** Turn off the power by using the power switch, and then wait at least 30 seconds.
	- **b.** Turn on the power and wait for the product to initialize.
- **2.** If you are using a surge protector:
	- **a.** Power off the printer.
	- **b.** Remove the surge protector.
	- **c.** Plug the product directly into the wall socket and turn the product power on.
- **3.** If the error persists, replace the product.

### **55.XXXX Error Messages**

# **55.XXXX Error, Turn off then on**

#### **Description**

The product has experienced an error with one of the internal sensors.

- **55.0** = DC controller communication error
- **55.0601** = DC controller NVRAM data error
- **55.0602** = DC controller NVRAM access error
- **55.1** = DC controller memory error
- **55.3** = Engine communication error

## **Recommended action**

**1.** Reset the printer:

- **a.** Turn off the power by using the power switch, and then wait at least 30 seconds.
- **b.** Turn on the power and wait for the product to initialize.
- **2.** If you are using a surge protector:
	- **a.** Power off the printer.
	- **b.** Remove the surge protector.
	- **c.** Plug the product directly into the wall socket and turn the product power on.
- **3.** If the error persists, replace the DC Controller PCB Assembly (HP Part #: RM2-8680-000CN).
- **4.** If the error persists, replace the product.

### **57.XX Error Messages**

### **57 Fan Error, Turn off then on**

#### **Description**

The product has experienced an error with its internal fan.

● **57.01** = Fan 1 error

# **Recommended action**

- **1.** Reset the printer:
	- **a.** Turn off the power by using the power switch, and then wait at least 30 seconds.
	- **b.** Turn on the power and wait for the product to initialize.
- **2.** If you are using a surge protector:
	- **a.** Power off the printer.
	- **b.** Remove the surge protector.
	- **c.** Plug the product directly into the wall socket and turn the product power on.
- **3.** If the error persists, replace the internal cooling fan (HP Part #: RK2-8068-000CN).
- **4.** If the error persists, replace the product.

# **58.XX Error Messages**

# **58.XX Error, Turn off then on**

# **Description**

The product has experienced an error with the low voltage power supply.

**58.04** = Low voltage power supply malfunction

# **Recommended action**

**1.** Reset the printer:

- **a.** Turn off the power by using the power switch, and then wait at least 30 seconds.
- **b.** Turn on the power and wait for the product to initialize.
- **2.** If you are using a surge protector:
	- **a.** Power off the printer.
	- **b.** Remove the surge protector.
	- **c.** Plug the product directly into the wall socket and turn the product power on.
- **3.** Check the voltage label on the back of the product. If the product is rated 220V and is plugged into a 110V outlet, this error might occur. In most cases, no damage is caused to the product. If a power transformer is used to convert 220V power to 110V, verify that the transformer power rating is sufficient to operate the product.
- **4.** If the error persists, replace the Low Voltage Power Supply PCB Assembly:

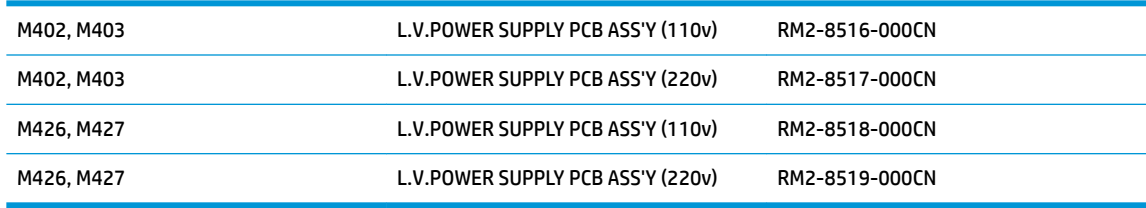

**5.** If the error persists, replace the product.

#### **59.XX Error Messages**

#### **59.XX Error, Turn off then on**

# **Description**

The product has experienced an error with the internal motor.

#### **Recommended action**

- **1.** Reset the printer:
	- **a.** Turn off the power by using the power switch, and then wait at least 30 seconds.
	- **b.** Turn on the power and wait for the product to initialize.
- **2.** If you are using a surge protector:
	- **a.** Power off the printer.
	- **b.** Remove the surge protector.
	- **c.** Plug the product directly into the wall socket and turn the product power on.
- **3.** If the error persists, replace the Main Motor Assembly (HP Part #: RM2-8684-000CN).

### **79 Errors**

#### **79 Error, Turn off then on**

#### **Description**

The product has experienced an internal firmware error. Under most conditions, the product automatically restarts.

# **Recommended action**

- **1.** Reset the printer:
	- **a.** Turn off the power by using the power switch, and then wait at least 30 seconds.
	- **b.** Turn on the power and wait for the product to initialize.
- **2.** If you are using a surge protector:
	- **a.** Power off the printer.
	- **b.** Remove the surge protector.
	- **c.** Plug the product directly into the wall socket and turn the product power on.
- **3.** If the error is intermittent, attempt to isolate the issue to something specific in the customers environment.
- **W** NOTE: If the 79 Error is caused by the network or a specific file, do not replace the product; it will not resolve the issue. Instead, attempt to isolate the issue in a way that demonstrates the error is caused by something in the environment.
- **4.** If the error is persistent, replace the Formatter PCA:

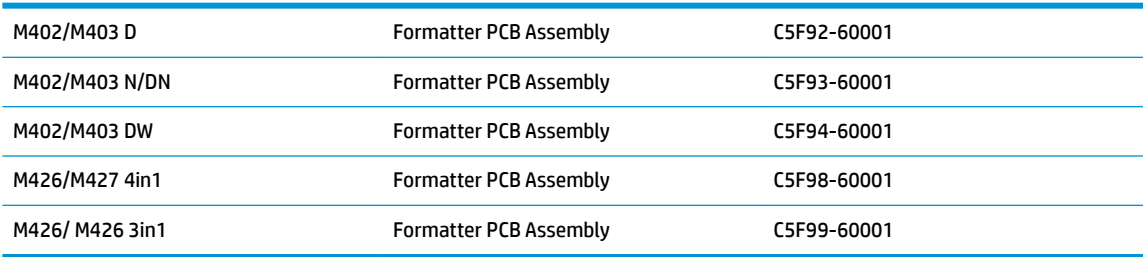

- **5.** If the error persists, replace the product.
- **6.** If the error persists after product replacement, escalate to Level 3 so that Technical Marketing has visibility to the problem.

#### **Alpha Error Messages**

#### **<COLOR> cartridge is low.**

#### **Description**

The indicated toner cartridge is nearing the end of its useful life.

# **Recommended action**

Printing can continue, but consider having a replacement supply on hand.

#### **<COLOR> cartridge is very low.**

## **Description**

The indicated toner cartridge is at the end of its useful life. A customer configurable option on this product is "Prompt to Remind Me in 100 pages, 200 pages, 300 pages, 400 pages, or never." This option is provided as a customer convenience and is not an indication these pages will have acceptable print quality.

#### **Recommended action**

To ensure optimal print quality, HP recommends replacing the toner cartridge at this point. You can continue printing until you notice a decrease in print quality. Actual cartridge life might vary. Once an HP supply has reached Very Low, HP's Premium Protection Warranty on that supply has ended. All print defects or cartridge failures incurred when an HP supply is used in Continue at very low mode will not be considered to be defects in materials or workmanship in the supply under the HP Print Cartridge Warranty Statement.

#### **Cleaning.**

#### **Description**

The product periodically performs a cleaning procedure to maintain the best print quality.

#### **Recommended action**

Wait for the cleaning process to finish.

### **Device error. Press [OK] to continue.**

#### **Description**

Paper has been delayed as it moves through the product.

#### **Recommended action**

Press the OK button to clear the message.

To avoid this problem, try the following solutions:

- **1.** Adjust the paper guides in the tray. Ensure the front paper guide is pushing the paper against the back edge of the tray.
- **2.** Use paper that meets HP specifications. Store paper unopened in its original packaging.
- **3.** Use the product in an area that meets the environmental specifications for this product.

#### **Device is busy. Try again later.**

## **Description**

The product is currently in use.

## **Recommended action**

- **1.** Wait for the product to finish the current job, or to finish initializing.
- **2.** Turn the product off, then on, to see whether it comes to a **Ready** state.
- **3.** Restore the device to the factory default settings. (Setup Menu -> Service Menu -> Restore Defaults)
- **4.** If the issue persists, upgrade to the latest firmware version.

### **Document feeder jam. Clear and reload.**

# **Description**

Paper is jammed in the document feeder tray or a sensor has incorrectly detected media in the document feeder paper path.

# **Recommended action**

- **1.** Remove the paper from the document feeder. If the paper rips, use a thick piece of paper (such as a business card) to clean the paper path.
- **2.** Reset the printer:
	- **a.** Turn off the power by using the power switch, and then wait at least 30 seconds.
	- **b.** Turn on the power and wait for the product to initialize.
- **3.** If the error persists, replace the Scanner/ADF Assembly:

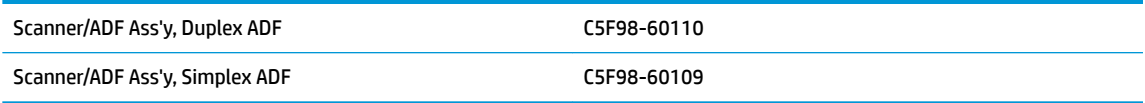

## **Document feeder mispick. Reload.**

#### **Description**

The product did not pick up the paper in the document feeder.

#### **Recommended action**

- **1.** Remove the paper from the document feeder tray, and then reload it.
- **2.** Verify there are no staples or paper clips on the stack of originals. Verify the originals are straightened out from previous folds or curl.
- **3.** If the control panel displays **Document Feeder Loaded** when the originals are not in the input tray of the document feeder, the sensor on the document feeder might be malfunctioning. Replace the Scanner/ADF Assembly:

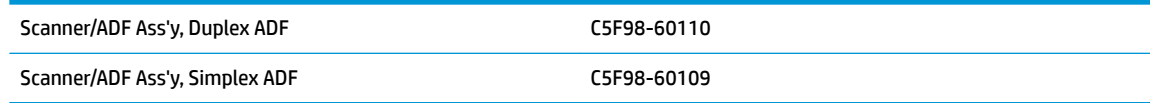

#### **Door is open.**

#### **Description**

The products front door is open.

#### **Recommended action**

Close the door.

### **Engine cable connection issue. Contact HP service. Press [OK] to continue.**

## **Description**

The print engine cable diagnostics did not pass due to a cable issue.

#### **Recommended action**

Press OK to continue to use the device for scanning and faxing, but printing will not be functional.

Either replace the product or send to HP service.

#### **Fax is busy. Canceled send.**

### **Description**

The fax line to which you were sending a fax was busy. The product has canceled sending the fax.

#### **Recommended action**

- **1.** Call the recipient to ensure that the fax machine is on and ready.
- **2.** Verify that the fax number is correct.
- **3.** Verify that the Redial if Busy option is enabled.
- **4.** Open the Service menu, and then touch the Fax Service button. Touch the Run Fax Test button. This test verifies that the phone cord is connected to the correct port and that the phone line has a signal. The product prints a report with the results.
- **5.** Additional fax sending/receiving troubleshooting can be found in this document: [HP LaserJet Pro MFP](http://www.hp.com/cposupport/en/docs/c03491494.html)  [Solve problems sending or receiving faxes \(includes fax error messages\)\(](http://www.hp.com/cposupport/en/docs/c03491494.html)c03491494) (in English) available in Service Access Workbench (SAW) or Channel Service Network (CSN).

### **Fax receive error.**

#### **Description**

An error occurred while trying to receive a fax.

### **Recommended action**

- **1.** Ask the sender to resend the fax.
- **2.** To verify that the telephone cord is securely connected, disconnect and reconnect the telephone cord.
- **3.** Verify that you are using the telephone cord that came with the product.
- **4.** Open the Service menu, and touch the Fax Service button. Touch the Run Fax Test button. This test verifies that the phone cord is connected to the correct port and that the phone line has a signal. The product prints a report with the results.
- **5.** Decrease the fax speed. Ask the sender to resend the fax.
- **6.** Turn off error-correction mode. Ask the sender to resend the fax.
	- **X NOTE:** Turning off error-correction mode might reduce the quality of the fax image.
- **7.** Connect the product to a different phone line.
- **8.** Additional fax sending/receiving troubleshooting can be found in this document: [HP LaserJet Pro MFP](http://www.hp.com/cposupport/en/docs/c03491494.html)  [Solve problems sending or receiving faxes \(includes fax error messages\)\(](http://www.hp.com/cposupport/en/docs/c03491494.html)c03491494) (in English) available in Service Access Workbench (SAW) or Channel Service Network (CSN).

#### **Fax Send error.**

### **Description**

An error occurred while trying to send a fax.

## **Recommended action**

- **1.** Resend the fax.
- **2.** Try faxing to another fax number.
- **3.** To verify that the telephone cord is securely connected, disconnect and reconnect the telephone cord. Check that the telephone cord is securely connected by unplugging and replugging the cord.
- **4.** Verify that you are using the telephone cord that came with the product.
- **5.** Open the Service menu, and touch the Fax Service button. Touch the Run Fax Test button. This test verifies that the phone cord is connected to the correct port and that the phone line has a signal. The product prints a report with the results.
- **6.** Connect the product to a different phone line.
- **7.** Set the fax resolution to Standard instead of the default of Fine .
- **8.** Additional fax sending/receiving troubleshooting can be found in this document: [HP LaserJet Pro MFP](http://www.hp.com/cposupport/en/docs/c03491494.html)  [Solve problems sending or receiving faxes \(includes fax error messages\)\(](http://www.hp.com/cposupport/en/docs/c03491494.html)c03491494) (in English) available in Service Access Workbench (SAW) or Channel Service Network (CSN).

# **Fax storage is full. Canceling the fax send/receive.**

#### **Description**

The amount of available memory for storing faxes is insufficient to store an incoming fax.

#### **Recommended action**

- **1.** If you are using the Private Receive feature, print all received faxes to regain some memory.
- **2.** If the issue persists, clear faxes from memory:
	- **a.** Open the Service menu.
	- **b.** Touch the Fax Service button.
	- **c.** Touch the Clear Saved Faxes menu item.

# **Genuine HP supply installed.**

#### **Description**

A genuine HP supply was just installed.

### **Recommended action**

No action necessary.

### **Install <COLOR> cartridge.**

## **Description**

The indicated toner cartridge is missing or not seated correctly.

#### **Recommended action**

Remove and reinstall the indicated supply.

# **Jam in output bin. Open rear door and clear jam.**

#### **Description**

A paper jam occurred in the output bin area of the printer.

## **Recommended action**

- **1.** Follow the instructions on the control panel to clear the jammed media.
- **2.** If the issue persists:
	- **a.** Use paper that meets HP specifications. Store paper unopened in its original packaging.
	- **b.** Use the product in an area that meets the environmental specifications for this product.

## **Jam in Tray 1. Clear jam and then press [OK].**

#### **Description**

A paper jam occurred while printing from the Tray 1 slot.

# **Recommended action**

- **1.** Follow the instructions on the control panel to clear the jammed media.
- **2.** If the issue persists:
	- **a.** Adjust the side paper guides in the tray 1 slot. Allow the printer to pull the media in when inserted in the Tray 1 slot.
	- **b.** Use paper that meets HP specifications. Store paper unopened in its original packaging.
	- **c.** Use the product in an area that meets the environmental specifications for this product.
- **3.** If the issue persists, check the pick-up rollers for wear or damage and replace if necessary.

# **Jam in Tray 2. Clear jam and then press [OK].**

#### **Description**

A paper jam occurred while printing from Tray 2.
#### **Recommended action**

- **1.** Follow the instructions on the control panel to clear the jammed media.
- **2.** If the issue persists:
	- **a.** Adjust the paper guides in the tray. Ensure the front paper guide is pushing the paper against the back edge of the tray.
	- **b.** Use paper that meets HP specifications. Store paper unopened in its original packaging.
	- **c.** Use the product in an area that meets the environmental specifications for this product.
- **3.** If the issue persists, check the pick-up rollers for wear or damage and replace if necessary.

#### **Jam in Tray 3, Clear jam and then press OK**

#### **Description**

The product has detected a jam in Tray 3.

#### **Recommended action**

- **1.** Clear the jam from the area indicated on the product control panel, and then follow the control panel instructions.
- **2.** Make sure the paper guides in the tray are adjusted correctly for the size of paper.
- **3.** If the issue persists, replace the Optional Tray 3 Paper Pick-up Roller (HP Part #: RM2-5741-000CN).

#### **Load paper**

### **Description**

The tray is empty.

### **Recommended action**

Load paper in the tray.

### **Load tray <X> Press [OK] for available media**

#### **Description**

The tray is empty.

### **Recommended action**

Load paper into the tray to continue printing. Press the OK button to select a different tray.

#### **Load tray 1. Press [OK] to continue.**

#### **Description**

The tray is empty.

#### **Recommended action**

Load paper into the tray and press OK to continue printing.

#### **Load tray 1 <TYPE>, <SIZE>. Press [OK] to continue.**

#### **Description**

The tray is not configured for the paper type and size that the print job is requesting.

#### **Recommended action**

Load the correct paper into Tray 1 and press OK to continue printing.

#### **Load tray 1. Plain, <SIZE> / Cleaning mode. Press [OK] to start.**

### **Description**

The product is ready to process the cleaning operation.

#### **Recommended action**

Load Tray 1 with plain paper in the size indicated, and then press the OK button.

### **Manual Duplex. Load Tray <#>. Press [OK] to continue.**

#### **Description**

The first side of a manual duplex job has printed, and the page needs to be loaded to process the second side.

#### **Recommended action**

Load the page in the indicated tray with the side to be printed face up, and the top of the page away

from you, and then press the OK button.

#### **Memory is low. Press [OK] to continue.**

#### **Description**

The product memory is almost full.

#### **Recommended action**

Press the OK button to finish the job, or touch the Cancel button to cancel the job. Break the job into smaller jobs that contain fewer pages.

### **NFC cable connection issue. Contact HP service. Press [OK] to continue.**

#### **Description**

The Near Field Communication (NFC) cable diagnostics did not pass due to a cable issue.

#### **Recommended action**

Press OK to continue to use the device, but NFC will not be functional.

Either replace the product or send to HP service.

#### **No dial tone.**

### **Description**

The product could not detect a dial tone.

#### **Recommended action**

- **1.** Check for a dial tone on the phone line by touching the Start Fax button.
- **2.** Unplug the telephone cord from both the product and the wall and replug the cord.
- **3.** Verify that you are using the telephone cord that came with the product.
- **4.** Open the Service menu, and touch the Fax Service button. Touch the Run Fax Test button. This test verifies that the phone cord is connected to the correct port and that the phone line has a signal. The product prints a report with the results.
- **5.** Additional fax sending/receiving troubleshooting can be found in this document: HP LaserJet Pro MFP -[Solve problems sending or receiving faxes \(includes fax error messages\)\(](http://www.hp.com/cposupport/en/docs/c03491494.html)c03491494) (in English) available in Service Access Workbench (SAW) or Channel Service Network (CSN).

#### **No fax detected.**

#### **Description**

The product answered the incoming call but did not detect that a fax machine was calling.

### **Recommended action**

- **1.** Open the Service menu, and touch the Fax Service button. Touch the Run Fax Test button. This test verifies that the phone cord is connected to the correct port and that the phone line has a signal. The product prints a report with the results.
- **2.** Additional fax sending/receiving troubleshooting can be found in this document: [HP LaserJet Pro MFP](http://www.hp.com/cposupport/en/docs/c03491494.html)  [Solve problems sending or receiving faxes \(includes fax error messages\)\(](http://www.hp.com/cposupport/en/docs/c03491494.html)c03491494) (in English) available in Service Access Workbench (SAW) or Channel Service Network (CSN).

#### **Non-HP supply installed.**

#### **Description**

A non-HP supply has been installed.

#### **Recommended action**

No action necessary.

- **NOTE:** If customer believes they purchased a new genuine HP supply, direct them to [www.hp.com/go/](http://www.hp.com/go/anticounterfeit) [anticounterfeit](http://www.hp.com/go/anticounterfeit) to verify
- **NOTE:** Service or repairs that are required as a result of using unsupported supplies is not covered under HP warranty.

#### **Print failure, press [OK]. If error repeats, turn off then on.**

### **Description**

The product cannot process the page.

#### **Recommended action**

Press the OK button to continue printing the job, but output might be affected.

If the error persists, turn the power off and then on. Resend the print job.

#### **Protected <COLOR> cartridge.**

### **Description**

A previously protected cartridge was installed in a printer other than the one that initiated the cartridge protection.

### **Recommended action**

The cartridge can only be used in the product or fleet of products that initially protected it using Cartridge Protection.

Install a new or unprotected supply.

#### **Rear door open.**

#### **Description**

The products rear door is open.

#### **Recommended action**

Close the door.

#### **Replace <COLOR>.**

#### **Description**

The indicated toner cartridge is at the end of its useful life, and the product is customer-configured to stop printing when it reaches the very low state.

#### **Recommended action**

Replace the indicated cartridge or change the Very Low Setting for the supply to something other than Stop.

**X NOTE:** To ensure optimal print quality, HP recommends replacing the toner cartridge at this point. You can continue printing (if Very Low Setting is set to something other than Stop) until you notice a decrease in print quality. Actual cartridge life might vary. Once an HP supply has reached **Very Low**, HP's Premium Protection Warranty on that supply has ended. All print defects or cartridge failures incurred when an HP supply is used in Continue at very low mode will not be considered to be defects in materials or workmanship in the supply under the HP Print Cartridge Warranty Statement.

#### **Supply memory error.**

#### **Description**

There is an error with one of the installed cartridges. 'X' indicates the color of the cartridge.

(X=0: Black, X=1: Cyan, X=2: Magenta, X=3: Yellow)

- **10.000X** (Event Code) cartridge memory error
- **10.010X** (Event Code) cartridge memory error
- **10.020X** (Event Code) cartridge memory error
- **10.030X** (Event Code) cartridge memory error
- 10.100X (Event Code) cartridge memory chip is missing

#### **Recommended action**

- **1.** Reset the product:
	- **a.** Turn off the power by using the power switch, and then wait at least 30 seconds.
	- **b.** Turn on the power and wait for the product to initialize.
- **2.** If the error persists, check the event-log messages to identify the specific cartridge at fault.
- **3.** Verify the indicated cartridge is HP Genuine.
- **4.** If the error persists, replace the cartridge.
- **5.** If the error persists, replace the product.

#### **The product is unable to calibrate. Close the lid and remove paper from the document feeder.**

#### **Description**

The scanner is unable to calibrate because either the lid is open or there is paper blocking the scan head.

#### **Recommended action**

- **1.** Remove any paper from the scanner glass or the ADF and close the lid.
- **2.** If the error persists, replace the scanner/ADF Assembly:

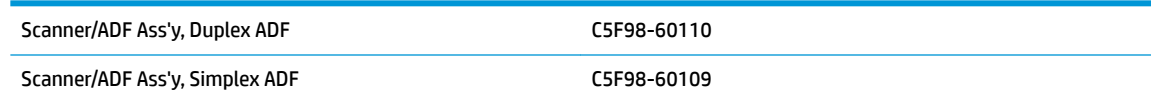

#### **Unauthorized <COLOR> cartridge.**

#### **Description**

The administrator has configured this product to use only genuine HP supplies. The product has determined there is a supply not meeting this criteria

#### **Recommended action**

Change the Cartridge Policy to Off or replace the cartridge to continue printing.

**X NOTE:** If customer believes they purchased a new genuine HP supply, direct them to [www.hp.com/go/](http://www.hp.com/go/anticounterfeit) [anticounterfeit](http://www.hp.com/go/anticounterfeit) to verify

**NOTE:** Service or repairs that are required as a result of using unsupported supplies is not covered under HP warranty.

#### **Unexpected size in Tray <#>. Load <SIZE>. Press [OK] to continue.**

#### **Description**

The product has detected paper in the indicated tray that does not match the configuration for the tray.

#### **Recommended action**

Load the correct paper into the tray, or configure the tray for the size that you have loaded and press OK to continue printing.

#### **Used or counterfeit <COLOR> cartridge in use.**

#### **Description**

The indicated cartridge is used or counterfeit.

#### **Recommended action**

No action necessary.

- **NOTE:** If customer believes they purchased a new genuine HP supply, direct them to [www.hp.com/go/](http://www.hp.com/go/anticounterfeit) [anticounterfeit](http://www.hp.com/go/anticounterfeit) to verify
- **NOTE:** Service or repairs that are required as a result of using unsupported supplies is not covered under HP warranty.

### **Used or counterfeit <COLOR> cartridge is installed. Press [OK] to continue.**

#### **Description**

The indicated cartridge is used or counterfeit.

### **Recommended action**

Replace the indicated cartridge with a new genuine HP supply or press OK to continue using the installed cartridge.

### **Wireless cable connection issue. Contact HP service. Press [OK] to continue.**

#### **Description**

The wireless cable diagnostics did not pass due to a cable issue.

#### **Recommended action**

Press OK to continue to use the device, but wireless printing will not be functional.

Either replace the product or send to HP service.

# **Event-log messages**

### **Print the event log**

#### **Print the event log (LCD control panel)**

- **1.** Make sure the printer is in the ready state.
- **2.** At the printer control panel, press the OK button to open the menus.
- **3.** Press the left arrow button, and then quickly press the Cancel  $\times$  button.
- **4.** The printer returns to the Ready state. Press the OK button to reopen the menus.
- **5.** Select the 2ndary Service menu, and then press the OK button.
- **6.** Select the Service Reports menu, and then press the OK button.
- **7.** Select the Error Report menu, and then press the OK button.

#### **Print the event log (touchscreen control panel)**

- **1.** Make sure the printer is in the ready state.
- **2.** From the Home screen on the printer control panel, touch the Setup **button**.
- **3.** Touch the left arrow button, and then quickly touch the Cancel  $\times$  button.
- **4.** The printer returns to the Ready state. touch the Setup **button to reopen the menus.**
- **5.** Touch the 2ndary Service menu.
- **6.** Touch the Service Reports menu.
- **7.** Touch the Error Report item.

### **Show an event log**

You can use HP Device Toolbox to view the event log from a computer.

*W* NOTE: This tool is available only if you performed a full installation when you installed the printer.

- **1.** Click the **Start** button, and then click the **Programs** item.
- **2.** Click your HP printer group, and then click the HP Device Toolbox item.
- **3.** Click the **Home** tab, and then click the **Event Log** item. The event log shows a list of all printer events and errors.

## **Event-log messages**

The following product events do not produce a message that appears on the control panel. Instead, they are recorded in the event log. To print the event log, open the secondary service menu, select **Service Reports**, and then select **Error Report**.

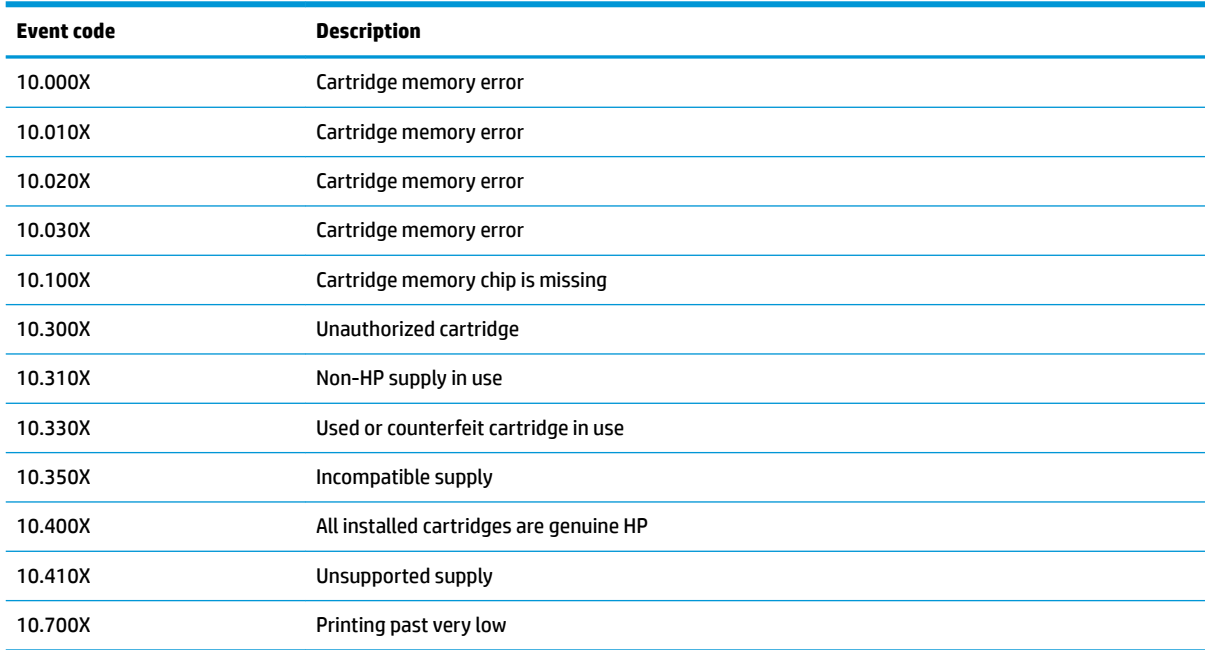

#### **Table 2-10 Event-log messages (X=0: black cartridge)**

| <b>Event code</b>      | <b>Description</b>                    |
|------------------------|---------------------------------------|
| 13.0000                | Paper jam                             |
| 19.0000                | Fax modem reset and power cycle       |
| 20.0000                | Memory out in print                   |
| 20.0001                | Memory out in copy                    |
| 20.0002                | Memory out in scan                    |
| 20.0003                | Memory out in photo                   |
| 20.0004                | Memory out in fax                     |
| 20.0005                | Memory out in fax flash               |
| 20.0006                | Memory out in scan calibration        |
| 21.0000                | Page punt                             |
| 25.0000                | <b>SMTP</b> error                     |
| 31.1301                | <b>Document Feeder Mispick</b>        |
| 31.1302                | Document Feeder Jam                   |
| 41.2000                | Beam detect malfunction               |
| 41.3000                | Unexpected size                       |
| 49. <line #=""></line> | Firmware asserts                      |
| 50.0000                | <b>Fuser error</b>                    |
| 50.1000                | Low fuser temperature error           |
| 50.1100                | High subthermistor area 3 fuser error |
| 50.1200                | Low subthermistor area 3 fuser error  |
| 50.2000                | Slow fuser error                      |
| 50.3000                | High fuser temperature error          |
| 50.4000                | Fuser drive circuit error             |
| 50.7000                | Fuser open error                      |
| 50.8000                | Low subthermistor fuser error         |
| 50.9000                | High subthermistor fuser error        |
| 51.0000                | Beam detect or laser error            |
| 52.0000                | Scanner error                         |
| 54.0100                | Environmental sensor error            |
| 54.0600                | Density sensor error                  |
| 54.1000                | Black drum phase control sensor error |
| 54.1100                | Black density out of range            |
| 54.1200                | Black density measurement abnormality |

**Table 2-10 Event-log messages (X=0: black cartridge) (continued)**

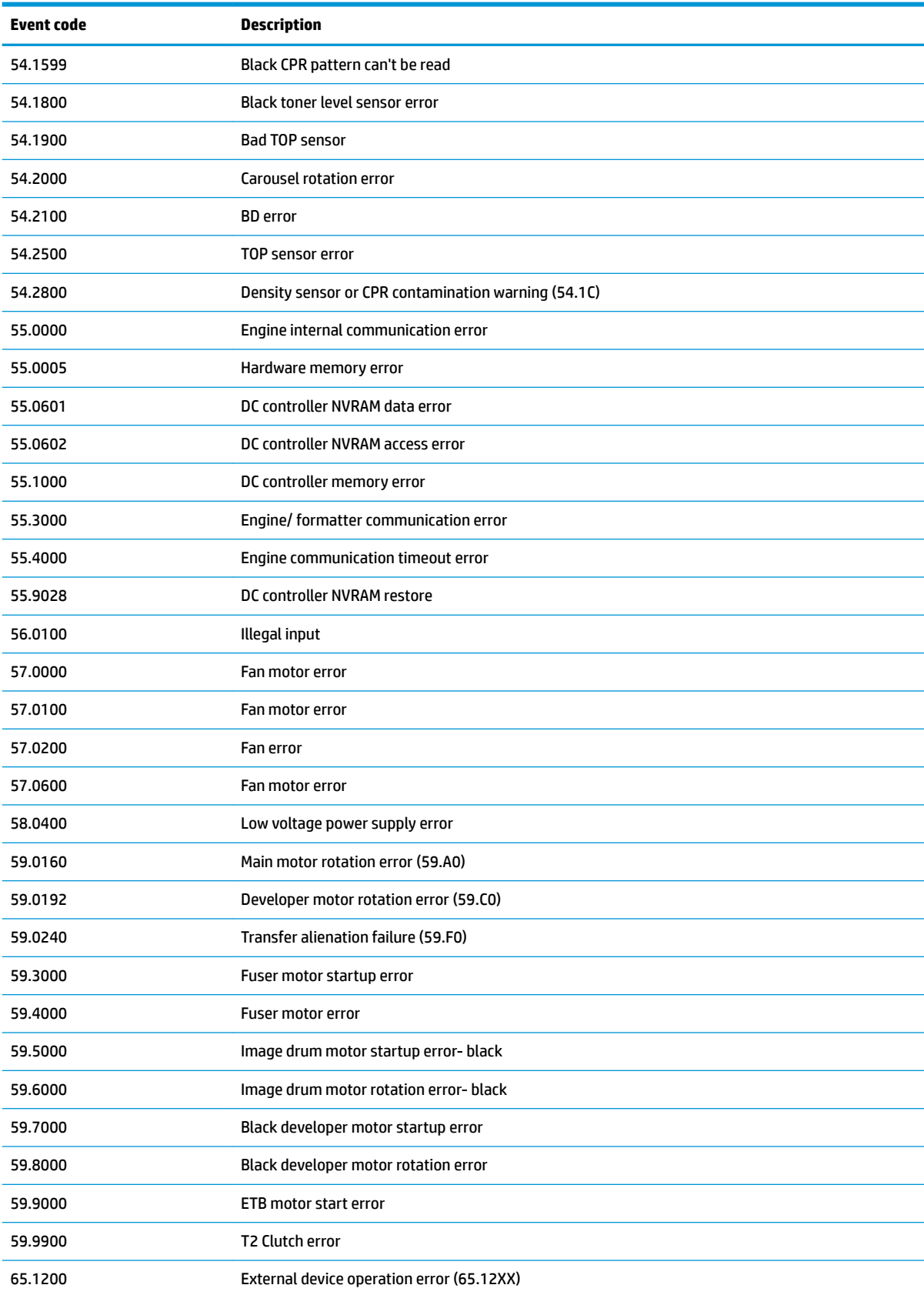

# **Table 2-10 Event-log messages (X=0: black cartridge) (continued)**

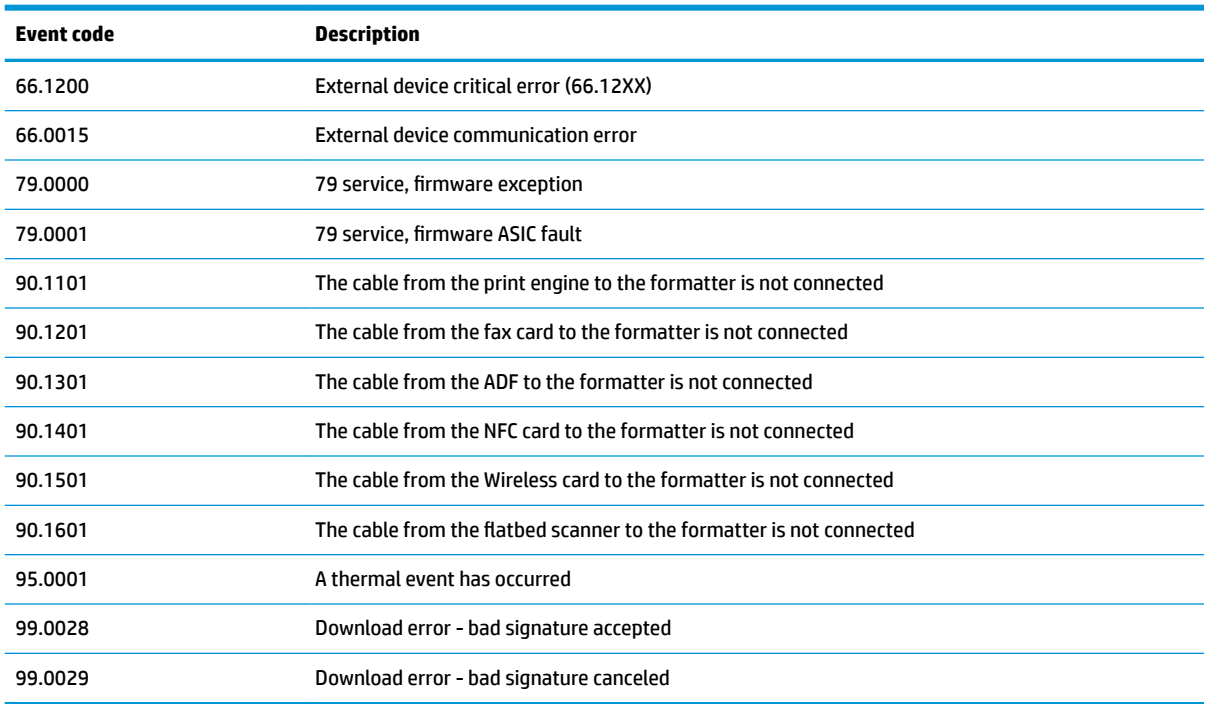

## **Table 2-10 Event-log messages (X=0: black cartridge) (continued)**

# **Table 2-11 Fax event log codes**

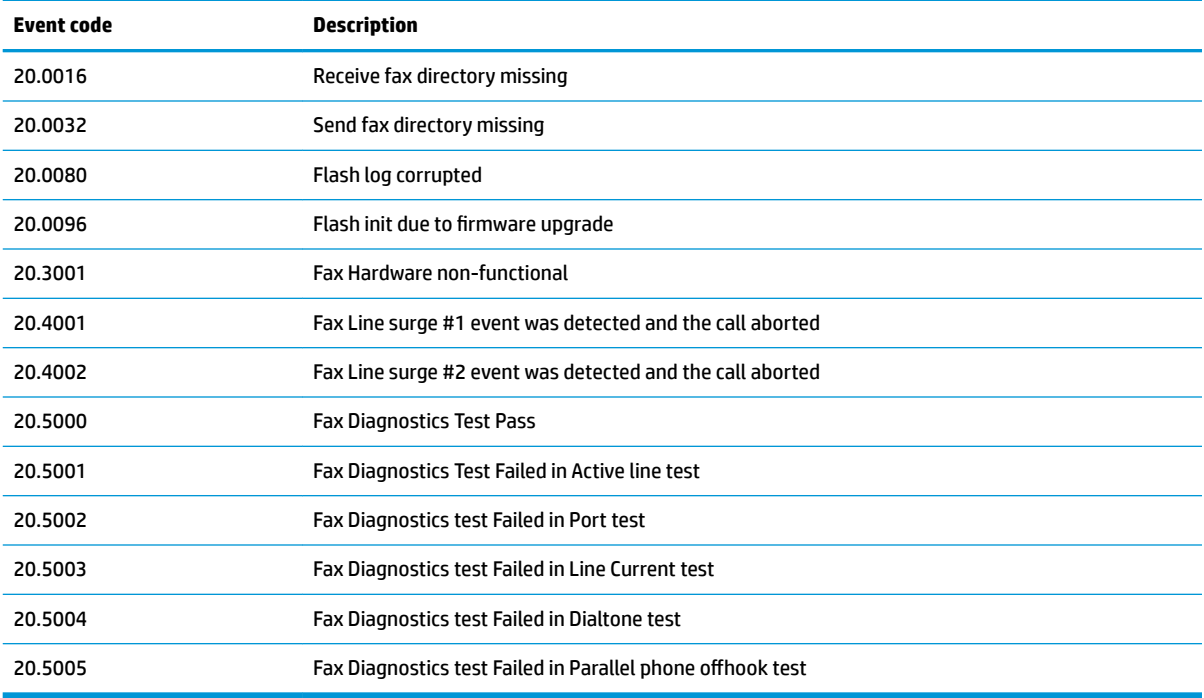

# **Clear paper jams**

# **Clear paper jams (M402, M403)**

# **Introduction**

The following information includes instructions for clearing paper jams from the printer.

- Experiencing frequent or recurring paper jams?
- [Jam locations](#page-119-0)
- [Clear paper jams in Tray 1](#page-120-0)
- [Clear paper jams in Tray 2](#page-121-0)
- [Clear paper jams in optional Tray 3](#page-125-0)
- [Clear paper jams in the fuser](#page-128-0)
- [Clear paper jams in the output bin](#page-132-0)
- [Clear paper jams in the duplexer](#page-134-0)

# **Experiencing frequent or recurring paper jams?**

Follow these steps to solve problems with frequent paper jams. If the first step does not resolve the problem continue with the next step until you have resolved the problem.

- **1.** If paper has jammed in the printer, clear the jam and then print a configuration page to test the printer.
- **2.** Check that the tray is configured for the correct paper size and type on the printer control panel. Adjust paper settings if necessary.
	- **a.** On the printer control panel, press the OK button.
	- **b.** Open the following menus:
		- **System Setup**
		- **Paper Setup**
	- **c.** Select the tray from the list.
	- **d.** Select **Paper Type** and then select the type of paper that is in the tray.
	- **e.** Select **Paper Size** and then select the size of paper that is in the tray.
- **3.** Turn the printer off, wait 30 seconds, and then turn it on again.
- **4.** Print a cleaning page to remove excess toner from inside the printer.
	- **a.** On the printer control panel, press the OK button.
	- **b.** Open the following menus:
- <span id="page-119-0"></span>● **Service**
- **Cleaning Page**
- **c.** Load plain letter or A4 paper when you are prompted, and then press the OK button.

A **Cleaning** message displays on the printer control panel. Wait until the process is complete. Discard the page that prints.

- **5.** Print a configuration page to test the printer.
	- **a.** On the printer control panel, press the OK button.
	- **b.** Open the **Reports** menu.
	- **c.** Select **Configuration Report**.

If none of these steps resolves the problem, the printer might need service. Contact HP customer support.

# **Jam locations**

Jams can occur in these locations:

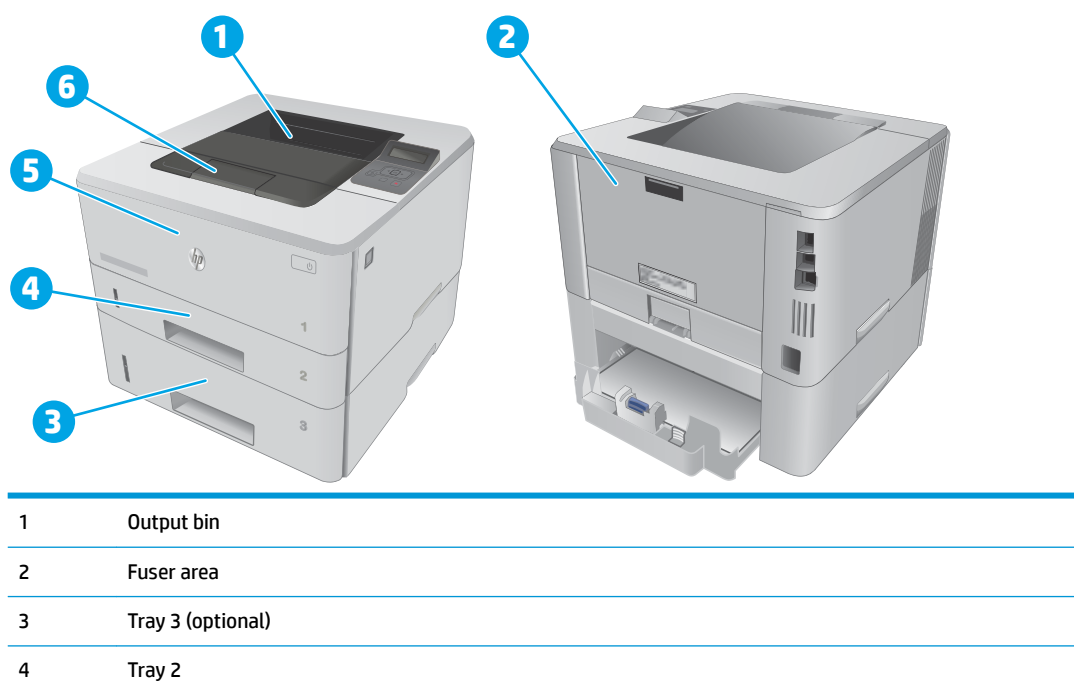

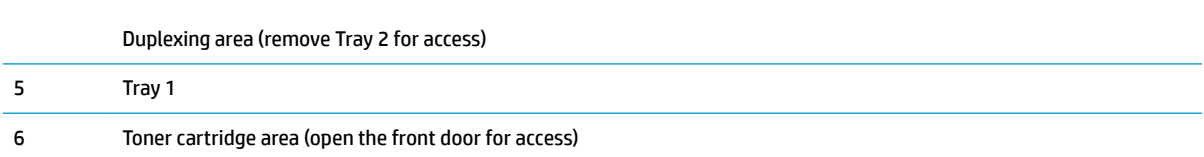

Loose toner might remain in the printer after a jam. This problem typically resolves itself after a few sheets have been printed.

# <span id="page-120-0"></span>**Clear paper jams in Tray 1**

Use the following procedure to clear paper jams in Tray 1.

**1.** Slowly pull the jammed paper out of the printer.

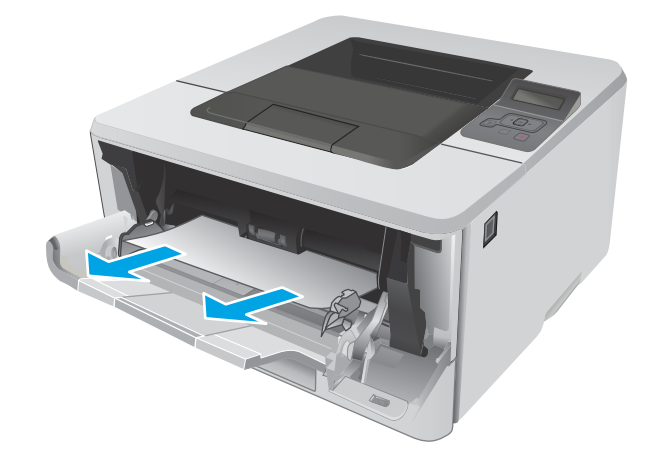

# <span id="page-121-0"></span>**Clear paper jams in Tray 2**

Use the following procedure to check for paper in all possible jam locations related to Tray 2. When a jam occurs, the control panel displays an animation that assists in clearing the jam.

**1.** Remove the tray from the printer.

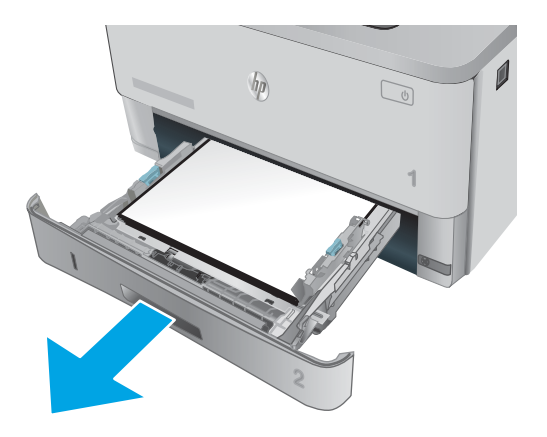

**2.** Remove the paper from the tray, and discard any damaged paper.

**3.** Verify that the rear paper guide is adjusted to the indentation for the correct paper size. If necessary, pinch the release and move the rear paper guide to the correct position. It should click into place.

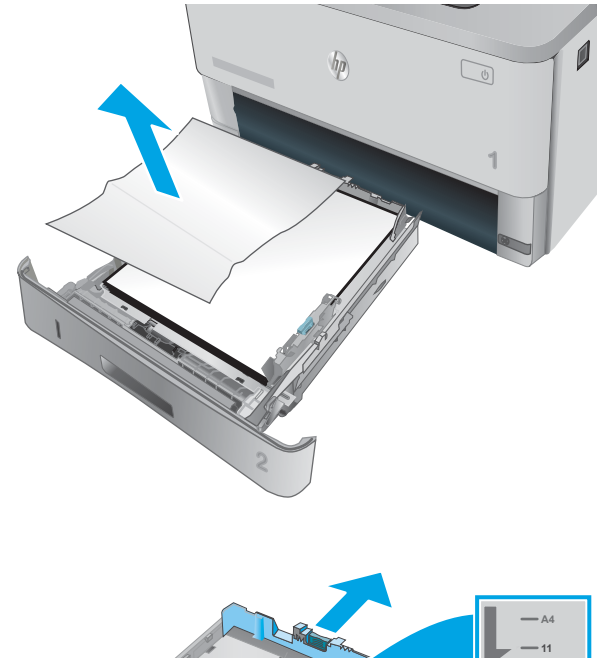

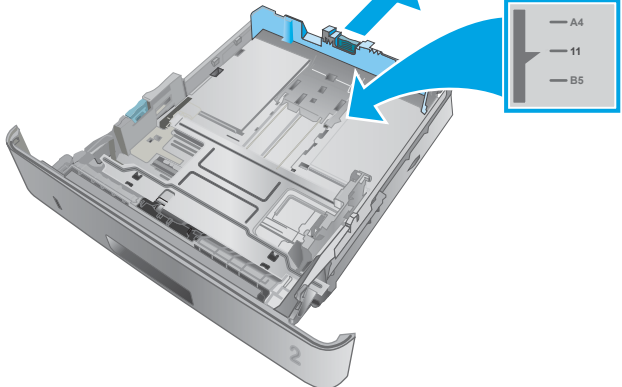

**4.** Load the paper into the tray. Make sure that the stack is flat at all four corners and that the top of the stack is below the maximum-height indicators.

**5.** Reinsert and close the tray.

**6.** Press the front-door-release button.

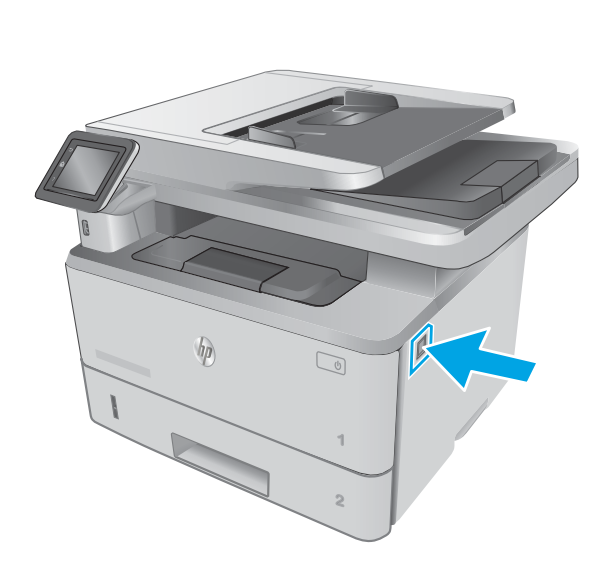

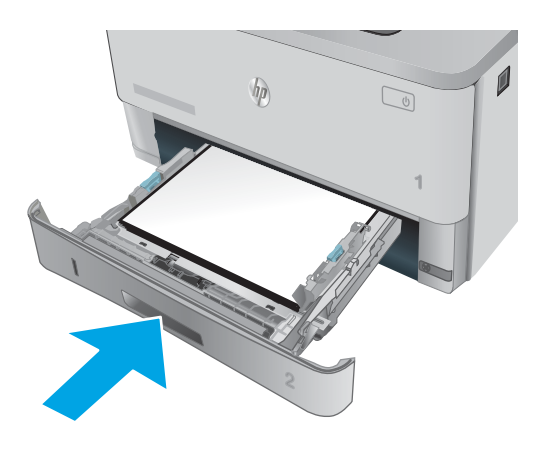

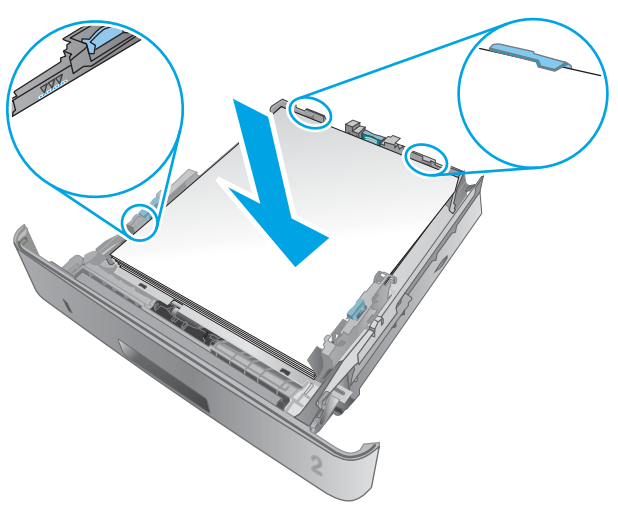

**7.** Open the front door.

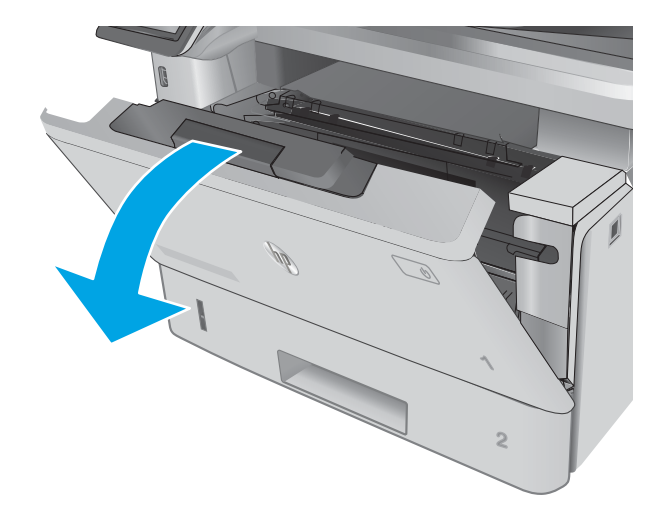

**8.** Remove the toner cartridge.

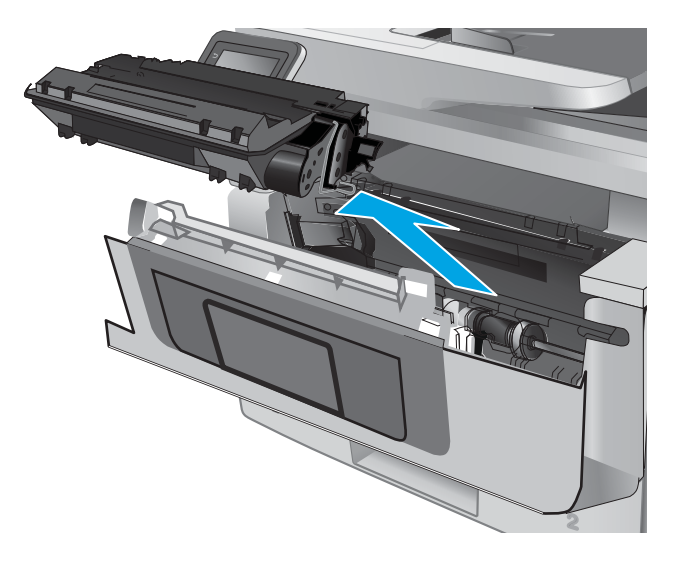

**9.** Lift the jam-access cover.

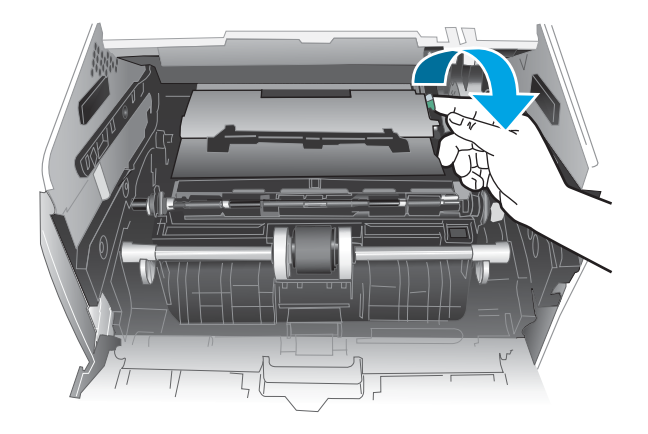

**10.** Remove any jammed paper.

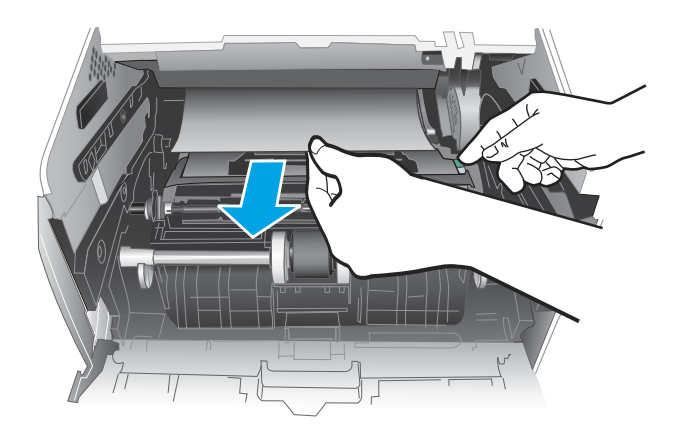

**1 2**

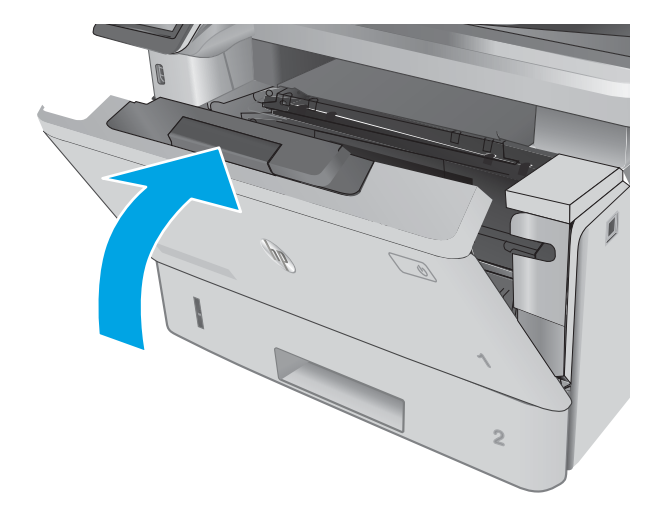

**11.** Install the toner cartridge.

**12.** Close the front door.

# <span id="page-125-0"></span>**Clear paper jams in optional Tray 3**

Use the following procedure to check for paper in all possible jam locations related to Tray 3. When a jam occurs, the control panel displays an animation that assists in clearing the jam.

**1.** Remove the tray from the printer.

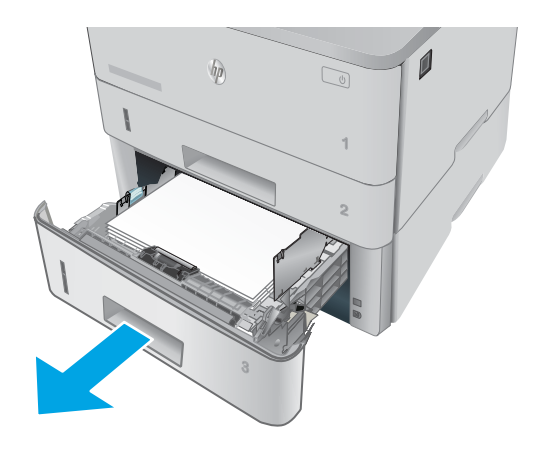

**2.** Remove the paper from the tray, and discard any damaged paper.

**3.** Verify that the rear paper guide is adjusted to the indentation for the correct paper size. If necessary, pinch the release and move the rear paper guide to the correct position. It should click into place.

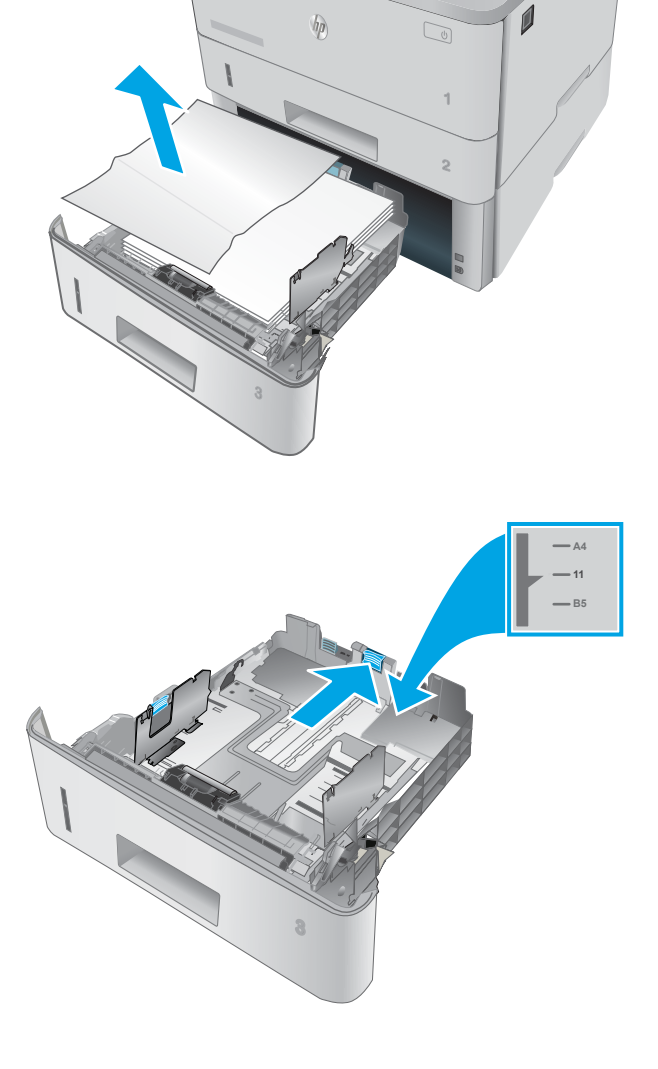

- **4.** Load the paper into the tray. Make sure that the stack is flat at all four corners and that the top of the stack is below the maximum-height indicators.
- A

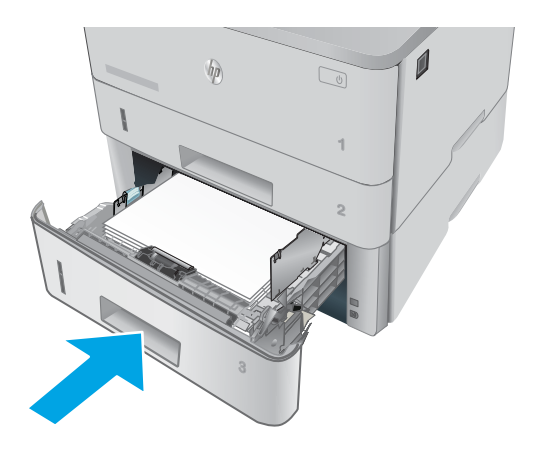

**5.** Reinsert and close the tray.

**6.** Press the front-door-release button.

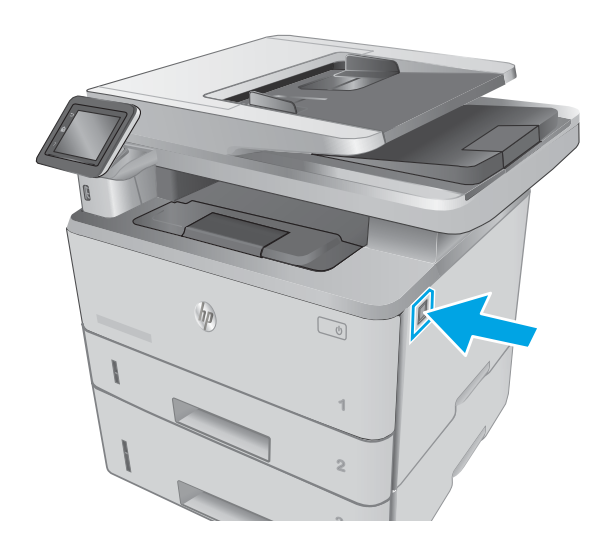

**7.** Open the front door.

**8.** Remove the toner cartridge.

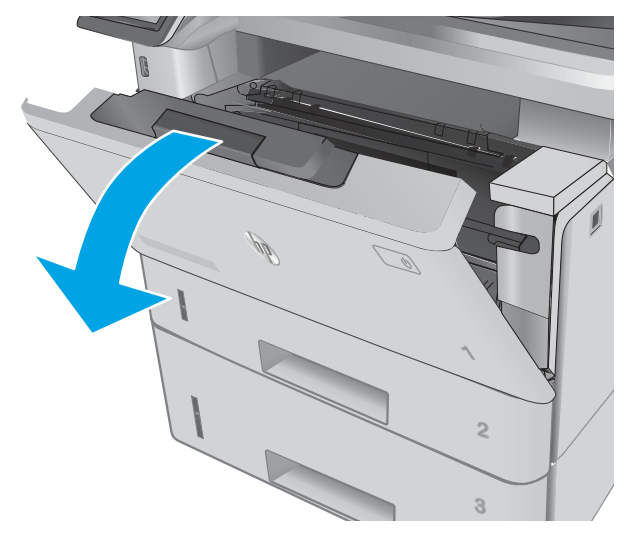

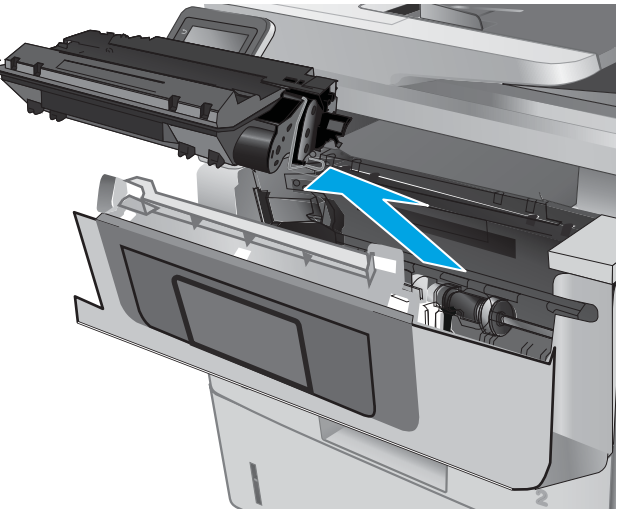

**9.** Lift the jam-access cover.

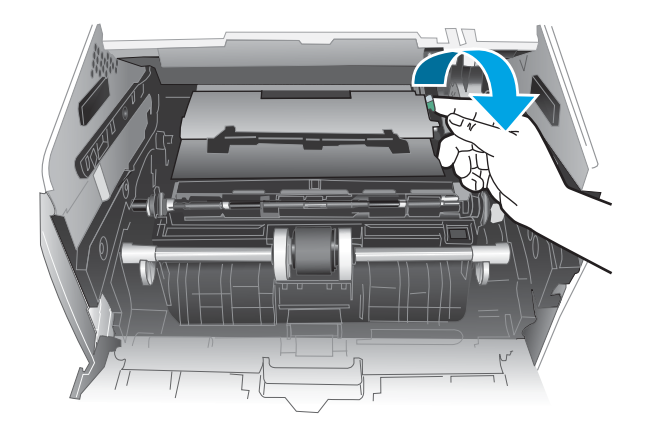

<span id="page-128-0"></span>**10.** Remove any jammed paper.

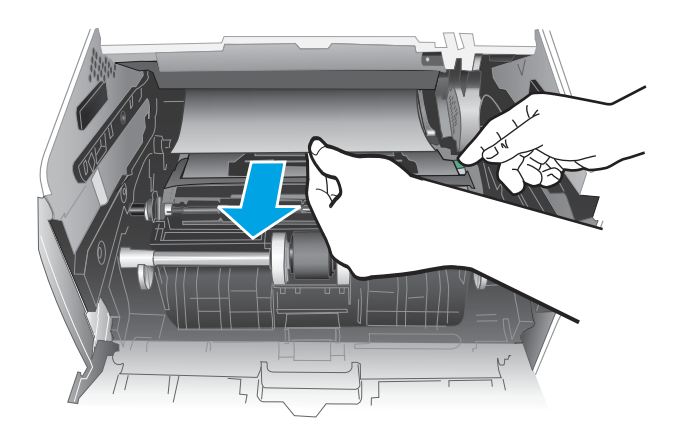

**1 2**

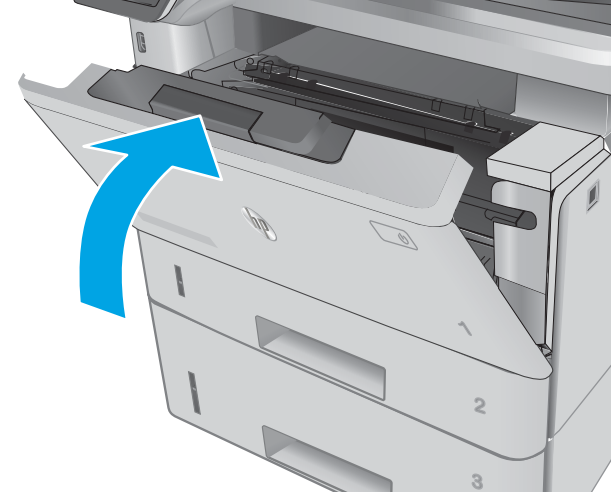

# **Clear paper jams in the fuser**

Use the following procedure to check for paper in all possible jam locations in the fuser area.

**11.** Install the toner cartridge.

**12.** Close the front door.

**1.** Press the front-door-release button.

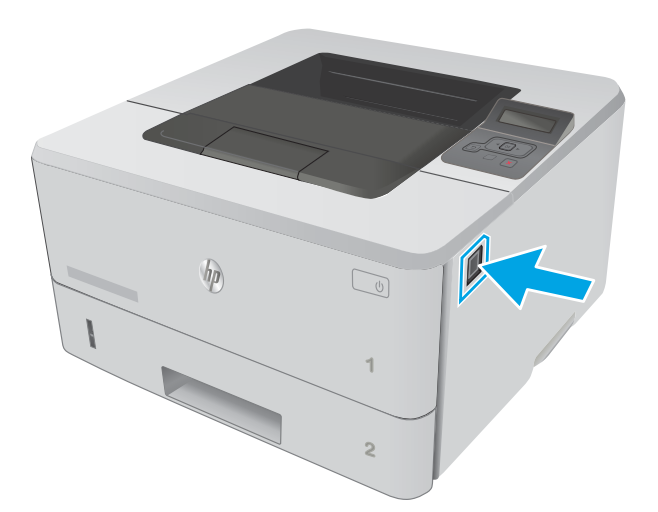

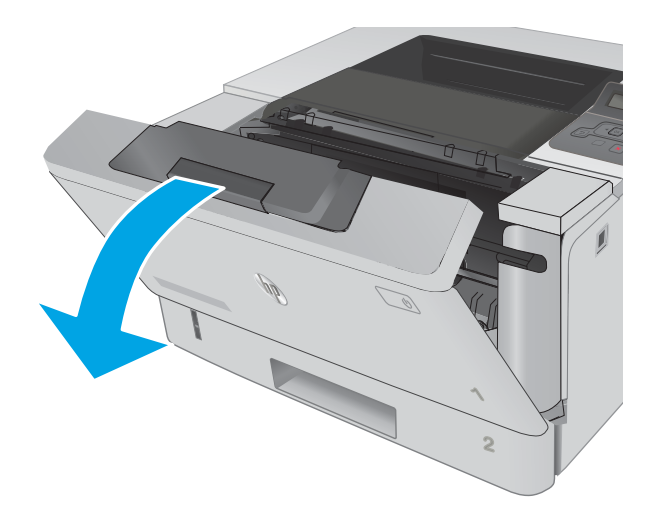

**3.** Remove the toner cartridge.

**2.** Open the front door.

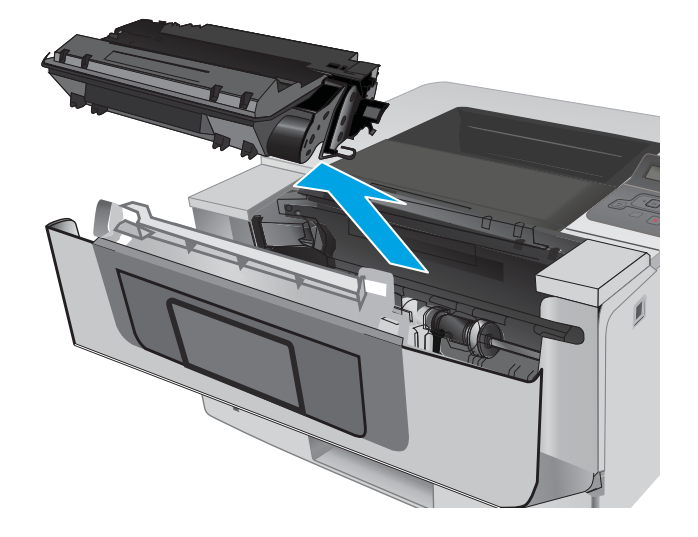

**4.** Lift the jam-access cover.

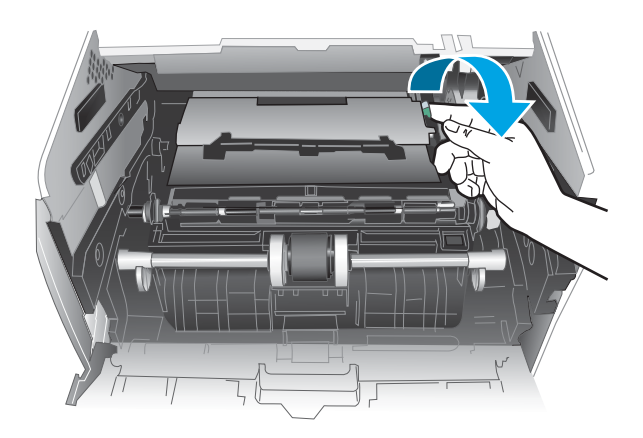

**5.** Remove any jammed paper.

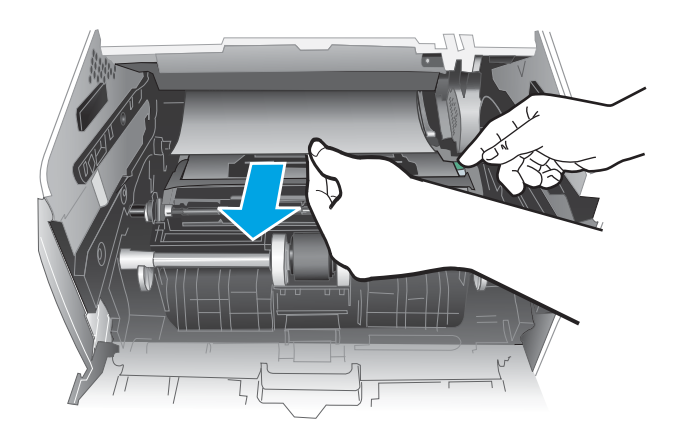

**6.** Install the toner cartridge.

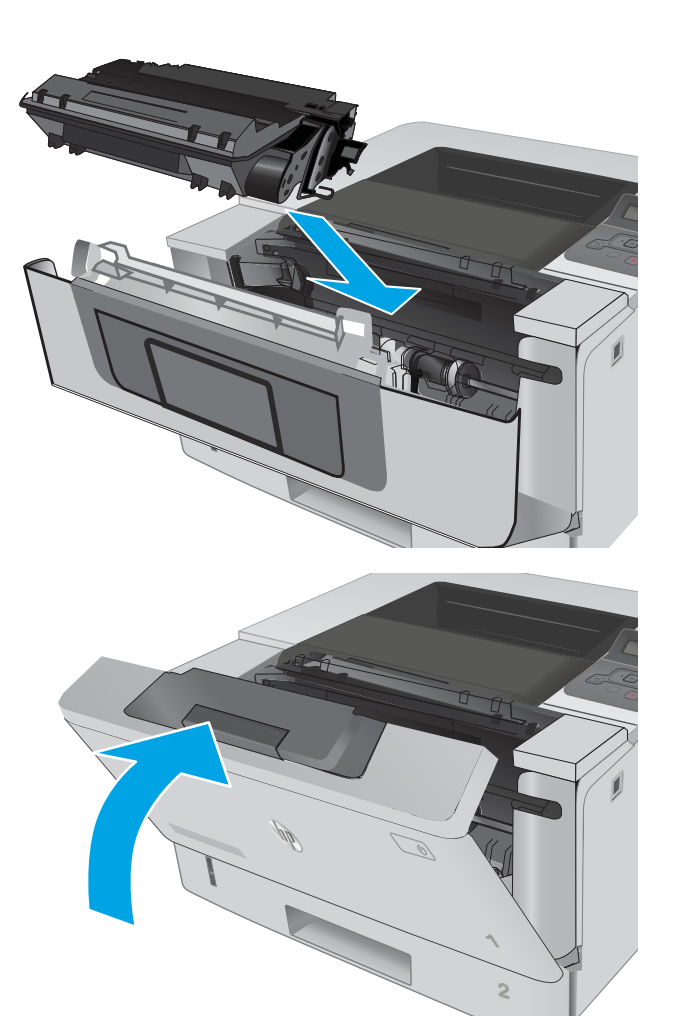

**7.** Close the front door.

# <span id="page-132-0"></span>**Clear paper jams in the output bin**

Use the following procedure to check for paper in all possible jam locations in the output bin.

**1.** If paper is visible in the output bin, grasp the leading edge and remove it.

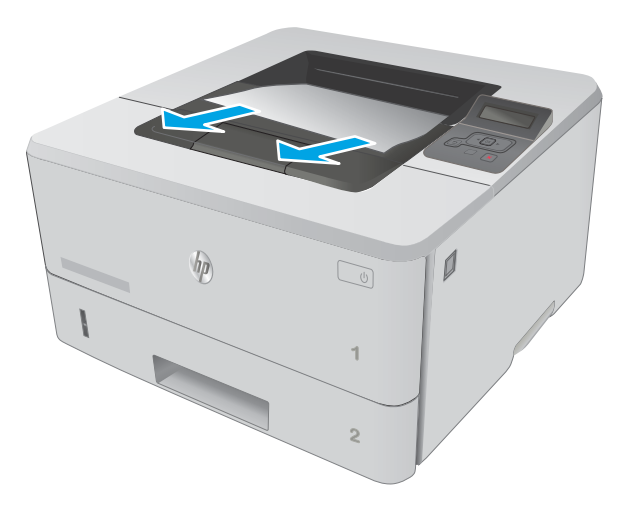

**2.** Open the rear door.

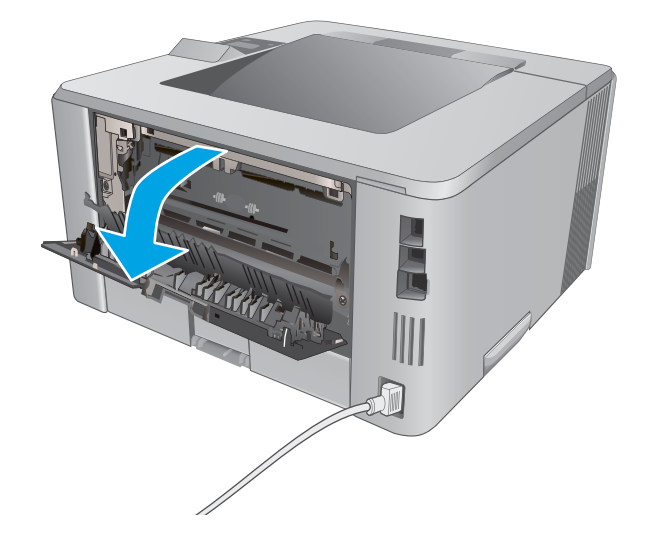

**3.** Remove any jammed paper from the rear door area.

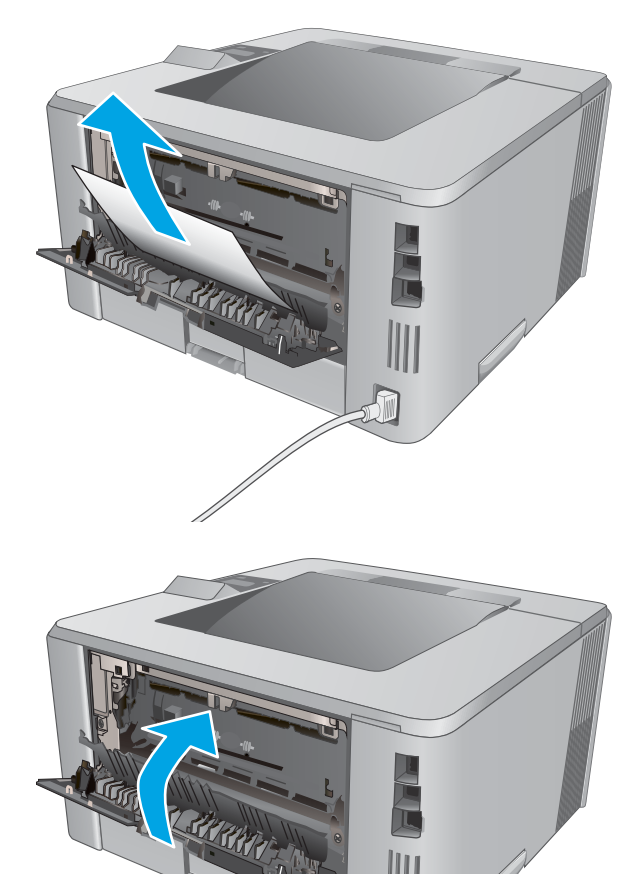

 $\sqrt{10}$ 

**4.** Close the rear door.

116 Chapter 2 Solve problems **ENWW** 

# <span id="page-134-0"></span>**Clear paper jams in the duplexer**

Use the following procedure to check for paper in all possible jam locations in the automatic duplexer.

**1.** Completely remove Tray 2 from the printer.

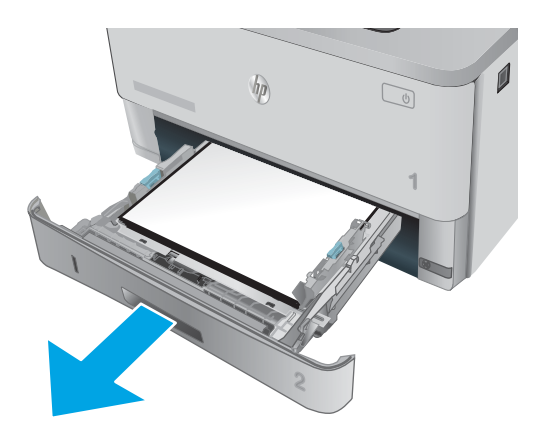

**2.** Push the green button to release the duplex pan.

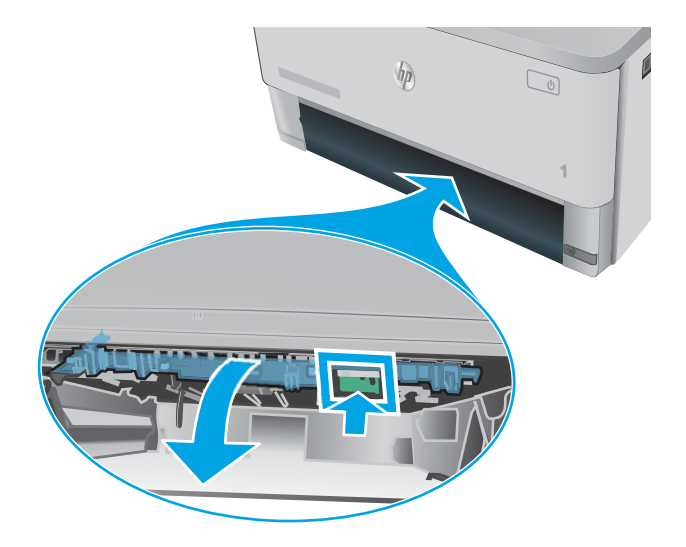

**3.** Remove any jammed paper.

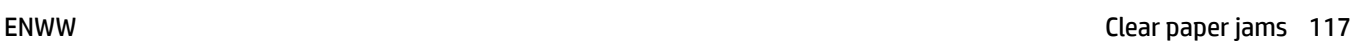

**4.** Close the duplex pan.

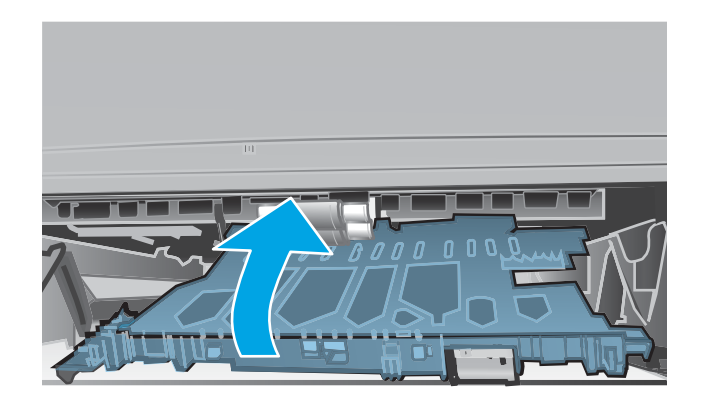

**5.** Reinsert Tray 2.

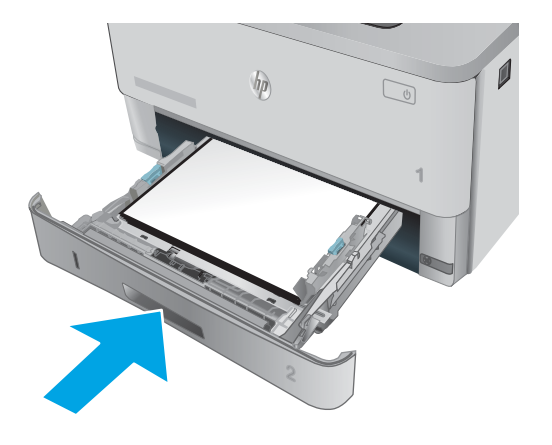

# **Clear paper jams (M426, M427)**

# **Introduction**

The following information includes instructions for clearing paper jams from the printer.

- Experiencing frequent or recurring paper jams?
- [Jam locations](#page-137-0)
- [Clear paper jams in the document feeder](#page-139-0)
- [Clear paper jams in Tray 1](#page-142-0)
- [Clear paper jams in Tray 2](#page-143-0)
- [Clear paper jams in optional Tray 3](#page-147-0)
- [Clear paper jams in the fuser](#page-151-0)
- [Clear paper jams in the output bin](#page-154-0)
- [Clear paper jams in the duplexer](#page-157-0)

# **Experiencing frequent or recurring paper jams?**

Follow these steps to solve problems with frequent paper jams. If the first step does not resolve the problem continue with the next step until you have resolved the problem.

- **1.** If paper has jammed in the product, clear the jam and then print a configuration page to test the product.
- **2.** Check that the tray is configured for the correct paper size and type on the product control panel. Adjust paper settings if necessary.
	- **a.** From the Home screen on the product control panel, swipe until the Setup menu displays. Touch the Setup **is known** to open the menu.
	- **b.** Open the following menus:
		- **•** System Setup
		- Paper setup
	- **c.** Select the tray from the list.
	- **d.** Select Paper Type and then select the type of paper that is in the tray.
	- **e.** Select Paper Size and then select the size of paper that is in the tray.
- **3.** Turn the product off, wait 30 seconds, and then turn it on again.
- **4.** Print a cleaning page to remove excess toner from inside the product.
	- **a.** From the Home screen on the product control panel, swipe until the Setup menu displays. Touch the Setup  $\circledcirc$  icon to open the menu.
	- **b.** Touch the Service menu.
- <span id="page-137-0"></span>**c.** Touch the Cleaning Page button.
- **d.** Load plain letter or A4 paper when you are prompted.

Wait until the process is complete. Discard the page that prints.

- **5.** Print a configuration page to test the product.
	- **a.** From the Home screen on the product control panel, swipe until the Setup menu displays. Touch the Setup **ight** icon to open the menu.
	- **b.** Open the Reports menu.
	- **c.** Select Configuration Report.

If none of these steps resolves the problem, the product might need service. Contact HP customer support.

# **Jam locations**

Jams can occur in these locations:

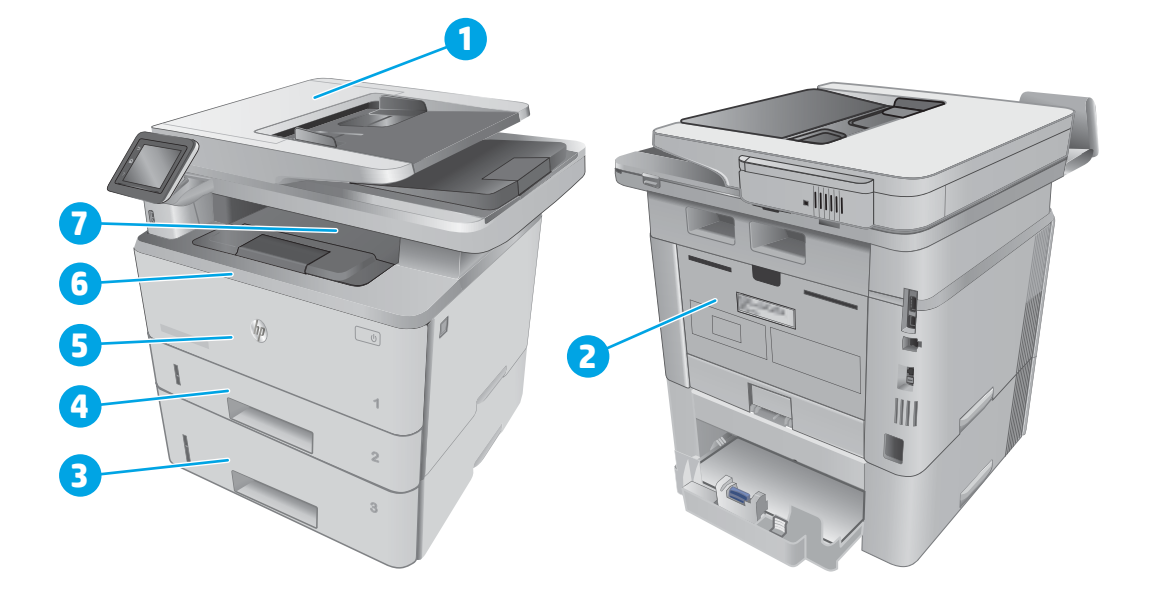

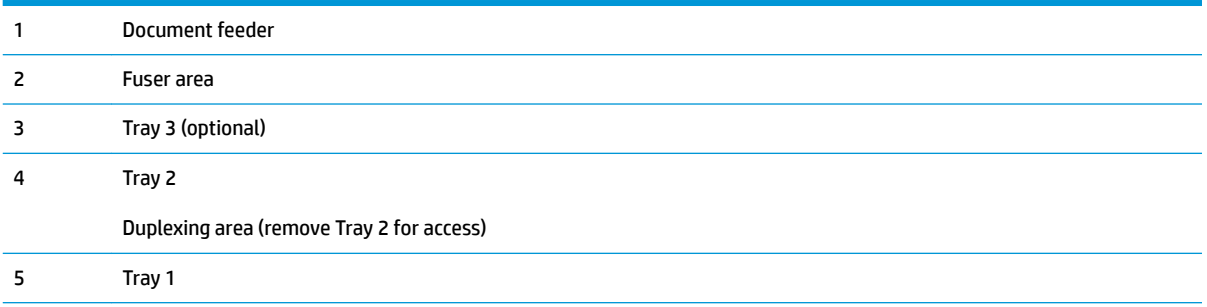

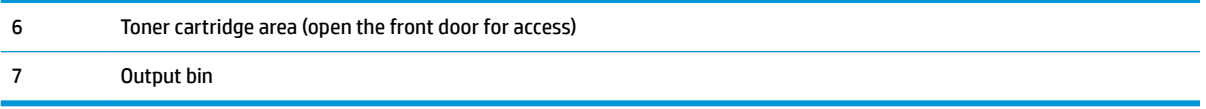

Loose toner might remain in the printer after a jam. This problem typically resolves itself after a few sheets have been printed.

# <span id="page-139-0"></span>**Clear paper jams in the document feeder**

The following information describes how to clear paper jams in the document feeder. When a jam occurs, the control panel displays an animation that assists in clearing the jam.

**1.** Open the document-feeder cover.

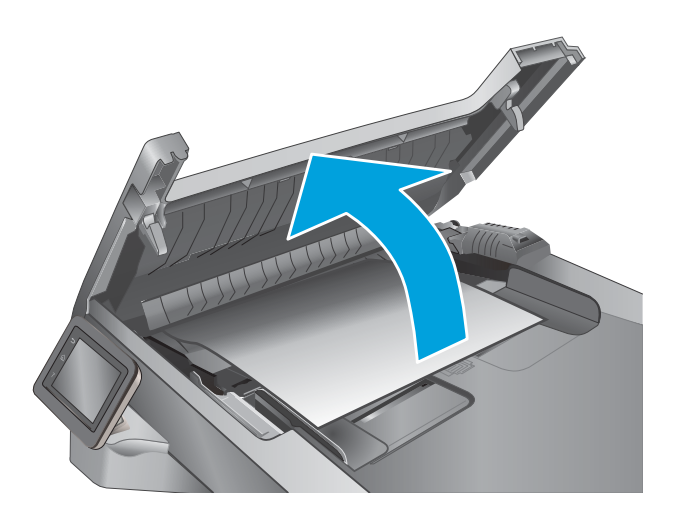

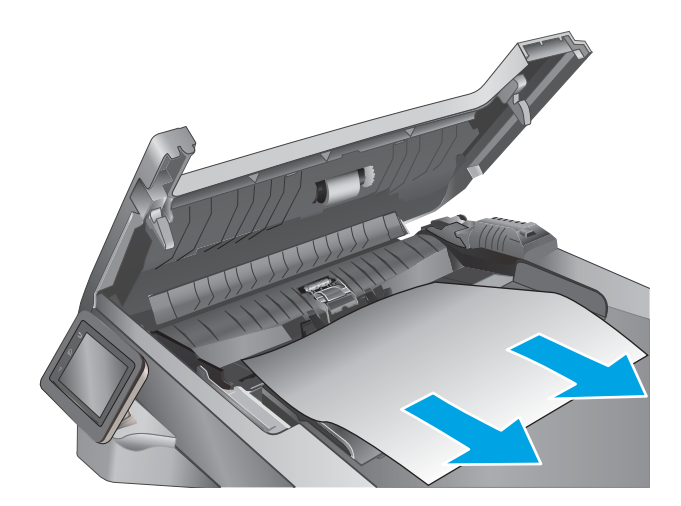

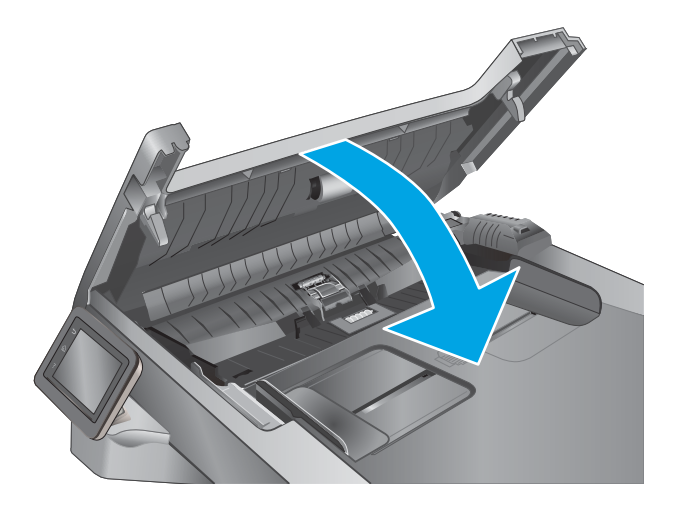

**2.** Gently pull the jammed paper out.

**3.** Close the document-feeder cover. Make sure it is completely closed.

**4.** Open the document feeder tray cover.

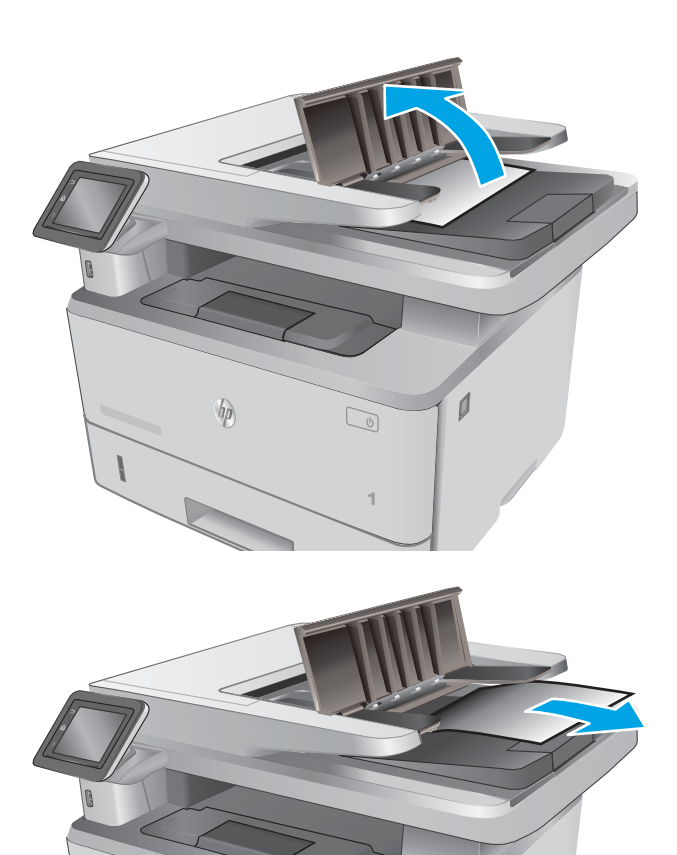

**1**

 $\mathbb{Z}$ 

 $\emptyset$ 

 $\overline{\phantom{a}}$ 

 $\sqrt{\theta}$ 

**5.** Gently pull the jammed paper out.

**6.** Close the document feeder tray cover.

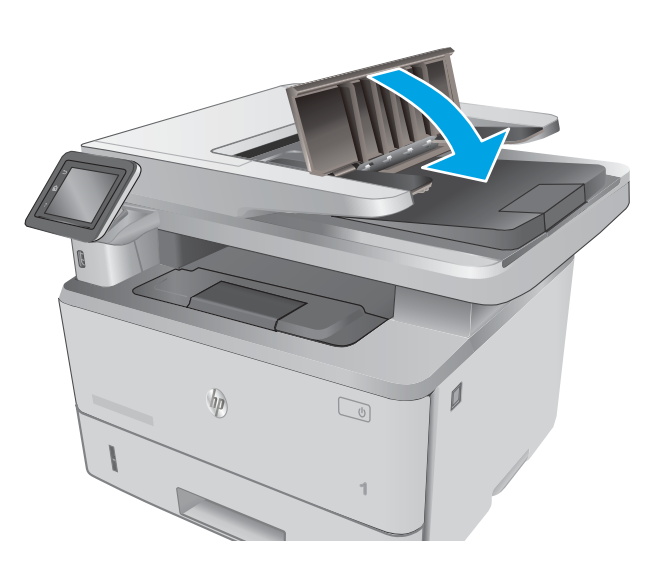

- $\overline{\phantom{a}}$  $\eta$  $\boxed{\phantom{a}}$
- **7.** Open the scanner lid. If paper is jammed in the scanner lid, gently pull it out, and then close the scanner lid.

# <span id="page-142-0"></span>**Clear paper jams in Tray 1**

Use the following procedure to clear paper jams in Tray 1. When a jam occurs, the control panel displays an animation that assists in clearing the jam.

**1.** Slowly pull the jammed paper out of the printer.

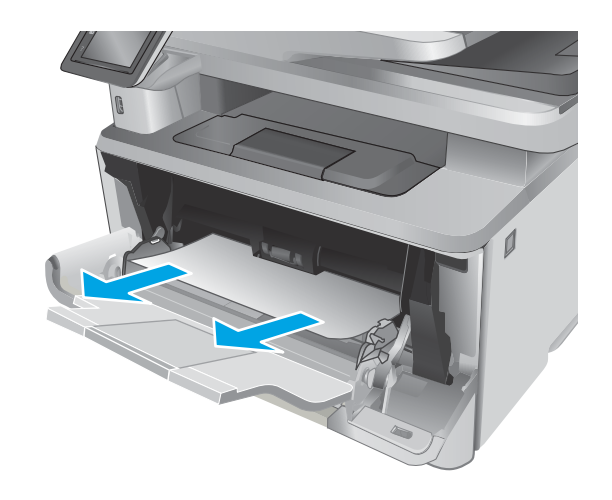

# <span id="page-143-0"></span>**Clear paper jams in Tray 2**

Use the following procedure to check for paper in all possible jam locations related to Tray 2. When a jam occurs, the control panel displays an animation that assists in clearing the jam.

**1.** Remove the tray from the printer.

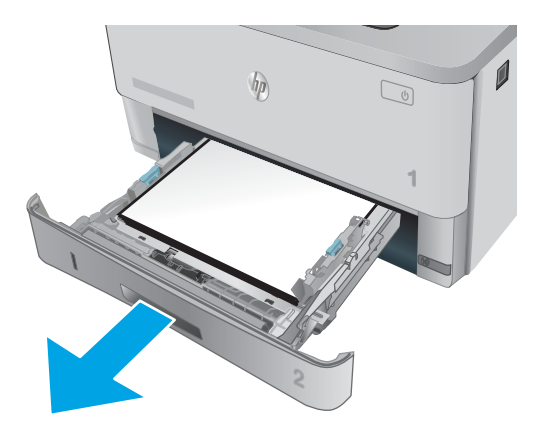

**2.** Remove the paper from the tray, and discard any damaged paper.

**3.** Verify that the rear paper guide is adjusted to the indentation for the correct paper size. If necessary, pinch the release and move the rear paper guide to the correct position. It should click into place.

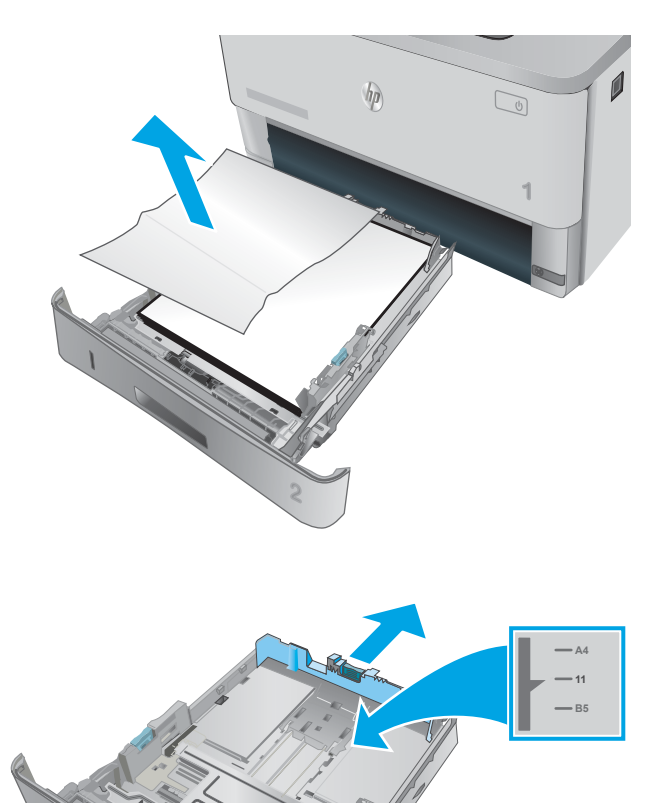
**4.** Load the paper into the tray. Make sure that the stack is flat at all four corners and that the top of the stack is below the maximum-height indicators.

**5.** Reinsert and close the tray.

**6.** Press the front-door-release button.

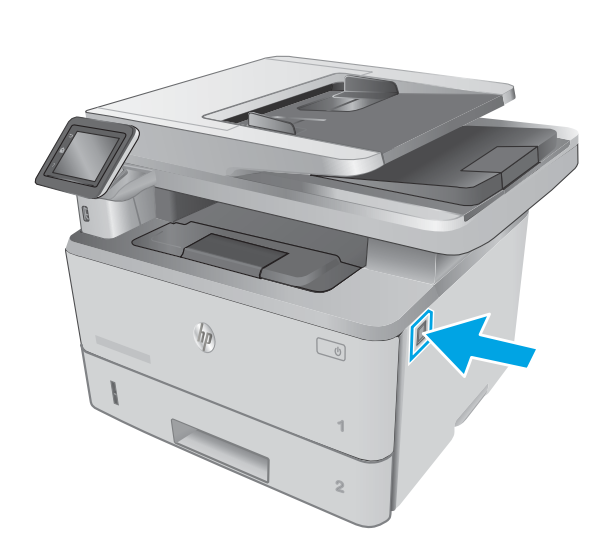

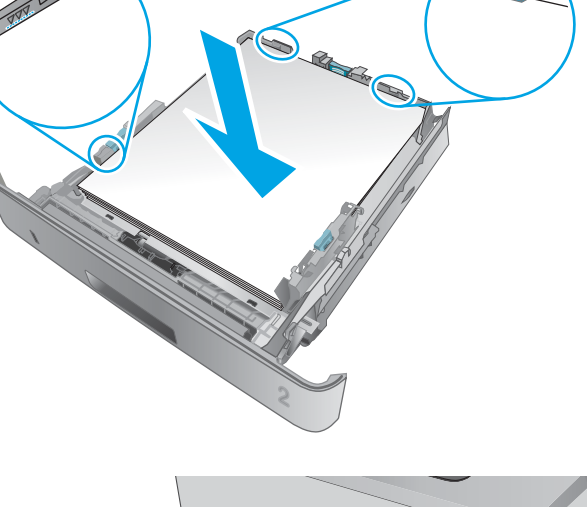

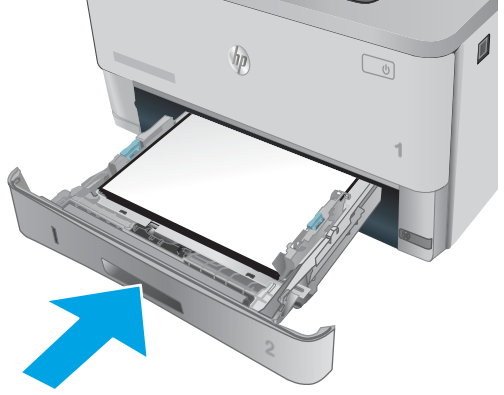

**7.** Open the front door.

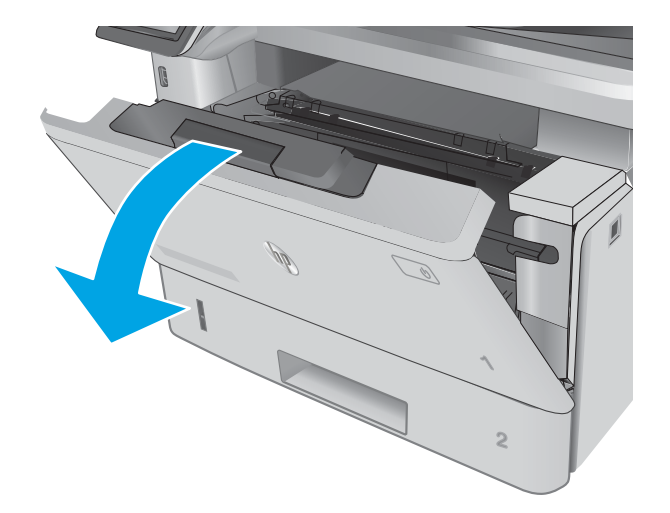

**8.** Remove the toner cartridge.

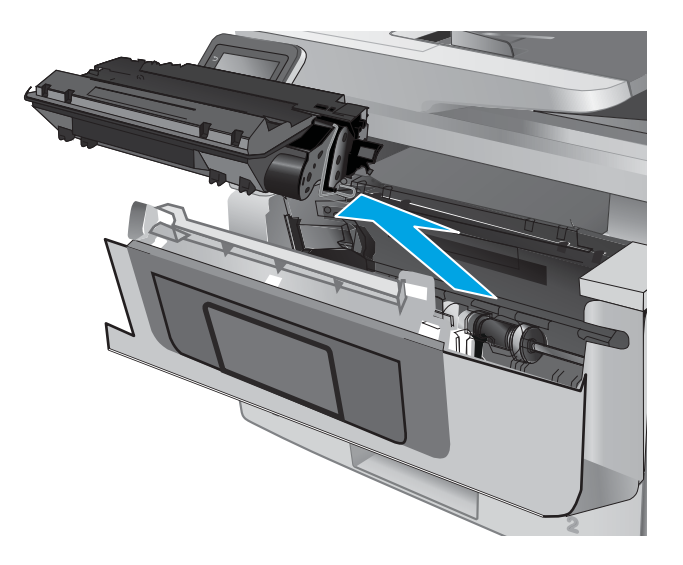

**9.** Lift the jam-access cover.

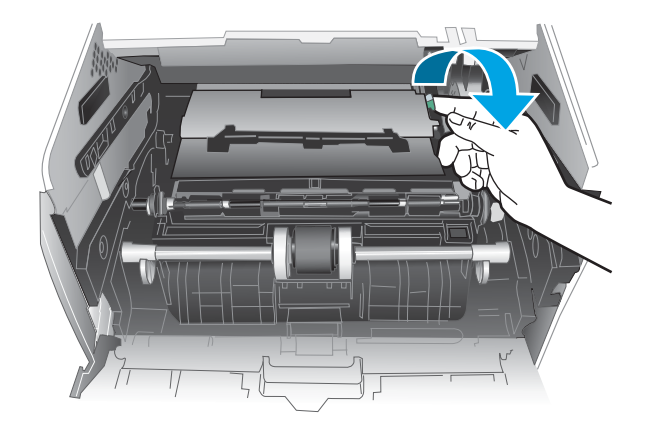

**10.** Remove any jammed paper.

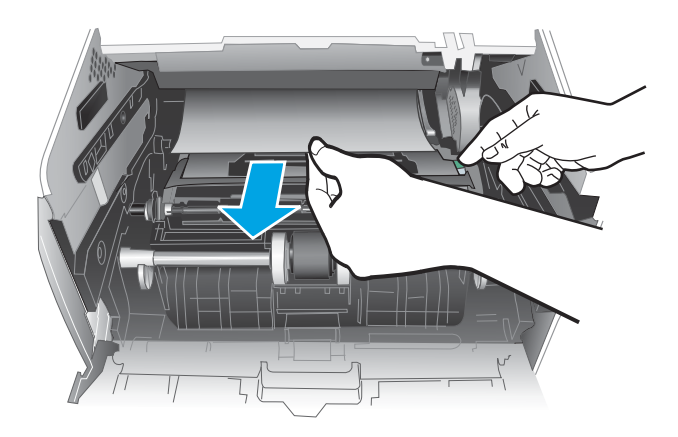

**1 2**

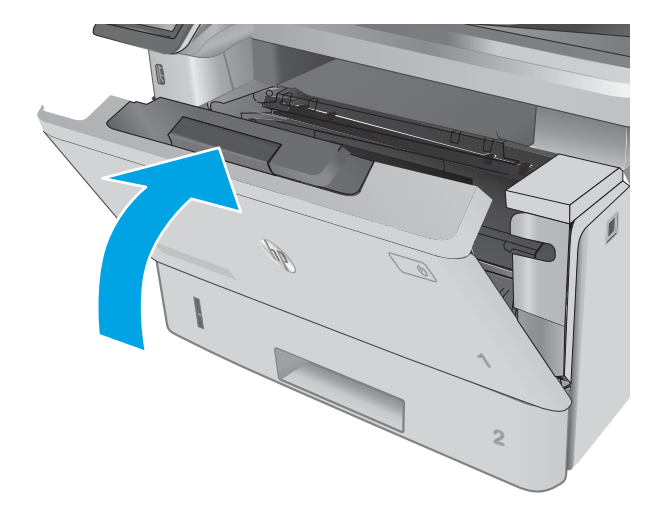

**11.** Install the toner cartridge.

**12.** Close the front door.

## **Clear paper jams in optional Tray 3**

Use the following procedure to check for paper in all possible jam locations related to Tray 3. When a jam occurs, the control panel displays an animation that assists in clearing the jam.

**1.** Remove the tray from the printer.

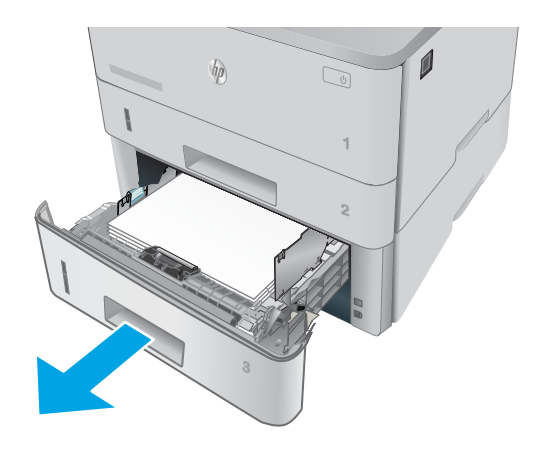

**2.** Remove the paper from the tray, and discard any damaged paper.

**3.** Verify that the rear paper guide is adjusted to the indentation for the correct paper size. If necessary, pinch the release and move the rear paper guide to the correct position. It should click into place.

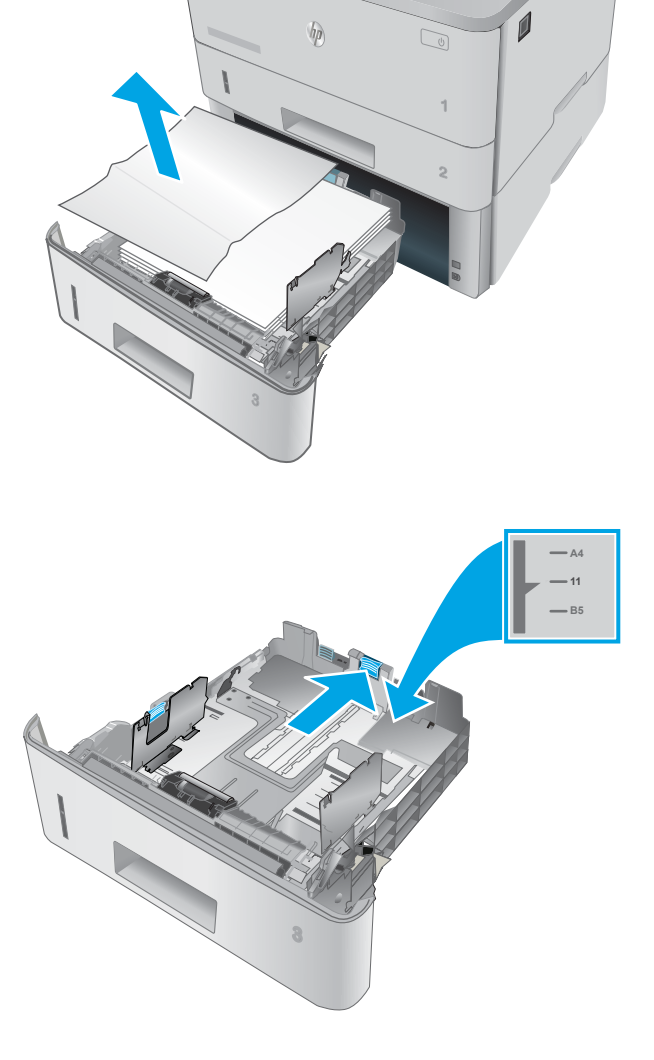

- **4.** Load the paper into the tray. Make sure that the stack is flat at all four corners and that the top of the stack is below the maximum-height indicators.
- A

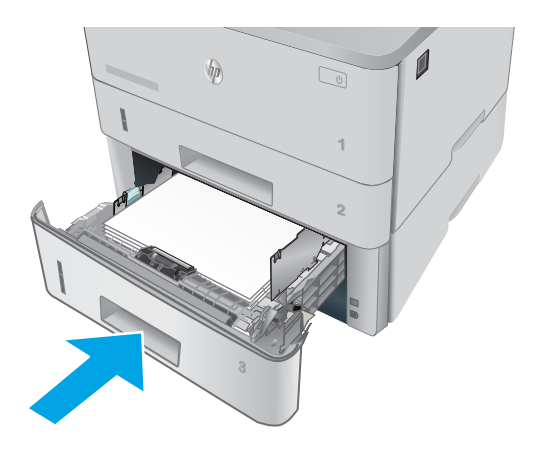

**5.** Reinsert and close the tray.

**6.** Press the front-door-release button.

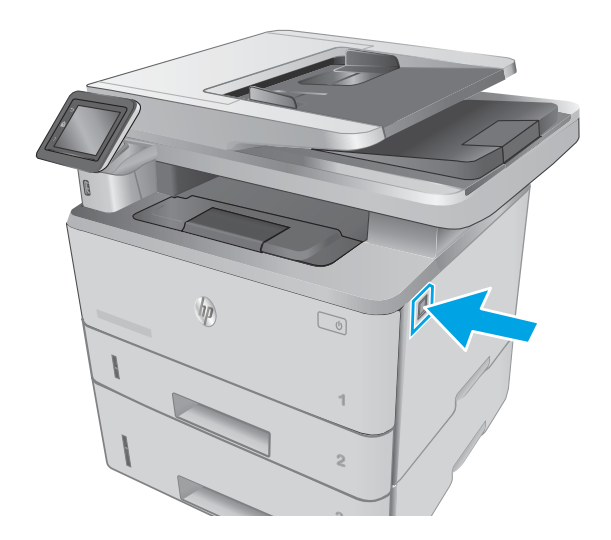

**7.** Open the front door.

**8.** Remove the toner cartridge.

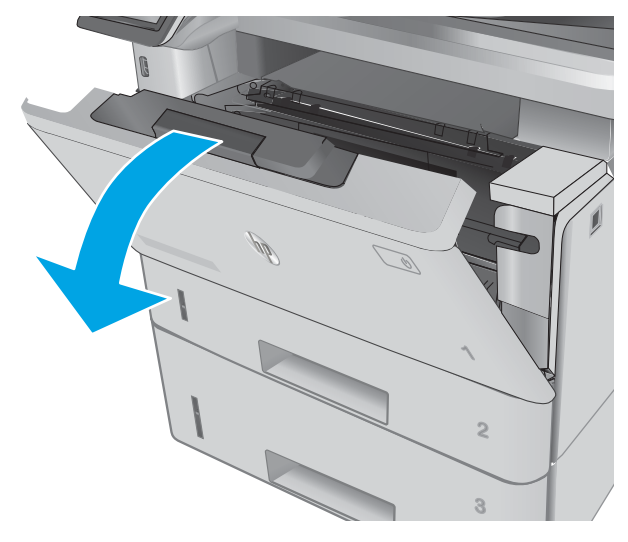

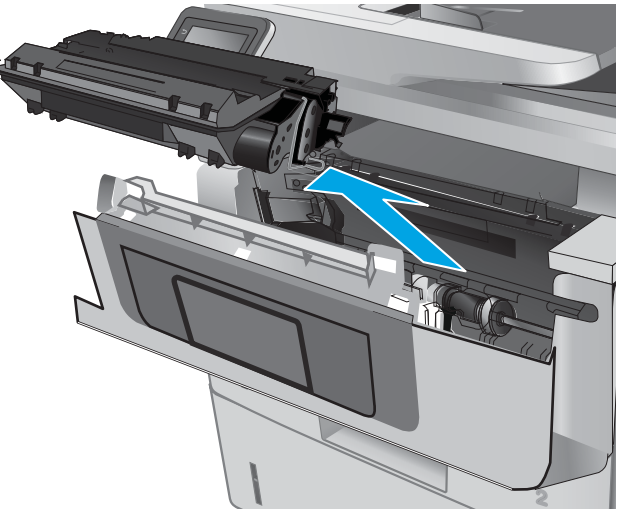

**9.** Lift the jam-access cover.

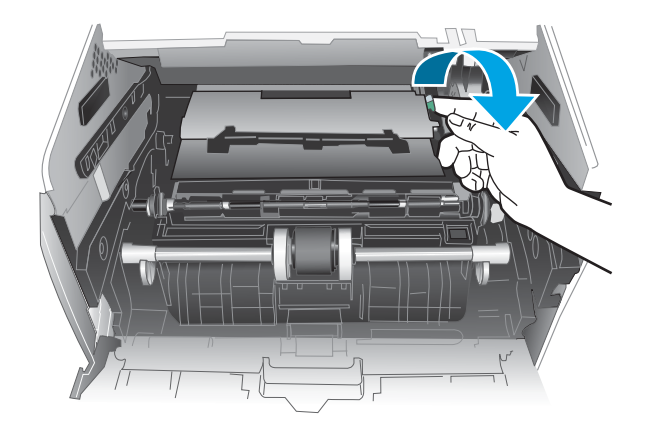

**10.** Remove any jammed paper.

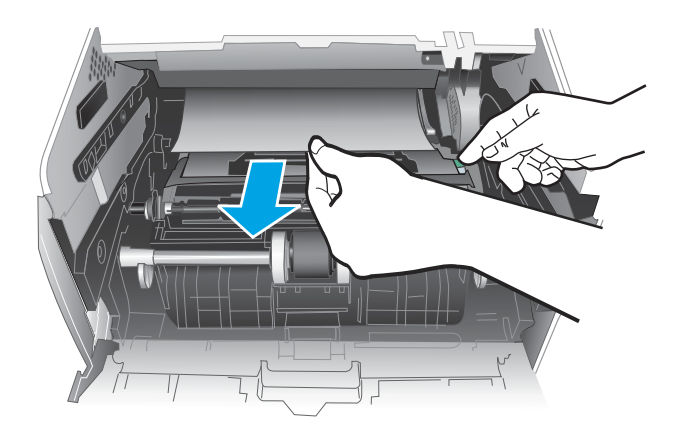

**1 2**

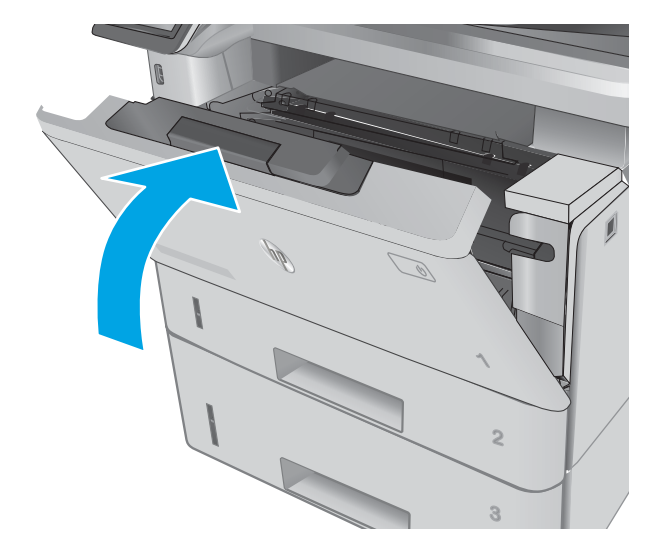

**11.** Install the toner cartridge.

**12.** Close the front door.

## **Clear paper jams in the fuser**

Use the following procedure to check for paper in all possible jam locations in the fuser area. When a jam occurs, the control panel displays an animation that assists in clearing the jam.

**1.** Press the front-door-release button.

**2.** Open the front door.

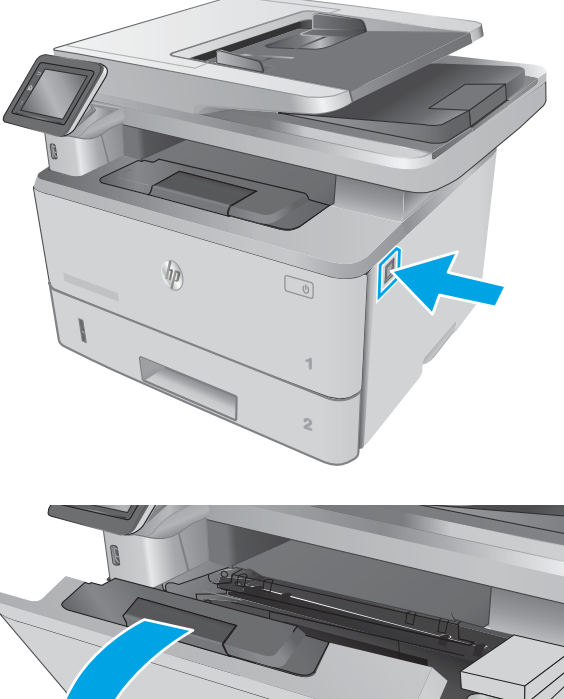

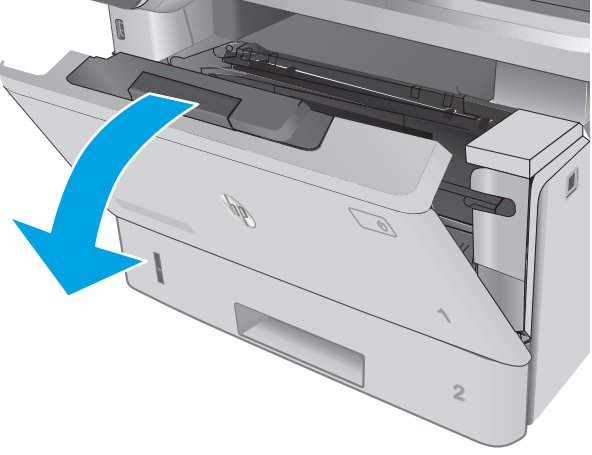

**3.** Remove the toner cartridge.

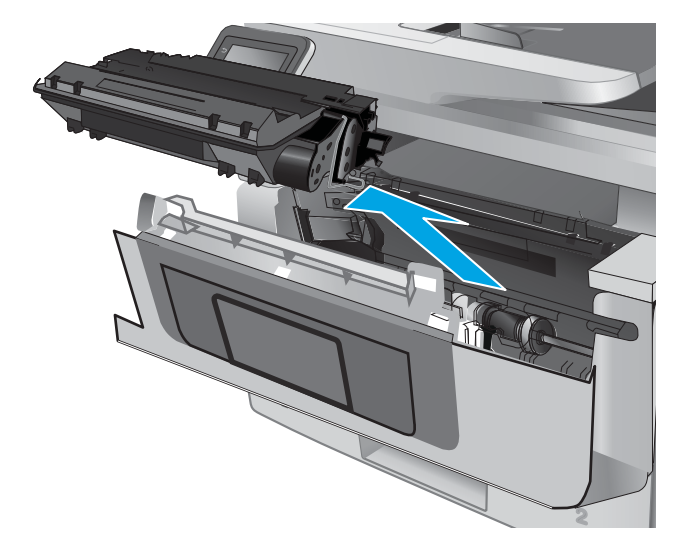

**4.** Lift the jam-access cover.

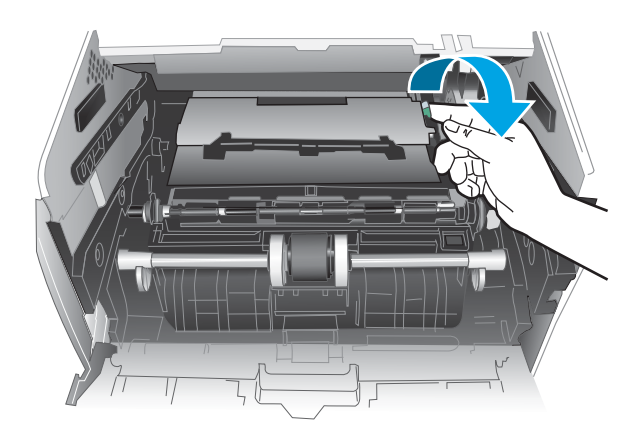

**5.** Remove any jammed paper.

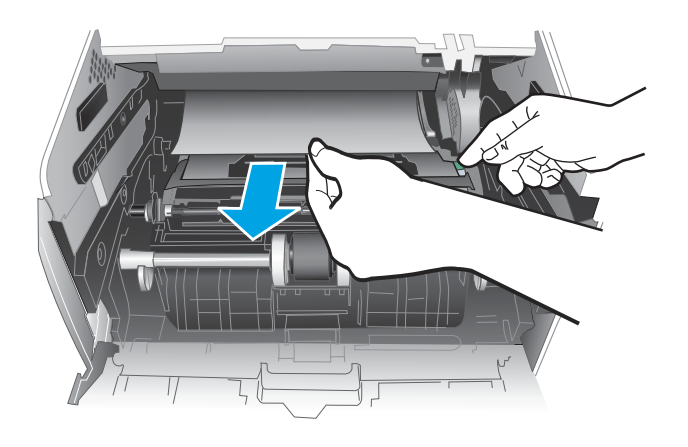

**6.** Install the toner cartridge.

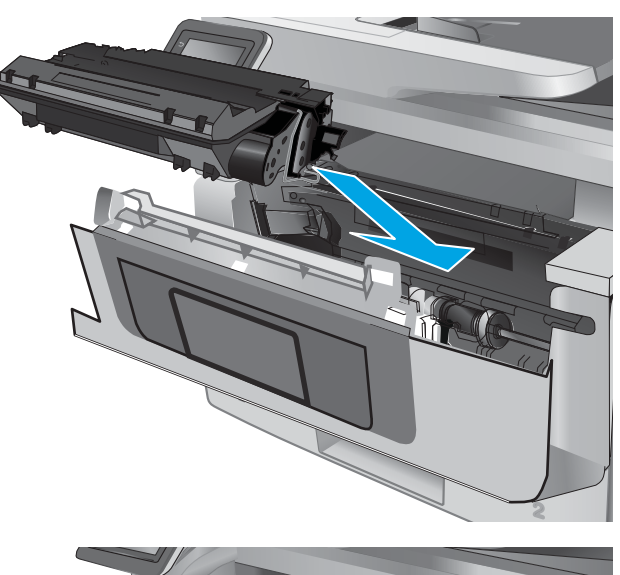

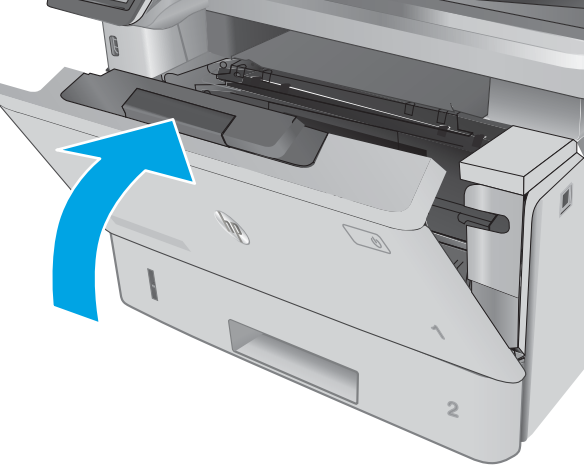

**7.** Close the front door.

## **Clear paper jams in the output bin**

Use the following procedure to check for paper in all possible jam locations in the output bin. When a jam occurs, the control panel displays an animation that assists in clearing the jam.

**1.** If paper is visible in the output bin, grasp the leading edge and remove it.

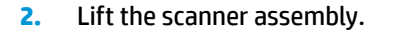

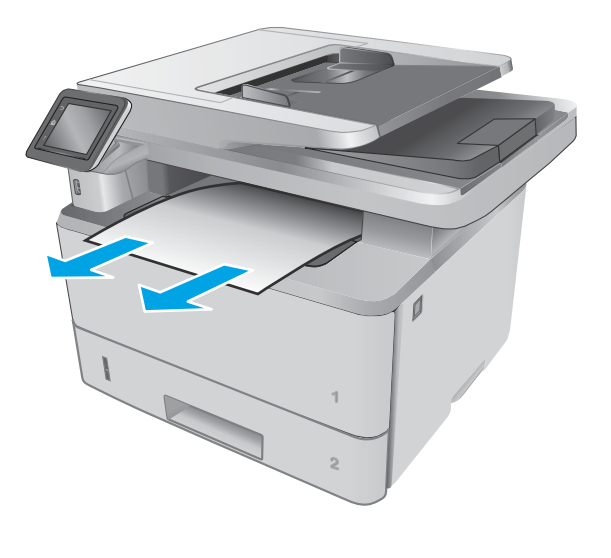

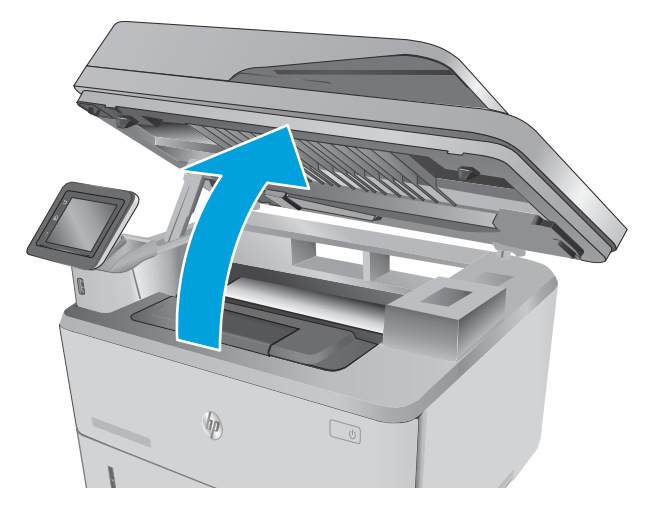

**3.** Remove any jammed paper.

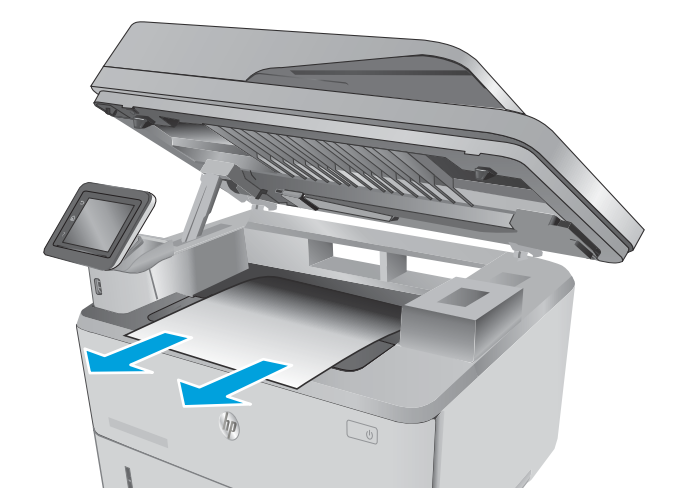

**4.** Close the scanner assembly.

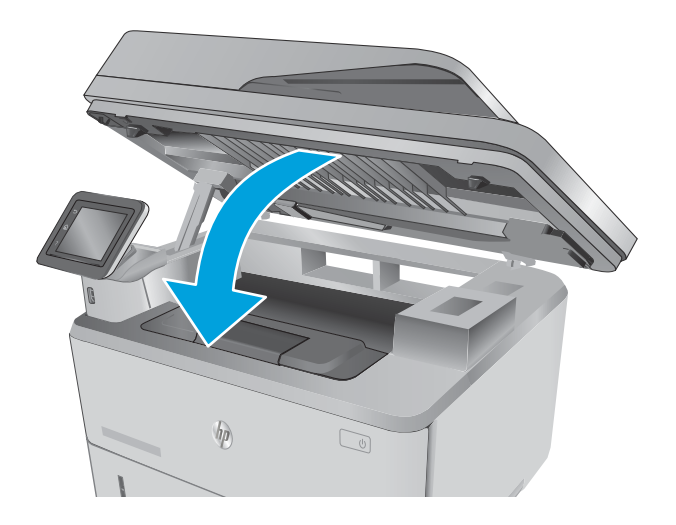

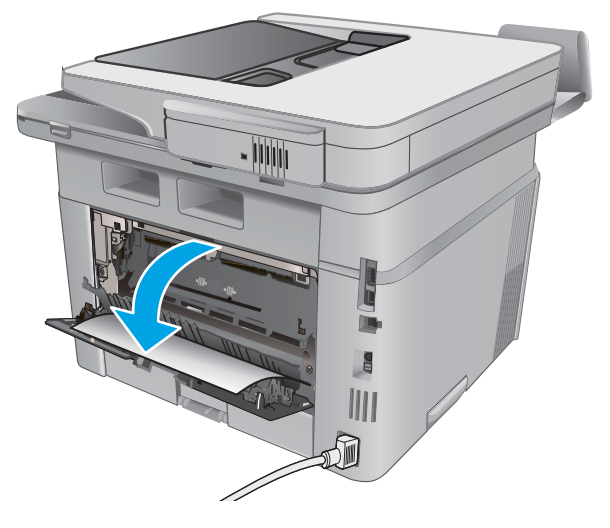

**5.** Open the rear door.

**6.** Remove any jammed paper from the rear door area.

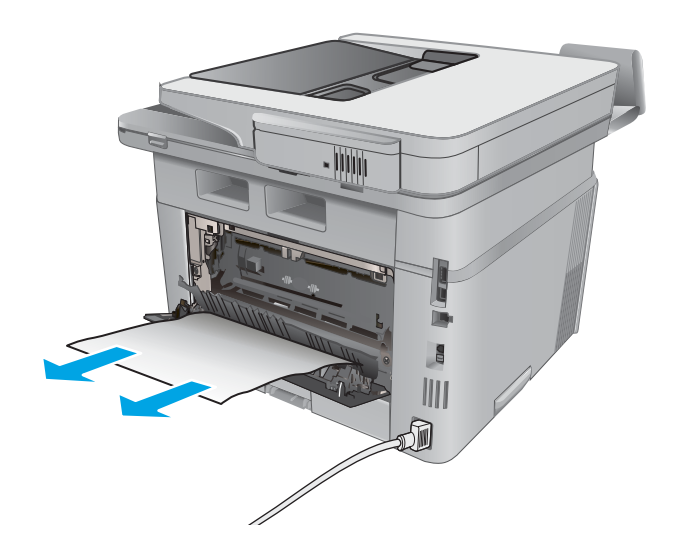

<u> Jiji</u> HANN m đ

**7.** Close the rear door.

## **Clear paper jams in the duplexer**

Use the following procedure to check for paper in all possible jam locations in the automatic duplexer. When a jam occurs, the control panel displays an animation that assists in clearing the jam.

**1.** Completely remove Tray 2 from the printer.

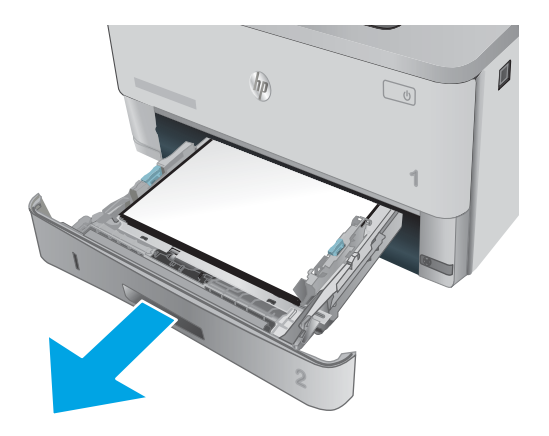

**2.** Push the green button to release the duplex pan.

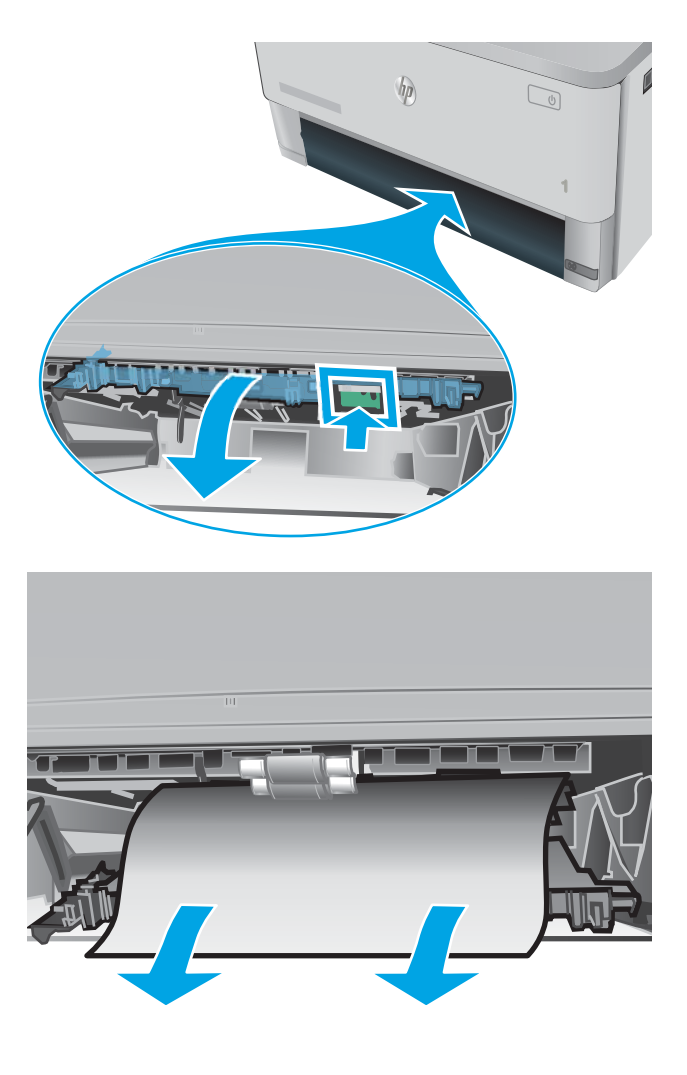

**3.** Remove any jammed paper.

**4.** Close the duplex pan.

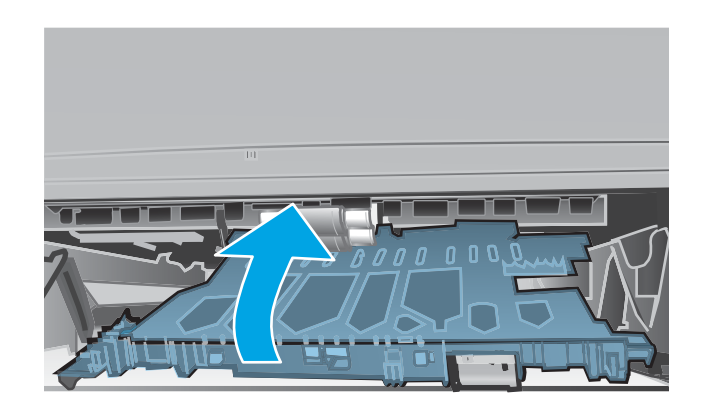

**5.** Reinsert Tray 2.

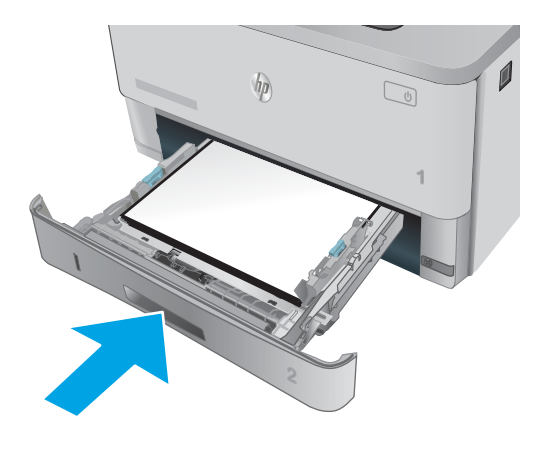

# **Solve paper-handling problems**

# **The printer picks up multiple sheets of paper**

If the printer picks up multiple sheets of paper from the tray, try these solutions.

- **1.** Remove the stack of paper from the tray and flex it, rotate it 180 degrees, and flip it over. *Do not fan the paper.* Return the stack of paper to the tray.
- **2.** Use only paper that meets HP specifications for this printer.
- **3.** Use paper that is not wrinkled, folded, or damaged. If necessary, use paper from a different package.
- **4.** Make sure the tray is not overfilled. If it is, remove the entire stack of paper from the tray, straighten the stack, and then return some of the paper to the tray.
- **5.** Make sure the paper guides in the tray are adjusted correctly for the size of paper. Align the guides with the paper-size markings in the bottom of the tray.

# **The printer does not pick up paper**

If the printer does not pick up paper from the tray, try these solutions.

- **1.** Open the printer and remove any jammed sheets of paper.
- **2.** Load the tray with the correct size of paper for your job.
- **3.** Make sure the paper guides in the tray are adjusted correctly for the size of paper. Align the guides with the paper-size markings in the bottom of the tray.
- **4.** Check the printer control panel to see if the printer is waiting for you to acknowledge a prompt to feed the paper manually. Load paper, and continue.

# **Solve image quality problems**

You can prevent most print-quality problems by following these guidelines.

● Print quality examples

# **Print quality examples**

The following examples depict Letter-size paper that has passed through the product short-edge first. These examples illustrate problems that would affect all the pages that you print, whether you print in color or in black only. The topics that follow list the typical cause and solution for each of these examples.

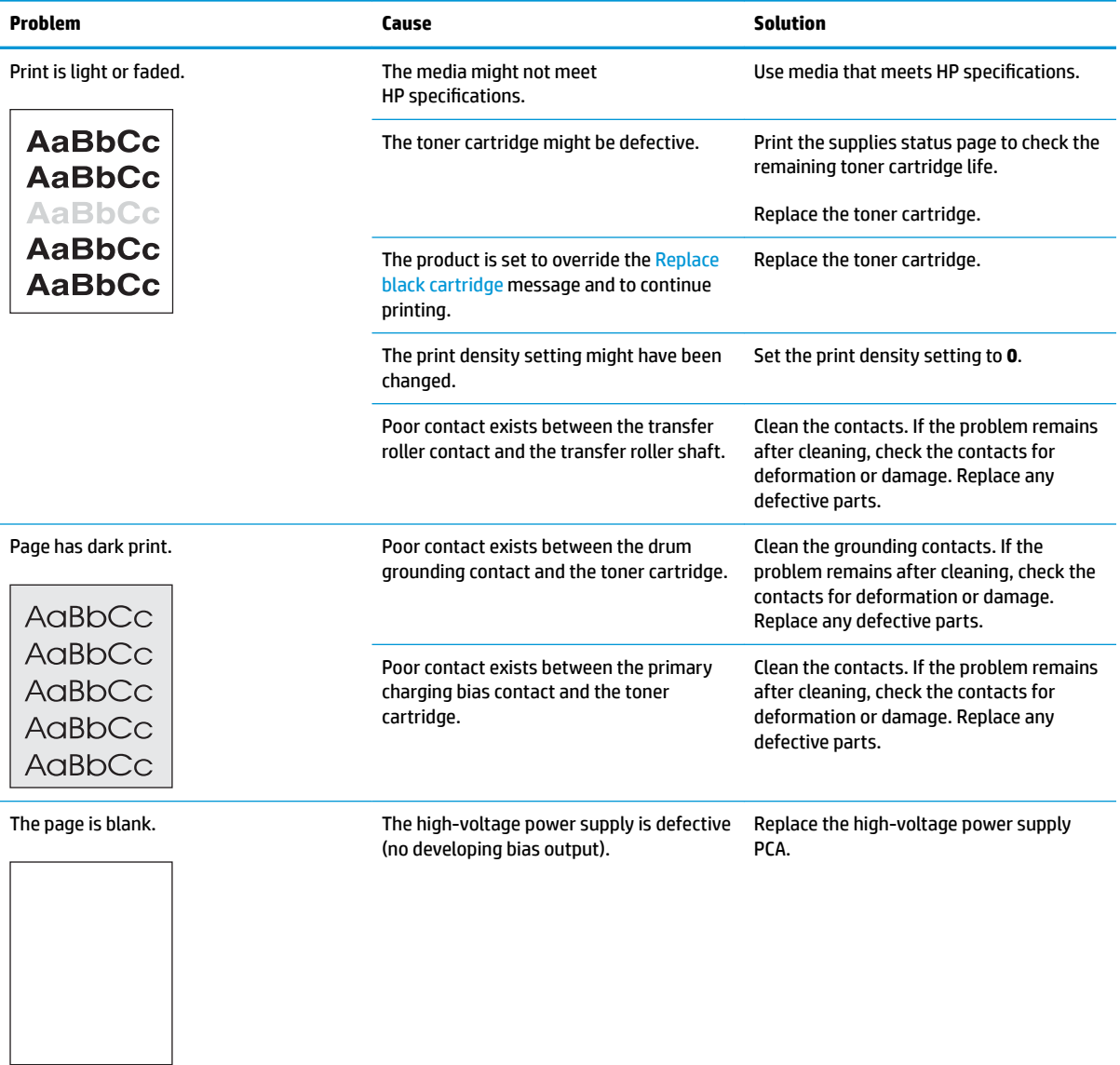

#### **Table 2-12 Print quality examples**

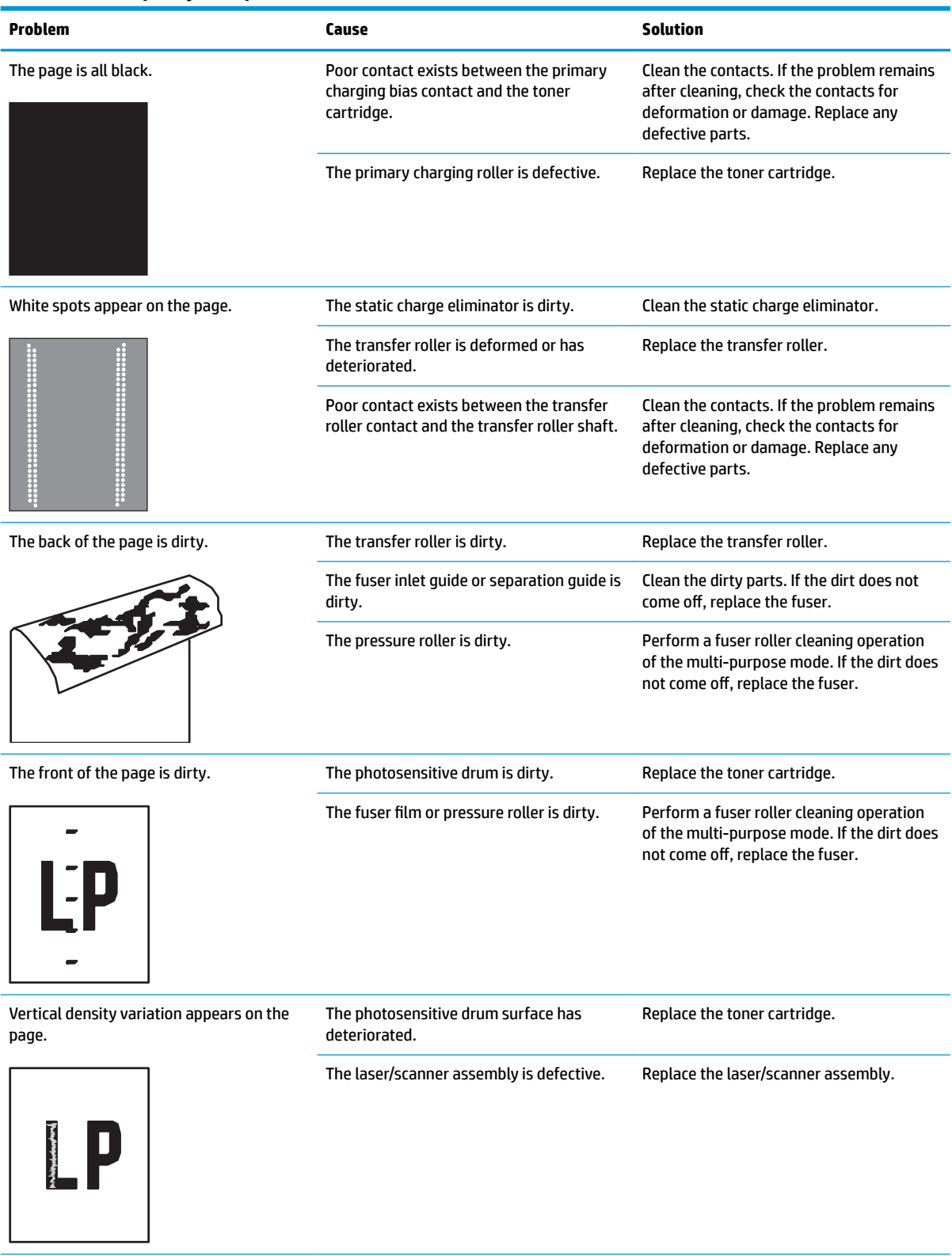

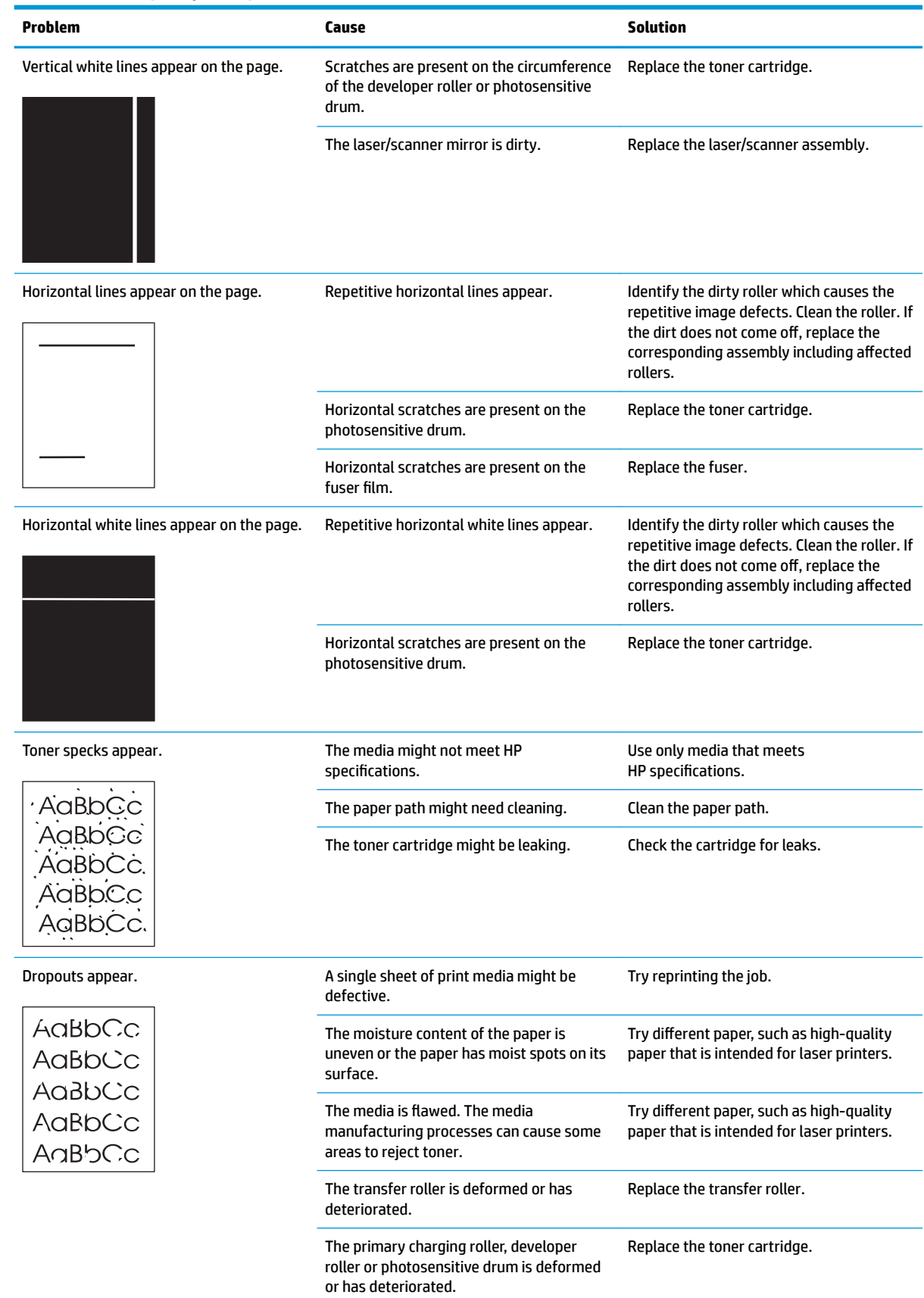

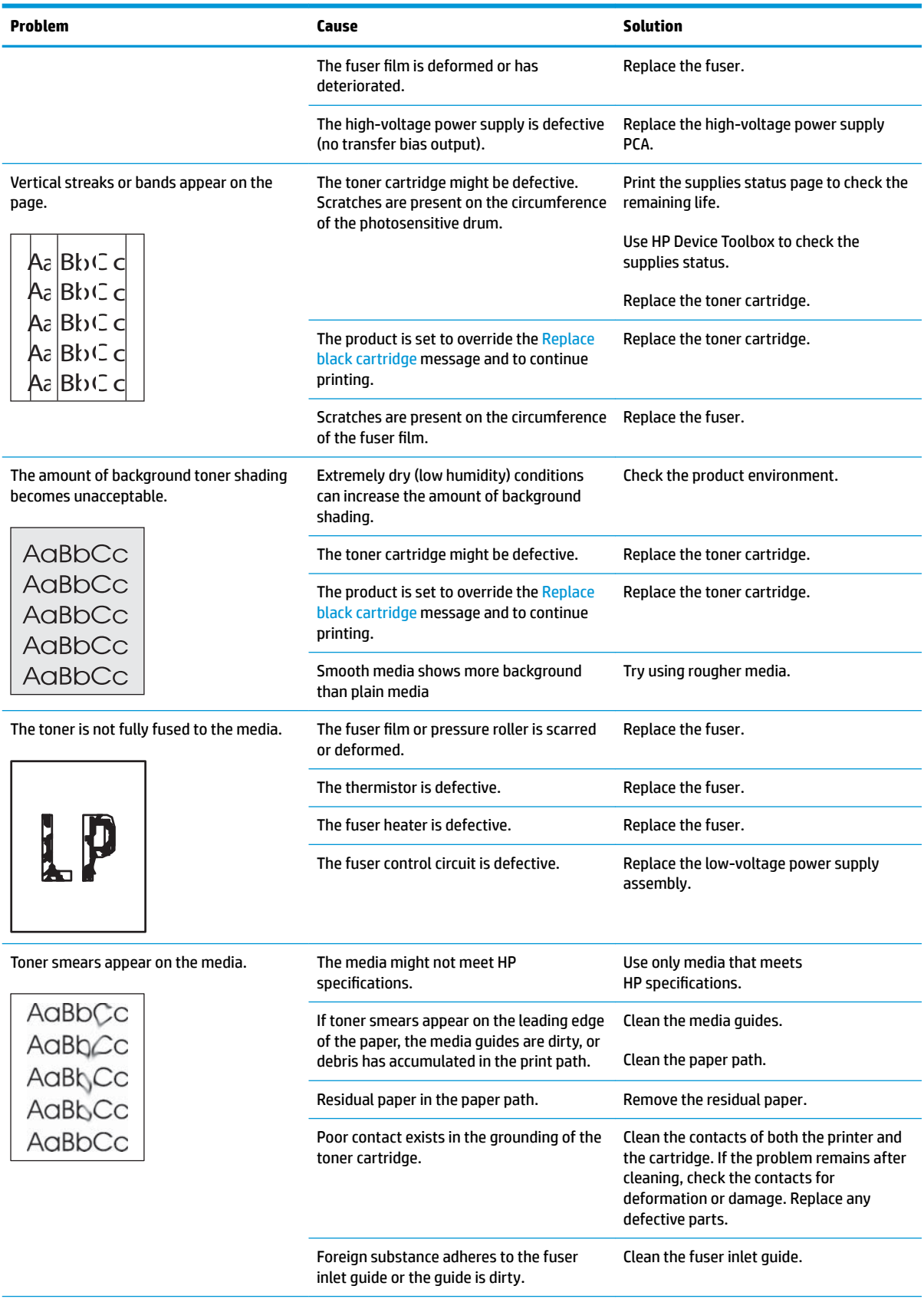

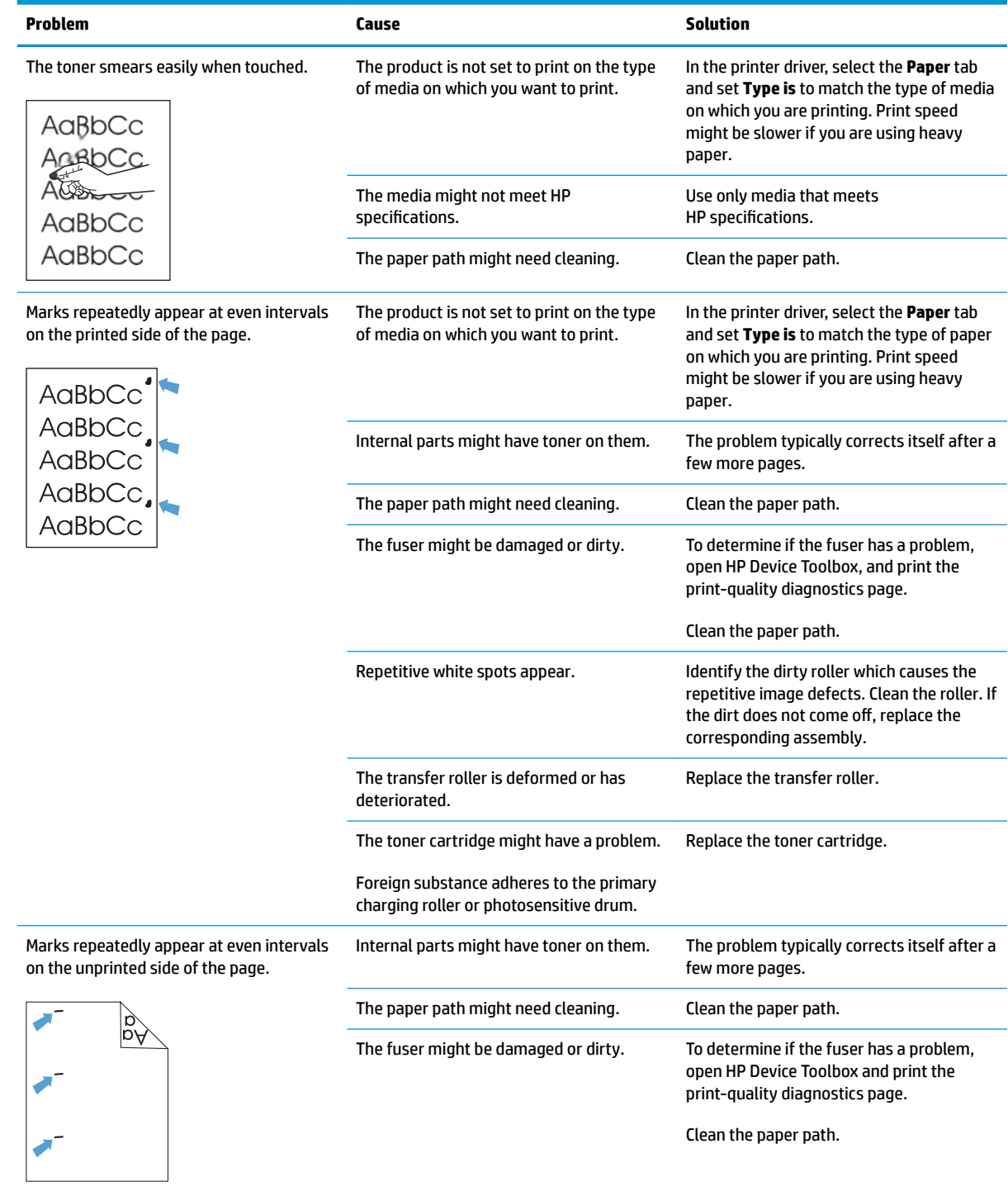

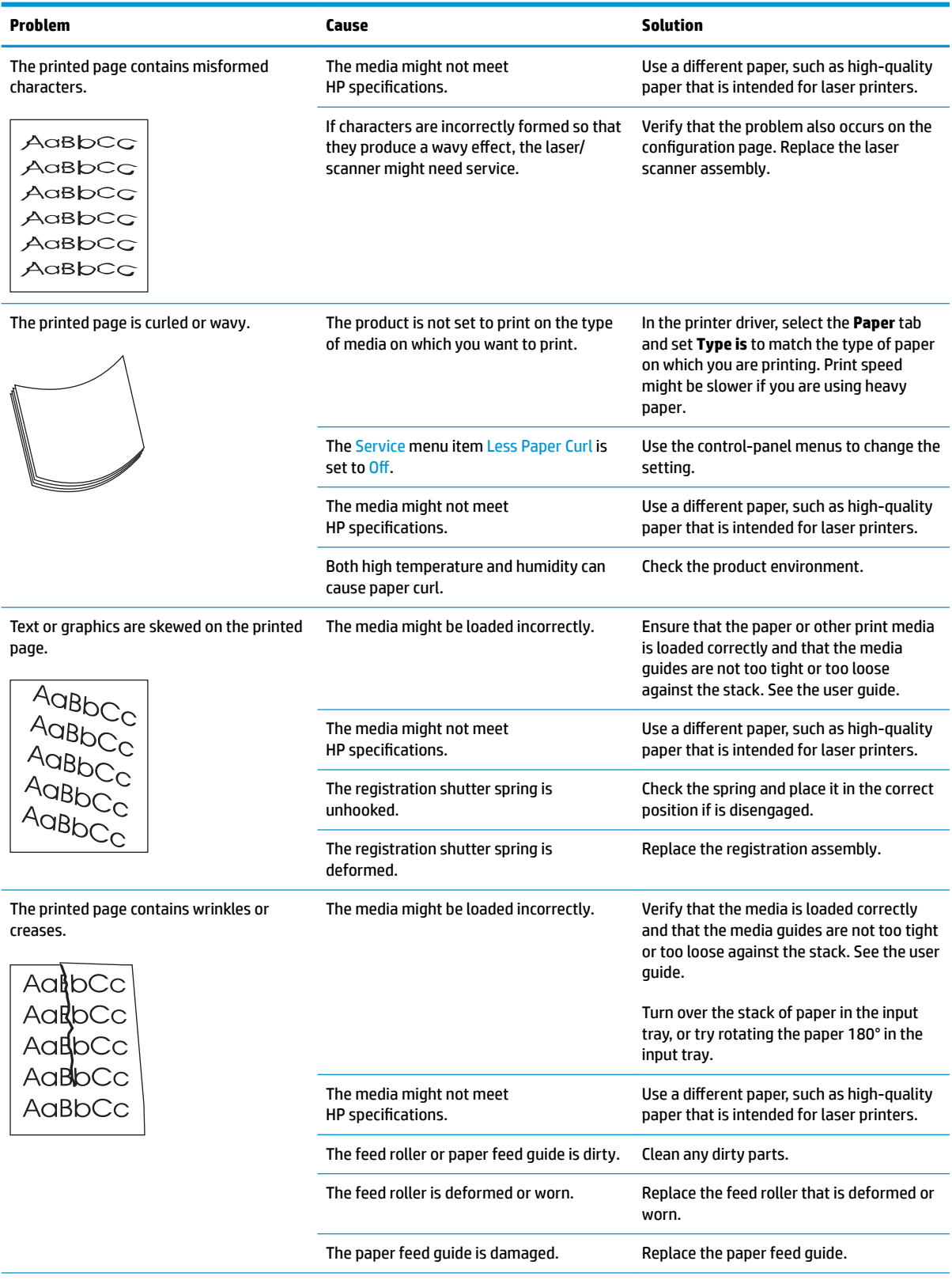

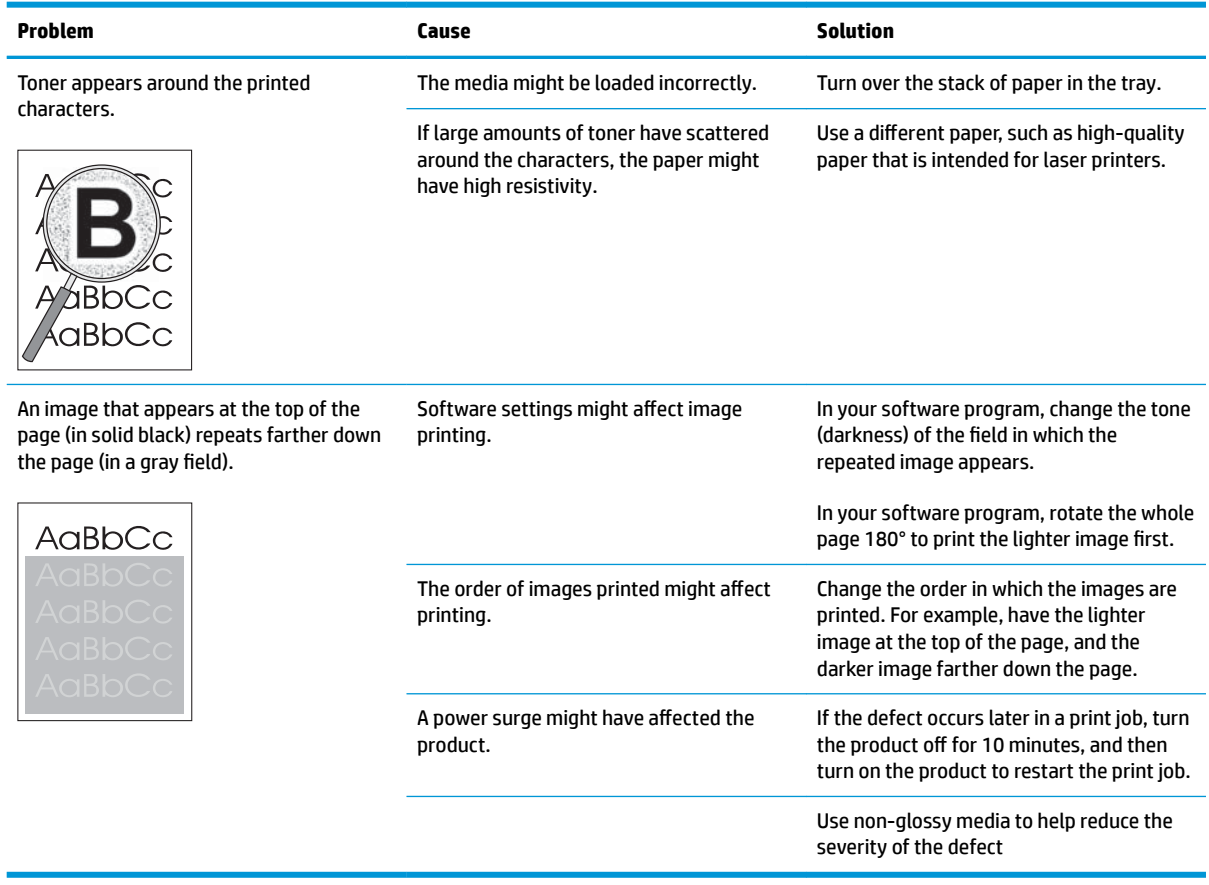

# **Clean the printer**

# **Clean the pickup and separation rollers**

- **1.** Turn off the printer, unplug the power cable from the printer, and then remove the rollers.
- **2.** Dab a lint-free cloth in isopropyl alcohol, and then scrub the roller.
- **A WARNING!** Alcohol is flammable. Keep the alcohol and cloth away from an open flame. Before you close the printer and connect the power cable, allow the alcohol to dry completely.
- **NOTE:** In certain areas of California (USA), air pollution control regulations restrict the use of liquid isopropyl alcohol (IPA) as a cleaning agent. In those areas of California, please disregard the previous recommendations and use a dry, lint free cloth, moistened with water, to clean the pickup roller.
- **3.** Use a dry, lint free cloth, to wipe the rollers and remove loose dirt.

## **Clean the paper path**

During the printing process, paper, toner, and dust particles can accumulate inside the printer. Over time, this buildup can cause print-quality problems such as toner specks or smearing. This printer has a cleaning mode that can correct and prevent these types of problems.

## **Clean the paper path (LCD control panel)**

- **1.** On the printer control panel, press the OK button to open the menus.
- **2.** Open the following menus:
	- Service
	- Cleaning Page
- **3.** Load plain paper in Tray 1, and then press the OK button to start the cleaning process.

Wait until the process is complete. Discard the page that prints.

## **Clean the paper path (touchscreen control panel)**

- **1.** From the Home screen on the printer control panel, touch the Setup **button**.
- **2.** Touch the Service menu.
- **3.** Touch the Cleaning Page button.
- **4.** Load plain letter or A4 paper when you are prompted.
- **5.** Touch the OK button to begin the cleaning process.

Wait until the process is complete. Discard the page that prints.

## **Clean the touchscreen**

Clean the touch screen whenever it is necessary to remove fingerprints or dust. Wipe the touch screen gently with a clean, water-dampened, lint-free cloth.

**CAUTION:** Use water only. Solvents or cleaners can damage the touch screen. Do not pour or spray water directly onto the touch screen.

# **Solve performance problems**

# **Factors affecting print performance**

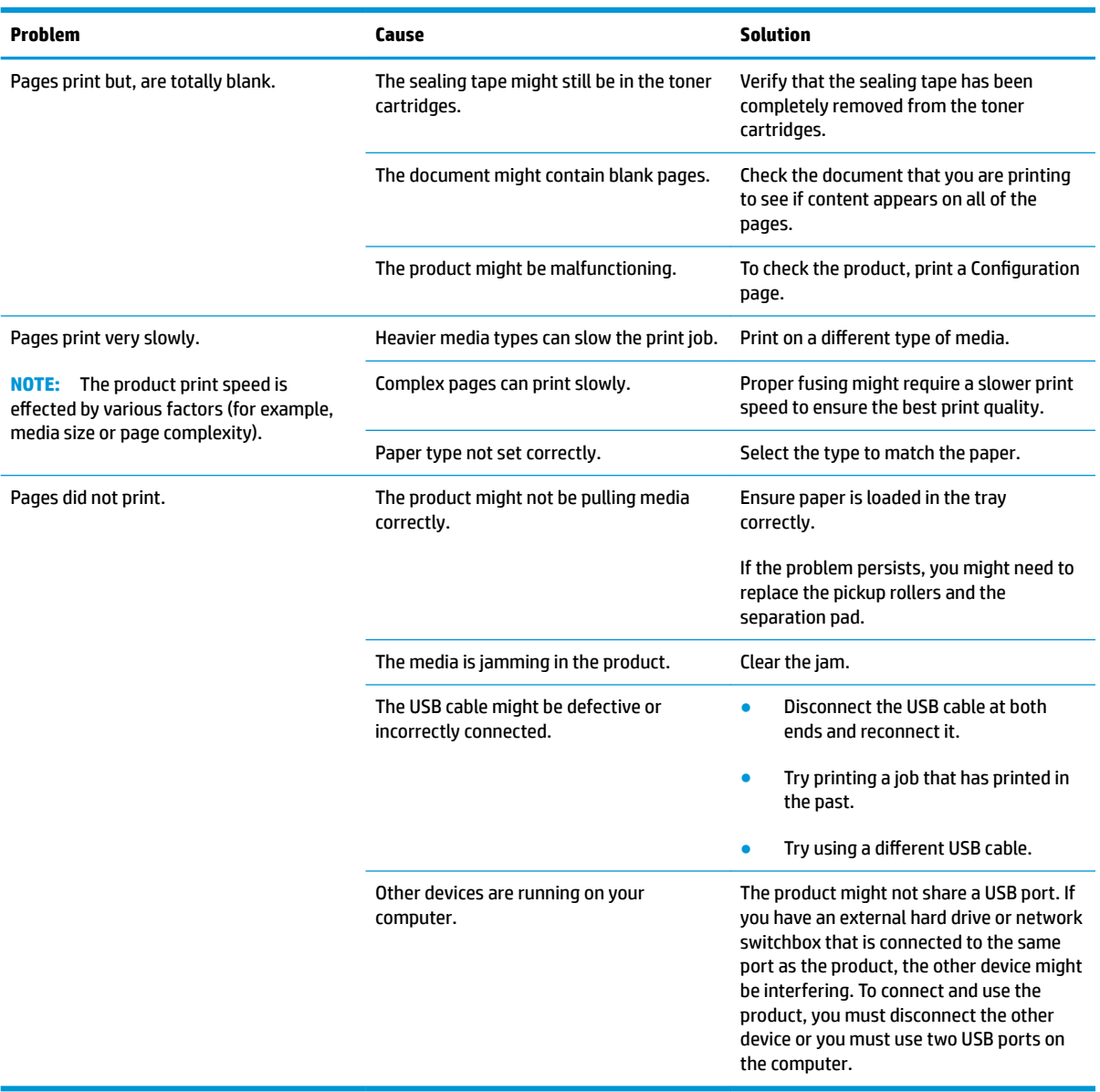

## **Print speeds**

Print speed is the number of pages that print in one minute. Print speed depends on different engine-process speeds or operational pauses between printed pages during normal product operation. Factors that determine the print speed of the product include the following:

● Page formatting time

The product must pause for each page to be formatted before it prints. Complex pages take more time to format, resulting in reduced print speed. However, most jobs print at full engine speed (35 ppm on Letter-size media or 33 ppm on A4-size media).

**Media size** 

Legal-size media reduces print speed because it is longer than the standard Letter- or A4–size media. A reduce print speed is used when printing on narrow media to prevent the edges of the fuser from overheating.

Media mode

Some media types require a reduced print speed to achieve maximum print quality on that media. For example, glossy, heavy, and specialty media (for example, envelopes or photos) require a reduced print speed. To maximize the print speed for special media types, ensure that you select the correct media type in the print driver.

Product temperature

To prevent product damage, print speed is reduced if the product reaches a specific internal temperature (thermal slow down). The starting temperature of the product, ambient environment temperature, and the print job size effect the number of pages that can be printed before the product reduces the print speed. Thermal slow down reduces print speed by printing four pages and then pausing for an amount of time before printing continues.

● Other print speed reduction factors

Other factors (especially during large print jobs) that can cause reduced print speeds include:

◦ Density control sequence; occurs every 150 pages and takes about 120 seconds.

## **The product does not print or it prints slowly**

### **The product does not print**

If the product does not print at all, try the following solutions.

- **1.** Make sure the product is turned on and that the control panel indicates it is ready.
	- If the control panel does not indicate the product is ready, turn the product off and then on again.
	- If the control panel indicates the product is ready, try sending the job again.
- **2.** If the control panel indicates the product has an error, resolve the error and then try sending the job again.
- **3.** Make sure the cables are all connected correctly. If the product is connected to a network, check the following items:
	- Check the light next to the network connection on the product. If the network is active, the light is green.
	- Make sure that you are using a network cable and not a phone cord to connect to the network.
	- Make sure the network router, hub, or switch is turned on and that it is working correctly.
- **4.** Install the HP software from the CD that came with the product. Using generic printer drivers can cause delays clearing jobs from the print queue.
- **5.** From the list of printers on your computer, right-click the name of this product, click **Properties**, and open the **Ports** tab.
	- If you are using a network cable to connect to the network, make sure the printer name listed on the **Ports** tab matches the product name on the product configuration page.
	- If you are using a USB cable and are connecting to a wireless network, make sure the box is checked next to **Virtual printer port for USB**.
- **6.** If you are using a personal firewall system on the computer, it might be blocking communication with the product. Try temporarily disabling the firewall to see if it is the source of the problem.
- **7.** If your computer or the product is connected to a wireless network, low signal quality or interference might be delaying print jobs.

## **The product prints slowly**

If the product prints, but it seems slow, try the following solutions.

- **1.** Make sure the computer meets the minimum specifications for this product. For a list of specifications, go to this Web site: [www.hp.com/support/ljM402,](http://www.hp.com/support/ljM402) [www.hp.com/support/ljM403](http://www.hp.com/support/ljM403) or [www.hp.com/](http://www.hp.com/support/ljM426MFP) [support/ljM426MFP,](http://www.hp.com/support/ljM426MFP) [www.hp.com/support/ljM427MFP.](http://www.hp.com/support/ljM427MFP)
- **2.** When you configure the product to print on some paper types, such as heavy paper, the product prints more slowly so it can correctly fuse the toner to the paper. If the paper type setting is not correct for the type of paper you are using, change the setting to the correct paper type.
- **3.** If your computer or the product is connected to a wireless network, low signal quality or interference might be delaying print jobs.

# **Solve connectivity problems**

# **Solve direct-connect problems**

If you have connected the product directly to a computer, check the cable.

- Verify that the cable is connected to the computer and to the product.
- Verify that the cable is not longer than 5 m (16.4 ft). Try using a shorter cable.
- Verify that the cable is working correctly by connecting it to another product. Replace the cable if necessary.

## **Solve network problems**

Check the following items to verify that the product is communicating with the network. Before beginning, print a configuration page from the product control panel and locate the product IP address that is listed on this page.

- Poor physical connection
- The computer is using the incorrect IP address for the product
- [The computer is unable to communicate with the product](#page-173-0)
- [The product is using incorrect link and duplex settings for the network](#page-173-0)
- [New software programs might be causing compatibility problems](#page-173-0)
- [The computer or workstation might be set up incorrectly](#page-173-0)
- [The product is disabled, or other network settings are incorrect](#page-173-0)

### **Poor physical connection**

- **1.** Verify that the product is attached to the correct network port using a cable of the correct length.
- **2.** Verify that cable connections are secure.
- **3.** Look at the network port connection on the back of the product, and verify that the amber activity light and the green link-status light are lit.
- **4.** If the problem continues, try a different cable or port on the hub.

### **The computer is using the incorrect IP address for the product**

- **1.** Open the printer properties and click the **Ports** tab. Verify that the current IP address for the product is selected. The product IP address is listed on the product configuration page.
- **2.** If you installed the product using the HP standard TCP/IP port, select the box labeled **Always print to this printer, even if its IP address changes.**
- **3.** If you installed the product using a Microsoft standard TCP/IP port, use the hostname instead of the IP address.
- **4.** If the IP address is correct, delete the port, and then create a new one.
- **5.** If the error persists, delete the product and then add it again.

## <span id="page-173-0"></span>**The computer is unable to communicate with the product**

- **1.** Test network communication by pinging the network.
	- **a.** Open a command-line prompt on your computer. For Windows, click **Start**, click **Run**, and then type cmd.
	- **b.** Type  $\text{pinq}$  followed by the IP address for your product.
	- **c.** If the window displays round-trip times, the network is working.
- **2.** If the ping command failed, verify that the network hubs are on, and then verify that the network settings, the product, and the computer are all configured for the same network.

### **The product is using incorrect link and duplex settings for the network**

Hewlett-Packard recommends leaving this setting in automatic mode (the default setting). If you change these settings, you must also change them for your network.

#### **New software programs might be causing compatibility problems**

Verify that any new software programs are correctly installed and that they use the correct printer driver.

#### **The computer or workstation might be set up incorrectly**

- **1.** Check the network drivers, printer drivers, and the network redirection.
- **2.** Verify that the operating system is configured correctly.

#### **The product is disabled, or other network settings are incorrect**

- **1.** Review the configuration page to check the status of the network protocol. Enable it if necessary.
- **2.** Reconfigure the network settings if necessary.

# **Solve wireless network problems**

- Wireless connectivity checklist
- The control panel displays the message: The wireless feature on this product has been turned off
- [The product does not print after the wireless configuration completes](#page-175-0)
- [The product does not print, and the computer has a third-party firewall installed](#page-175-0)
- [The wireless connection does not work after moving the wireless router or product](#page-175-0)
- [Cannot connect more computers to the wireless product](#page-175-0)
- **.** [The wireless product loses communication when connected to a VPN](#page-176-0)
- [The network does not appear in the wireless networks list](#page-176-0)
- [The wireless network is not functioning](#page-176-0)

#### **Wireless connectivity checklist**

- The product and the wireless router are turned on and have power. Also make sure the wireless radio in the product is turned on.
- The service set identifier (SSID) is correct. Print a configuration page to determine the SSID. If you are not sure the SSID is correct, run the wireless setup again.
- With secured networks, make sure the security information is correct. If the security information is incorrect, run the wireless setup again.
- **•** If the wireless network is working correctly, try accessing other computers on the wireless network. If the network has Internet access, try connecting to the Internet over a wireless connection.
- The encryption method (AES or TKIP) is the same for the product as it is for the wireless access point (on networks using WPA security).
- **•** The product is within the range of the wireless network. For most networks, the product must be within 30 m (100 ft) of the wireless access point (wireless router).
- Obstacles do not block the wireless signal. Remove any large metal objects between the access point and the product. Make sure poles, walls, or support columns containing metal or concrete do not separate the product and wireless access point.
- The product is located away from electronic devices that might interfere with the wireless signal. Many devices can interfere with the wireless signal including motors, cordless phones, security system cameras, other wireless networks, and some Bluetooth devices.
- The printer driver is installed on the computer.
- You have selected the correct printer port.
- The computer and product connect to the same wireless network.

### **The control panel displays the message: The wireless feature on this product has been turned off**

**▲** Press the wireless button on the product to open the Wireless menu, and then turn the wireless radio on.

## <span id="page-175-0"></span>**The product does not print after the wireless configuration completes**

- **1.** Make sure the product is turned on and in the ready state.
- **2.** Make sure you are connecting to the correct wireless network.
- **3.** Make sure that the wireless network is working correctly.
	- **a.** Open the Network Setup menu, and then open the Wireless Menu item.
	- **b.** Select the Run Network Test item to test the wireless network. The product prints a report with the results.
- **4.** Make sure that your computer is working correctly. If necessary, restart your computer.

## **The product does not print, and the computer has a third-party firewall installed**

- **1.** Update the firewall with the most recent update available from the manufacturer.
- **2.** If programs request firewall access when you install the product or try to print, make sure you allow the programs to run.
- **3.** Temporarily turn off the firewall, and then install the wireless product on the computer. Enable the firewall when you have completed the wireless installation.

### **The wireless connection does not work after moving the wireless router or product**

Make sure that the router or product connects to the same network that your computer connects to.

- **1.** Open the Reports menu, and select the Configuration Report item to print the report.
- **2.** Compare the service set identifier (SSID) on the configuration report to the SSID in the printer configuration for your computer.
- **3.** If the SSIDs are not the same, the devices are not connecting to the same network. Reconfigure the wireless setup for your product.

### **Cannot connect more computers to the wireless product**

- **1.** Make sure that the other computers are within the wireless range and that no obstacles block the signal. For most networks, the wireless range is within 30 m (100 ft) of the wireless access point.
- **2.** Make sure the product is turned on and in the ready state.
- **3.** Turn off any third-party firewalls on your computer.
- **4.** Make sure that the wireless network is working correctly.
	- **a.** On the product control panel, and then open the Wireless Menu item.
	- **b.** Select the Run Network Test item to test the wireless network. The product prints a report with the results.
- **5.** Make sure that your computer is working correctly. If necessary, restart your computer.
- **6.** If the product is in Wireless Direct mode, make sure that the computer connection is pointing to the correct IP address. In Wireless Direct mode, the product has two IP addresses: one assigned by the router, and the other set by the Wireless Direct function. Use the printer IP address to connect other computers.

## <span id="page-176-0"></span>**The wireless product loses communication when connected to a VPN**

● Typically, you cannot connect to a VPN and other networks at the same time.

### **The network does not appear in the wireless networks list**

- Make sure the wireless router is turned on and has power.
- The network might be hidden. However, you can still connect to a hidden network. You need to know the network name and the network security settings.

#### **The wireless network is not functioning**

- **1.** Verify that the network is communicating. Find the product IP address on the configuration page, and then open a Web browser and enter the IP address to see if the HP Embedded Web Server will open.
- **2.** Test network communication by pinging the network.
	- **a.** Open a command-line prompt on your computer. For Windows, click **Start**, click **Run**, and then type cmd.
	- **b.** Type ping followed by the service set identifier (SSID) for your network.
	- **c.** If the window displays round-trip times, the network is working.
- **3.** Make sure that the router or product connects to the same network that your computer connects to.
	- **a.** Open the Reports menu, and select the Configuration Report item to print the report.
	- **b.** Compare the service set identifier (SSID) on the configuration report to the SSID in the printer configuration for your computer.
	- **c.** If the SSIDs are not the same, the devices are not connecting to the same network. Reconfigure the wireless setup for your product.

# **Service mode functions**

# **Service menu**

Use the control-panel Service menu to troubleshoot product problems.

## **Service menu settings**

The Service menu is used to adjust print settings, restore factory default settings, and clean the print paper path.

The following Service menu items are available:

- Cleaning Page—used to remove dust and toner from the print paper path.
- USB Speed—used to set the USB speed to high or full.
- Less Paper Curl—used to put the product into a mode that reduces paper curl.
- Archive Print—used to put the product into a mode that produces output less susceptible to toner smearing and dusting for preservation and archival.
- Firmware Date—used to display the product's firmware date code.
- Restore Defaults—used to reset all customer-accessible menu settings back to the factory default settings (except language) via the control panel or software.
- **W** NOTE: This Service menu item does not reset factory-settable settings, including formatter number, page counts, factory paper settings, language, and so on.
- Signature Check—used to configure how the product proceeds when a firmware upgrade file does not have a valid signature.
- HP Smart Install—used to enable or disable the HP Smart Install functionality.
- LaserJet Update—used to manually update the firmware or to set up automatic firmware updates.

## **Restore the factory-set defaults**

#### **Restore the factory-set defaults (LCD control panel)**

- **1.** On the product control panel, press the OK button to open the menus.
- **2.** Open the following menus:
	- Service
	- **Restore Defaults**

The product automatically restarts.

#### **Restore the factory-set defaults (touchscreen control panel)**

- **1.** From the Home screen on the product control panel, touch the Setup **button**.
- **2.** Scroll to and touch the Service menu.
- **3.** Scroll to and touch the Restore Defaults button, and then touch the OK button.

The product automatically restarts.

## **Secondary service menu**

Use the secondary service menu to print service-related reports and to run special tests. Customers do not have access to this menu.

#### **Open the secondary service menu**

**Open the secondary service menu (LCD control panel)**

- **1.** Make sure the product is in the Ready state.
- **2.** At the product control panel, press the OK button to open the menus.
- **3.** Press the left arrow button, and then quickly press the Cancel  $\times$  button.
- **4.** The product returns to the Ready state. Press the OK button to reopen the menus.
- **5.** Select the 2ndary Service menu, and then press the OK button.
- **6.** Use the arrow buttons to navigate the 2ndary Service menu.

#### **Open the secondary service menu (touchscreen control panel)**

- **1.** Make sure the product is in the Ready state.
- **2.** From the Home screen on the product control panel, touch the Setup  $\circled{\circ}$  button.
- **3.** Touch the empty space (callout 1) between the Home to button and the Help **P** button, and then quickly press the Back  $\leftarrow$ .

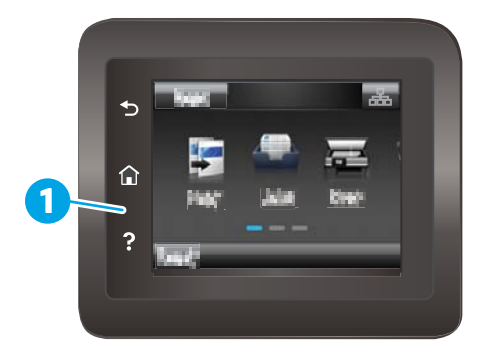

- **4.** The product returns to the Ready state. Touch the Setup **button to reopen the menus.**
- **5.** Touch the 2ndary Service menu.
- **6.** Use the scrollbar to navigate the 2ndary Service menu.

## **Secondary service menu structure**

#### **Table 2-13 Secondary Service menu**

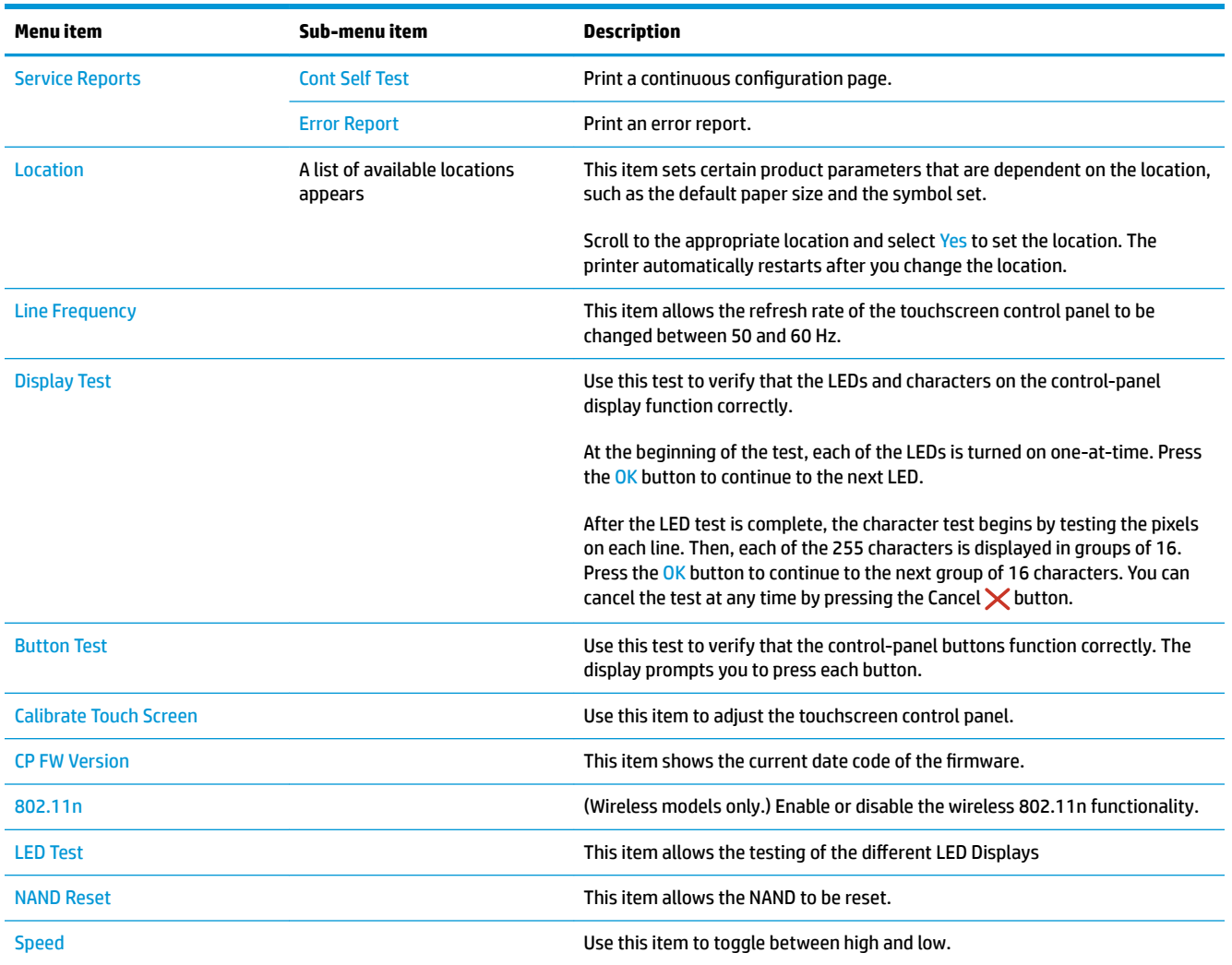

## **Developer's menu**

Only manufacturing engineers, service engineers, and developers should access the developer's menu.

## **Open the Developer's menu (LCD control panel)**

- **1.** Make sure the product is in the Ready state.
- **2.** At the product control panel, press the OK button to open the menus.
- **3.** Press the left arrow button, and then quickly press the Cancel  $\times$  button.
- **4.** The product returns to the Ready state. Press the OK button to reopen the menus.
- **5.** Select the Developer's menu item, and then press the OK button.
- **6.** Use the arrow buttons to navigate the Developer's menu.
### **Open the Developer's menu (touchscreen control panel)**

- **1.** Make sure the product is in the Ready state.
- **2.** From the Home screen on the product control panel, touch the Setup **button**.
- **3.** Touch the empty space (callout 1) between the Home **the button and the Help ?** button, and then quickly press the Home to button.

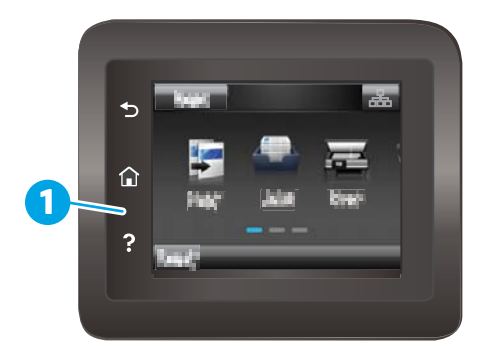

- **4.** The product returns to the Ready state. Touch the Setup **button to reopen the menus.**
- **5.** Touch the Developer's menu item.
- **6.** Use the scrollbar to navigate the Developer's menu.

### <span id="page-181-0"></span>**Product resets**

### **NVRAM initialization**

**CAUTION:** All HP Jetdirect settings are also reset. Be sure to print a configuration page before performing an NVRAM initialization. Make note of the IP address that is listed on the Jetdirect configuration page. You need to restore the IP address after performing an NVRAM initialization.

An NVRAM initialization erases all data stored in the unprotected NVRAM sections. Performing an NVRAM initialization resets the following settings and information:

- All menu settings are reset to factory default values.
- All localization settings, including language and country/region, are reset.

After performing an NVRAM initialization, reconfigure any computers that print to this printer so that the computers can recognize the printer.

- **1.** Turn the printer off.
- **2.** Perform one of the following steps:
	- **LCD control panel models**: Simultaneously press and hold the right arrow button and the Cancel  $\times$ button. Keep these buttons depressed as you turn the printer on.
	- **Touchscreen control panel models**: Turn the printer on. When the HP logo appears on the display, press and hold the lower right quadrant of the touchscreen.

**WE:** It takes about 45 seconds before the NVRAM initialization process begins.

- **3.** When the Permanent Storage Init. message appears on the display, release the buttons.
- **4.** When the printer has finished the NVRAM initialization, it returns to the Ready state.

## <span id="page-182-0"></span>**Solve fax problems (fax models only)**

### **Introduction**

Use the fax troubleshooting information to help resolve issues.

- **Fax troubleshooting checklist**
- [Solve general fax problems](#page-183-0)

### **Fax troubleshooting checklist**

- Several possible fixes are available. After each recommended action, retry faxing to see if the problem is resolved.
- For best results during fax problem solving, make sure the line from the printer is connected directly to the wall phone port. Disconnect all other devices that are connected to the printer.
- **1.** Verify that the telephone cord is connected to the correct port on the back of the printer.
- **2.** Check the phone line by using the fax test:
	- **a.** From the Home screen on the printer control panel, swipe until the Setup menu displays. Touch the Setup **ighta** icon to open the menu.
	- **b.** Open the following menus:
		- Service
		- Fax Service
	- **c.** Select the Run Fax Test option. The printer prints a fax test report.

The report contains the following possible results:

- **Pass**: The report contains all of the current fax settings for review.
- **Fail:** The report indicates the nature of the error and contains suggestions for how to resolve the issue.
- **3.** Verify that the printer firmware is current:
	- **a.** Print a configuration page from the control panel Reports menu to obtain the current firmware date code.
	- **b.** Go to [www.hp.com/go/support](http://www.hp.com/go/support), click the **Drivers & Software** link, type the printer name in the search field, press the ENTER button, and then select the printer from the list of search results.
	- **c.** Select the operating system.
	- **d.** Under the **Firmware** section, locate the **Firmware Update Utility**.
	- *X* **NOTE:** Make sure to use the firmware update utility that is specific to the printer model.
	- **e.** Click **Download**, click **Run**, and then click **Run** again.
	- **f.** When the utility launches, select the printer from the drop-down list, and then click **Send Firmware**.
- <span id="page-183-0"></span>**X NOTE:** To print a configuration page to verify the installed firmware version before or after the update process, click Print Config.
- **g.** Follow the on-screen instructions to complete the installation, and then click the **Exit** button to close the utility.
- **4.** Verify that the fax was set up when the printer software was installed.

From the computer, in the HP program folder, run the Fax Setup Utility.

- **5.** Verify that the telephone service supports analog fax.
	- If using ISDN or digital PBX, contact your service provider for information about configuring to an analog fax line.
	- If using a VoIP service, change the Fax Speed setting to Slow (V.29) from the control panel. Ask if your service provider supports fax and for the recommended fax modem speed. Some companies might require an adapter.
	- If you are using a DSL service, make sure that a filter is included on the phone-line connection to the printer. Contact the DSL service provider, or purchase a DSL filter if you do not have one. If a DSL filter is installed, try another filter because filters can be defective.

### **Solve general fax problems**

- Faxes are sending slowly
- [Fax quality is poor](#page-184-0)
- [Fax cuts off or prints on two pages](#page-185-0)

#### **Faxes are sending slowly**

The printer is experiencing poor phone line quality.

- Retry sending the fax when the line conditions have improved.
- Check with the phone service provider that the line supports fax.
- Turn off the Error Correction setting.
	- **a.** Open the Setup Menu menu.
	- **b.** Open the Service menu.
	- **c.** Open the Fax Service menu.
	- **d.** Open the Error Correction menu.
	- **e.** Select the Off setting.

**NOTE:** This can reduce image quality.

- Use white paper for the original. Do not use colors such as gray, yellow, or pink.
- Increase the Fax Speed setting.
- <span id="page-184-0"></span>**a.** Open the Setup Menu menu.
- **b.** Open the Fax Setup menu.
- **c.** Open the Advanced Setup menu.
- **d.** Open the Fax Speed menu.
- **e.** Select the correct setting.
- Divide large fax jobs into smaller sections, and then fax them individually.
- Change the fax settings on the control panel to a lower resolution.
	- **a.** Open the Setup Menu menu.
	- **b.** Open the Fax Setup menu.
	- **c.** Open the Advanced Setup menu.
	- **d.** Open the Fax Resolution menu.
	- **e.** Select the correct setting.

#### **Fax quality is poor**

Fax is blurry or light.

- Increase fax resolution when sending faxes. Resolution does not affect received faxes.
	- **a.** Open the Setup Menu menu.
	- **b.** Open the Fax Setup menu.
	- **c.** Open the Advanced Setup menu.
	- **d.** Open the Fax Resolution menu.
	- **e.** Select the correct setting.
- **NOTE:** Increasing resolution slows transmission speed.
- Turn on the Error Correction setting from the control panel.
	- **a.** Open the Setup Menu menu.
	- **b.** Open the Service menu.
	- **c.** Open the Fax Service menu.
	- **d.** Open the Error Correction menu.
	- **e.** Select the On setting.
- Check the toner cartridges and replace if necessary.
- Ask the sender to darken the contrast setting on the sending fax machine, and then resend the fax.

### <span id="page-185-0"></span>**Fax cuts off or prints on two pages**

- **•** Set the Default Paper Size setting. Faxes print on a single size of paper based on the Default Paper Size settings.
	- **a.** Open the Setup Menu menu.
	- **b.** Open the System Setup menu.
	- **c.** Open the Paper Setup menu.
	- **d.** Open the Default Paper Size menu.
	- **e.** Select the correct setting.
- Set the paper type and size for the tray used for faxes.
- Turn on the Fit to Page setting to print longer length faxes on letter or A4 size paper.
	- **a.** Open the Setup Menu menu.
	- **b.** Open the Fax Setup menu.
	- **c.** Open the Advanced Setup menu.
	- **d.** Open the Fit to Page menu.
	- **e.** Select the On setting.

**W** NOTE: If the Fit to Page setting is off and the Default Paper Size setting is set to letter, a legal size original prints on two pages.

## <span id="page-186-0"></span>**Solve email problems (M426, M427 printes)**

If Scan to E-mail problems occur, try these solutions:

- Make sure this feature has been set up. If this feature has not been set up, use the setup wizard in the HP Device Toolbox (Windows) or HP Utility for Mac OS X software to set it up.
- Make sure the Scan to Email feature is enabled. If it has been disabled, enable the feature through the HP Device Toolbox (Windows) or HP Utility for Mac OS X software.
- Make sure that the printer is connected to a computer or to a network.

### **Cannot connect to the email server**

- Make sure the SMTP or LDAP server name is correct. Check this setting with your system administrator or Internet Service Provider.
- If the printer cannot establish a secure connection to the SMTP or LDAP server, try without the secure connection or try a different server or port. Check this setting with your system administrator or Internet Service Provider.
- If the SMTP or LDAP server requires authentication, make sure a valid user name and password are used.
- If the SMTP or LDAP server uses an authentication method that is not supported, try a different server. Check this setting with your system administrator or Internet Service Provider.

### **Validate the SMTP gateway (Windows)**

- **1.** Open an MS-DOS command prompt: click **Start**, click **Run**, type cmd, and then press the Enter key.
- **2.** In the command prompt window, type  $\text{telnet}$  followed by the SMTP gateway address and then the number 25, which is the port over which the printer is communicating. For example, type telnet 123.123.123.123 25 where "123.123.123.123" represents the SMTP gateway address.
- **3.** Press the Enter key. If the SMTP gateway address is not valid, the response contains the message **Could not open connection to the host on port 25: Connect Failed**.
- **4.** If the SMTP gateway address is not valid, contact the network administrator.

### **Validate the LDAP gateway (Windows)**

- **1.** Open Windows Explorer. In the address bar, type LDAP: // immediately followed by the LDAP gateway address. For example, type  $LDAP$ :  $//12.12.12.12.12$  where "12.12.12.12" represents the LDAP gateway address.
- **2.** Press the Enter key. If the LDAP gateway address is valid, the **Find People** dialog box opens.
- **3.** If the LDAP gateway address is not valid, contact the network administrator.

## **Manually update the firmware**

### **Manually update the firmware (LCD control panel)**

- **1.** On the product control panel, press the OK button to open the menus.
- **2.** Open the following menus:
	- Service
	- LaserJet Update
	- Check For Updates Now
- **3.** Select the Yes option, and then press the OK button to prompt the product to search for firmware updates. If the product detects an upgrade, it will begin the update process.

**W** NOTE: The LaserJet Update menu also contains items that allow you to set up automatic firmware updates for the product, allow you to upload an earlier firmware version, and enable or disable a prompt prior to a firmware file upload.

### **Manually update the firmware (touchscreen control panel)**

- **1.** From the Home screen on the product control panel, touch the Setup **button**.
- **2.** Open the following menus:
	- Service
	- LaserJet Update
	- Check For Updates Now
- **3.** Touch the Yes button to prompt the product to search for firmware updates. If the product detects an upgrade, it will begin the update process.

**W** NOTE: The LaserJet Update menu also contains items that allow you to set up automatic firmware updates for the product, allow you to upload an earlier firmware version, and enable or disable a prompt prior to a firmware file upload.

# **A** Printer specifications

- [Printer dimensions M426 and M427](#page-189-0)
- [Printer dimensions M402 and M403](#page-191-0)
- [Printer space requirements](#page-193-0)
- [Power consumption, electrical specifications, and acoustic emissions](#page-193-0)
- [Operating-environment range](#page-193-0)
- **•** Certificate of Volatility

## <span id="page-189-0"></span>**Printer dimensions M426 and M427**

**Figure A-1** Dimensions for the M426 and M427 models

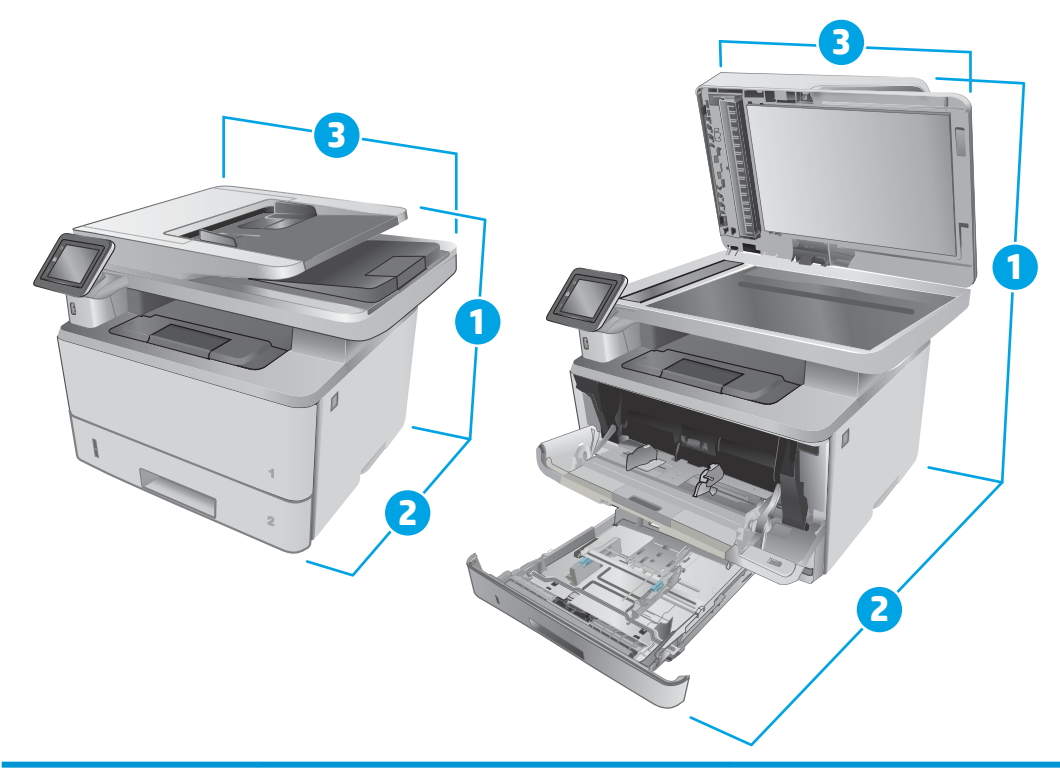

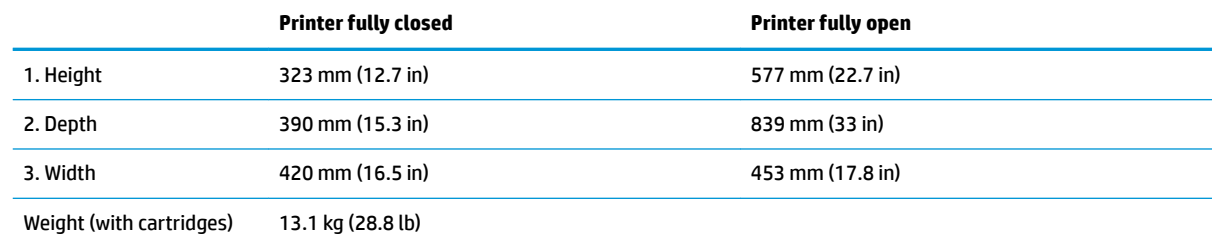

### **Figure A-2** Dimensions for the optional 550-sheet tray

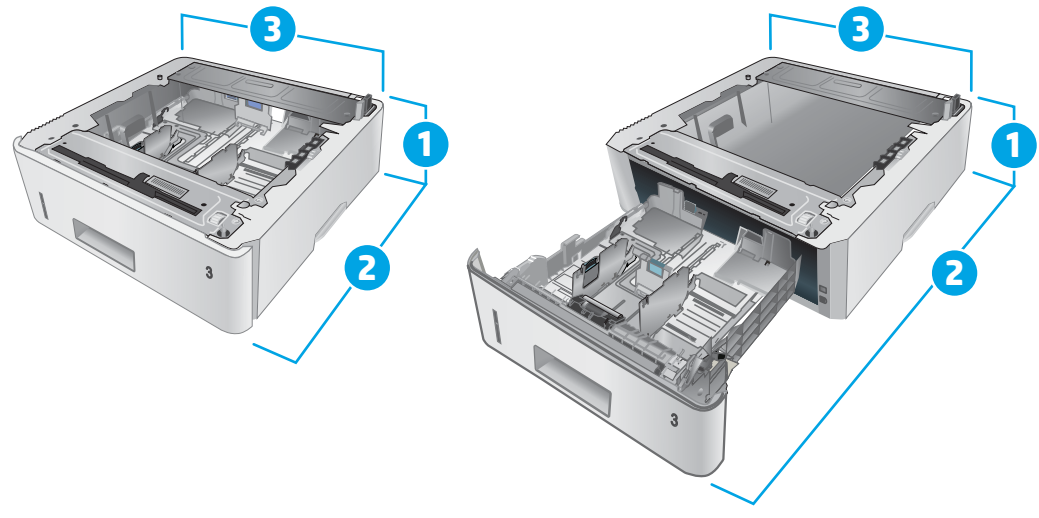

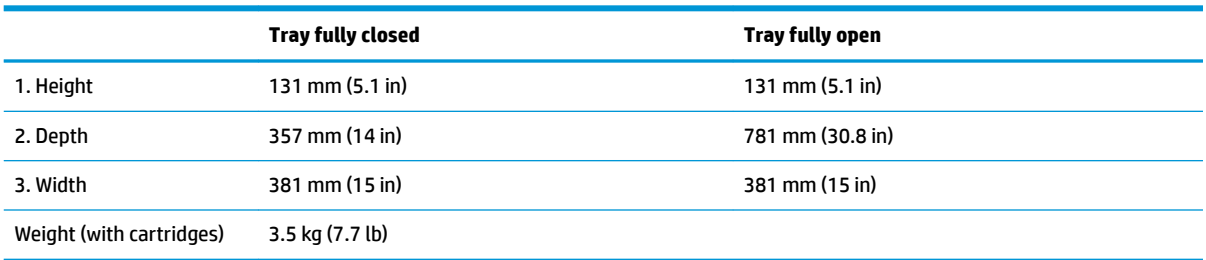

### **Figure A-3** Dimensions for the printer with the optional 550-sheet tray

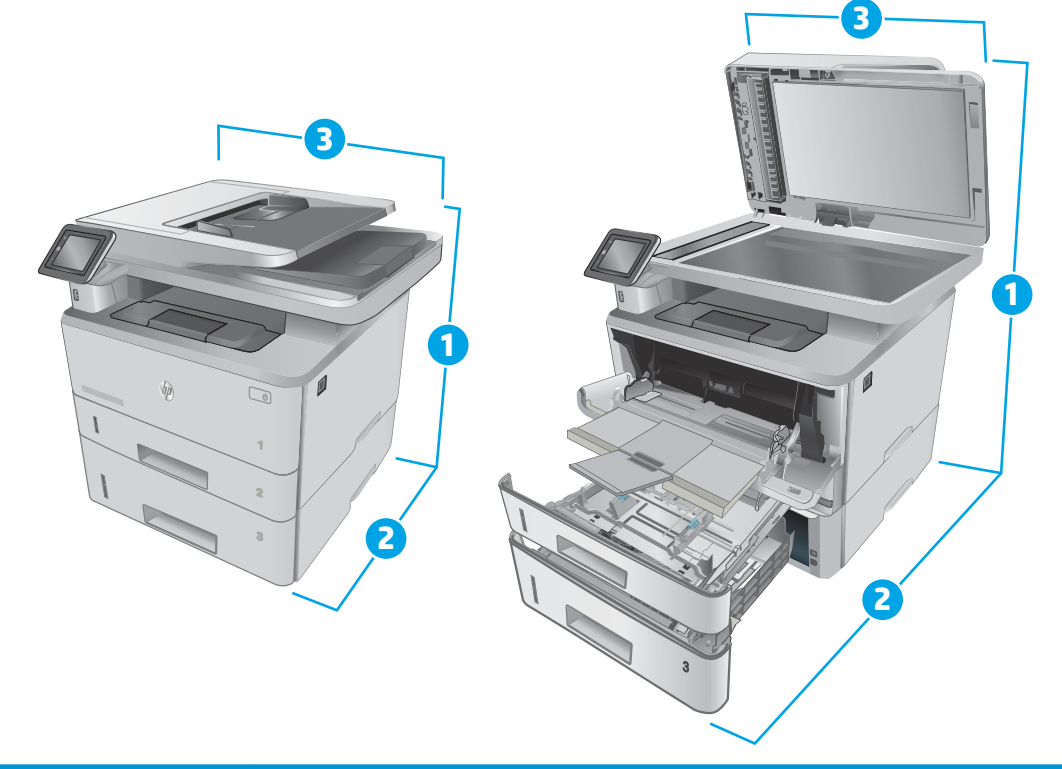

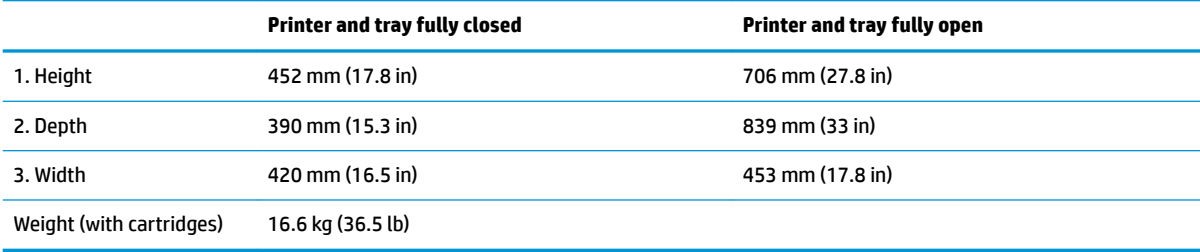

## <span id="page-191-0"></span>**Printer dimensions M402 and M403**

**Figure A-4** Dimensions for the M402 and M403 models

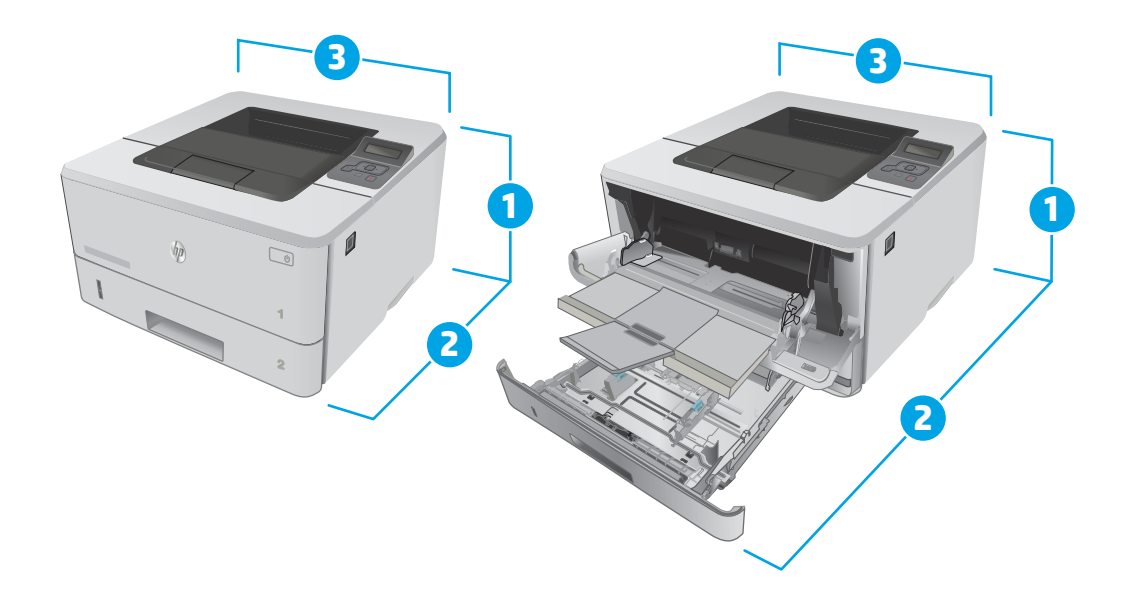

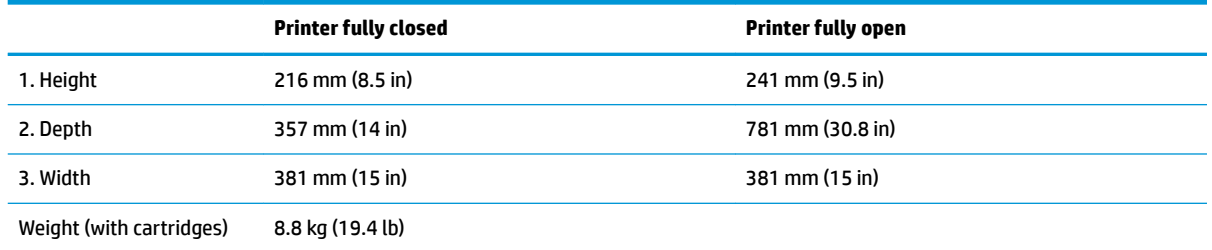

### **Figure A-5** Dimensions for the optional 550-sheet tray

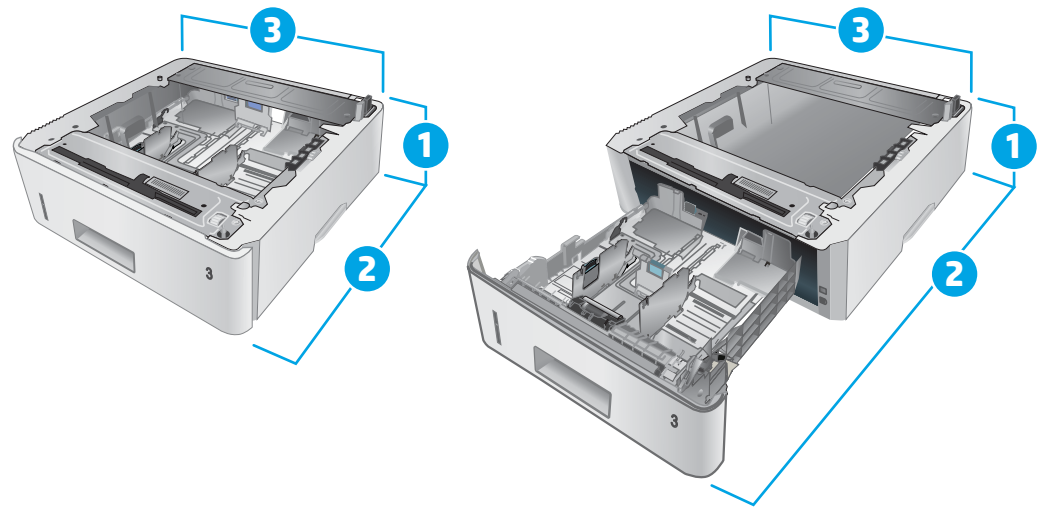

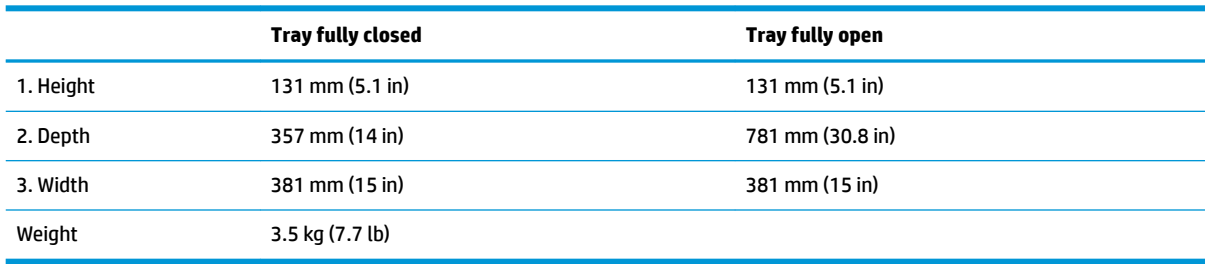

### **Figure A-6** Dimensions for the printer with the optional 550-sheet tray

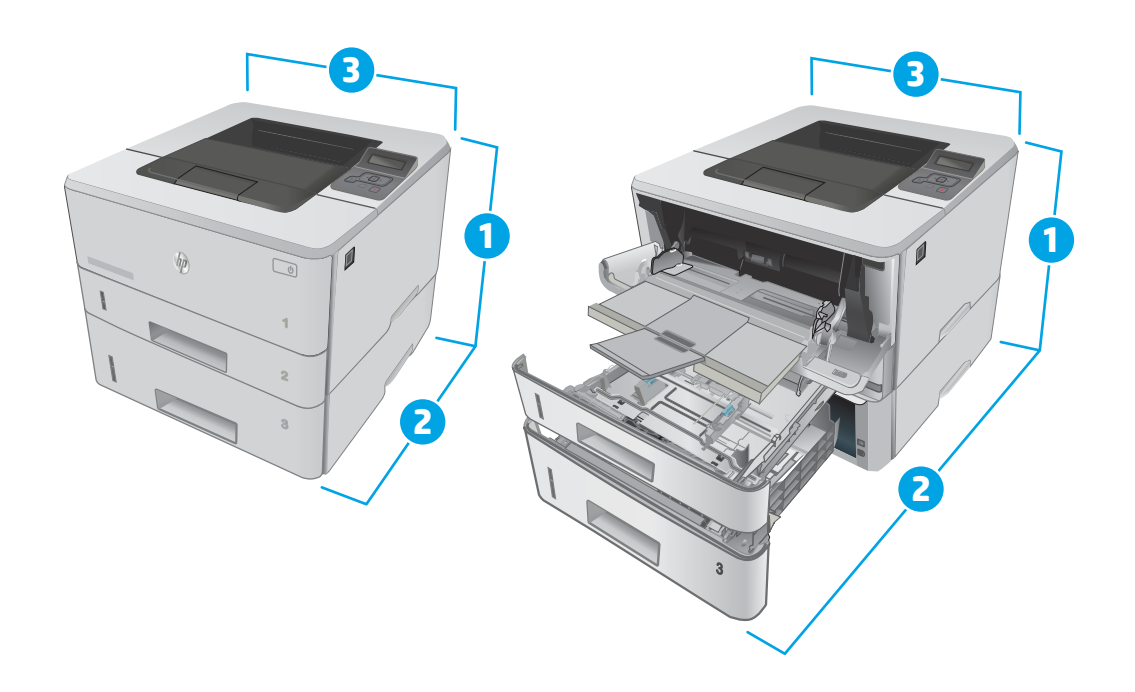

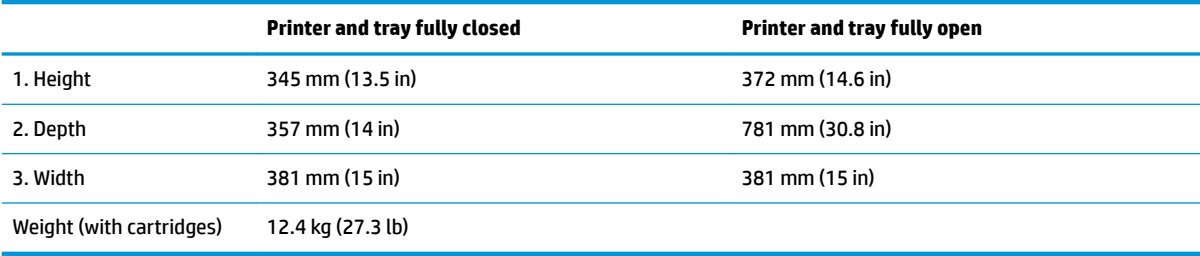

## <span id="page-193-0"></span>**Printer space requirements**

HP recommends that 30 mm (1.81 in) be added to the printer dimensions provided in this chapter to make sure there is sufficient space to open doors and covers, and to provide proper ventilation. See [Printer](#page-189-0) [dimensions M426 and M427 on page 172](#page-189-0) and/or [Printer dimensions M402 and M403 on page 174.](#page-191-0)

## **Power consumption, electrical specifications, and acoustic emissions**

See [www.hp.com/support/ljM402](http://www.hp.com/support/ljM402), [www.hp.com/support/ljM403](http://www.hp.com/support/ljM403) or [www.hp.com/support/ljM426MFP,](http://www.hp.com/support/ljM426MFP) [www.hp.com/support/ljM427MFP](http://www.hp.com/support/ljM427MFP) for current information.

**AUTION:** Power requirements are based on the country/region where the printer is sold. Do not convert operating voltages. This will damage the printer and void the printer warranty.

## **Operating-environment range**

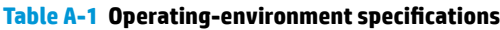

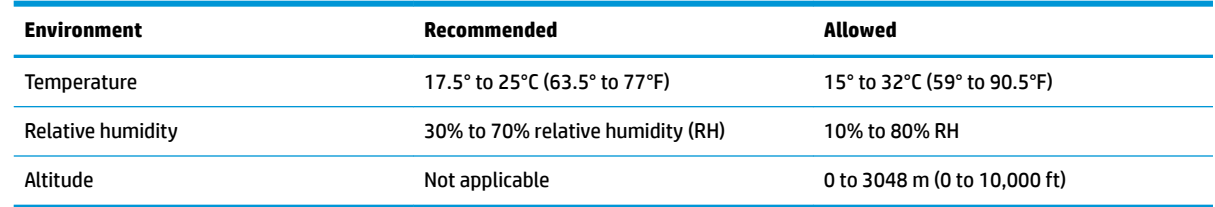

## <span id="page-194-0"></span>**Certificate of Volatility**

### **Figure A-7** Certificate of Volatility M402/M403 (1 of 2)

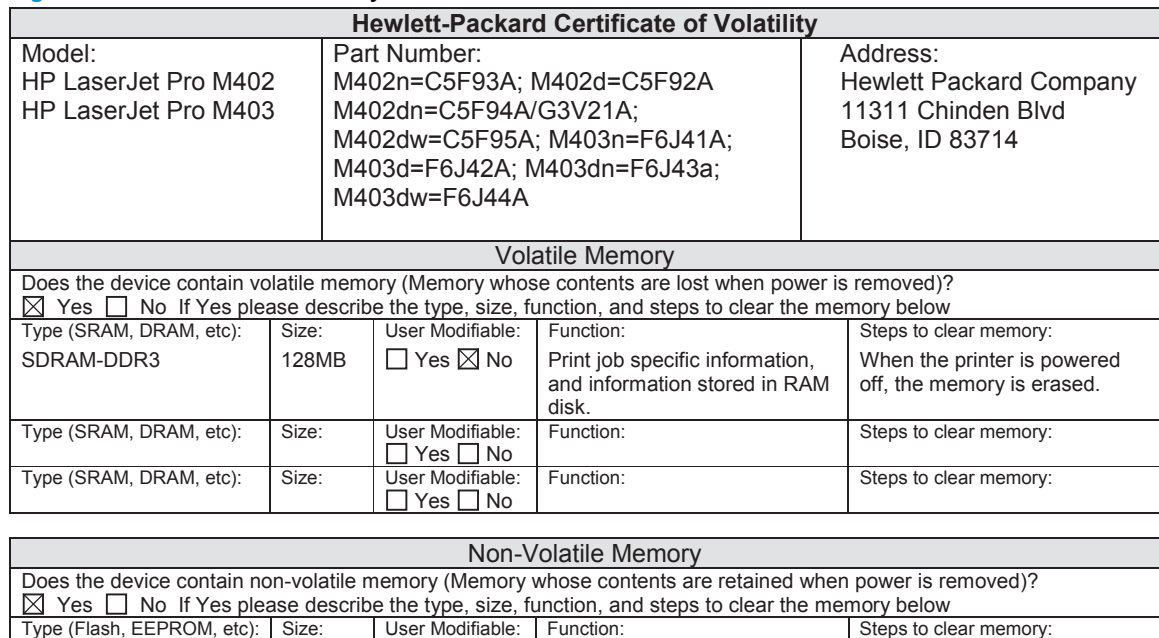

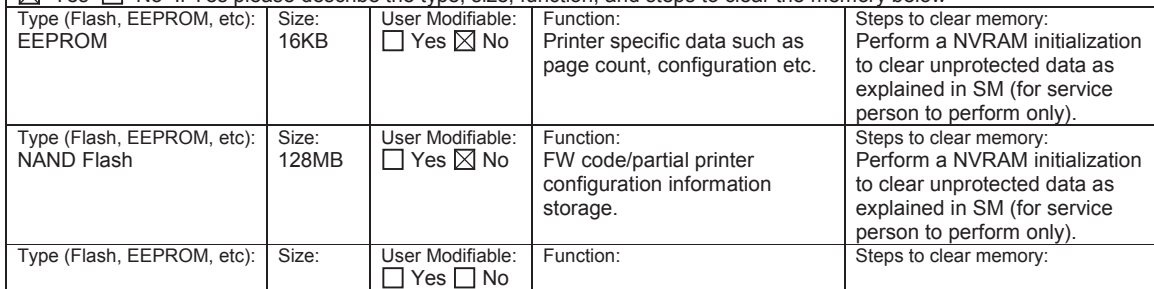

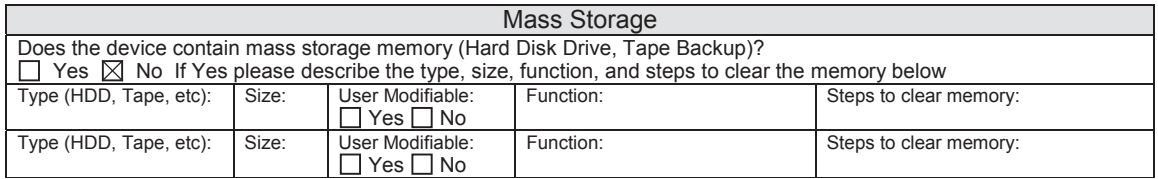

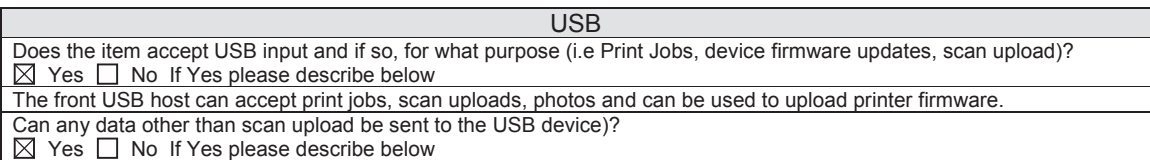

Rear USB host when configured will accept stored jobs, encrypted files stored and deleted by user.

## **Figure A-8** Certificate of Volatility M402/M403 (2 of 2)

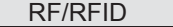

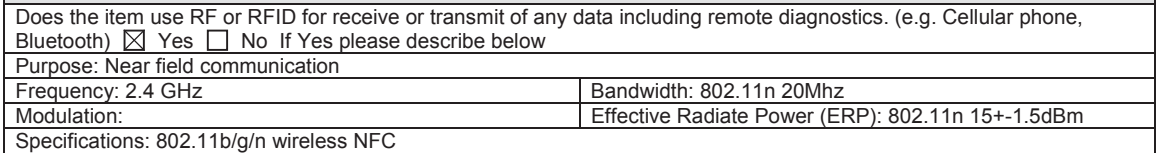

### Other Transmission Capabilities

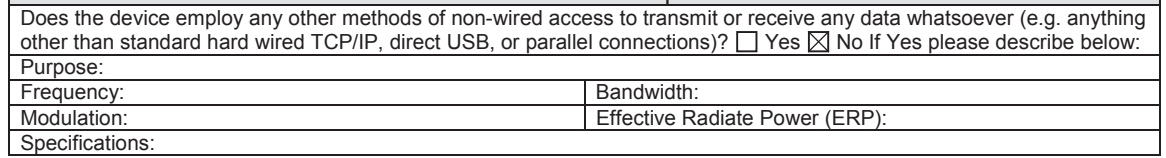

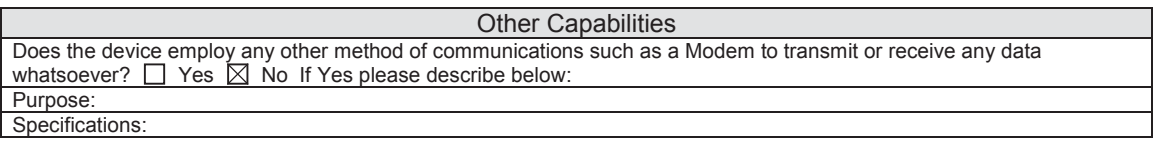

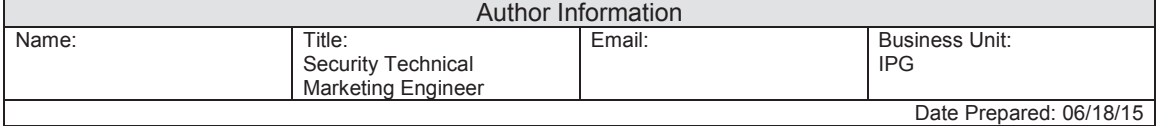

### **Figure A-9** Certificate of Volatility M426/M427 (1 of 2)

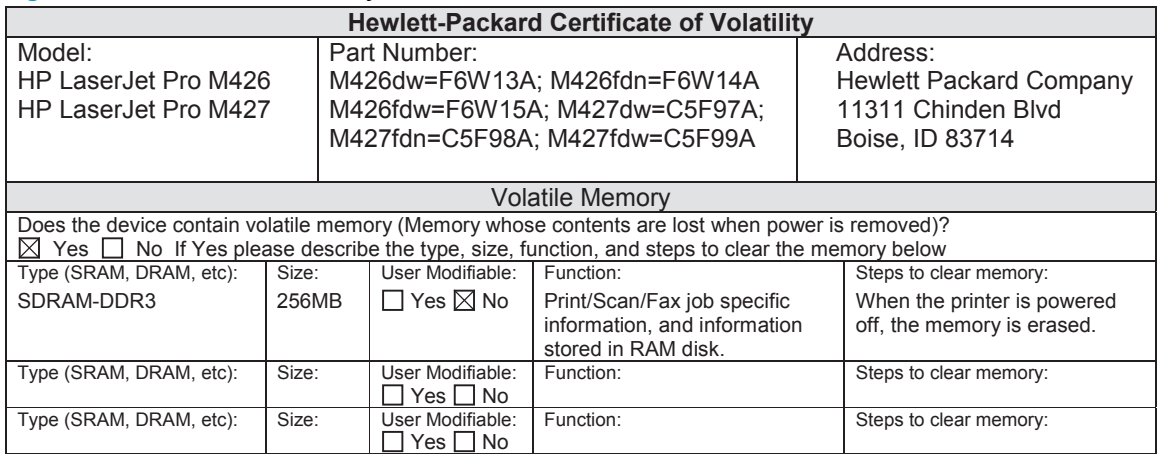

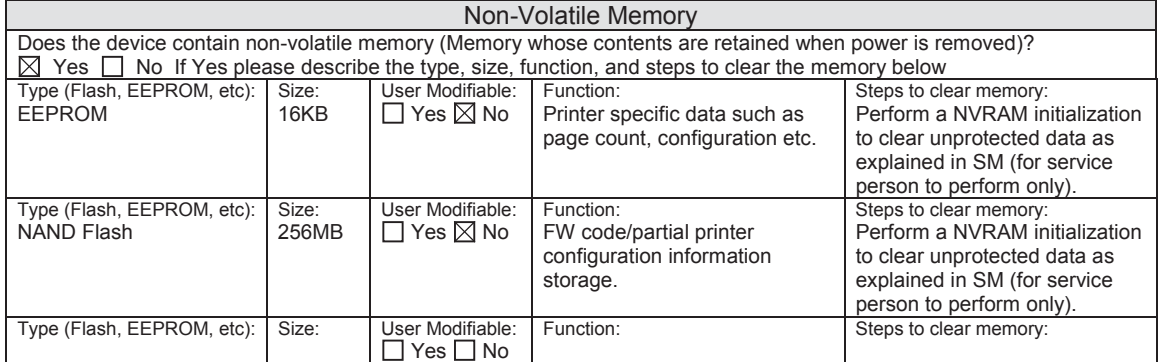

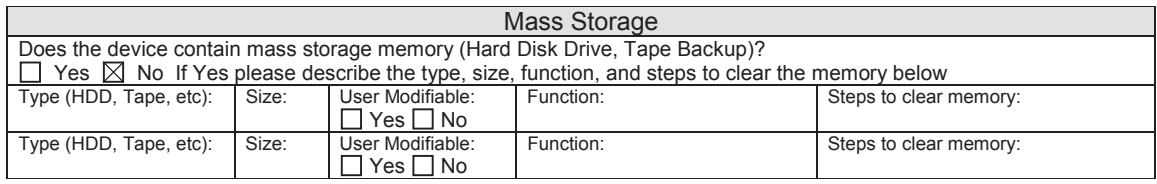

USB

Does the item accept USB input and if so, for what purpose (i.e Print Jobs, device firmware updates, scan upload)?  $\boxtimes$  Yes  $\Box$  No If Yes please describe below

The front USB host can accept print jobs, scan uploads, photos and can be used to upload printer firmware.

Can any data other than scan upload be sent to the USB device)?

Yes No If Yes please describe below

Rear USB host when configured will accept stored jobs, encrypted files stored and deleted by user.

### **Figure A-10** Certificate of Volatility M426/M427 (2 of 2)

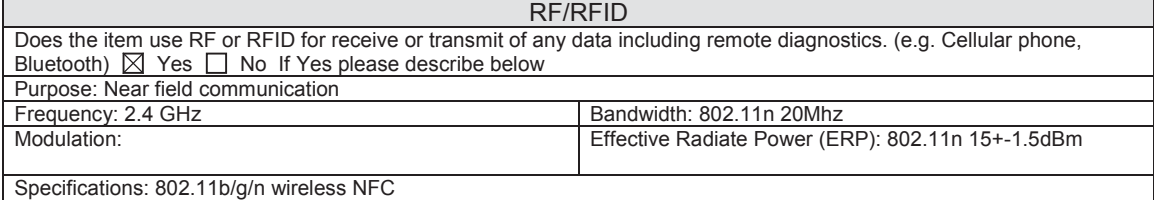

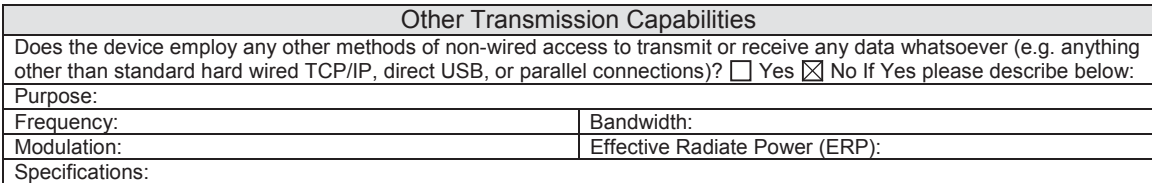

#### **Other Capabilities**

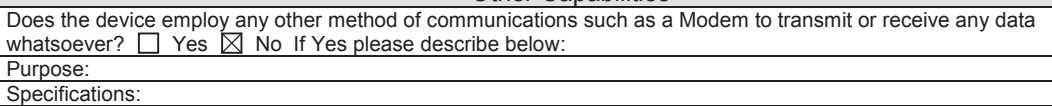

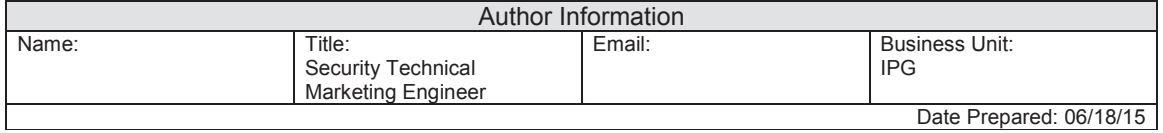

# **Index**

### **Symbols/Numerics**

2ndary service menu [161](#page-178-0) 550-sheet feeder (optional Tray 3) components [35](#page-52-0) operation [35](#page-52-0) 550-sheet paper feeder controller and electrical components [35](#page-52-0) electrical components, pickup and feed [36](#page-53-0) jam detection [38](#page-55-0) motor control [36](#page-53-0) other functions, pickup and feed [37](#page-54-0) paper path [35](#page-52-0) pickup and feed operation [36](#page-53-0)

### **A**

AC to DC conversion [9](#page-26-0) acoustic specifications [176](#page-193-0) archive setting [74](#page-91-0) automatic crossover, setting [77](#page-94-0)

#### **B**

back page dirty [144](#page-161-0) back page dirty, troubleshooting [144](#page-161-0) back page dirty, troubleshooting [144](#page-161-0) background, gray [146](#page-163-0) bands, troubleshooting [146](#page-163-0) basic printer operation [3](#page-20-0) bias generation high-voltage power supply [12](#page-29-0) black page [144](#page-161-0) black page, troubleshooting [144](#page-161-0) black page, troubleshooting [144](#page-161-0)

blank page [143](#page-160-0) blank page, troubleshooting [143](#page-160-0) blank page, troubleshooting [143](#page-160-0) blank pages, troubleshooting [152](#page-169-0) browser requirements HP Embedded Web Server [62](#page-79-0)

### **C**

cables USB, troubleshooting [152](#page-169-0) calibrating touchscreen [162](#page-179-0) cartridge life detection [27](#page-44-0) memory chip [27](#page-44-0) presence detection [27](#page-44-0) toner level detection [27](#page-44-0) cartridges supplies status page [71](#page-88-0) cautions [iii](#page-4-0) certificate of volatility [177](#page-194-0) characters, troubleshooting [148](#page-165-0) checklist fax troubleshooting [165](#page-182-0) problems [41](#page-58-0) checklists pre-troubleshooting [44](#page-61-0) problem source [46](#page-63-0) checklists, printing [71](#page-88-0) circuit diagrams [61](#page-78-0) high-voltage power supply [11](#page-28-0) low-voltage power supply [9](#page-26-0) clean touch screen [150](#page-167-0) cleaning mode [160](#page-177-0) paper path [64,](#page-81-0) [150](#page-167-0)

components 550-sheet feeder (optional Tray 3) [35](#page-52-0) DC controller [6](#page-23-0) engine-control system [5](#page-22-0) fuser [13](#page-30-0) pickup, feed, and delivery [27](#page-44-0) toner cartridge [25](#page-42-0) configuration page [65](#page-82-0), [70](#page-87-0) connectivity solving problems [155](#page-172-0) connectors, DC controller locating [53](#page-70-0) contrast display, control panel [74](#page-91-0) control functions fuser [14](#page-31-0) control panel blank, troubleshooting [47](#page-64-0) button test [162](#page-179-0) clean touch screen [150](#page-167-0) cleaning page, printing [64](#page-81-0), [150](#page-167-0) display contrast [74](#page-91-0) display test [162](#page-179-0) language [72](#page-89-0) menu map, printing [70](#page-87-0) messages, types of [79](#page-96-0) Network Setup menu [77](#page-94-0) Reports menu [70](#page-87-0) Service menu [74](#page-91-0) System Setup menu [72](#page-89-0) controller paper feeder (optional Tray 3) [35](#page-52-0) conventions, document [iii](#page-4-0) cooling areas and fans [8](#page-25-0) Courier font settings [74](#page-91-0) creases, troubleshooting [148](#page-165-0)

crooked pages [148](#page-165-0) cross-sectional printer view block diagram [51](#page-68-0) curl, paper settings [74](#page-91-0) curled media [148](#page-165-0)

### **D**

dark print [143](#page-160-0) dark print, troubleshooting [143](#page-160-0) darkness dark print, troubleshooting [143](#page-160-0) DC controller components [6](#page-23-0) fans [8](#page-25-0) motors [8](#page-25-0) DC motors [8](#page-25-0) DC voltages converted from AC [9](#page-26-0) default settings, restoring [74](#page-91-0) NVRAM initialization [164](#page-181-0) defaults restoring [160](#page-177-0) demo page [70](#page-87-0) determine problem source [44](#page-61-0) developer's [162](#page-179-0) developer's menu [162](#page-179-0) development process [22](#page-39-0) diagrams block [51](#page-68-0) circuit [61](#page-78-0) cross-sectional printer view [51](#page-68-0) fan [57](#page-74-0) main assemblies PCAs [59](#page-76-0) main PCAs (printer base) [59](#page-76-0) major components (printer base) [56](#page-73-0) motor [57](#page-74-0) PCA connections [53](#page-70-0) rollers (printer base) [58](#page-75-0) rollers and pads [58](#page-75-0) timing [60](#page-77-0) Diagrams: DC controller connectors locating [53](#page-70-0) dimensions, printer, M402 and M403 [174](#page-191-0) dimensions, printer, M426 and M427 [172](#page-189-0) display contrast, setting [74](#page-91-0) document conventions [iii](#page-4-0)

document feeder jams [122](#page-139-0) dots, troubleshooting [145](#page-162-0) drivers usage page [71](#page-88-0) drum cleaning [24](#page-41-0) duplexer clearing jams [117,](#page-134-0) [140](#page-157-0) duplexing unit motors [8](#page-25-0)

**E**

electrical components paper feeder (optional Tray 3) [35](#page-52-0) electrical components, pickup and feed paper feeder (optional Tray 3) [36](#page-53-0) electrical specifications [176](#page-193-0) Embedded Web Server (EWS) features [62](#page-79-0) engine-control system components [5](#page-22-0) error messages error report [96](#page-113-0) event log [96,](#page-113-0) [97](#page-114-0) types of [79](#page-96-0) exhaust fans [8](#page-25-0) Explorer, versions supported HP Embedded Web Server [62](#page-79-0)

### **F**

factory defaults, restoring [74](#page-91-0) NVRAM initialization [164](#page-181-0) faded print [143](#page-160-0) failure detection laser/scanner [17](#page-34-0) motors [8](#page-25-0) fan (printer base) block diagram [57](#page-74-0) fans DC controller [8](#page-25-0) exhaust [8](#page-25-0) intake [8](#page-25-0) fax solve general problems [166](#page-183-0) fax troubleshooting checklist [165](#page-182-0) firmware version [162](#page-179-0)

fonts Courier settings [74](#page-91-0) lists, printing [71](#page-88-0) front page dirty [144](#page-161-0) front page dirty, troubleshooting [144](#page-161-0) front page dirty, troubleshooting [144](#page-161-0) fuser [12](#page-29-0) clearing jams [111,](#page-128-0) [134](#page-151-0) components [13](#page-30-0) control functions [14](#page-31-0) control-circuit function [12](#page-29-0) temperature protection [15](#page-32-0) *See also* fusing and delivery unit fusing process [24](#page-41-0)

### **G**

graph paper, printing [71](#page-88-0) gray background, troubleshooting [146](#page-163-0)

### **H**

heaters fuser [13](#page-30-0) high-voltage power supply (HVPS) bias generation [12](#page-29-0) circuits [12](#page-29-0) operations [11](#page-28-0) horizontal lines [145](#page-162-0) horizontal lines, troubleshooting [145](#page-162-0) horizontal lines, troubleshooting [145](#page-162-0) horizontal white lines [145](#page-162-0) horizontal white lines, troubleshooting [145](#page-162-0) horizontal white lines, troubleshooting [145](#page-162-0) HP Embedded Web Server (EWS) features [62](#page-79-0) HP Jetdirect print server NVRAM initialization [164](#page-181-0) HVPS (high-voltage power supply) bias generation [12](#page-29-0) circuits [12](#page-29-0) operations [11](#page-28-0)

### **I**

image quality archive setting [74](#page-91-0)

solving [143](#page-160-0) troubleshooting defects [66](#page-83-0) image-formation process development process [22](#page-39-0) drum cleaning [24](#page-41-0) fusing process [24](#page-41-0) laser-beam exposure [22](#page-39-0) primary charging [21](#page-38-0) primary transfer process [23](#page-40-0) separation process [24](#page-41-0) image-information process [18](#page-35-0) information pages configuration page [65](#page-82-0) initial rotation period [4](#page-21-0) initialization NVRAM [164](#page-181-0) intake fans [8](#page-25-0) Internet Explorer, versions supported HP Embedded Web Server [62](#page-79-0) interpret control-panel messages and event log entries [79](#page-96-0)

### **J**

jam detection paper feeder (optional Tray 3) [38](#page-55-0) jams causes of [101](#page-118-0) document feeder [122](#page-139-0) duplexer [117](#page-134-0), [140](#page-157-0) fuser [111,](#page-128-0) [134](#page-151-0) locating [102](#page-119-0), [120](#page-137-0) output bin [115,](#page-132-0) [137](#page-154-0) tracking number of [71](#page-88-0) Tray 1 [103](#page-120-0), [125](#page-142-0) Tray 2 [104](#page-121-0), [126](#page-143-0) Tray 3 [108](#page-125-0), [130](#page-147-0) Jetdirect print server NVRAM initialization [164](#page-181-0)

#### **L**

language, control panel [72](#page-89-0) laser-beam exposure [22](#page-39-0) laser/scanner failure detection [17](#page-34-0) operations [16](#page-33-0) safety [17](#page-34-0) last rotation period [4](#page-21-0) latent image formation [21](#page-38-0)

LDAP gateway validating [169](#page-186-0) LEDs, troubleshooting [49](#page-66-0) light print, troubleshooting [143](#page-160-0) **lightness** faded print, troubleshooting [143](#page-160-0) lines, troubleshooting [146](#page-163-0) printed pages [146](#page-163-0) location setting [162](#page-179-0) loose toner, troubleshooting [146](#page-163-0), [147](#page-164-0) low-voltage power supply (LVPS) operations [9](#page-26-0) protection for components [10](#page-27-0) safety [10](#page-27-0) LVPS (low-voltage power supply) operations [9](#page-26-0) protection for components [10](#page-27-0) safety [10](#page-27-0)

#### **M**

main PCAs (printer base) block diagram [59](#page-76-0) major components (printer base) block diagram [56](#page-73-0) media curled, troubleshooting [148](#page-165-0) default settings [72](#page-89-0) wrinkled [148](#page-165-0) memory NVRAM initialization [164](#page-181-0) toner cartridge [27](#page-44-0) menu Quick Forms [71](#page-88-0) menu map [42](#page-59-0) menus [162](#page-179-0) menus, control panel map, printing [70](#page-87-0) Network Setup [77](#page-94-0) Reports [70](#page-87-0) Service [74](#page-91-0) System Setup [72](#page-89-0) messages types of [79](#page-96-0) motor control paper feeder (optional Tray 3) [36](#page-53-0)

motors DC controller [8](#page-25-0) failure detection [8](#page-25-0) image-formation system [31](#page-48-0) stepping [8](#page-25-0) movement of paper through printer. *See* pickup, feed, and delivery music paper, printing [71](#page-88-0)

#### **N**

Netscape Navigator, versions supported HP Embedded Web Server [62](#page-79-0) Network Setup menu [77](#page-94-0) networks configuration page [70](#page-87-0) settings [77](#page-94-0) settings report [71](#page-88-0) notebook paper, printing [71](#page-88-0) notes [iii](#page-4-0) NVRAM initialization [164](#page-181-0)

### **O**

operation sequence [4](#page-21-0) operations laser/scanner [16](#page-33-0) toner cartridge memory [27](#page-44-0) other functions, pickup and feed paper feeder (optional Tray 3) [37](#page-54-0) output bin clearing jams [115,](#page-132-0) [137](#page-154-0) output quality archive setting [74](#page-91-0) over-current protection [10](#page-27-0) over-voltage protection [10](#page-27-0)

### **P**

page count [71](#page-88-0) pages blank [152](#page-169-0) not printing [152](#page-169-0) printing slowly [152](#page-169-0) skewed [148](#page-165-0) paper curl settings [74](#page-91-0) curled, troubleshooting [148](#page-165-0) default settings [72](#page-89-0) jams [101](#page-118-0) wrinkled [148](#page-165-0)

paper feeder controller and electrical components [35](#page-52-0) electrical components, pickup and feed [36](#page-53-0) jam detection [38](#page-55-0) motor control [36](#page-53-0) other functions, pickup and feed [37](#page-54-0) paper path [35](#page-52-0) pickup and feed operation [36](#page-53-0) Paper feeder (optional Tray 3) operation [35](#page-52-0) paper jams document feeder [122](#page-139-0) locating [102](#page-119-0), [120](#page-137-0) Tray 1 [103](#page-120-0), [125](#page-142-0) Tray 2 [104](#page-121-0), [126](#page-143-0) Tray 3 [108](#page-125-0), [130](#page-147-0) paper movement operation [27](#page-44-0) paper path 550-sheet feeder (optional Tray 3) [35](#page-52-0) paper feeder (optional Tray 3) [35](#page-52-0) printer [27](#page-44-0) paper pickup problems solving [142](#page-159-0) PCL font list [71](#page-88-0) periods of the operation sequence [4](#page-21-0) pickup and feed operation paper feeder (optional Tray 3) [36](#page-53-0) pickup, feed, and delivery 550-sheet feeder (optional Tray 3) [35](#page-52-0) components [27](#page-44-0) overview [27](#page-44-0) power consumption [176](#page-193-0) power supply [9](#page-26-0) *See also* low-voltage power supply; high-voltage power supply power-on troubleshooting [47](#page-64-0) powersave [160](#page-177-0) pre-troubleshooting checklist [44](#page-61-0)

primary charging process [21](#page-38-0) print quality archive setting [74](#page-91-0) printer space requirements [176](#page-193-0) printing configuration page [65](#page-82-0) period in operation sequence [4](#page-21-0) troubleshooting [152](#page-169-0) problem-solving messages, types of [79](#page-96-0) no response [153](#page-170-0) slow response [154](#page-171-0) PS font list [71](#page-88-0)

**Q**

quality archive setting [74](#page-91-0) troubleshooting repetitive image defects [66](#page-83-0)

### **R**

repetitive defects, troubleshooting [66,](#page-83-0) [149](#page-166-0) reports error [96](#page-113-0), [97,](#page-114-0) [162](#page-179-0) service [162](#page-179-0) Reports menu [70](#page-87-0) resets NVRAM initialization [164](#page-181-0) restoring defaults [160](#page-177-0) factory defaults [160](#page-177-0) restoring default settings [74](#page-91-0) NVRAM initialization [164](#page-181-0) rollers and pads (printer base) block diagram [58](#page-75-0)

**S**

safety laser/scanner [17](#page-34-0) low-voltage power supply [10](#page-27-0) scatter, troubleshooting [149](#page-166-0) secondary service menu [161](#page-178-0) sensors image-formation system [20](#page-37-0) pickup, feed, and delivery system [29,](#page-46-0) [51](#page-68-0) separation process [24](#page-41-0) service and support information [v,](#page-6-0) [2](#page-19-0), [40](#page-57-0) Service menu [74](#page-91-0)

service menu [160](#page-177-0) secondary [161](#page-178-0) service menu settings [160](#page-177-0) cleaning mode [160](#page-177-0) powersave [160](#page-177-0) restoring defaults [160](#page-177-0) service page [43](#page-60-0), [71](#page-88-0) settings network report [71](#page-88-0) restoring defaults [74](#page-91-0) System Setup menu [72](#page-89-0) sizes, media default, setting [72](#page-89-0) skewed pages [148](#page-165-0) smeared toner, troubleshooting [146](#page-163-0) SMTP gateway validating [169](#page-186-0) solve problems [39](#page-56-0) fax [166](#page-183-0) solving direct-connect problems [155](#page-172-0) network problems [155](#page-172-0) space requirements, printer [176](#page-193-0) specifications electrical and acoustic [176](#page-193-0) space requirments [176](#page-193-0) specks, troubleshooting [145](#page-162-0) spots, troubleshooting [145](#page-162-0) standby period [4](#page-21-0) status messages, types of [79](#page-96-0) supplies, printing report [71](#page-88-0) stepping motors [8](#page-25-0) streaks, troubleshooting [146](#page-163-0) supplies status page [71](#page-88-0) switches pickup, feed, and delivery system [29,](#page-46-0) [51](#page-68-0) system requirements HP Embedded Web Server [62](#page-79-0) System Setup menu [72](#page-89-0)

### **T**

table, repetitive defect [66](#page-83-0) TCP/IP settings [77](#page-94-0) temperature fuser heater protection [15](#page-32-0) text, troubleshooting misformed characters [148](#page-165-0) thermistors fuser [13](#page-30-0) thermoswitches fuser [13](#page-30-0) timing chart [60](#page-77-0) tips [iii](#page-4-0) toner image formation, use during [21](#page-38-0) loose, troubleshooting [146,](#page-163-0) [147](#page-164-0) scatter, troubleshooting [149](#page-166-0) smeared, troubleshooting [146](#page-163-0) specks, troubleshooting [145](#page-162-0) toner cartridge life detection [27](#page-44-0) memory chip [27](#page-44-0) presence detection [27](#page-44-0) toner level detection [27](#page-44-0) toner cartridges [25](#page-42-0) components [25](#page-42-0) error conditions [25](#page-42-0) operations [25](#page-42-0) supplies status page [71](#page-88-0) touch screen, clean [150](#page-167-0) touchscreen calibrating [162](#page-179-0) transfer processes [23](#page-40-0) Tray 1 jams [103,](#page-120-0) [125](#page-142-0) settings [72](#page-89-0) Tray 2 jams [104,](#page-121-0) [126](#page-143-0) settings [72](#page-89-0) Tray 3 controller and electrical components [35](#page-52-0) electrical components, pickup and feed [36](#page-53-0) jam detection [38](#page-55-0) jams [108,](#page-125-0) [130](#page-147-0) motor control [36](#page-53-0) operation [35](#page-52-0) other functions, pickup and feed [37](#page-54-0) paper path [35](#page-52-0) pickup and feed operation [36](#page-53-0) trays settings [72](#page-89-0)

troubleshooting [39](#page-56-0) advanced configuration with HP Embedded Web Server (EWS) and HP Device Toolbox (Windows 7) [49](#page-66-0) back page dirty [144](#page-161-0) black page [144](#page-161-0) blank page [143](#page-160-0) blank pages [152](#page-169-0) checklist [41,](#page-58-0) [44](#page-61-0) component diagnostics [49](#page-66-0) configuration page [49](#page-66-0) control panel checks [47](#page-64-0) control panel message document (CPMD) [49](#page-66-0) control-panel menus [49](#page-66-0) curled media [148](#page-165-0) dark print [143](#page-160-0) direct-connect problems [155](#page-172-0) engine diagnostics [49](#page-66-0) event log messages [49](#page-66-0) faded print [143](#page-160-0) faxes [165](#page-182-0) front page dirty [144](#page-161-0) horizontal lines [145](#page-162-0) horizontal white lines [145](#page-162-0) internal print-quality test pages [49](#page-66-0) jams [101](#page-118-0) LED diagnostics [49](#page-66-0) lines, printed pages [146](#page-163-0) loose smear [146](#page-163-0) loose toner [147](#page-164-0) network problems [155](#page-172-0) NVRAM initialization [164](#page-181-0) pages not printing [152](#page-169-0) pages printing slowly [152](#page-169-0) power-on [47](#page-64-0) print-quality troubleshooting tools [49](#page-66-0) problem source [46](#page-63-0) process [44](#page-61-0) repetitive defects [149](#page-166-0) skewed pages [148](#page-165-0) text [148](#page-165-0) toner scatter [149](#page-166-0) toner smear [146](#page-163-0) toner specks [145](#page-162-0) USB cables [152](#page-169-0) vertical density variation [144](#page-161-0)

vertical white lines [145](#page-162-0) white spots [144](#page-161-0) wrinkles [148](#page-165-0)

### **U**

usage page [71](#page-88-0) USB port speed settings [74](#page-91-0) troubleshooting [152](#page-169-0)

### **V**

vertical density variation [144](#page-161-0) vertical density variation, troubleshooting [144](#page-161-0) vertical density variation, troubleshooting [144](#page-161-0) vertical lines, troubleshooting [146](#page-163-0) vertical white lines [145](#page-162-0) vertical white lines, troubleshooting [145](#page-162-0) vertical white lines, troubleshooting [145](#page-162-0)

### **W**

waiting period [4](#page-21-0) warnings [iii](#page-4-0) wavy paper, troubleshooting [148](#page-165-0) Web browser requirements HP Embedded Web Server [62](#page-79-0) weight, printer [172,](#page-189-0) [174](#page-191-0) white spots [144](#page-161-0) white spots, troubleshooting [144](#page-161-0) white spots, troubleshooting [144](#page-161-0) wrinkles, troubleshooting [148](#page-165-0)